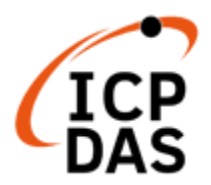

# 支援 **Win-GRAF** 軟體的 機械控制 **PLCopen** 功能塊 使用手冊

**V1.1, 2024/10**

技術: Martin Kruschat; 翻譯編輯: Lynn Tang; 泓格科技研發部, 泓格科技 CO., LTD. 最後編修者: Lynn Tang; V1.1, 12/2024

# 免責聲明

泓格科技股份有限公司對於因為應用本產品所造成的損害並不負任何法律上的責 任。本公司保留有任何時間未經通知即可變更與修改本文件內容之權利。本文所 含資訊如有變更,恕不予另行通知。

本公司盡可能地提供正確與可靠的資訊,但不保證此資訊的使用或其他團體在違 反專利或權利下使用。此處包涵的技術或編輯錯誤、遺漏,概不負其法律責任。

## 版權宣告

版權所有© 2024 泓格科技股份有限公司保留所有權利。

# 商標**&**著作權

本文件提到的所有公司商標、商標名稱及產品名稱分別屬於該商標或名稱的擁有 者所有。

# 技術支援

請連絡當地的經銷商或 e-mail 問題至 [service@icpdas.com](mailto:service@icpdas.com)。 更多關於產品的訊息可參考官方網站 [https://www.icpdas.com](https://www.icpdas.com/)。 附錄 A

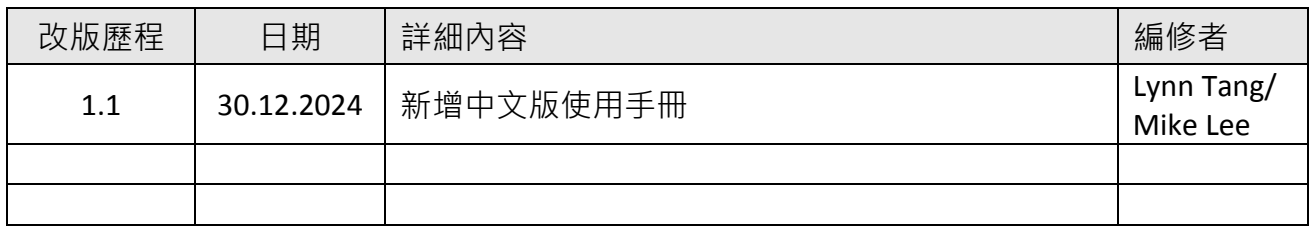

# 術語

在本手冊中,除非特別標明,全手冊將使用以下術語進行說明。

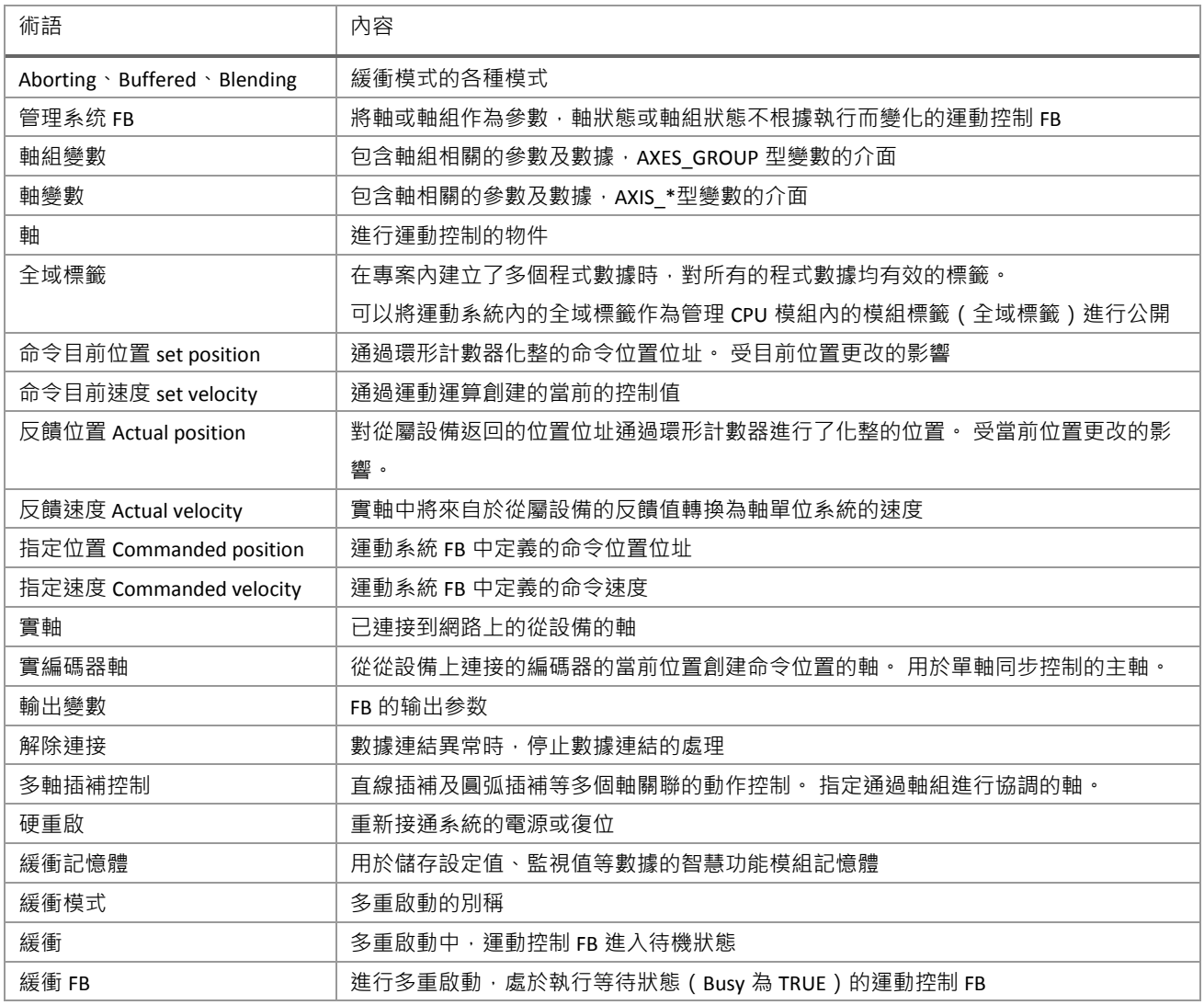

# 目錄

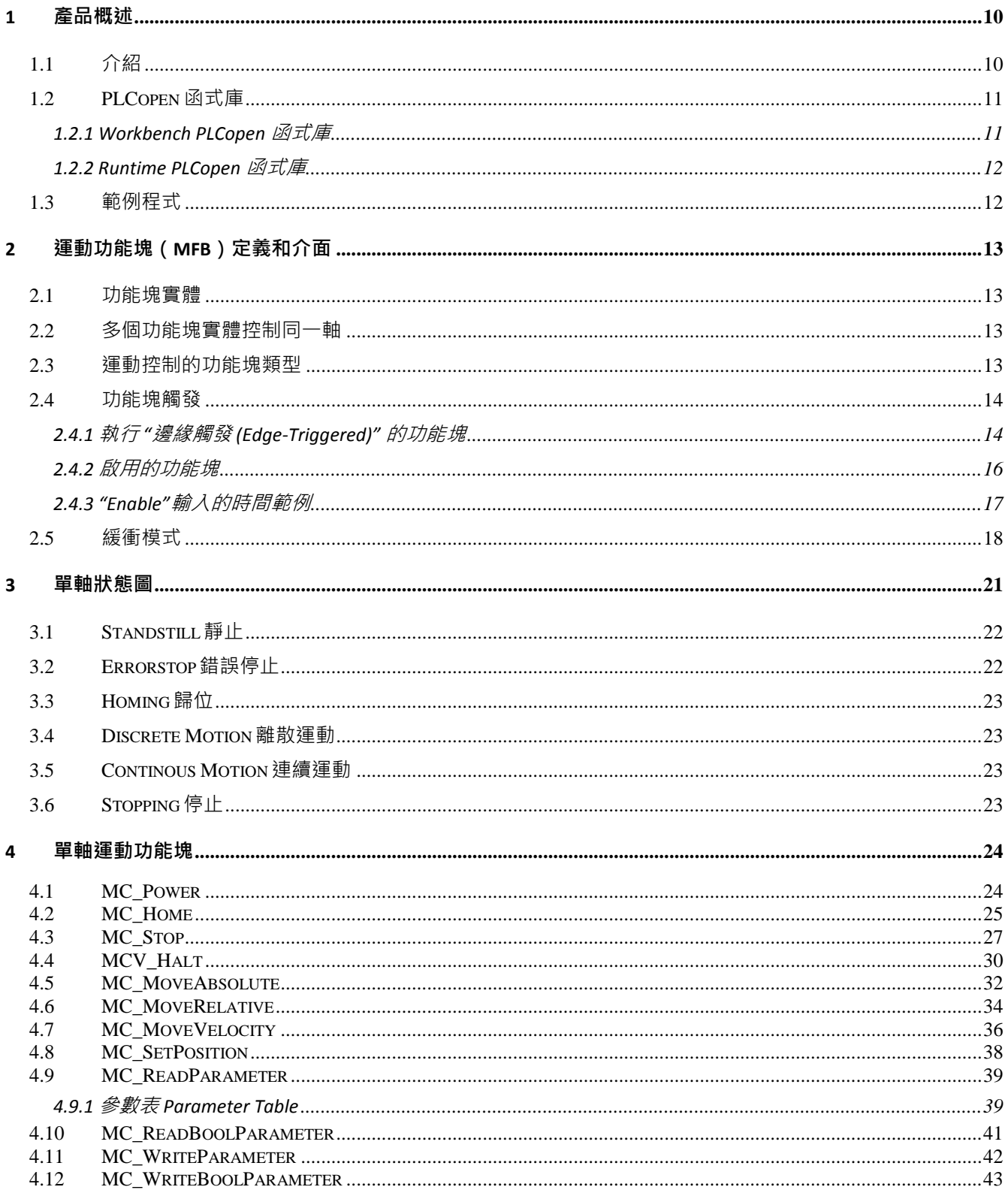

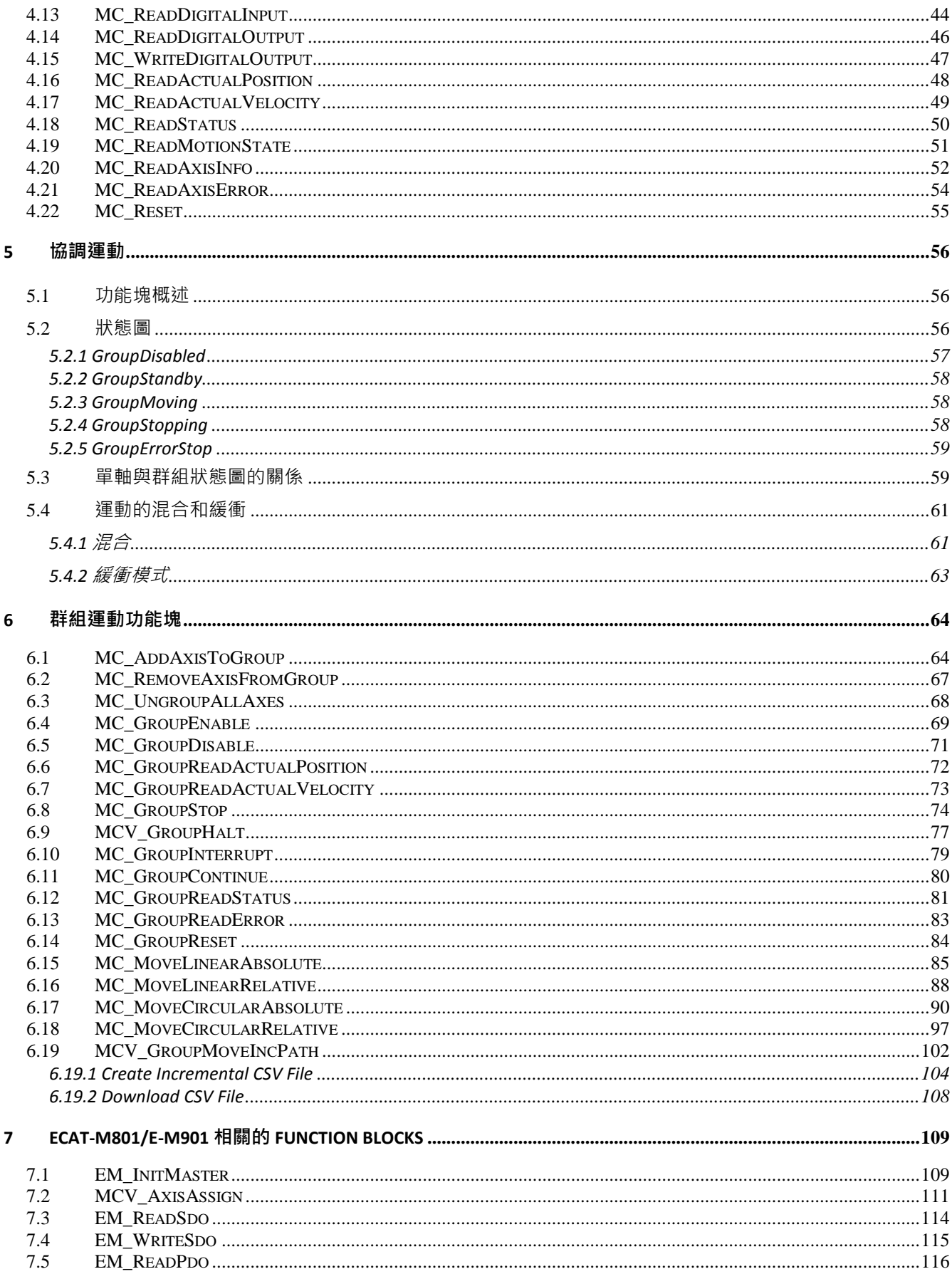

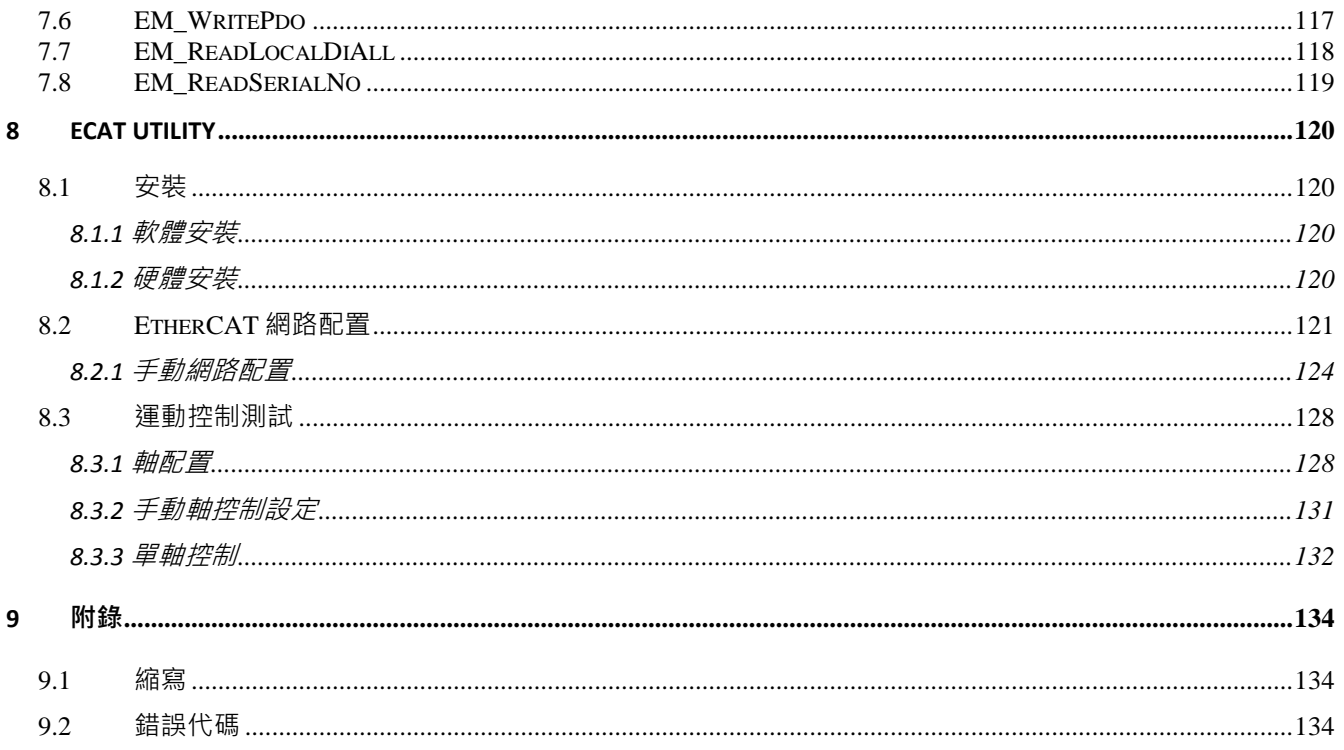

圖目錄

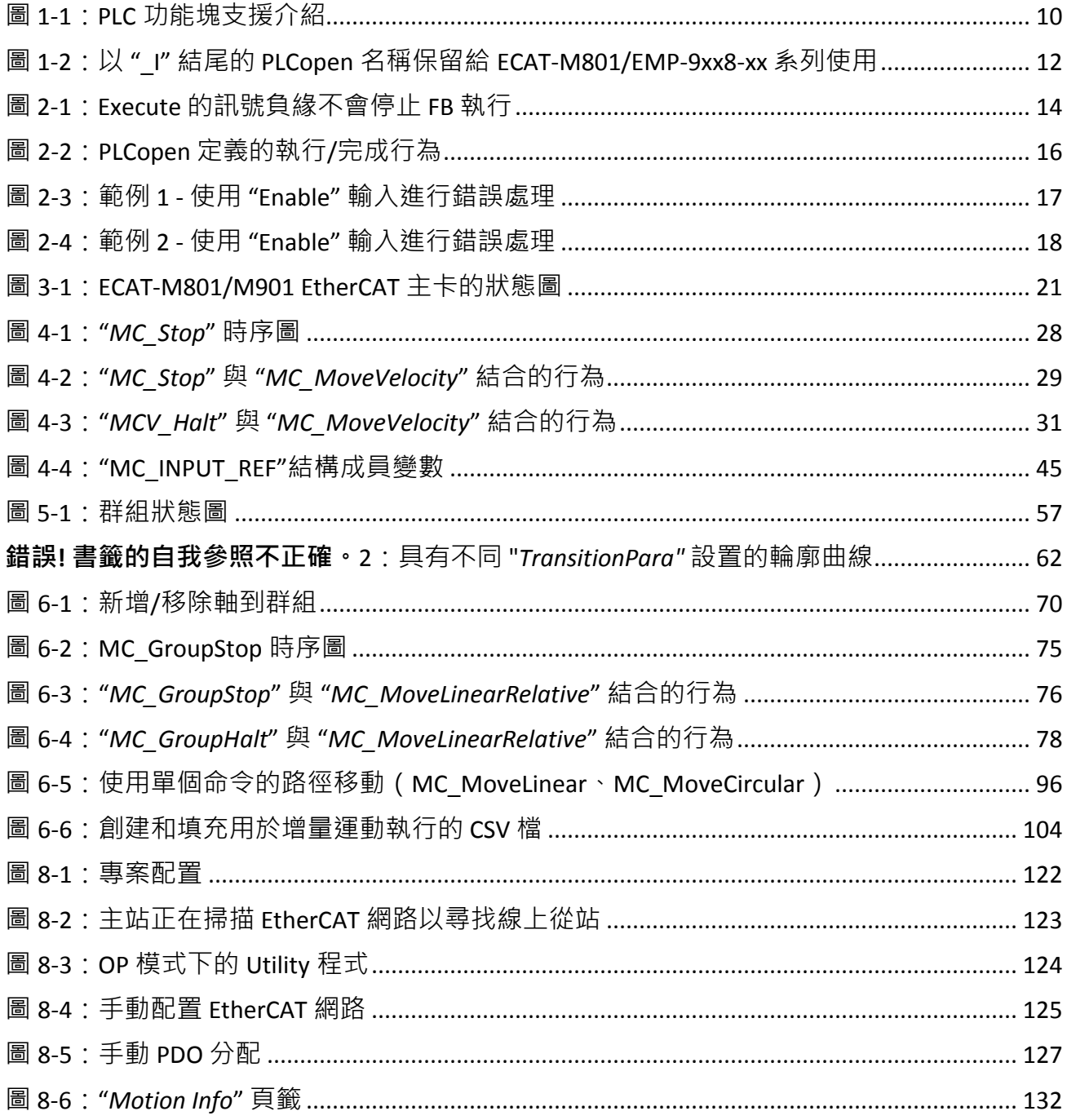

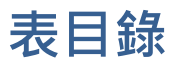

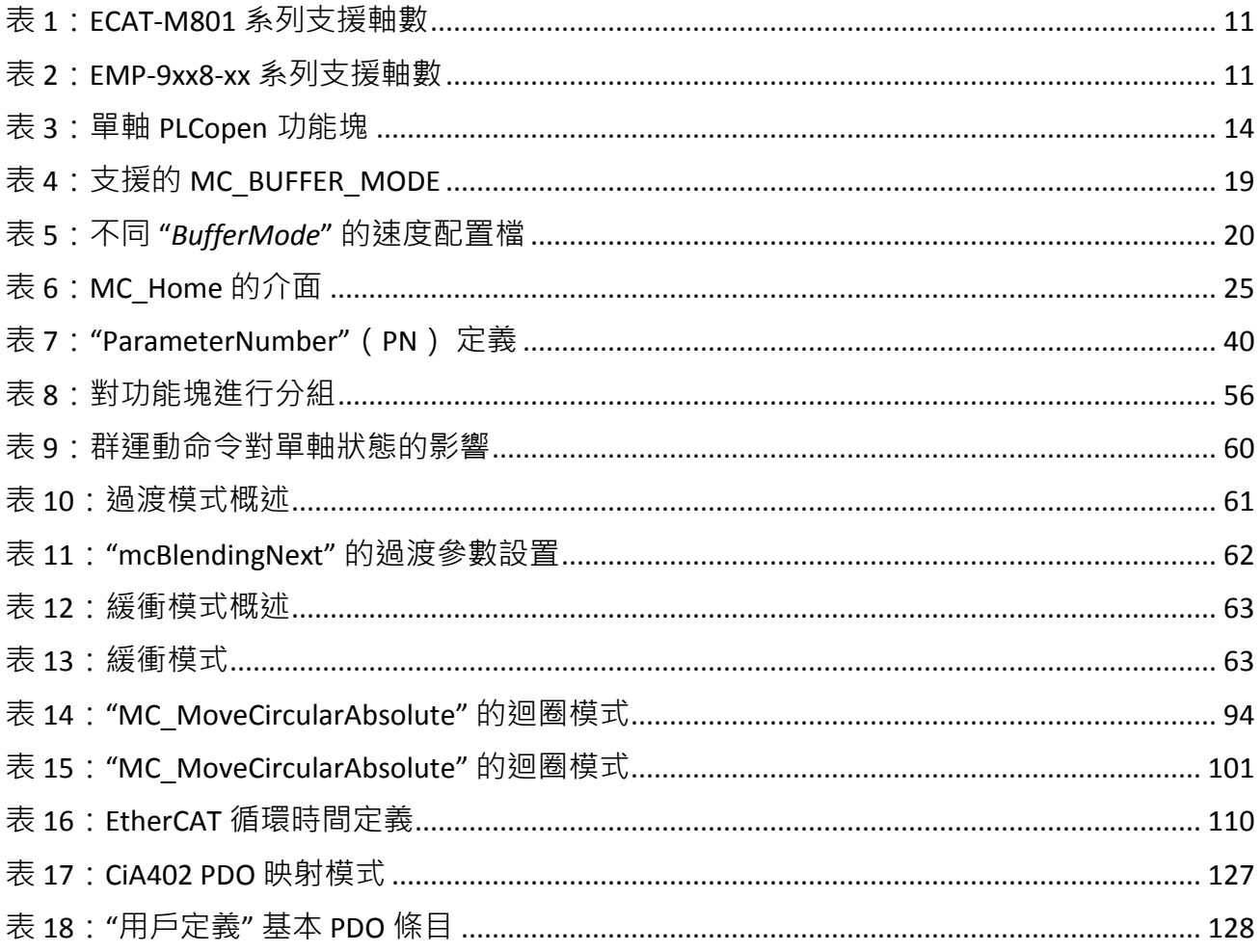

# <span id="page-9-0"></span>**1** 產品概述

# <span id="page-9-1"></span>**1.1** 介紹

本手冊中描述的 PLCopen 功能塊只能與 EtherCAT 主站 PCIe 卡 ECAT-M801 和可編程自動化控制 器 EMP-9xx8-xx 一起使用。EMP-9xx8-xx 内置了一張主站卡,該主站卡運行於專用處理器上。 主運動控制引擎和路徑生成器被實現於主站卡中,這確保了實時性和確定性行為。 標準 Windows 操作系統的 Win-GRAF 運行時環境並非實時,因此運行時環境需要依賴主站卡的 實時特性來進行運動控制。運行時環境的 PLCopen 功能會直接調用 ECAT-M801/EMP-9xx8-xx 主 站卡的運動功能,以控制每個軸的執行路徑。

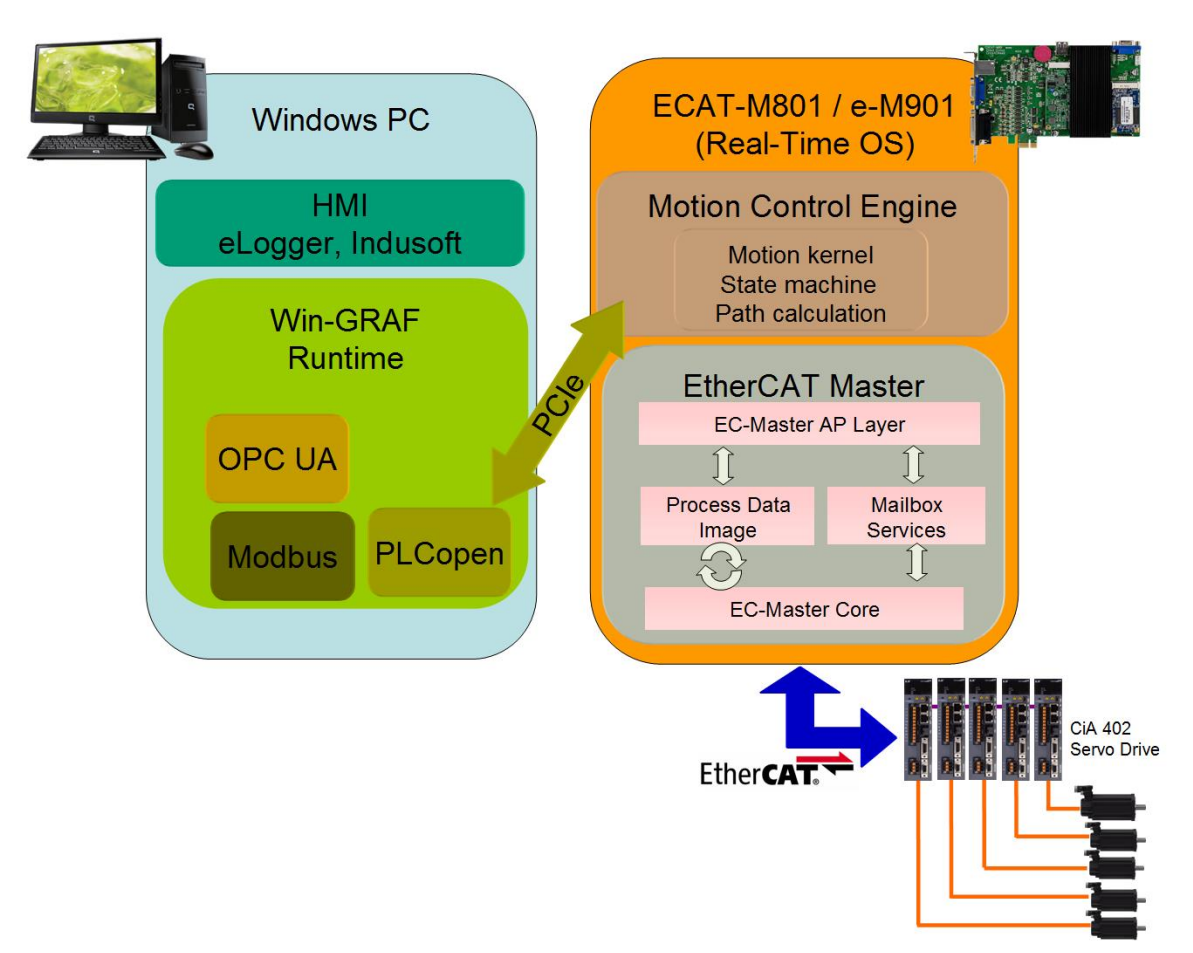

#### 圖 **1-1**: **PLC** 功能塊支援介紹

ECAT-M801/EMP-9xx8-xx 主站卡系列支持不同數量的軸(見表 1/表 2)。這些軸可以是真實的 (伺服或步進驅動)或虛擬的。Win-GRAF 運行時環境支持的軸數量受主站卡的限制。要獲取 ECAT-M801/EMP-9xx8-xx 系列的最新產品版本及支持的軸數,請訪問泓格科技網站,並搜索 "ECAT-M801"或"EMP-9058"。

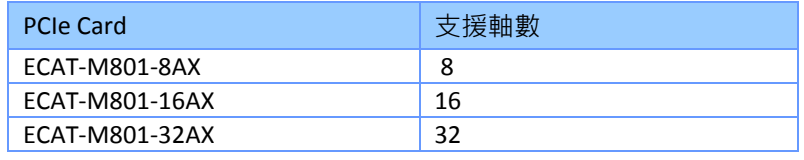

<span id="page-10-2"></span>表 **1: ECAT-M801** 系列支援軸數

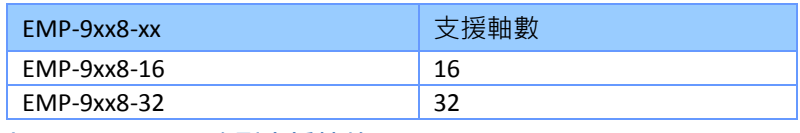

<span id="page-10-3"></span>表 **2: EMP-9xx8-xx** 系列支援軸數

# <span id="page-10-0"></span>**1.2 PLCopen** 函式庫

#### <span id="page-10-1"></span>**1.2.1 Workbench PLCopen** 函式庫

PLCopen 函式庫隨著 Workbench 一起安裝。函式庫名稱為 'EtherCAT\_PCI\_Vxx' ,後綴 'Vxx' 表示 版本號。Workbench 函式庫可以在以下目錄中找到:

*C:\Users\Public\Documents\Win-GRAF Workbench\Win-GRAF Wb 10.0\HwDef\ EtherCAT\_PCI\_V1a*

未來泓格科技將延伸 PLCopen 運動控制系列產品。由於硬體限制,某些 PLCopen 功能塊的實 現可能會因平台而異,例如:功能塊支援的輸入和輸出參數的數量可能會有所不同。因此,新 增了功能塊後綴,以便使用者能夠清楚地識別一組 PLCopen 功能塊所支援的目標平台。對於 ECAT-M801/EMP-9xx8-xx 系列, 每個 PLCopen 定義命令的末端都會加上 " I"(圖 [1-2](#page-11-2))。

#### 注意:

以"I" 結尾的 PLCopen 名稱僅用於 ECAT-M801/EMP-9xx8-xx 系列主機。

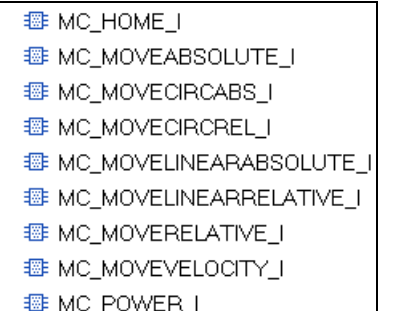

<span id="page-11-2"></span>圖 **1-2**: 以 **"\_I"** 結尾的 **PLCopen** 名稱保留給 **ECAT-M801/EMP-9xx8-xx** 系列使用

# <span id="page-11-0"></span>**1.2.2 Runtime PLCopen** 函式庫

Runtime 運行時需要以下 PLCopen 函式庫:

- ECAT8K.dll
- Fb\_EcatPlcopen.dll
- libecatdevice.dll

這些函式庫檔案應與 runtime 執行檔放於同一目錄中。Runtime 安裝程式時會預設將這些函式 庫安裝到 runtime 執行檔目錄內。

# <span id="page-11-1"></span>**1.3** 範例程式

提供多種 PLC 程式語言的範例程式,示範如何初始化 EtherCAT 主站、設定軸配置以及呼叫 PLCopen 功能塊。

範例程式被放在底下的檔案夾路徑:

- *C:\Users\Public\Documents\Win-GRAF Workbench\Win-GRAF Wb xx.x\ Projects\EMP-9000\PLCopen*
- *C:\Users\Public\Documents\Win-GRAF Workbench\Win-GRAF Wb xx.x\ Projects\Windows PC\PLCopen*

範例程式在安裝 Win-GRAF workbench 時已同時被安裝。

# <span id="page-12-0"></span>**2** 運動功能塊(**MFB**)定義和介面

# <span id="page-12-1"></span>**2.1** 功能塊實體

應用程式中使用的每個運動功能塊 (MFB) 都有自己的實體記憶體。 這些記憶體能儲存上一個 週期的資料或在觸發執行後儲存該 MFB 輸入值。程式設計師是看不見內部記憶體資料的。實 體記憶體的內部值從功能塊的一次執行到下一次執行都保持不變,以便保留功能塊執行的狀 態。

# <span id="page-12-2"></span>**2.2** 多個功能塊實體控制同一軸

已啟用運動功能塊 (MFB) 的多個實體記憶體可以在單一應用程式中呼叫相同軸。如果兩個同類 型的功能塊嘗試對同一軸進行操作,則它們將按照在應用程式邏輯執行期間遇到的順序進行處 理。當遇到新的實體記憶體呼叫時,目前啟動中的功能塊實體將會終止,新的實體呼叫將會接 管控制權。

# <span id="page-12-3"></span>**2.3** 運動控制的功能塊類型

運動功能和功能區塊分為兩種操作類型:管理和運動。

- 管理功能和功能塊不會造成軸運動,而運動功能與功能塊可控制軸的運動。

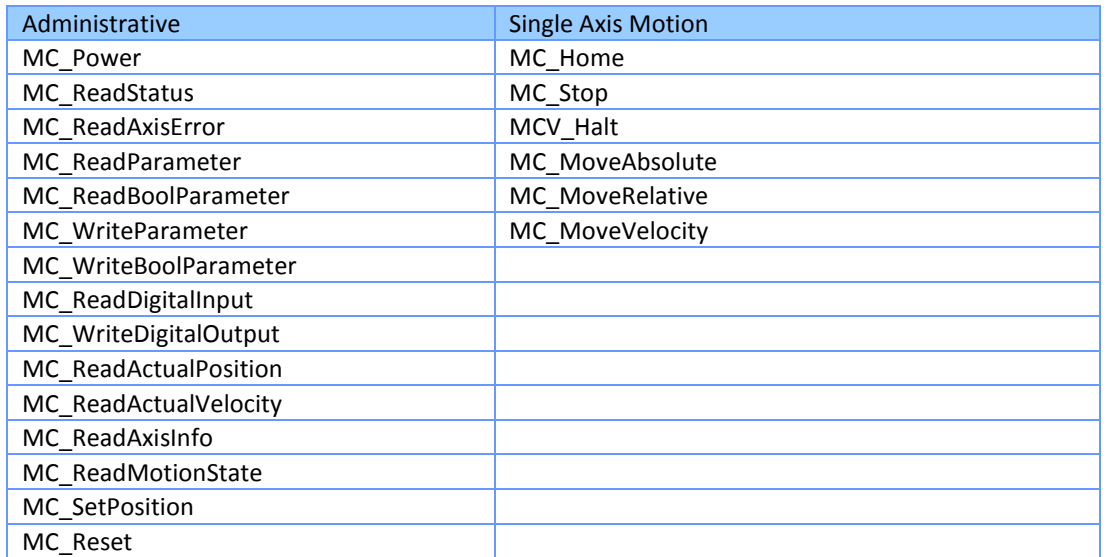

# <span id="page-13-2"></span><span id="page-13-0"></span>**2.4** 功能塊觸發

PLCopen 與泓格科技定義的功能塊可透過 "*Enable*" 輸入(條件觸發)或 "*Execute*" 輸入(邊緣 觸發)來啟用。

- 具有"Enable"輸入的功能塊,當 Enable 為真時便會套用輸入參數。
- 使用 "*Execute*" 輸入的功能塊,參數會在 "*Execute*" 輸入的訊號正緣被套用。

#### <span id="page-13-1"></span>**2.4.1** 執行 **"**邊緣觸發 **(Edge-Triggered)"** 的功能塊

運動生成功能塊 (如 MC Stop 和 MC Home)是邊緣觸發的,僅在 "*Execute*" 輸入的訊號正緣 運作。僅當 "Execute" 輸入從 FALSE 更改為 TRUE 時,輸入參數才會被應用。要在 MFB 完成後 再次重新啟動 MFB 執行,必須先將 "Execute" 輸入設定為 FALSE 並經過一個 PLC 週期,然後再 使用 "*Execute*" 輸入的 TRUE 值呼叫 MFB。

輸入參數會在 "*Execute*" 輸入的訊號正緣時儲存在實例記憶體中。要修改一個或多個輸入參 數,需要先將"Execute"設定為 FALSE 並經過一個週期,然後更改輸入參數,最後再次觸發功 能塊。重要的是, Execute 輸入至少需要保持為 FALSE 一個週期。

"*Execute"* 輸入的訊號負緣不會停止或影響 MFB 的執行(圖 [2-1](#page-13-3))。MFB 啟動的操作將繼續執 行,直到它完成或直到另一個 MFB 中斷或停止 ( 例如 MC\_Stop ) 操作。

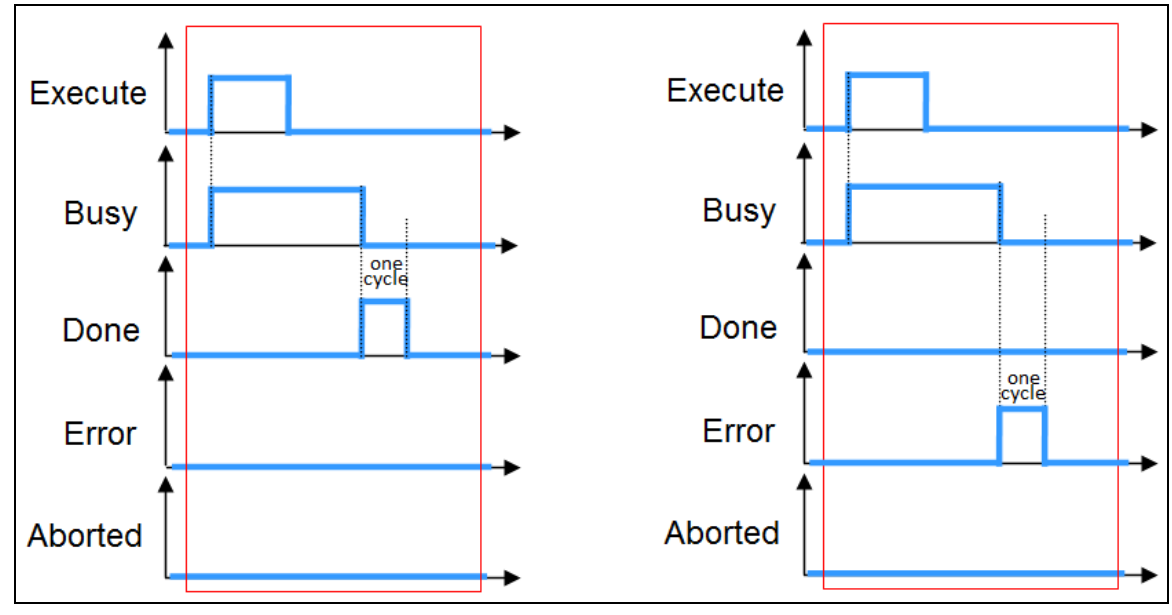

<span id="page-13-3"></span>圖 **2-1**:**Execute** 的訊號負緣不會停止 **FB** 執行

#### *2.4.1.1*已執行(邊緣觸發)功能塊的輸出

輸出 "*Busy*"、"*Done*"、"*Error*" 和 "*CommandAborted*" 是互斥的,這意味著其中只有一個可以是 TRUE。如果輸入 "Execute" 為 TRUE, 則其中一個輸出必須為 TRUE。

"*Busy*" 輸出表示 MFB 的執行未完成,並且預計會生成新的輸出狀態(值)。一旦 MFB 執行完 成,並且其他輸出之一 (Done、CommandAborted、Error) 從 FALSE 更改為 TRUE, "Busy" 輸出 將重置為 FALSE。

"*Execute"* 的訊號負緣將重置以下輸出:

- Done
- Error
- ErrorID, 如果與錯誤相關聯
- CommandAborted

即使在功能模塊完成其動作之前, "Execute" 從 TRUE 變為 FALSE, 輸出參數的值也會至少設置 為 TRUE 一個週期。

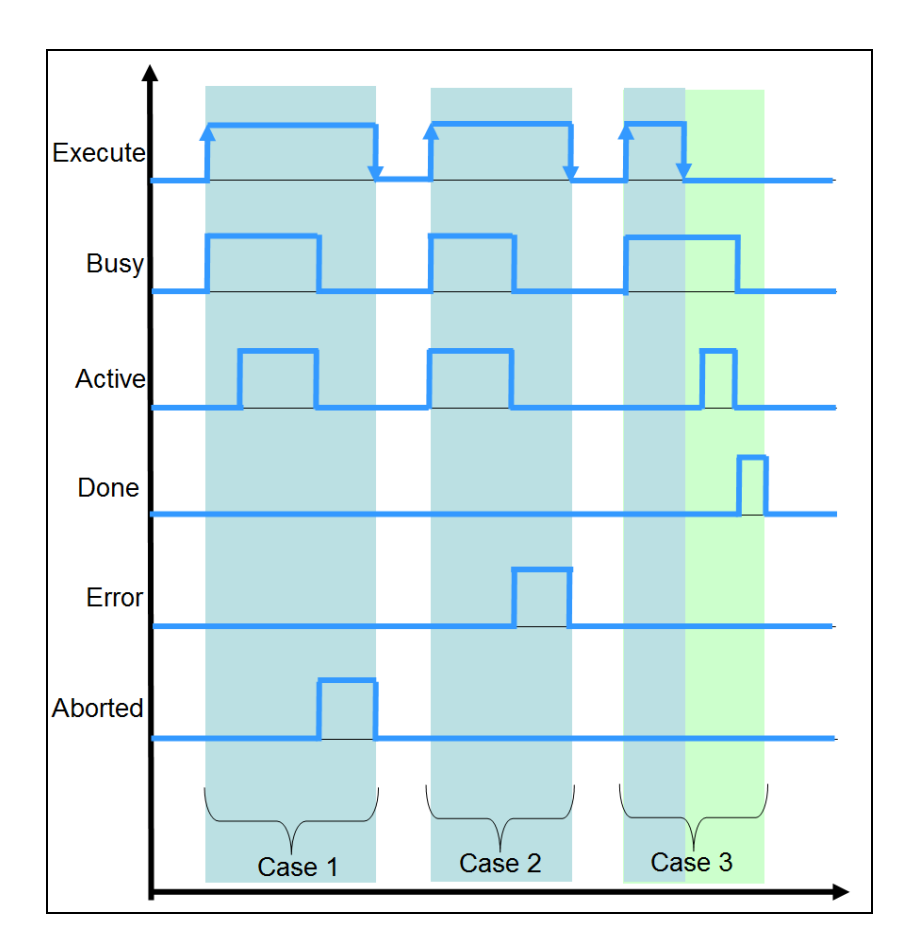

#### 圖 **2-2**: **PLCopen** 定義的執行**/**完成行為

#### *2.4.1.2*重新執行功能塊

如果正在執行的 MFB 的實例在完成其當前命令(*"Busy"=*TRUE) 之前收到新的執行,則 MFB 將忽略執行觸發並繼續運行其當前命令,直到它完成或被中止(例如,由"MC stop" MFB 執 行)。如果更改輸入值並在 MFB 執行時再次觸發 "*Execute*"("*Busy*"=TRUE),則 "*Execute*" 和 所有其他輸入將被忽略。

#### <span id="page-15-0"></span>**2.4.2** 啟用的功能塊

啟用的 MFB 只有在輸入參數 "*Enable*" 為 TRUE 時才會處於活動狀態。 "*Enable*" 參數用於執行迴 圈操作,例如讀取每個週期中的當前編碼器位置 ("*MC\_ReadActualPosition*")。與 "*Execute*" 相反,"*Enable*" 輸入會使動作持續執行,只要啟用為 TRUE。

- "*Enable*"輸入:
	- "*Enable*"是級別敏感的,這意味著一旦 "*Enable*"設定為 TRUE, MFB 將在每個任務週期中 執行,直到設定為 FALSE。"*Valid* 有效"輸出表示 FB 輸出是否有效。
	- 輸入參數與 "Enable" 輸入的訊號正緣一起使用,並且可以連續修改。
	- 輸出 "*Valid*"和 "*Error*"是互斥的:一次只能有一個為 TRUE。
	- 當 "*Enable*" 輸入的訊號負緣到來時,"Valid"、"Busv"、"*Error*" 和 "*ErrorID*" 輸出將儘快重 置(為 FALSE)。
- 只要有效輸出值可用目 "*Enable*" 輸入為 TRUE ,則 "Valid" 輸出為 TRUE。只要輸入 "*Enable*" 為 TRUE, 相關輸出值就會在每個週期時間內更新。
- 具有輸出 "*Busy*" 參數的 MFB 表示它需要多個週期時間才能完成執行。 "*Busy*" 輸出表示 MFB 的執行尚未完成,預計在下一個週期中將生成新的輸出。 "*Busy*" 設定在 "Enable" 的訊號正 緣,只要 MFB 正在執行任何操作,它就會保持原設定狀態。
- 如果發生 MFB 錯誤,則輸出無效 ( "*Valid*" 設定為 FALSE ) 。 當錯誤條件消失時,這些值將 重新出現,並且將再次設定 "*Valid*" 輸出("*Valid*"=TRUE)。

## <span id="page-16-0"></span>**2.4.3 "Enable"**輸入的時間範例

範例 1 (圖 [2-1](#page-13-3) ):

- 案例 1:這個圖顯示為正常操作情況。一旦輸出參數(例如 "*MC\_Power*"中的狀態)有效, "*Valid*" 輸出將變為 TRUE。
- 案例 2: MFB 操作期間發生錯誤, 而 "*Enable*" 為 TRUE。 在錯誤發生的時間段內, "*Error*" 輸 出設定為 TRUE, "Valid" 輸出設定為 FALSE · 輸出 "Busy" 保持高電平 · 重置錯誤後, 將恢復 正常操作過程。清除錯誤後, "*Valid*" 輸出可能需要一些時間才能顯示 TRUE。

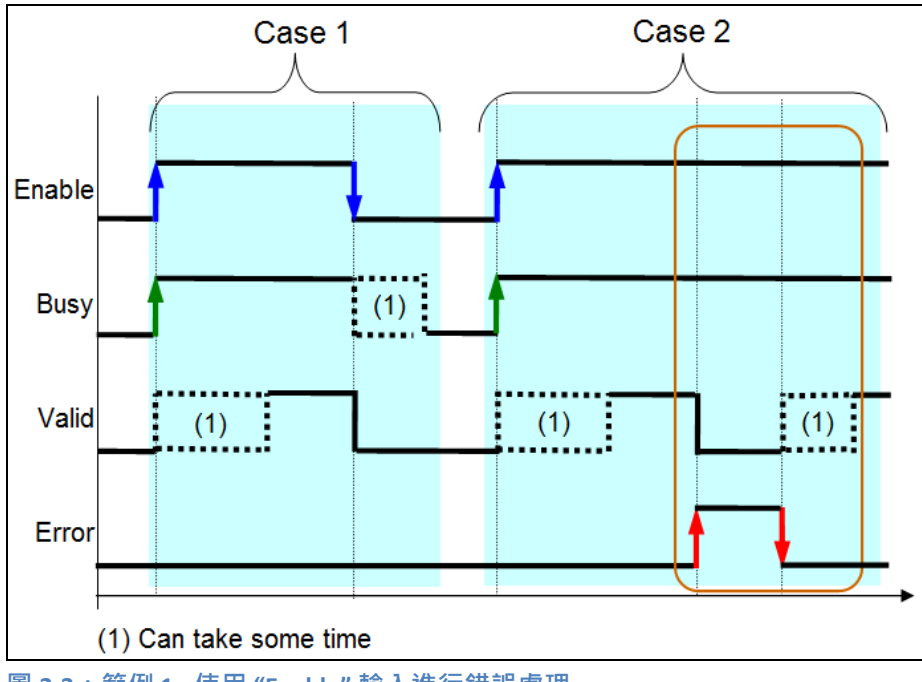

圖 **2-3**:範例 **1 -** 使用 **"Enable"** 輸入進行錯誤處理

範例 2 (圖 [2-4](#page-17-1)):

- 案例2:此範例顯示無法自動清除的錯誤。如果輸出"Busy"和"Valid"為 FALSE,而"*Enable*"為 TRUE,則必須將"*Enable*"設定為 FALSE,然後再次設定為 TRUE,然後才能繼續運行功能塊。

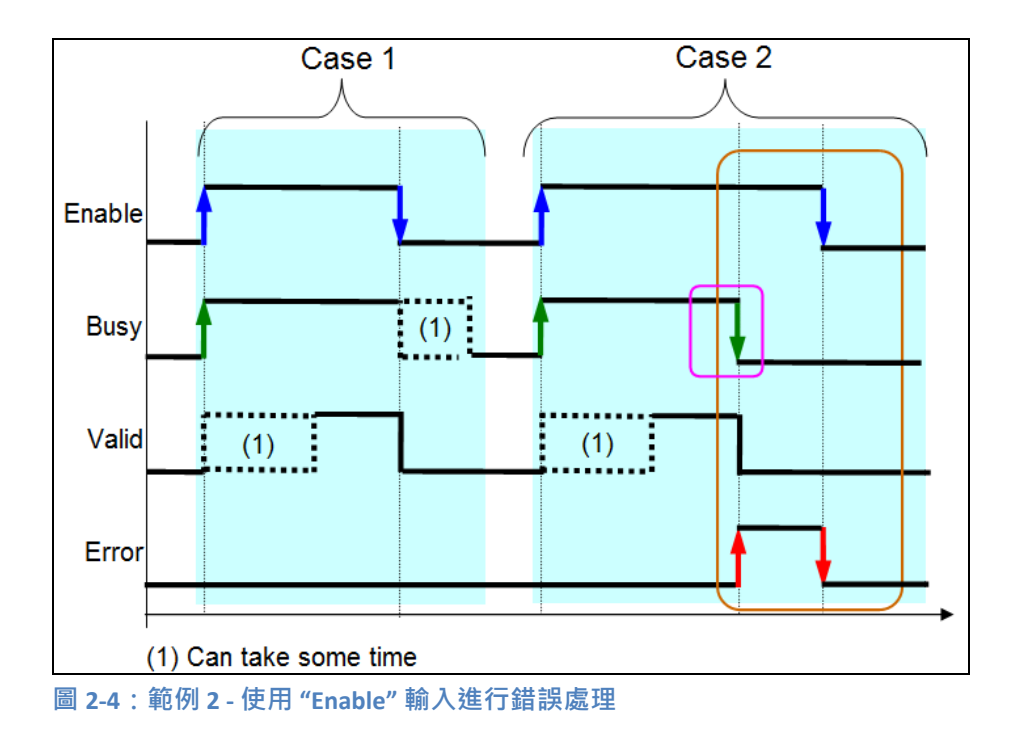

# <span id="page-17-1"></span><span id="page-17-0"></span>**2.5** 緩衝模式

"*BufferMode*" 輸入用於控制多個功能塊的命令流程,並指定傳入命令是中斷另一個命令(非排 隊模式、非緩衝模式),還是僅在上一個命令 (排隊模式)之後執行以下命令。這些模式決定 了 MFB 的運動動作何時啟動。

#### 非排隊模式(非緩衝模式、中止模式):

在非排隊模式下,觸發的 MFB 命令會導致正在執行的 MFB 終止。在這種情況下,終止的 MFB 設定 "*CommandAborted*" 輸出。"*mcAborting*" 命令是非緩衝命令,即使這會中斷另一 個動作並清除命令緩衝區,也會立即執行。命令緩衝區存儲所有先前尚未執行的命令。

#### 排隊模式(緩衝模式):

緩衝模式下的命令會等到當前 MFB 執行結束,並將其 "*Done*" 輸出設定為 TRUE。換句話 說,後續的 MFB 將等待, 直到佇列中所有的 MFB 都完成。如果無限運動命令

("*MC\_MoveVelocity*") 處於活動狀態,則無法使用緩衝命令。在這種情況下,必須先終 止無限運動命令。ECAT-M801 的限制:在不停止的情況下,無法在離散運動和連續運動之 間切換。

當 MFB 繁忙 ( "*Busy*" = TRUE ) 時,它無法重新觸發,並且其輸入參數的更改不會生效。 因此,不可能在 MFB 忙碌時觸發相同的實例來向佇列添加命令,也不支持使用不同的參 數觸發相同的功能塊。對於每個新的佇列條目,需要另一個 MFB 的實例。

默認情況下,在執行另一個命令時,最多可以在緩衝區中排隊 100 個命令。佇列中可以存 儲的最大命令數可以通過 FB "*MC\_WRITEPARAMETER*" 設定,但無法設置超過 100 條命 令。如果後續 MFB 遇到已滿緩衝區,則佇列將被拒絕並顯示錯誤 (Error -1138:佇列已 滿)。

如果最後一個命令在非排隊模式 ( "mcAborting" ) 下啟動, 則該命令將變為活動狀態並中 斷正在運行的命令並清除所有排隊的命令。

每個支援緩衝功能的 MFB 都有一個 "Active" 輸出,當功能塊控制軸時設定該輸出,觸發 "*Execute*" 輸入後,無法更改 MFB 的輸入參數。

支援的 "*BufferModes*":

- Aborting(中斷模式):無命令緩衝。命令會立即執行,並中斷任何可能正在運行的命令。
- Buffered (緩衝模式):命令會在軸上無其他命令運行時執行。之前的運動會繼續,直到完 全停止為止。後續命令從靜止狀態開始執行。
- BlendingNext(混合模式) : 命令會在軸上無其他命令運行時執行。與緩衝模式對比,軸不 會在前一目標位置停下,而是以上一條命令的速度通過該位置。

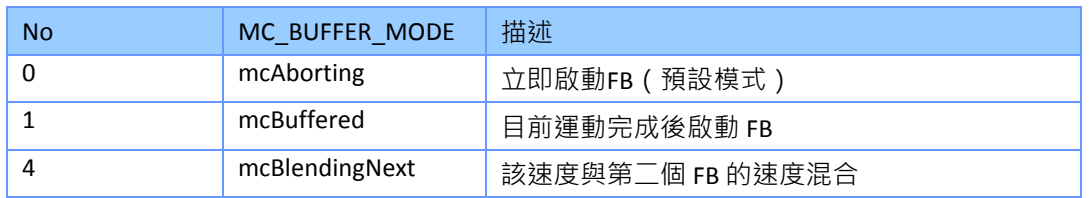

<span id="page-18-0"></span>表 **4**:支援的 **MC\_BUFFER\_MODE**

例子:

第一個 MFB 將軸從位置 P1 移動到 P2,第二個 MFB 則從 P2 移動到 P3。當軸以恆定速度向 P2 移動時,觸發第二個 MFB。不同速度曲線的參考點始終為 P2。"*BufferMode*" 用於指定 P2 處的 速度為 v1 或 v2。

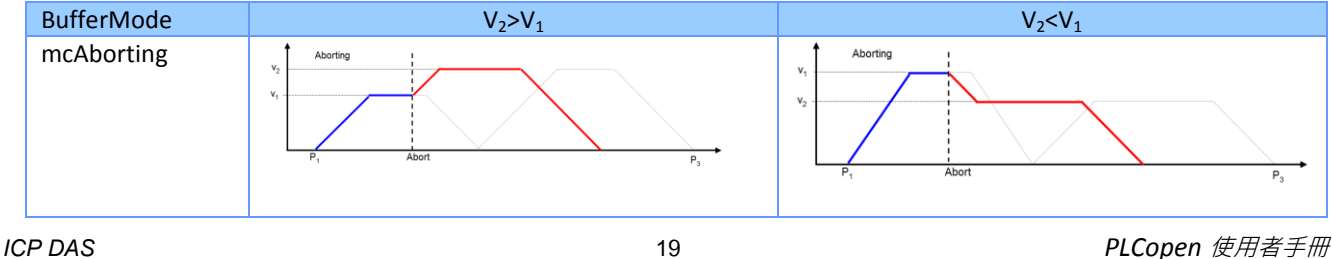

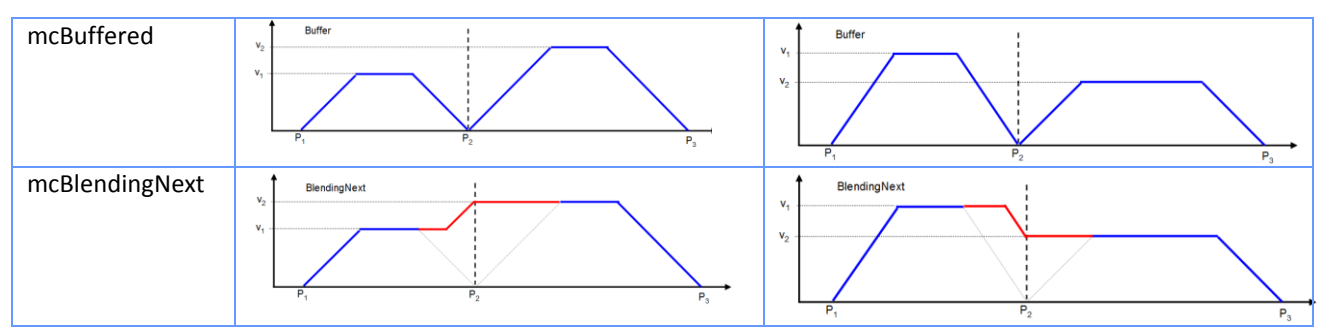

<span id="page-19-0"></span>表 **5**:不同 **"***BufferMode***"** 的速度配置檔

# <span id="page-20-0"></span>**3** 單軸狀態圖

狀態圖定義了單一軸的行為。如圖 [3-1](#page-20-1),軸始終處於下列定義狀態之一。 在下圖中,上面列出 的運動命令將軸轉換為相對應的運動狀態。 如果軸已經處於相對應的運動狀態,該運動命令 仍然可以執行。帶有實線的箭頭表示發出運動命令時的狀態轉換;帶有虛線的箭頭表示軸的命 令結束時發生的狀態轉換。

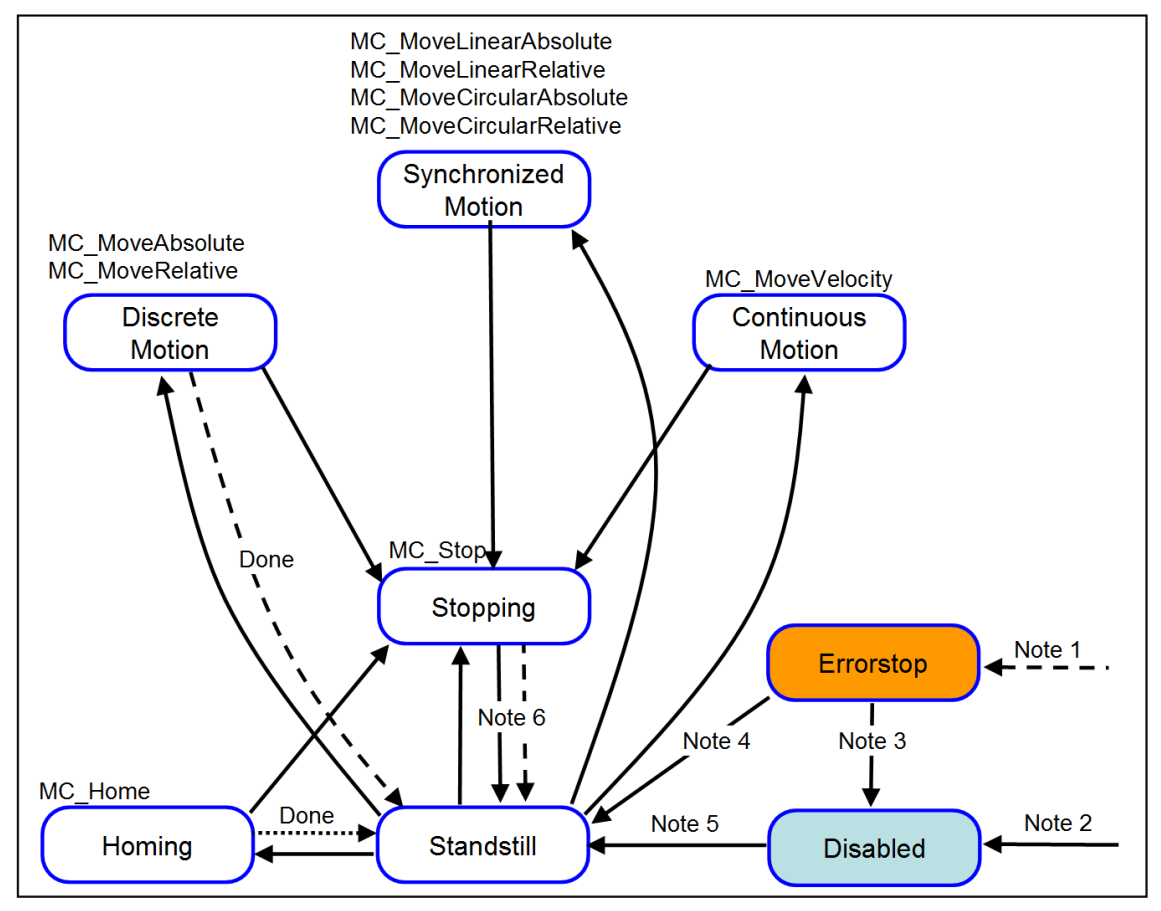

<span id="page-20-1"></span>圖 **3-1**:**ECAT-M801/M901 EtherCAT** 主卡的狀態圖

#### 備註*:*

- 附註 1: 軸可以從除了 "*Disabled*" 狀態之外的任何其他狀態進入 *"*Errorstop" 狀態。
- 附註 2: 通過停用 "*MC\_Power*",軸可以直接進入 "*Disabled*" 狀態:
	- i. 成功初始化 EtherCAT 主站 ( "EM\_InitMaster" )和軸分配 ("EM\_AxisAssign" )時, 當 "*MC\_Power.Enable*" = FALSE 且 "*MC\_Power.Status*" = FALSE 。

ii. 如果 "MC Power.Enable" 設定為 FALSE, 則從 "ErrorStop" 以外的任何狀態。

- 附註 3: 如果軸處於"*Errorstop*" 狀態,則需要先透過執行 "*MC\_Reset"* 切換到 "*Standstill*" 狀 態,然後再停用電源("*MC\_Power.Enable*" = TRUE)。
- 附註 4: 執行"*MC\_Reset*" 將狀態從 "*Errorstop*" 更改為 "*Standstill*"。
- 附註 5: 要從 "*Disabled"* 狀態切換到 "*Standstill*" 狀態,必須將 "*MC\_Power.Enable*" 設定為 TRUE。當"MC\_Power.Status" 變為 TRUE, 就會進入*"Standstill"* 狀態。
- 附註 6: 當 "*MC\_Stop.Done"* = TRUE 和 *"MC\_Stop.Execute" =* FALSE,軸就會從三種運動狀態 (離散運動、連續運動、歸位)中的任何一種變為 "*Standstill*" 狀態。

## <span id="page-21-0"></span>**3.1 Standstill** 靜止

在 "*Standstill"* 狀態下,軸處於靜止狀態並準備執行運動。 軸 "*MC\_Power*" 已啟用,其 "*Status*" 輸出設定為 TRUE。 可以從此狀態執行以下任何運動命令:

- MC Home, MC MoveAbsolute, MC MoveRelative, MC MoveVelocity 軸每次到達其命令目標位置後都會進入 *"Standstill*" 狀態。

# <span id="page-21-1"></span>**3.2 Errorstop** 錯誤停止

如果發生軸錯誤,軸將進入"*Errorstop*" 狀態。可以通過呼叫 "*MC\_ReadAxisError*" MFB 來確定錯 誤類型。

可能的軸錯誤包括:

- 軸觸發硬體限位開關
- 軸達到軟體限制
- 軸驅動錯誤(例如扭矩過大)
- EtherCAT 主站遇到通訊錯誤等。

在任何狀態下都可能發生錯誤。 一旦軸處於 "Errorstop" 狀態, 軸運動就會停止, 並且無法發 出新的運動命令。 退出 "*Errorstop*" 狀態的唯一方法是糾正錯誤的原因並發送 "*MC\_Reset*" 命 令,將軸轉換為 "*Standstill*"。

例如,軸被一個限位開關停止:

1. 首先使用 "*MC\_Reset*" 重置軸錯誤並切換到待機狀態.

2. 然後將軸從限位開關向相反的方向移動(例如,通過呼叫 MC MoveRelative)。

# <span id="page-22-0"></span>**3.3 Homing** 歸位

此狀態表示軸正在執行歸位搜尋。 進入此狀態的唯一方法是在 "*Standstill"* 時使用 "*MC\_Home*" 功能塊。只有 "*MC\_Stop*" 命令可以中斷 "*Homing*" 狀態。

# <span id="page-22-1"></span>**3.4 Discrete Motion** 離散運動

在此狀態下,軸正在執行點對點運動。 當軸到達其命令的目標位置時,運動完成。 一旦到達 該位置並且緩衝區中沒有待執行的命令,軸就會返回到 "*Standstill*" 狀態。支援以下離散 MF<sub>B</sub>

- MC\_MoveAbsolute,
- MC\_MoveRelative

# <span id="page-22-2"></span>**3.5 Continous Motion** 連續運動

此狀態表示移動沒有明確的終點。 軸繼續移動,直到 "*MC\_Stop*" 或 "*MCV\_Halt*" FB 使軸停止或 發生軸錯誤(例如,觸發限位開關)。 目前僅支援 "*MC\_MoveVelocity*"。

# <span id="page-22-3"></span>**3.6 Stopping** 停止

"*MC\_Stop*" 停止正在運行的離散或連續運動命令。儲存在命令緩衝區中的命令將被中止和刪 除。 一旦設定 "*MC\_Stop.Execute" =* TRUE 後,軸將立即進入 "*Stopping*" 狀態。 軸將保持此狀 態, 直到 "MC\_Stop.Execute" 設定為 FALSE · 當軸處於此狀態時, 可以呼叫其他 MFB, 但不會 執行它們。 當軸停止時,"*MC\_Stop.Done*" 將輸出 TRUE。 只有在 "*MC\_Stop.Done*" 為 TRUE 且 "MC\_Stop.Execute" 設定為 FALSE 後,狀態才會轉換為 "*Standstill*"。

# <span id="page-23-0"></span>**4** 單軸運動功能塊

本章介紹用於單軸運動控制的 Win-GRAF PLCopen 函式庫。

## <span id="page-23-1"></span>**4.1 MC\_Power**

要執行運動,必須通過 "*MC\_Power*" 功能塊啟用軸。 只要 "*MC\_Power*" 處於活動狀態 (*"Status"* = TRUE), 可以執行運動命令。

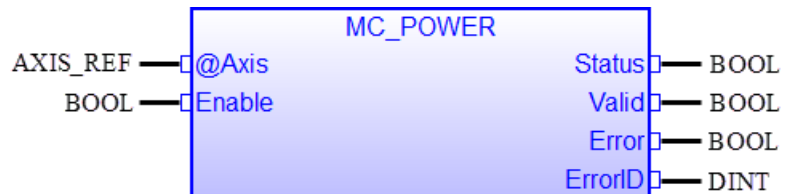

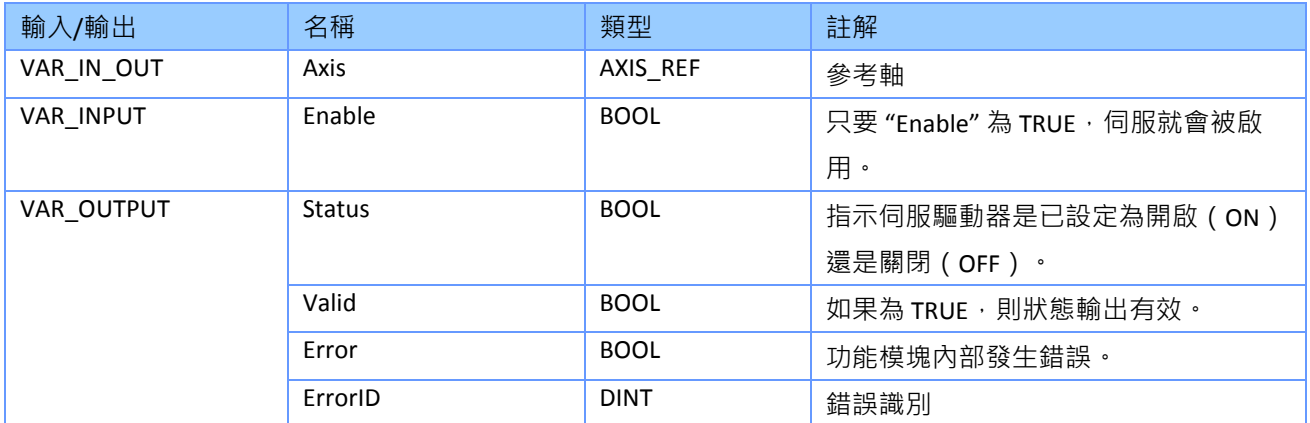

備註*:*

- *"Enable*" 輸入後使能啟用驅動器中的功率等級而非 FB 本身的功率等級
- 若是 "MC\_Power" 與 "Enable" 一起使用並設定為 TRUE, 當狀態在 "Disabled" 時, 軸狀態會變 為 "*Standstill*".
- 當電力中斷(或運轉時中斷),軸狀態會轉入 "*ErrorStop*" 狀態。舉個電力中斷的例子說明: 伺 服驅動器在運動執行過程中關閉或伺服驅動器因扭矩過大而進入錯誤狀態。

透過將 "*MC\_Power.Enable"* 設定為 TRUE,軸才能夠從 "*ErrorStop*" 以外的任何狀態切 換電源。如果軸處於 "*ErrorStop*" 狀態,則必須使用 "*MC\_Reset*" 將狀態更改為 *"*Dsiabled" 之前清除錯誤。

• 每個軸只能發出<u>一個</u> "MC\_Power" FB · 如果多個 "MC\_Power" 實例控制同一軸, 則會造成錯 誤。

# <span id="page-24-0"></span>**4.2 MC\_Home**

此 MFB 命令軸執行'search home'序列。

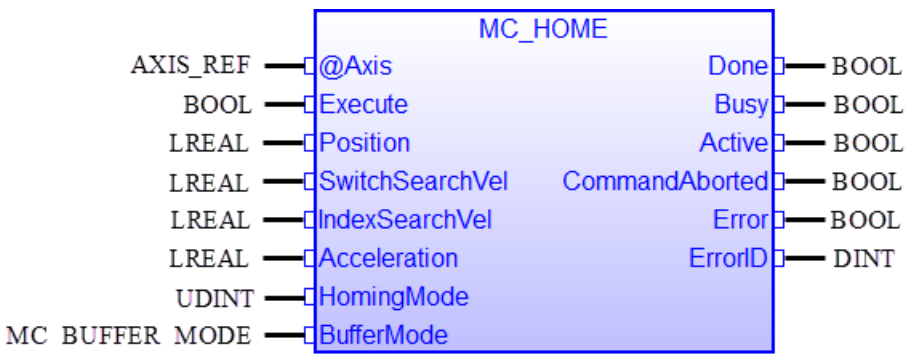

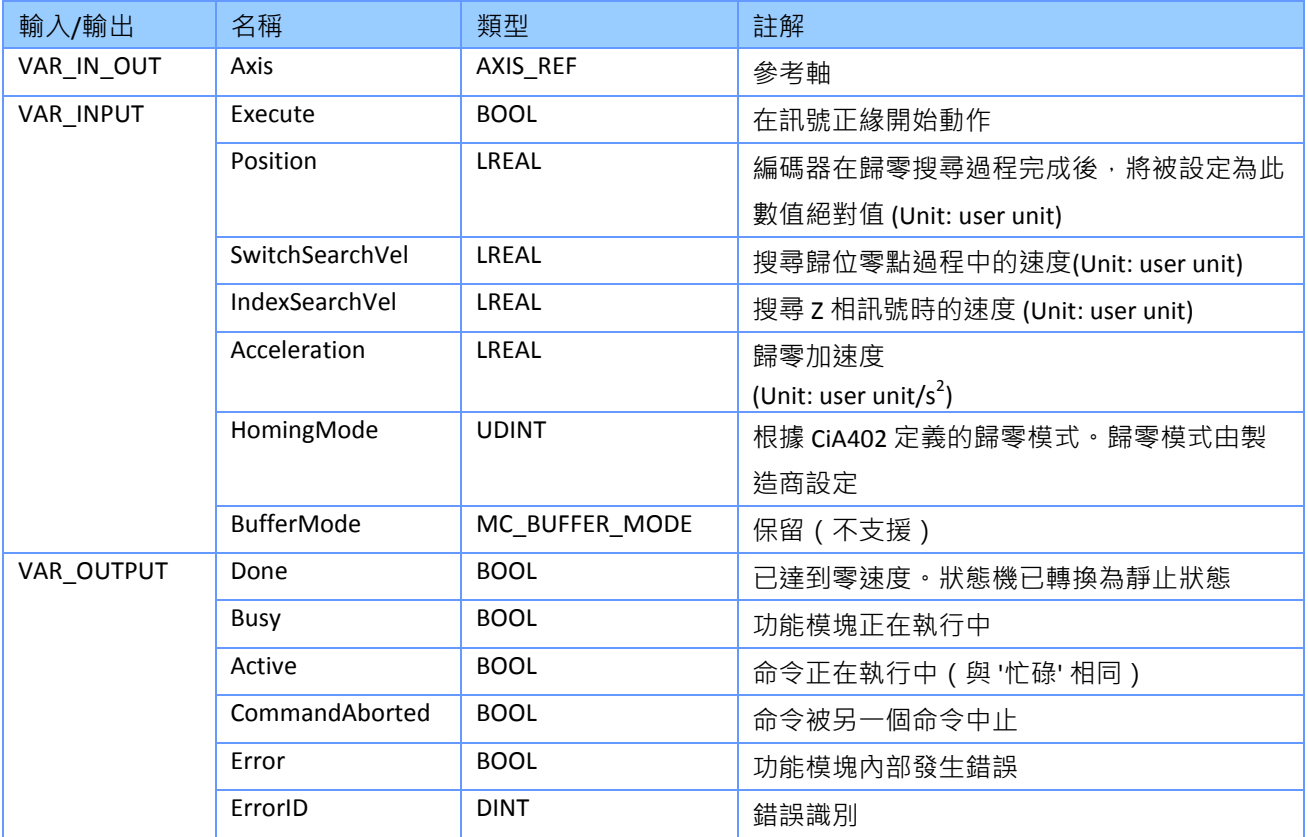

<span id="page-24-1"></span>表 **6**:**MC\_Home** 的介面

備註*:*

"MC\_Home" 只能在軸處於 "Standstill" 狀態時執行, 否則 FB 將輸出錯誤 ID, 表示軸狀態無效

- "*MC\_Home*" 不支援中止(aborting)和緩衝(buffer)模式。 當 "*MC\_Home*" 命令正在執行 時,它不能被任何其他運動命令(例如,另一個 "*MC\_Home*" 或任何其他 "*MC\_Move*" 功能 塊)中止
- 歸位(homing)模式:自動化 CAN (CiA) 402 定義了多達 37 種歸位模式。 請參閱支持歸 位模式的 EtherCAT 伺服驅動器製造商的使用手冊。

# <span id="page-26-0"></span>**4.3 MC\_Stop**

該 MFB 命令受控運動停止並將軸傳輸到 "*Stopping*" 狀態,它會中止任何正在進行的 MFB 執 行。 當軸處於 "Stoppin" 狀態時, 其他 MFB 無法在同一軸上執行任何運動。當軸達到零速度 後, "Done" 輸出設定為 TRUE。 只要 "Execute" 為 TRUE, 軸就會保持 "Stopping" 狀態。一旦設 定了 "*Done*" 且 "*Execute*" 為 FALSE, 軸進入 "*Standstill*" 狀態。

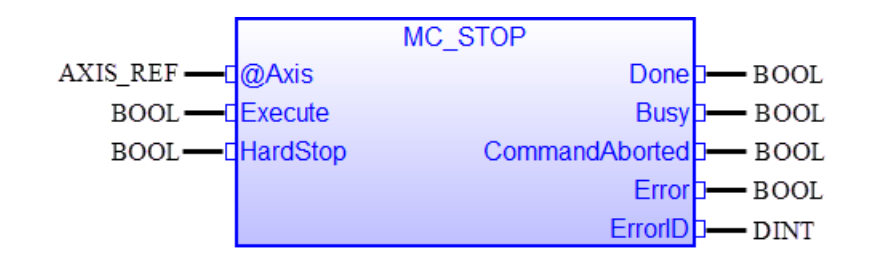

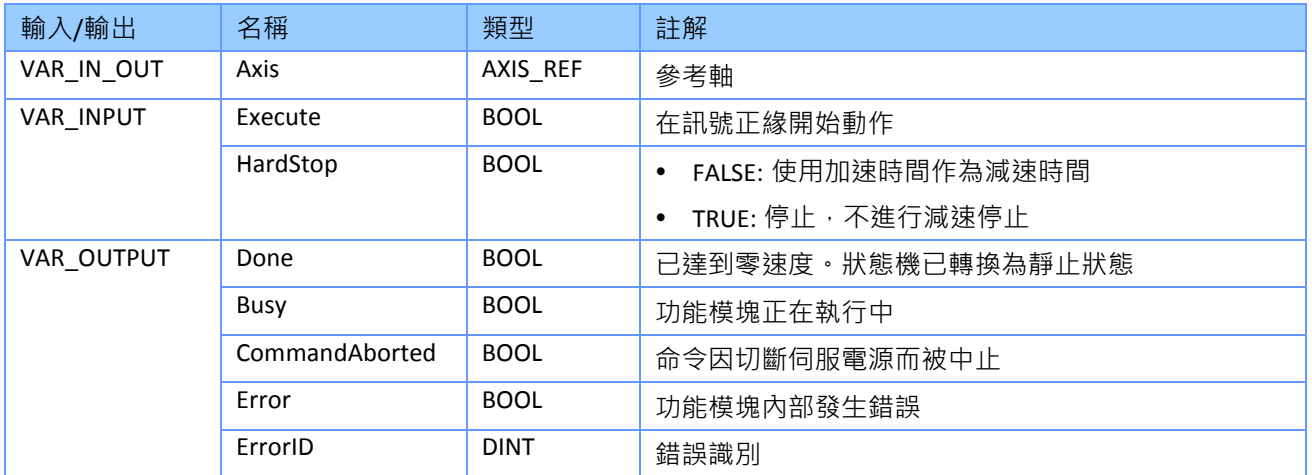

#### 備註*:*

- 該 MFB 主要用於緊急停止目的或運動異常情況
- 只要 "*Execute"* 為 TRUE,軸就會保持 "*Stopping"* 狀態,並且不會執行任何其他運動命令。
- "MC Stop.HardStop" = FALSE 的減速時間由當前正在運行的運動 MFB 決定,例如 ( "*MC\_MoveAbsolut"*、 "*MC\_MoveRelative*" )。 緩衝區中第一個 MFB 的 "*AccDecTime*" 輸 入設定所有後續運動命令的加速和減速時間。
- 下面顯示了帶有 "MC Stop" 狀態轉換的時序圖.
	- 在情況 1 中,在重置 "*Execute*"(FALSE)之前設置 "*Done*" 輸出 (TRUE)。
	- 在情況 2 中, 在 "*Done*" 變為 true 之前, "*Execute*"被重置。

軸仍處於 "*Stopping*" 狀態

- 當 "*Execute*" 設定為(TRUE)

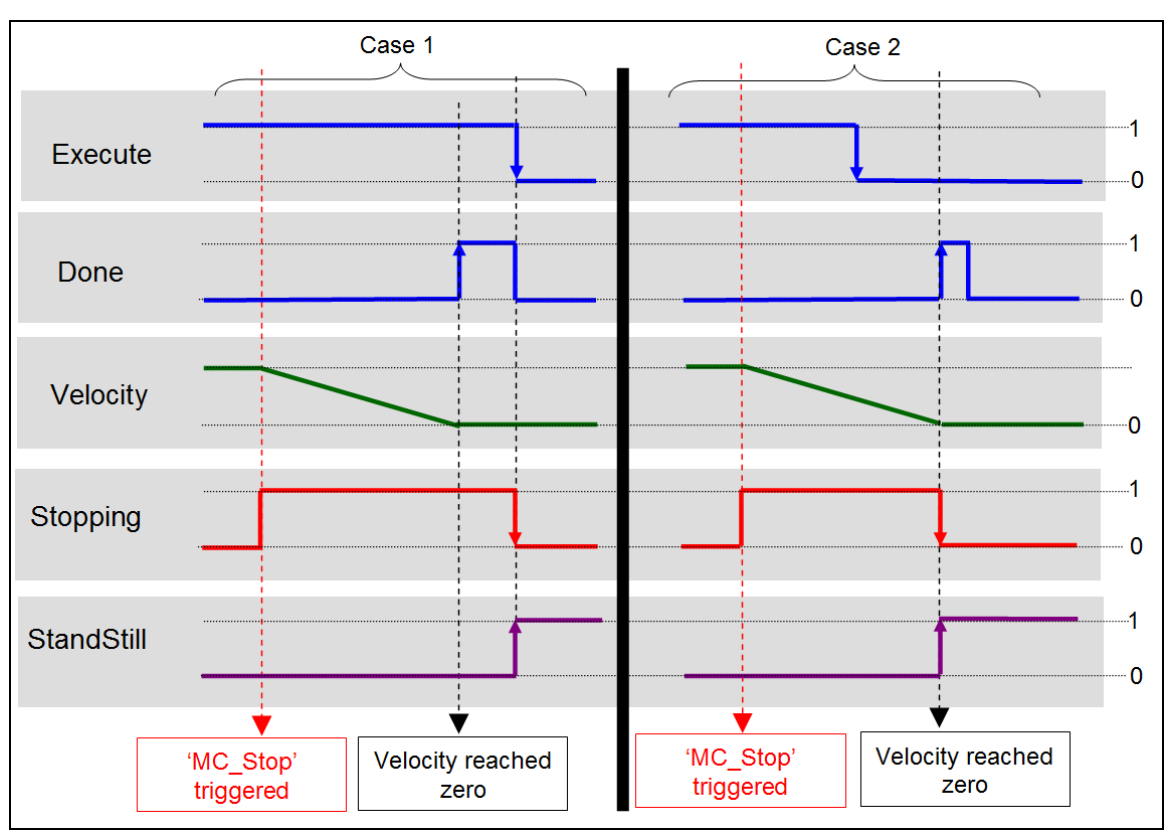

- 直到將 "*Execute*" 設定為 FALSE 之後, "*Done*" 變為 TRUE。

- 圖 **4-1**:**"***MC\_Stop***"** 時序圖
- 下面的範例(圖 [4-2](#page-28-0))顯示了與 "*MC\_MoveVelocity*" 結合使用的行為。
	- a) 軸運動以 "*MC\_Stop*" 進行減速。
	- b) 只要 "MC\_Stop.Execute" 為 TRUE 時,軸拒絕運動命令。"MC\_MoveVelocity" 會報告一個錯 誤, 指示已啟用的"MC Stop" 命令。 返回的錯誤是功能塊錯誤, 而不是軸錯誤, 這意味 著狀態保持在 "Stopping" 狀態, 不會更改為 "ErrorStop" · 在第三個 "Exe\_1" 訊號正緣, 軸 開始下一個運動。

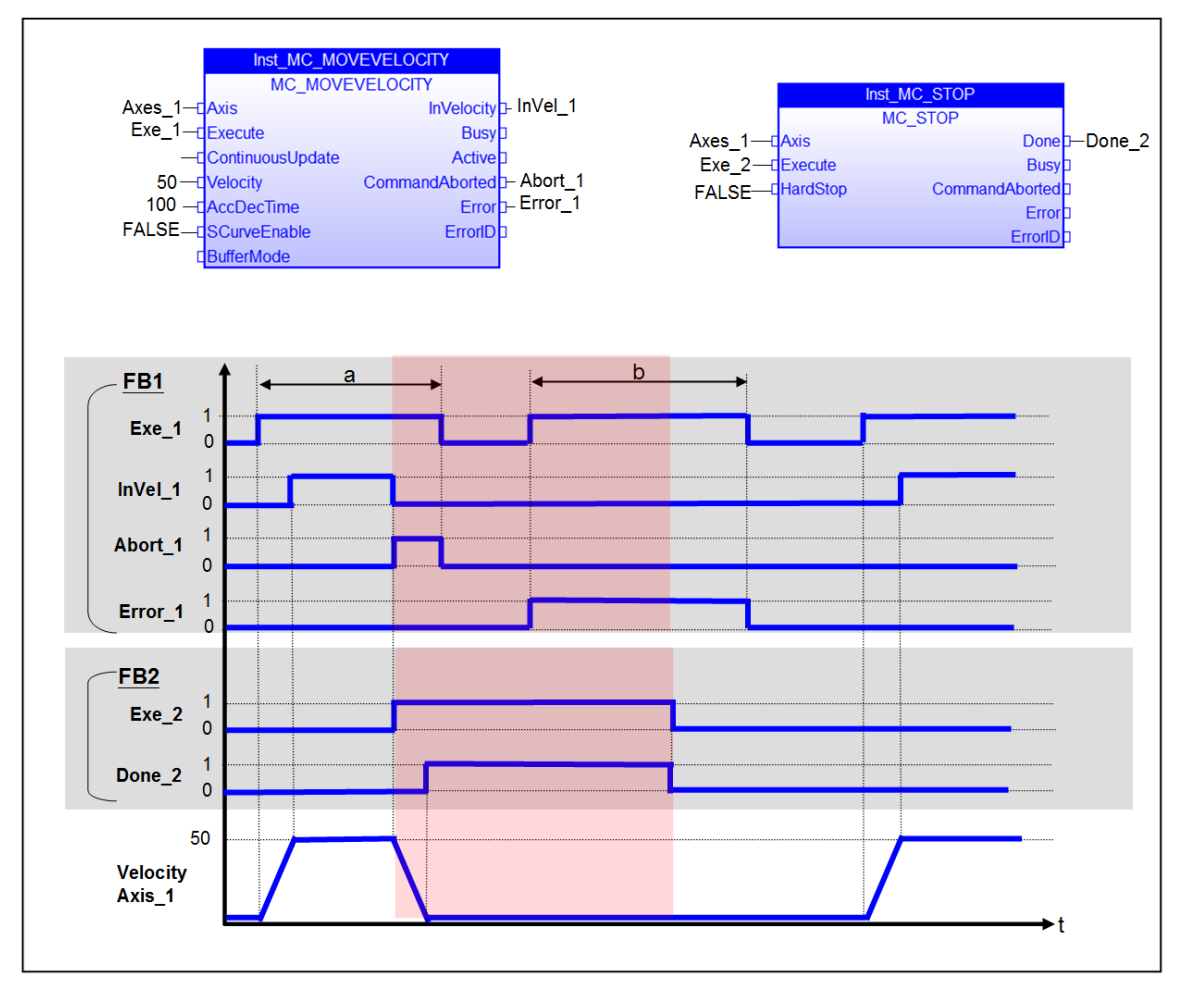

<span id="page-28-0"></span>圖 **4-2**:**"***MC\_Stop***"** 與 **"***MC\_MoveVelocity***"** 結合的行為

# <span id="page-29-0"></span>**4.4 MCV\_Halt**

該 MFB 將軸切換到 "*Standstill*" 狀態。它命令軸進行運動停止,並在停止後轉換到 "*Standstill*" 狀態。該 MFB 首先將正在運動的軸設置為 "Stopping" 狀態;當速度降至零後,軸的狀態會自 動切換為 "*Standstill*"。 設置了"*Done*" 輸出後,狀態將轉換為 "*Standstill*"。

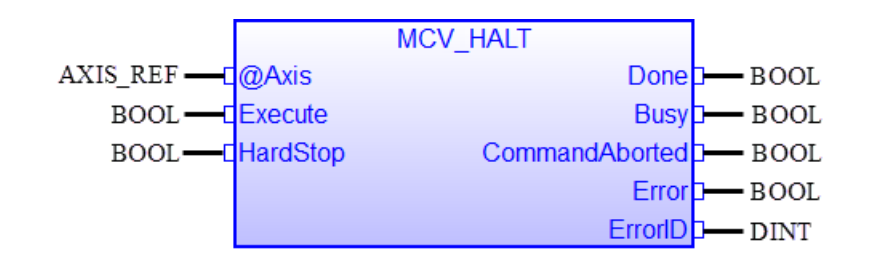

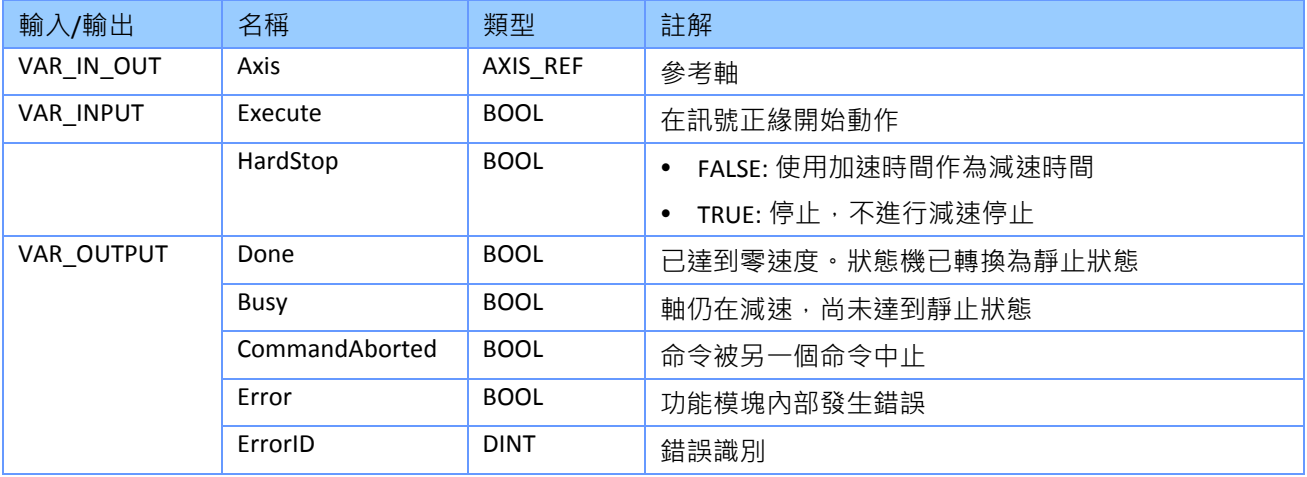

#### 備註*:*

- "*MCV\_Halt*" 不會被緩衝並立即生效。
- 以緩衝或混合模式發送的運動命令將從 FIFO 記憶體中刪除。
- 當 "MCV Halt" 命令繁忙時, 無法執行軸的其他運動命令 ( 參見圖 [4-3](#page-30-0) 中的 b ) 。
- 一旦 "*MCV\_Halt.Done*" 為 TRUE,軸即可執行下一個運動命令。 一旦 "*MCV\_Halt.Done*" = TRUE 至少一個週期, 就可以執行新的運動命令, 即使 "MCV Halt.Execute" 仍然是 TRUE ( 參 見圖 [4-3](#page-30-0) 中的 c)。 與此相反,"*MC\_Stop*" 僅在 "*MC\_Stop.Done*" = TRUE 和 "*MC\_Stop.Execute*" = FALSE 時,才允許執行下一個運動命令。
- 在軸減速期間,無法執行另一個運動指令 ( 參見圖 [4-3](#page-30-0) 中的 b ) 。 當此 MFB 處於忙碌狀態 時,無法被其他 MFB 中斷。
- "*MCV\_Halt*" 不支援緩衝和混合模式。在另一個 "*MCV\_Halt"* 控制同一軸時多次呼叫此 *MFB* 不會緩衝 MFB。

 軸的減速度是前一個移動命令設置的加速度值 (HardStop = FALSE) 或零 (HardStop = TRUE)。

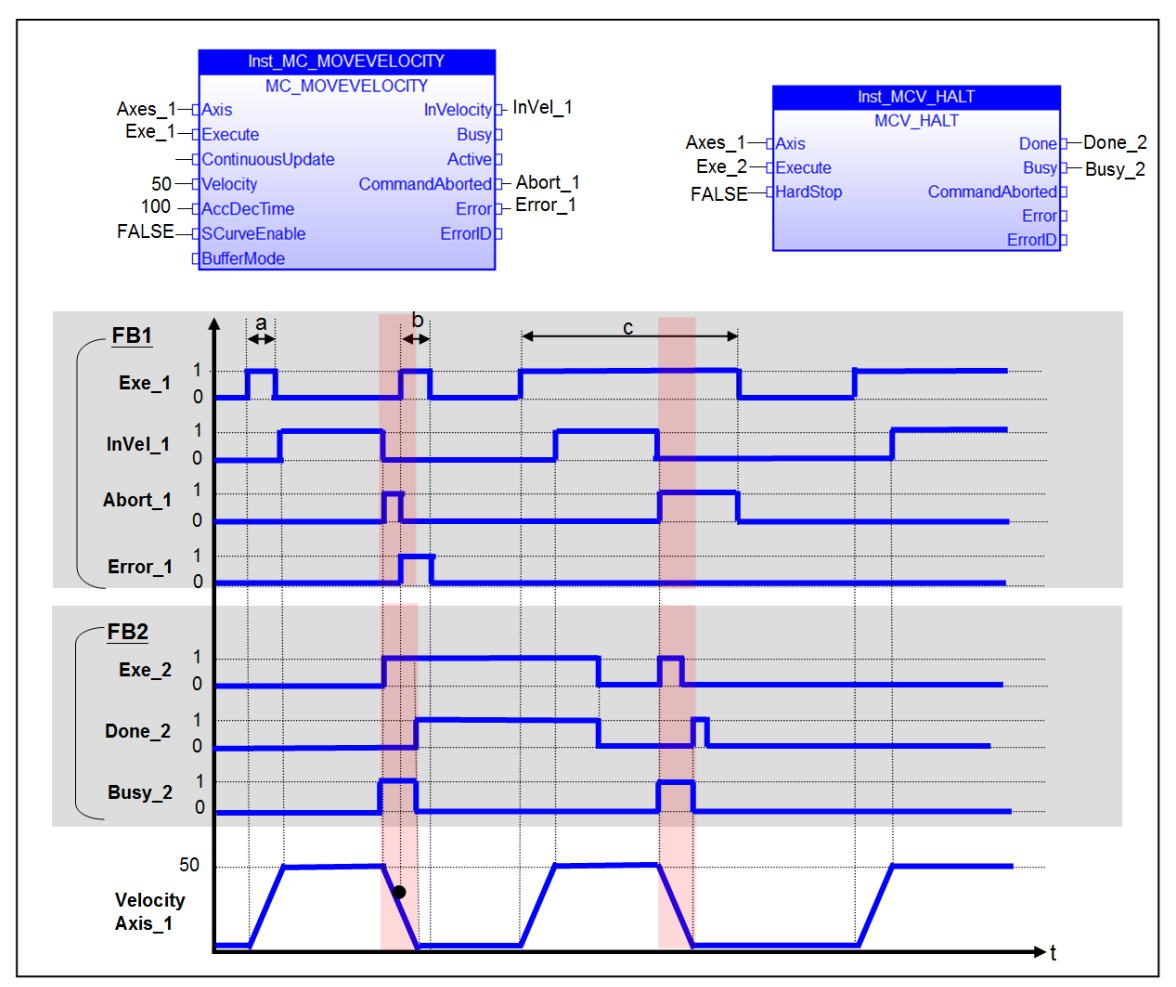

<span id="page-30-0"></span>圖 **4-3**:**"***MCV\_Halt***"** 與 **"***MC\_MoveVelocity***"** 結合的行為

# <span id="page-31-0"></span>**4.5 MC\_MoveAbsolute**

移動到指定的絕對位置。

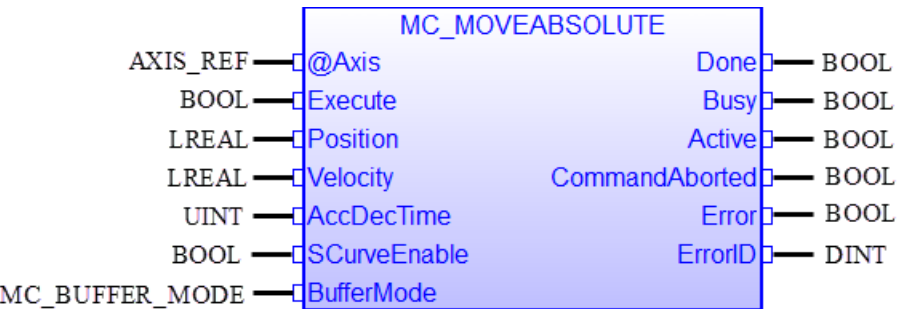

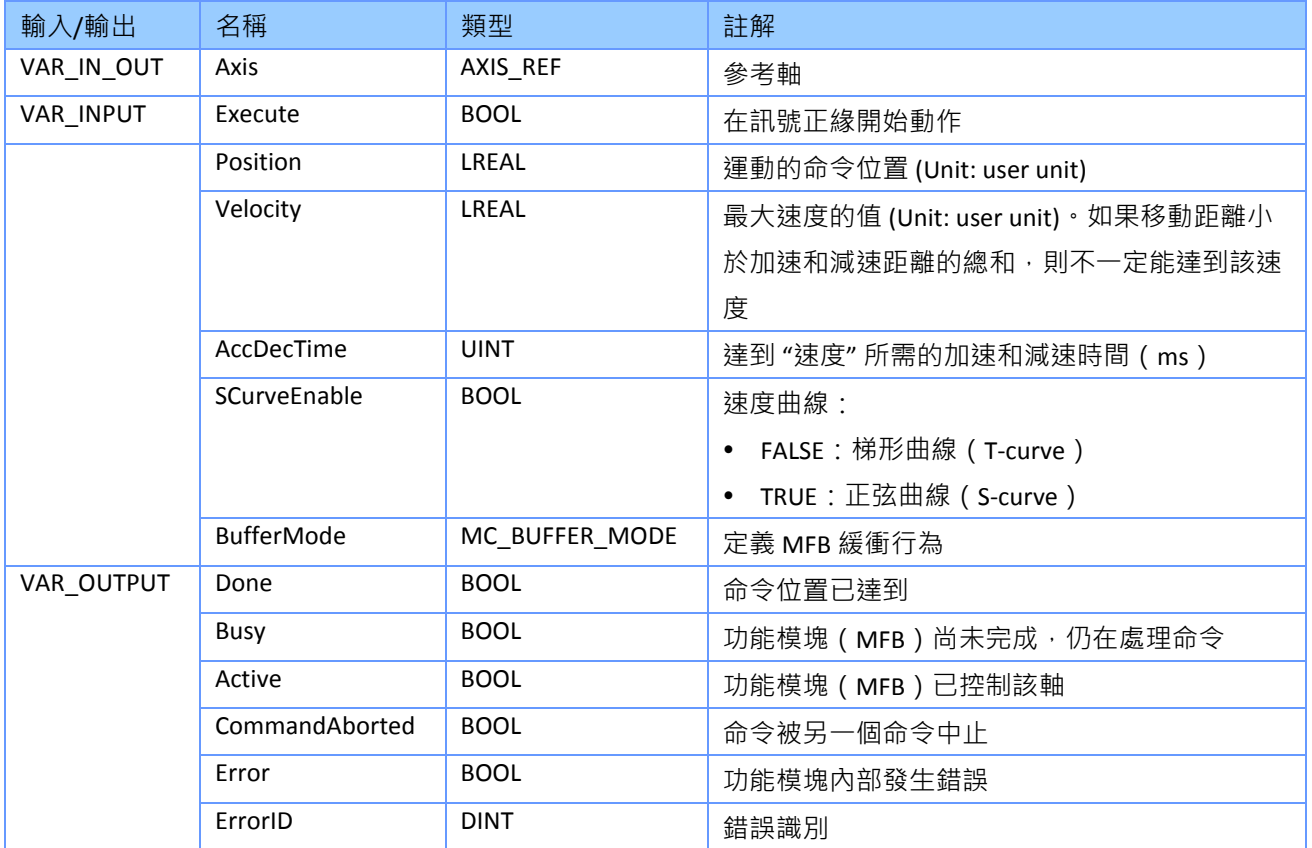

備註*:*

- 當此 MFB 處於活動狀態時,軸處於 "*Discrete Motion*" 狀態。
- 當達到軸的絕對位置時,"*Done*" 輸出將設置為 TRUE,軸狀態變為 "*Standstill*" 或開始執行另 一個移動命令。
	- 如果沒有待處理的進一步操作,則此 MFB 以速度為零完成。
	- 在 "*mcBuffered*" 模式下:當運動完成後,軸返回到 *"Standstill*" 狀態。
- 此 MFB 不能與 "*MC\_MoveVelocity*" 命令一起使用。

● 圖表:參見 PLCopen 技術規格書:"運動控制功能塊(2.0 版)" 第 1 部分;圖 18,第 36/141 頁。

# <span id="page-33-0"></span>**4.6 MC\_MoveRelative**

根據當前位置移動指定的距離。

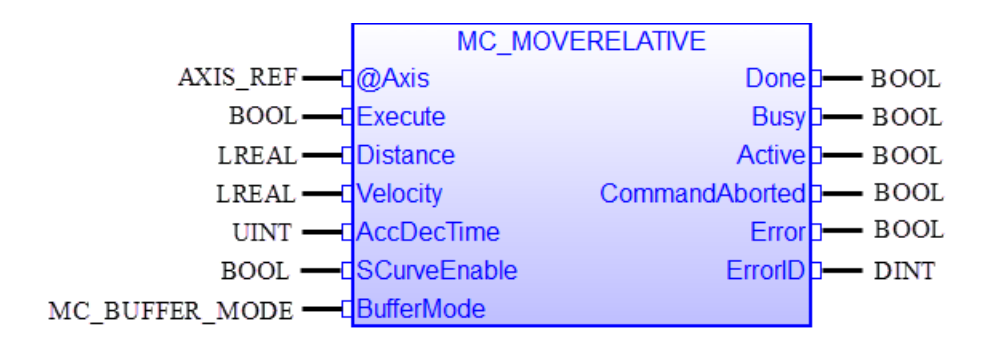

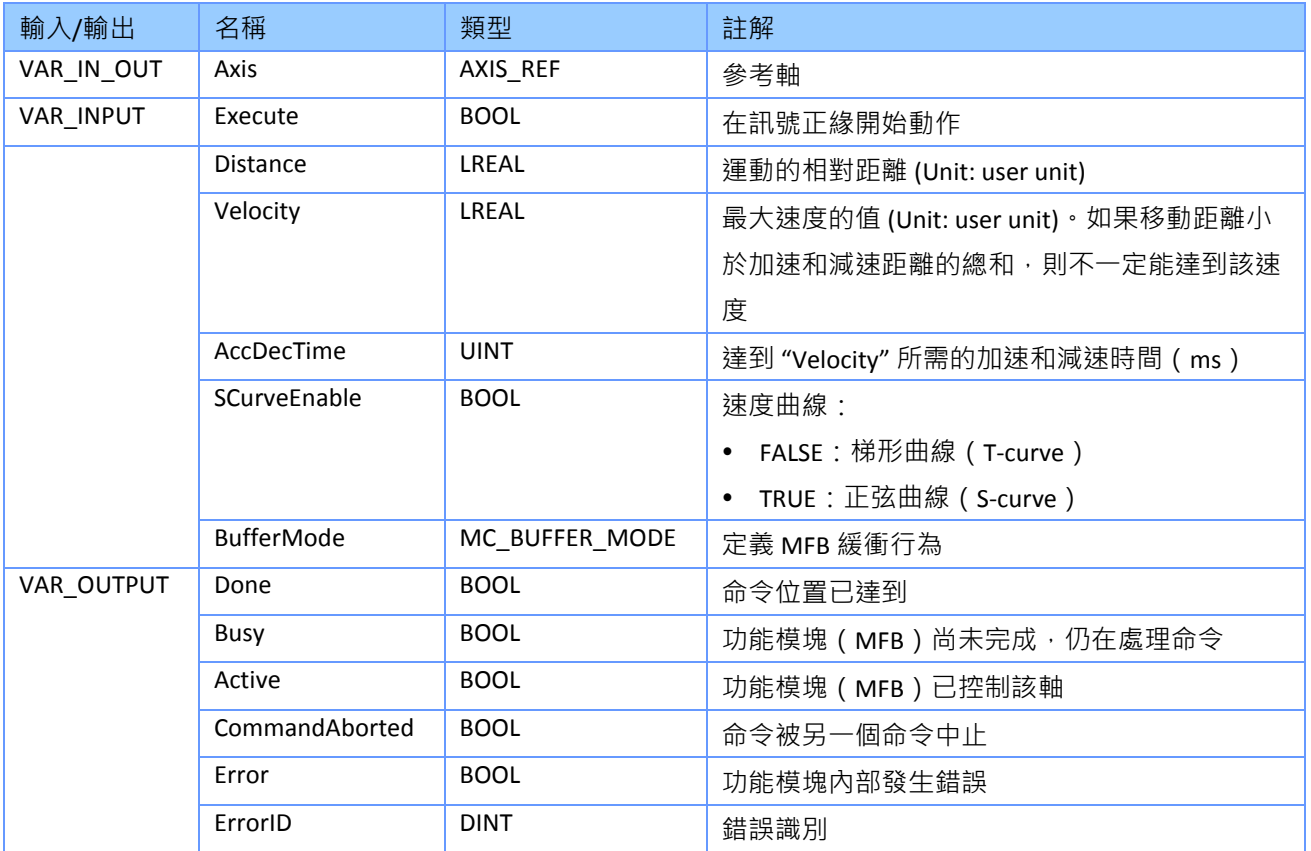

#### 備註*:*

- 此 MFB 命令軸從當前位置移動指定的相對距離。
- 當此 MFB 處於活動狀態時,軸處於 "*Discrete Motion*" 狀態。
- 當軸達到絕對位置時, "Done" 輸出將設置為 TRUE, 軸的狀態變為 "Standstill" 或開始執行另 一個運動命令。
- 如果沒有待處理的進一步操作,則此 MFB 以速度為零完成。
- 在 "mcBuffered" 模式下: 當運動完成後,軸返回到 "Standstill" 狀態。
- 此 FB 不能與 "*MC\_MoveVelocity*" 命令一起使用。
- 圖表:參見 PLCopen: "運動控制功能塊 (2.0 版) " 第 1 部分; 圖 19, 第 38/141 頁。

# <span id="page-35-0"></span>**4.7 MC\_MoveVelocity**

以指定的速度移動軸。

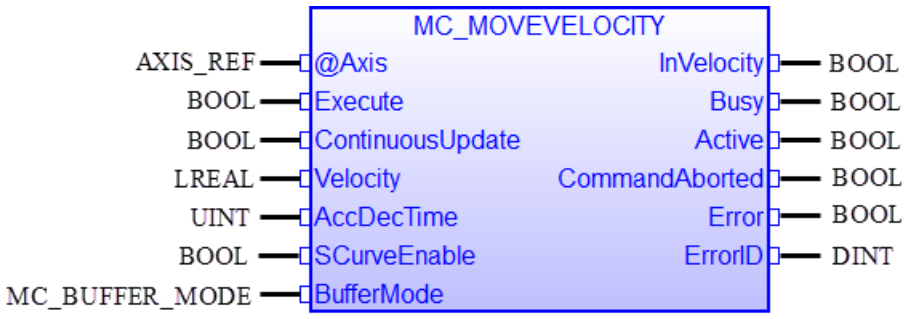

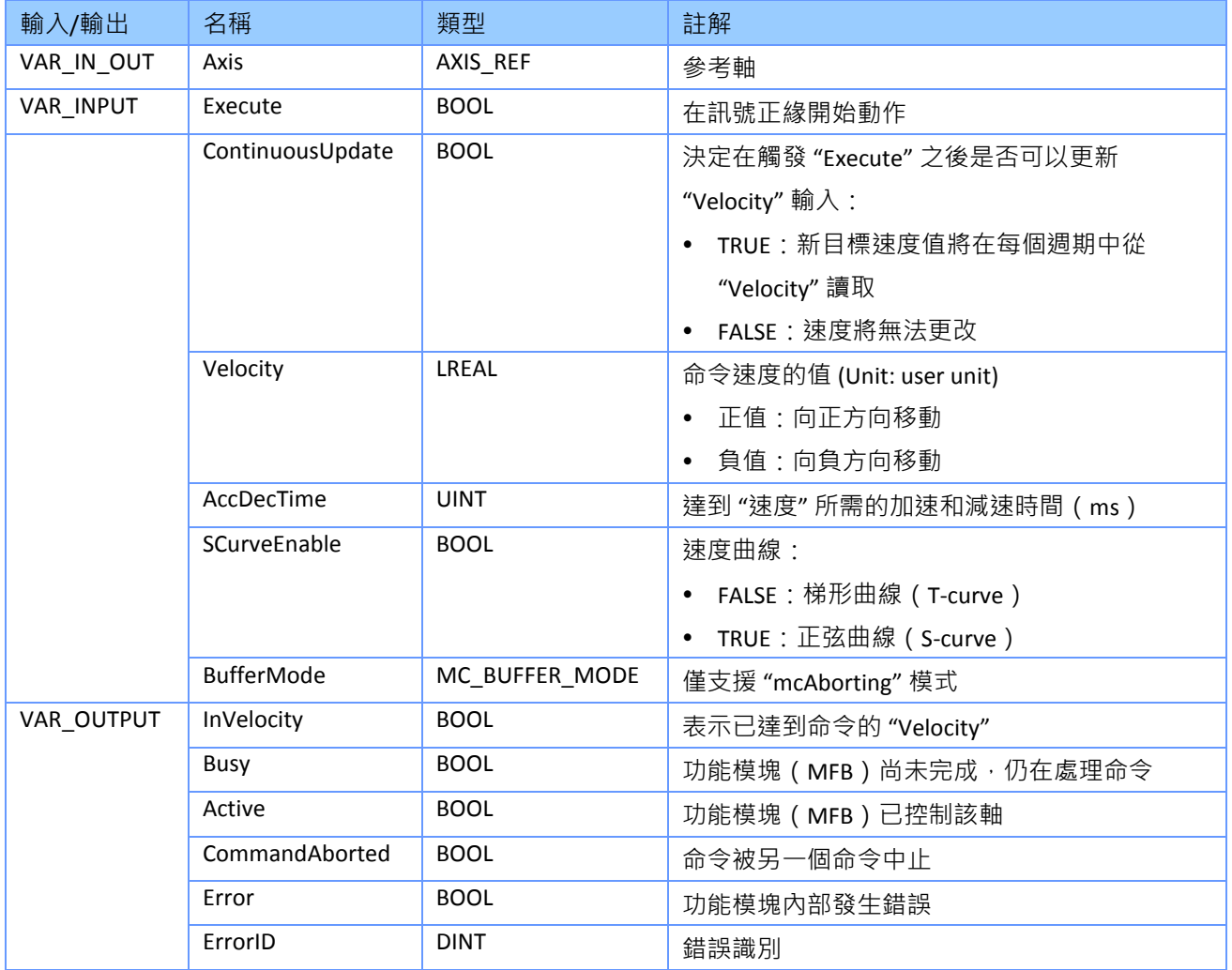

# 備註*:*

此 MFB 命令軸移動至指定的速度。
- 要停止命令,必須用 "*MC\_STOP*" 或 "*MCV\_HALT*" 中斷此 MFB。
- "*Velocity*" 的值決定了速度和方向。使用正值表示正方向移動,使用負值表示負方向移動。
- 當此 MFB 處於活動狀態時,軸處於 "*Continuous Motion*" 狀態。
- 當軸達到命令的 "Velocity" 時, "InVelocity" 將設置為 TRUE。
- "*MC\_MoveAbsolute*" 或 "*MC\_MoveRelative*" 命令不能中止此 MFB。

### **4.8 MC\_SetPosition**

為當前編碼器位置和實際命令位置分配位置值。 編碼器和命令位置都將設置為相同的值。 在 位置值更改期間不會發生任何移動。

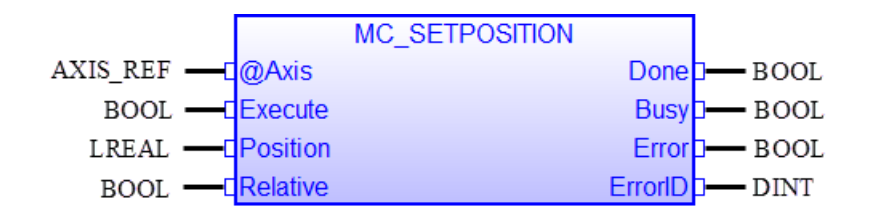

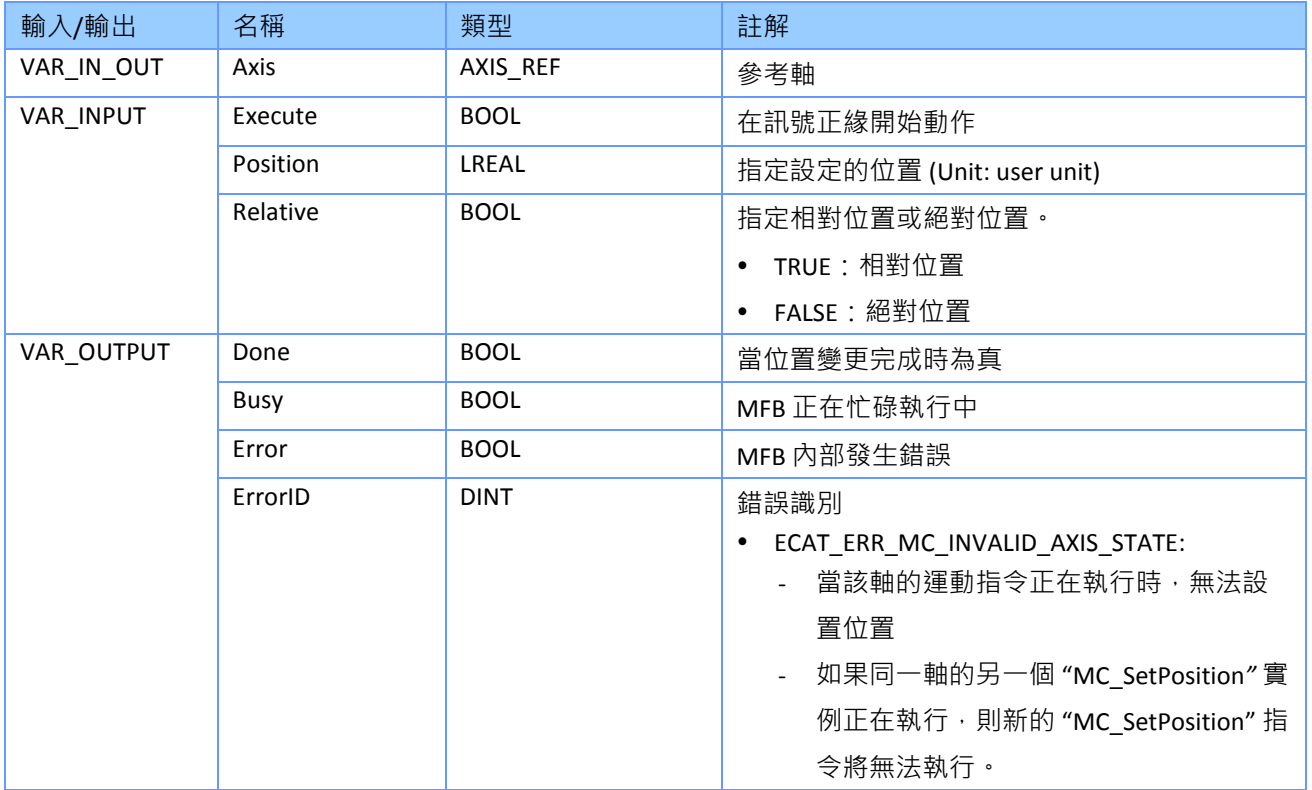

- "*Relative*" 是指在執行時將 "*Position*" 添加到軸的實際位置值中。這會導致按指定距離重新校 準。
- "*Absolute*" 表示軸的實際位置值設置為 "*Position*" 輸入參數指定的值。
- "*MC\_SetPosition*" 將伺服軸的當前位置和命令位置更改為指定的目標位置。
- 在執行運動命令時,不能呼叫 *"MC\_SetPosition"*。
- 在內部執行時,"*MC\_SetPosition*" 使用 CiA402 定義的歸位方法 37。如果伺服驅動器不支援

歸位方法 37, 則 MFB 將失敗。"MC SetPosition" 成功完成後, "MC AxisReadInfo" 將顯示 "*IsHome*" 為真。如果伺服驅動器不支援歸位方法 37,則改用 "*MC\_Home*" 並選擇歸位方法 35。

#### **4.9 MC\_ReadParameter**

此 MFB 返回軸或 EtherCAT 主卡 ECAT-M801/e-M901 的配置參數值。

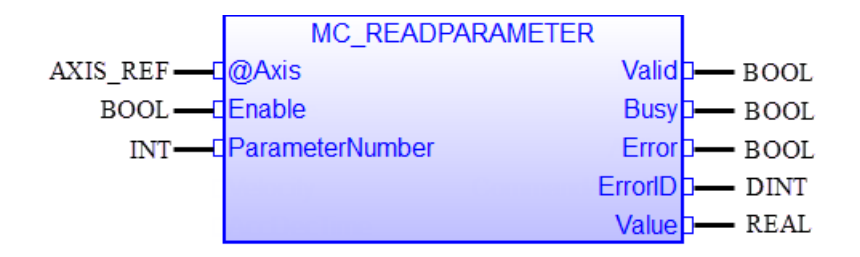

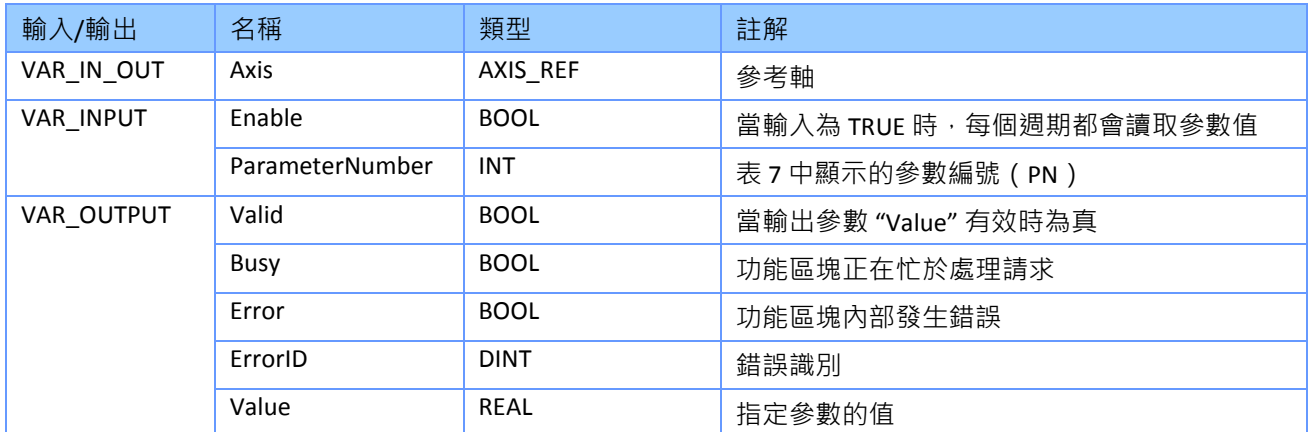

#### 備註*:*

- 配置參數由 "*Axis*" 和 "*ParameterNumber*" (PN) 輸入參數標識。 PN 在表中定義([表](#page-39-0) 7)。
- 只有 PN 表中指示為 REAL 的數據類型才能使用 "*MC\_ReadParameter*" FB 讀取。
- PLCopen 定義用於設置或讀取最常見的軸參數,獨立的功能塊。 為 PN 表中未列出的軸參數 提供了單獨的功能塊。

#### **4.9.1** 參數表 **Parameter Table**

參數表是用於配置各個軸的參數清單。某些參數與 EtherCAT 主卡 (ECAT-M801/e-M901) 的配 置相關。在初始化階段,如果 PLC 應用程式未設置軸和硬體,它們將自動設置為預設參數。應

用程式可以讀取表中 "R" 指示的參數以確認設置。"W" 表示可以設置參數值。

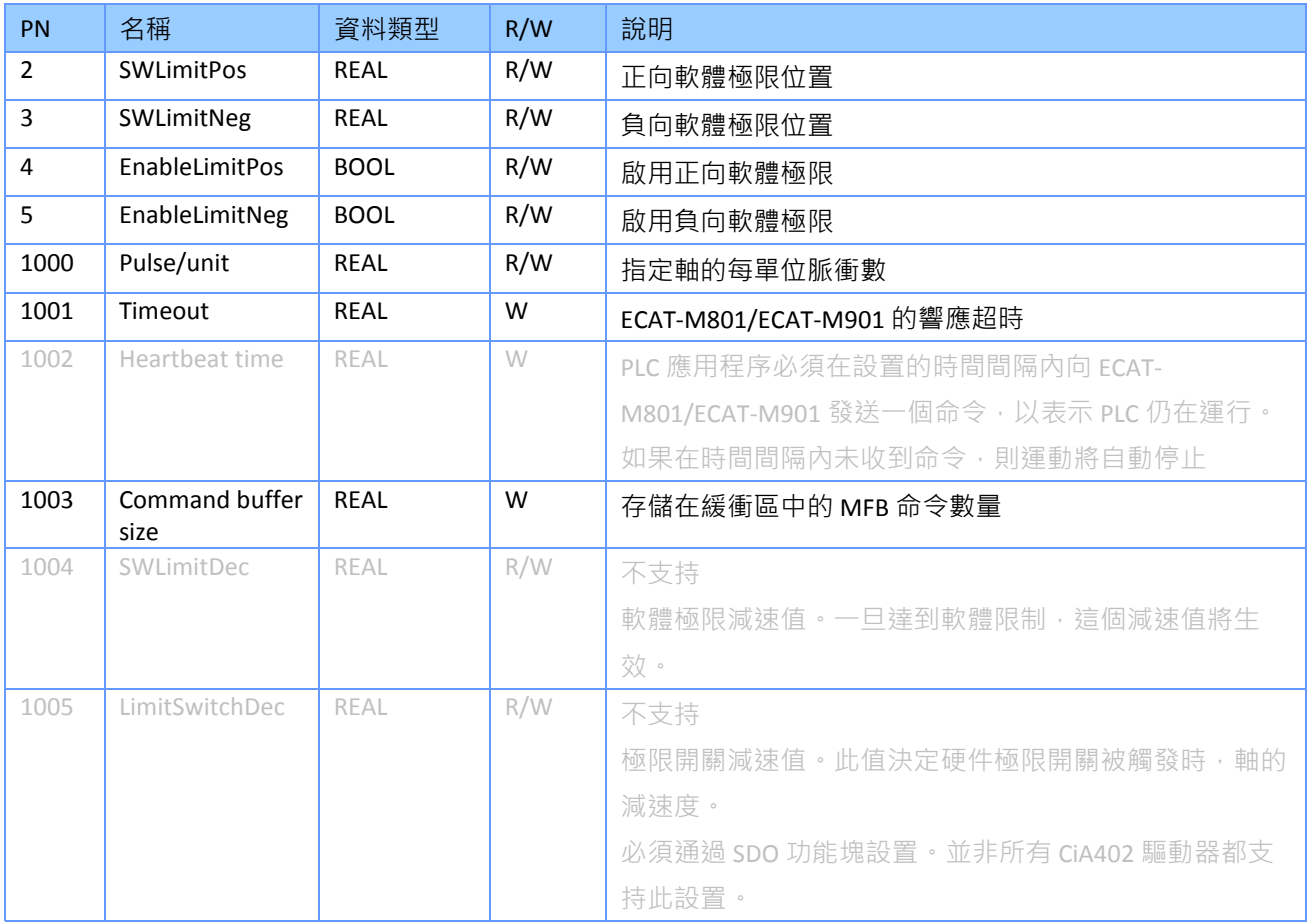

<span id="page-39-0"></span>表 **7**:**"ParameterNumber"**(**PN**) 定義

有些參數設置會立即生效,有些參數設置會在軸執行時被拒絕。通常,最好在軸處於靜止狀態 時設置命令。軸的執行應該在設置動作完成後再開始。

# **4.10 MC\_ReadBoolParameter**

此 MFB 傳回資料為 BOOL 類型特定參數的值。

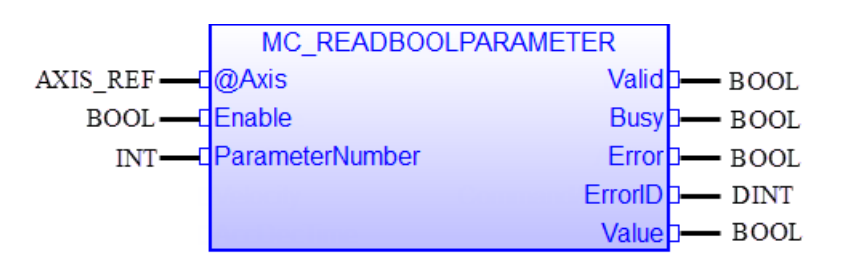

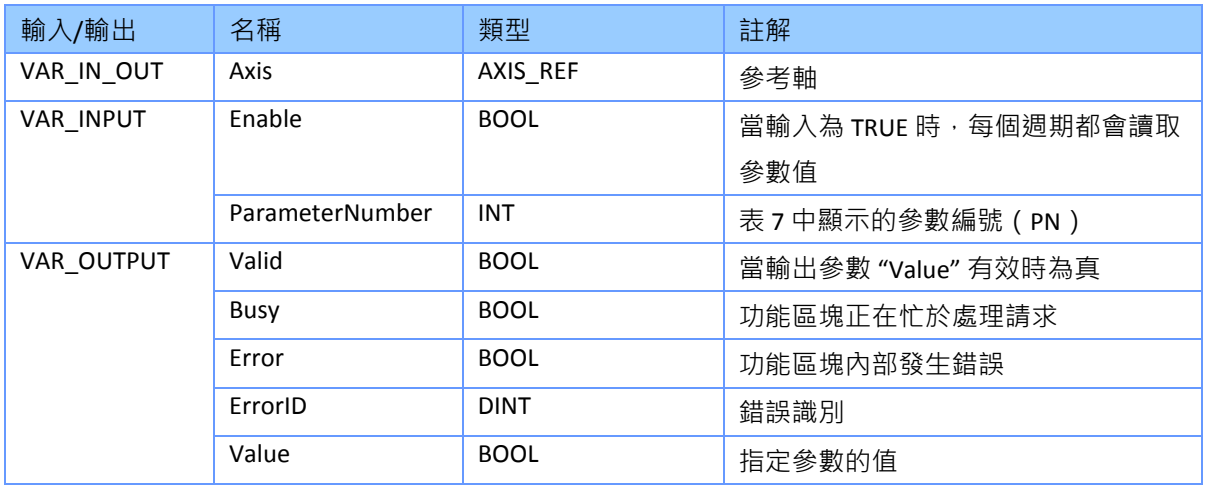

- 配置參數由 "*Axis*" 和 "*ParameterNumber*" (PN) 輸入參數標識。 PN 在表中定義[\(表](#page-39-0) 7)。
- 只有 PN 表中 BOOL 指示的數據類型才能使用 "*MC\_ReadBoolParameter*" MFB 存取。

#### **4.11 MC\_WriteParameter**

此 MFB 設定軸參數的值。

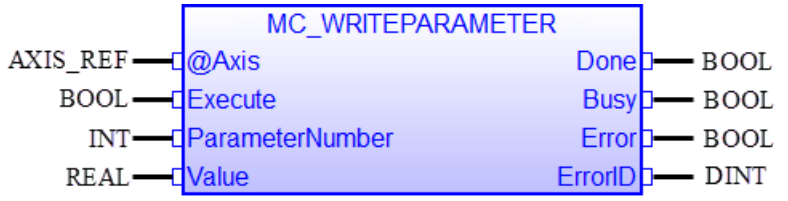

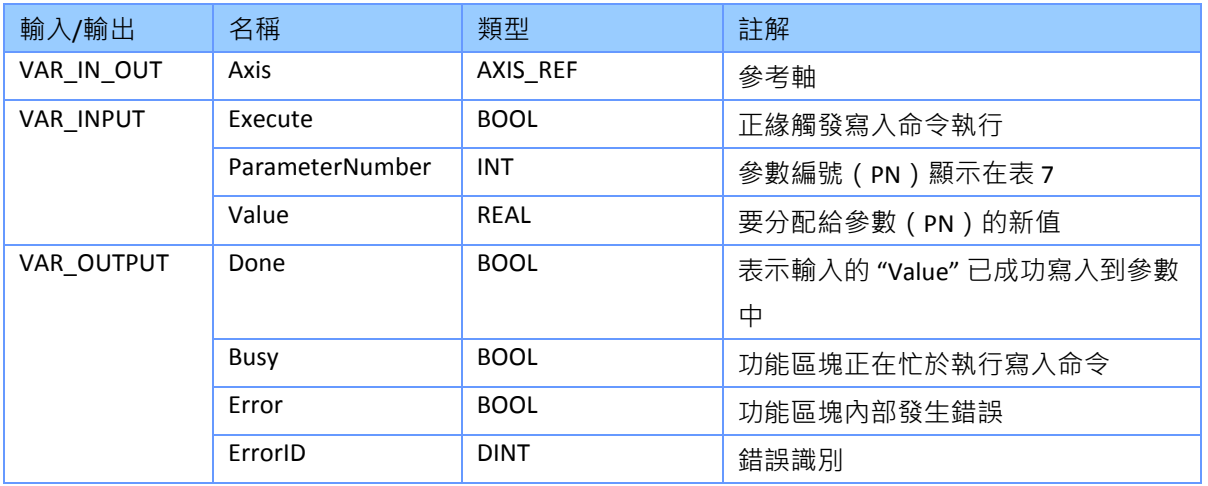

- 配置參數由 "*Axis*" 和 "*ParameterNumber*" (PN) 輸入參數標識。 PN 在表中定義[\(表](#page-39-0) 7)。
- 只有 PN 表中 REAL 指示的數據類型才能使用 "*MC\_WriteParameter*" FB 存取。
- PLCopen 定義用於設置或讀取最常見的軸參數,獨立的功能塊。為 PN 表中未列出的軸參數 提供了單獨的功能塊。

### **4.12 MC\_WriteBoolParameter**

此 MFB 修改所選 BOOL 類型的參數值。

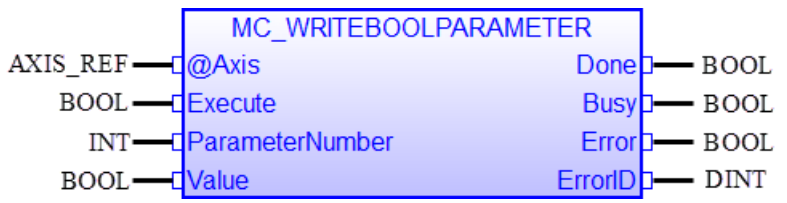

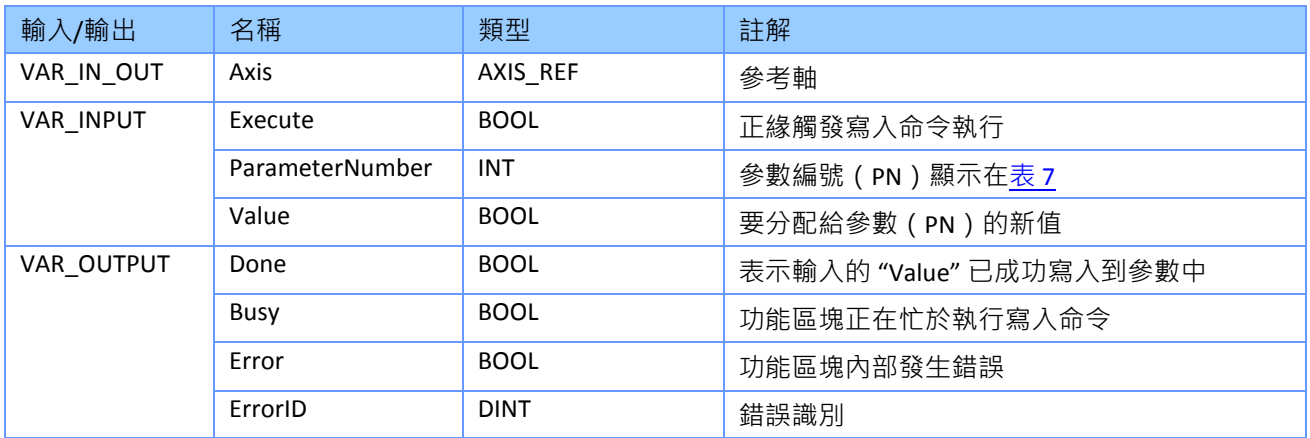

- 配置參數由 "*Axis*" 和 "*ParameterNumber*" (PN) 輸入參數標識。 PN 在表中定義 (表 7)。
- 只有 PN 表中 BOOL 指示的數據類型可以使用 "*MC\_WriteBoolParameter*" FB 進行修改。
- PLCopen 定義用於設置或讀取最常見的軸參數,獨立的功能塊。為 PN 表中未列出的軸參數 提供了單獨的功能塊。

# **4.13 MC\_ReadDigitalInput**

此 FB 傳回數位輸入的值。可以存取三種不同類型的 DI 模組:

- ECAT-M801 卡的本地 DI
- EtherCAT DI 從站
- 猿端 FtherCAT 伺服驅動器 DI

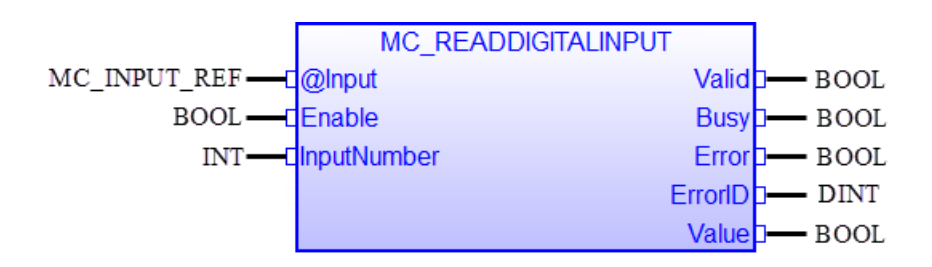

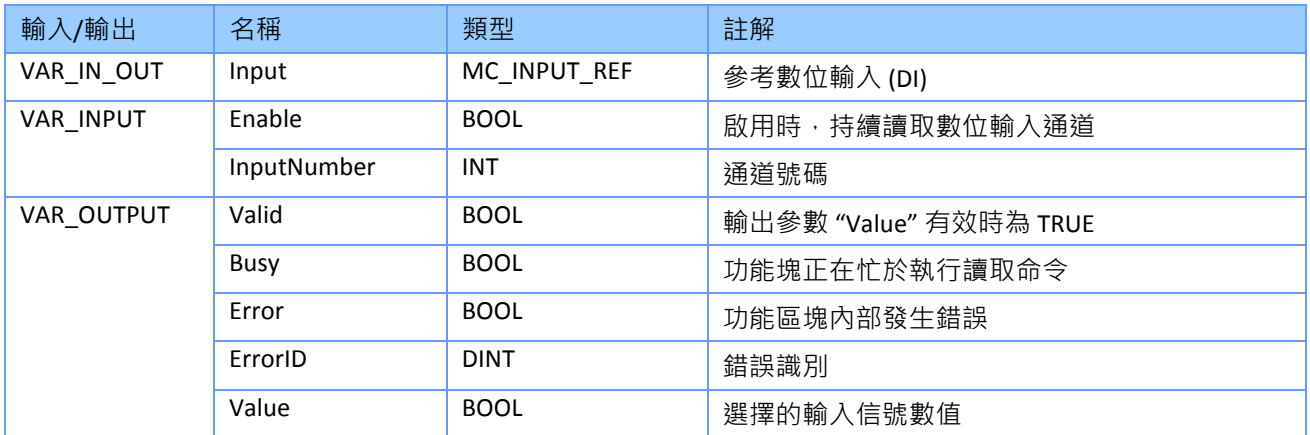

- 如果 DI 信號寬度短於 PLC 週期時間,則可能會發生 FB 無法檢測到數位信號的情況。 短暫 的數字輸入信號可能會在 FB 下一個週期中讀取通道之前就結束。
- 數位輸入數據結構 "MC INPUT REF" 定義如下 (圖 [4-4](#page-44-0)):
	- 數字輸入 (DI) 結構 "*DiType*" :
		- 0: 讀取遠端 EtherCAT 從站 DI
		- 1: 讀取軸 DI, 它是伺服驅動器的一部分
		- 2: 讀取 ECAT-M801 卡的本地 DI
	- *"CardNo"*: ECAT-M801的卡號。如果 "DiType" 為 0 或 1, 則 FB 將忽略此變數
	- *"SlaveN*": EtherCAT DI 從站的編號。僅當 "*DiType*" 為 0 時才有效。
	- "*AxisNo*": 分配給伺服驅動器的軸號。僅對 "*DiType*" 1 有效。

|                                     | Name          | ype                                |                  |  |
|-------------------------------------|---------------|------------------------------------|------------------|--|
| <b>DiRef</b>                        |               | lib:MC_INPUT_REF                   | ∸                |  |
|                                     | Ш             |                                    |                  |  |
| <b>Variables</b><br>Properties<br>۰ |               |                                    |                  |  |
|                                     | Name          | Value<br>ype                       |                  |  |
| DiRef                               |               |                                    | lib:MC_INPUT_REF |  |
| .CardNo                             |               |                                    | USINT            |  |
| .DiType                             |               |                                    | <b>USINT</b>     |  |
| .SlaveNo                            |               |                                    | <b>UINT</b>      |  |
|                                     | AxisNo        | UINT                               |                  |  |
| Ш                                   |               |                                    |                  |  |
|                                     | <b>Blocks</b> | Public variables<br><b>Spylist</b> | Defi             |  |

<span id="page-44-0"></span>圖 **4-4**:**"MC\_INPUT\_REF"** 結構成員變數

# **4.14 MC\_ReadDigitalOutput**

此 FB 傳回數位輸出通道的值。可以存取兩種類型的 DO 模組:

- ECAT-M801 卡的本地 DO
- EtherCAT DO 從站。

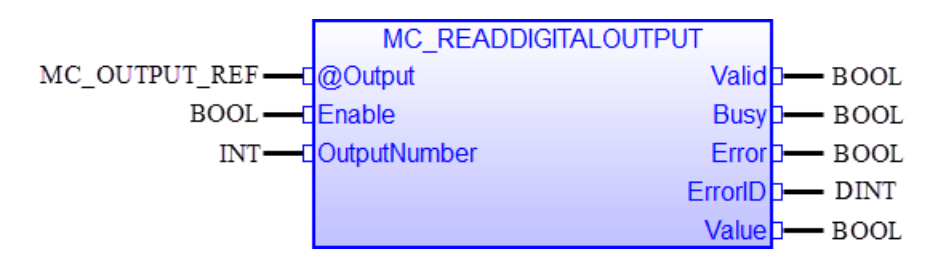

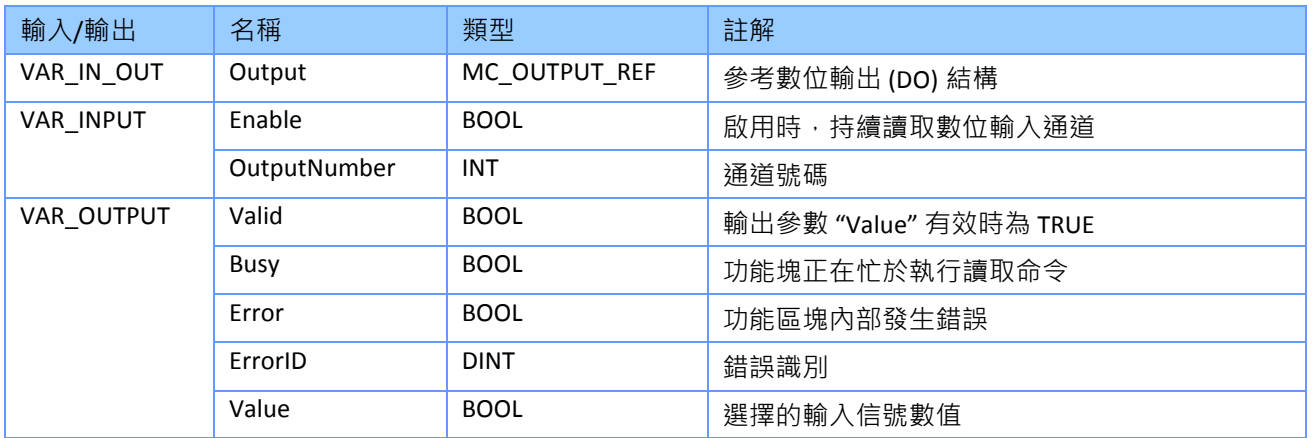

- "*MC\_ReadDigitialOutput*" 的操作與 "*MC\_ReadDigitalInput*"相似。
- 數位輸出數據結構 "*MC\_OUTPUT\_REF*" 定義如下:
	- 數字輸出 (DO) 結構 "*DoType*":
		- 0: 讀取遠端 EtherCAT 從站 DO
		- 1: 讀取軸 DO, 它是伺服驅動器的一部分 (不支援)。
		- 2: 讀取 ECAT-M801 卡的本地 DO
	- *"CardNo"*: ECAT-M801的卡號。如果 "DoType" 為 0 或 1, 則 FB 將忽略此變數
	- *"SlaveNo*": EtherCAT DO 從站的編號。僅當 "*DoType*" 為 0 時才有效。

# **4.15 MC\_WriteDigitalOutput**

此 FB 將值寫入選定的數位輸出通道。可以存取兩種類型的 DO 模組:

- ECAT-M801 卡的本地 DO
- EtherCAT DO 從站。

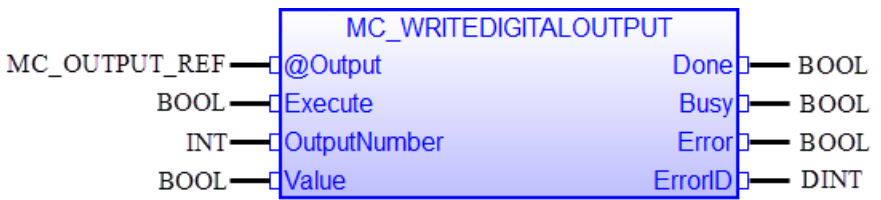

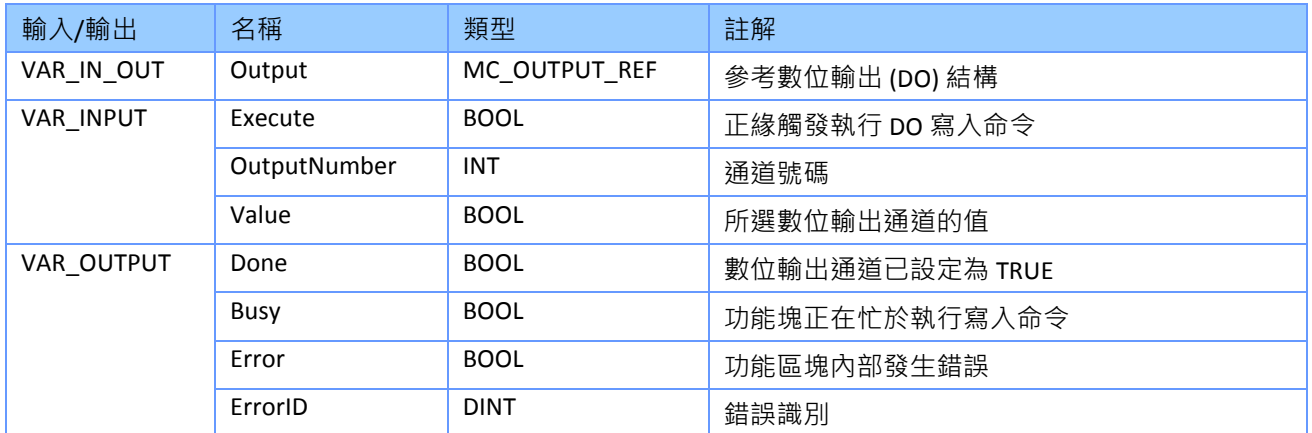

- 數位輸出數據結構 "*MC\_OUTPUT\_REF*" 定義如下:
	- 數位輸出 (DO) 結構 "*DoType*":
		- 0: 讀取遠端 EtherCAT 從站 DO
		- 1: 讀取伺服驅動器的軸 DO(不支援)。
		- 2: 讀取 ECAT-M801 卡的本地 DO
	- "CardNo": ECAT-M801的卡號。如果 "DoType" 為 0 或 1, 則 FB 將忽略此變數
	- "*SlaveNo*": EtherCAT DO 從站的編號。僅當 "*DoType*" 為 0 時才有效。

# **4.16 MC\_ReadActualPosition**

此 MFB 返回步進器/伺服驅動器的實際編碼器位置或 ECAT-M801/e-M901 卡內運動控制引擎的 當前命令位置。

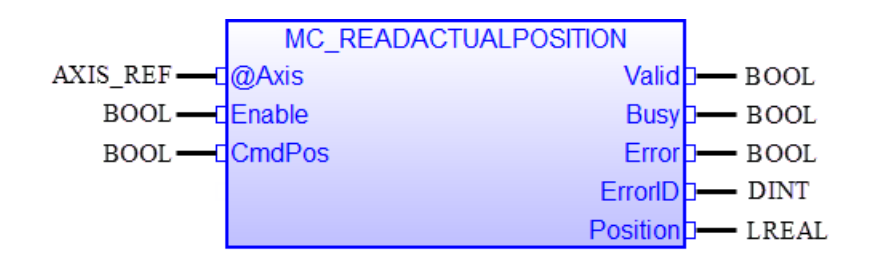

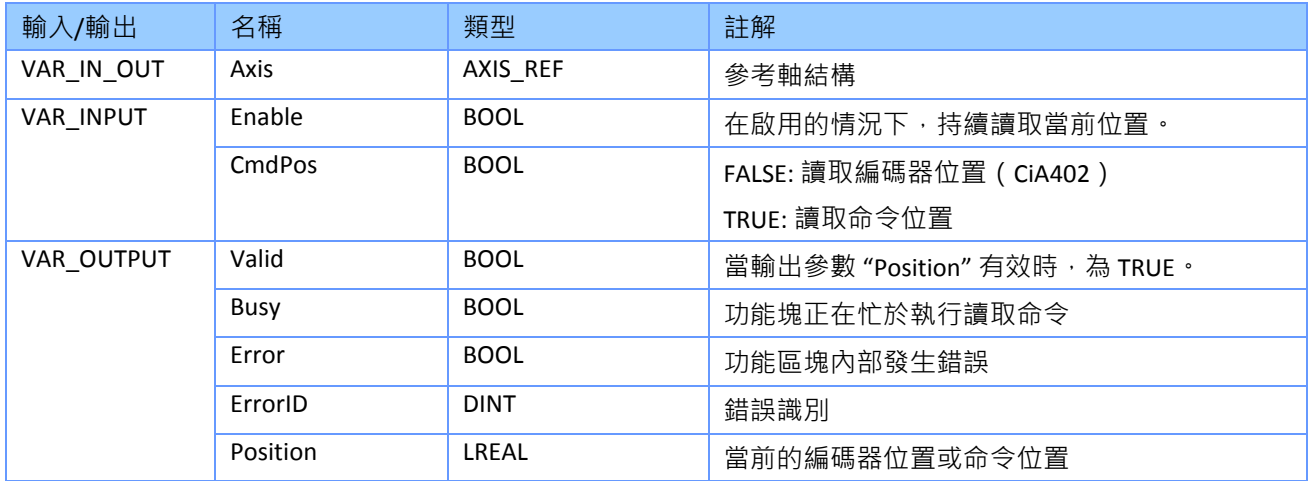

備註*:*

為了降低運行時的反應時間,建議每個軸只使用一個 "*MC\_ReadActualPosition*" 實例。

# **4.17 MC\_ReadActualVelocity**

該 MFB 返回步進器/伺服驅動器的實際速度或 ECAT-M801/e-M901 卡中之運動控制引擎的命令 速度。

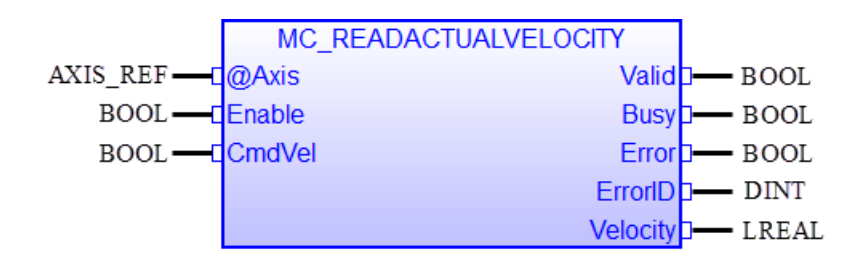

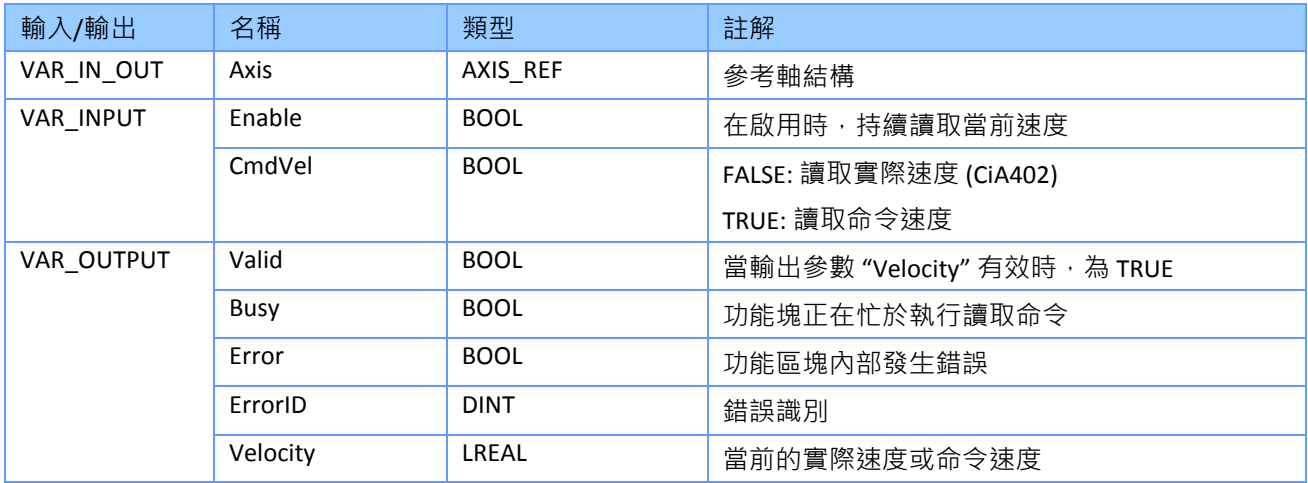

備註*:*

為了降低運行時的反應時間,建議每個軸只使用一個 "*MC\_ReadActualVelocity*" 實例。

#### **4.18 MC\_ReadStatus**

此 MFB 返回所選軸的狀態圖狀態。

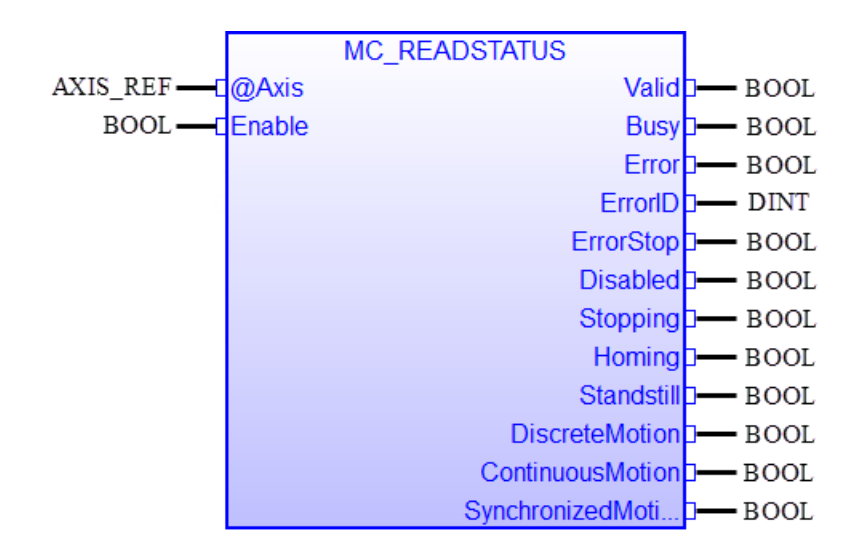

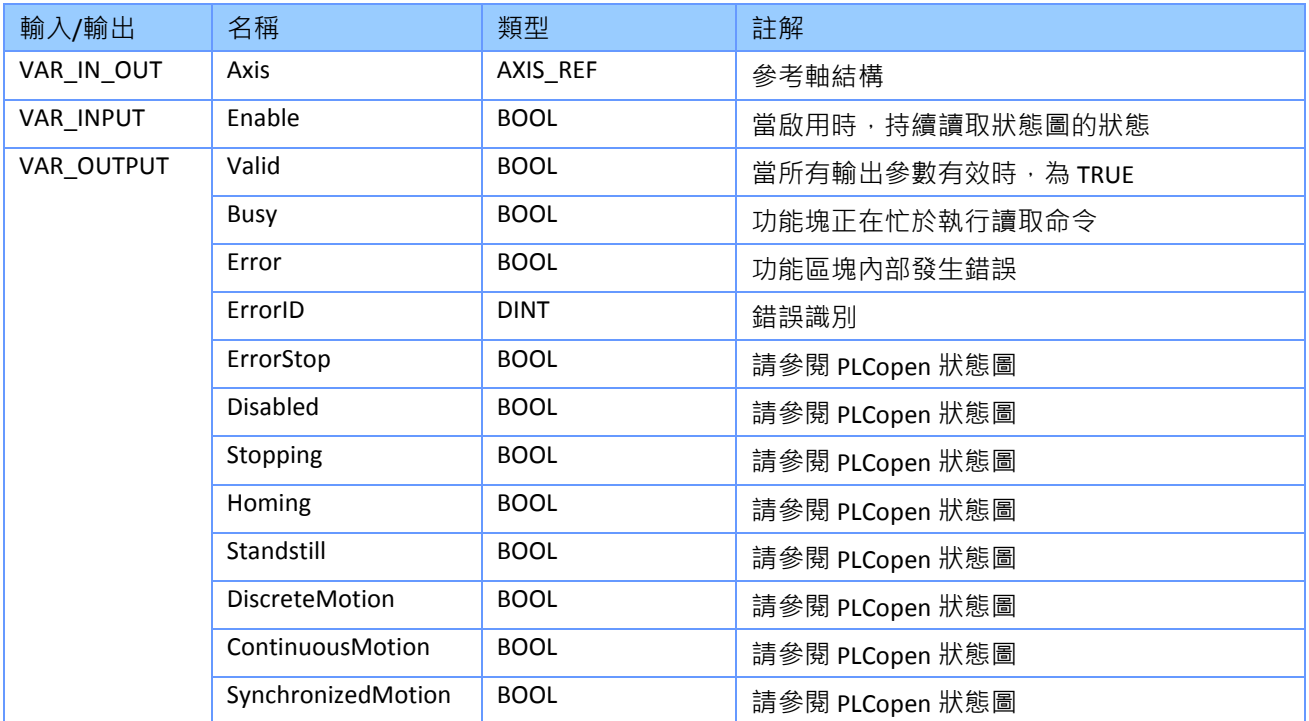

#### 備註*:*

 $\bullet$ 

### **4.19 MC\_ReadMotionState**

此 MFB 返回軸運動的狀態。

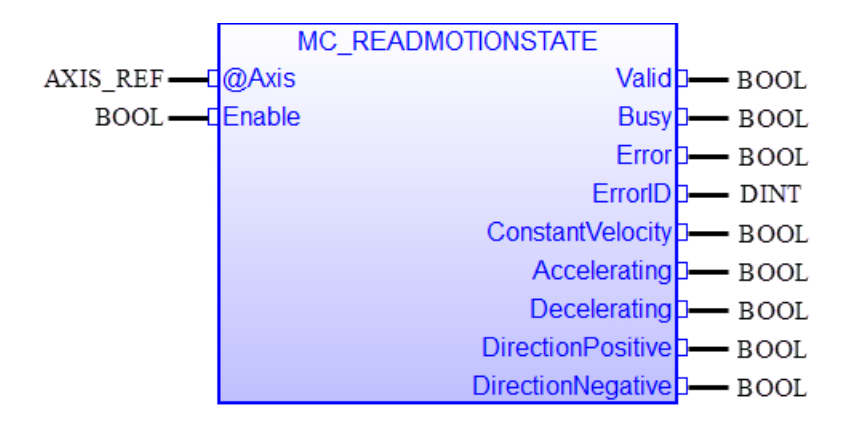

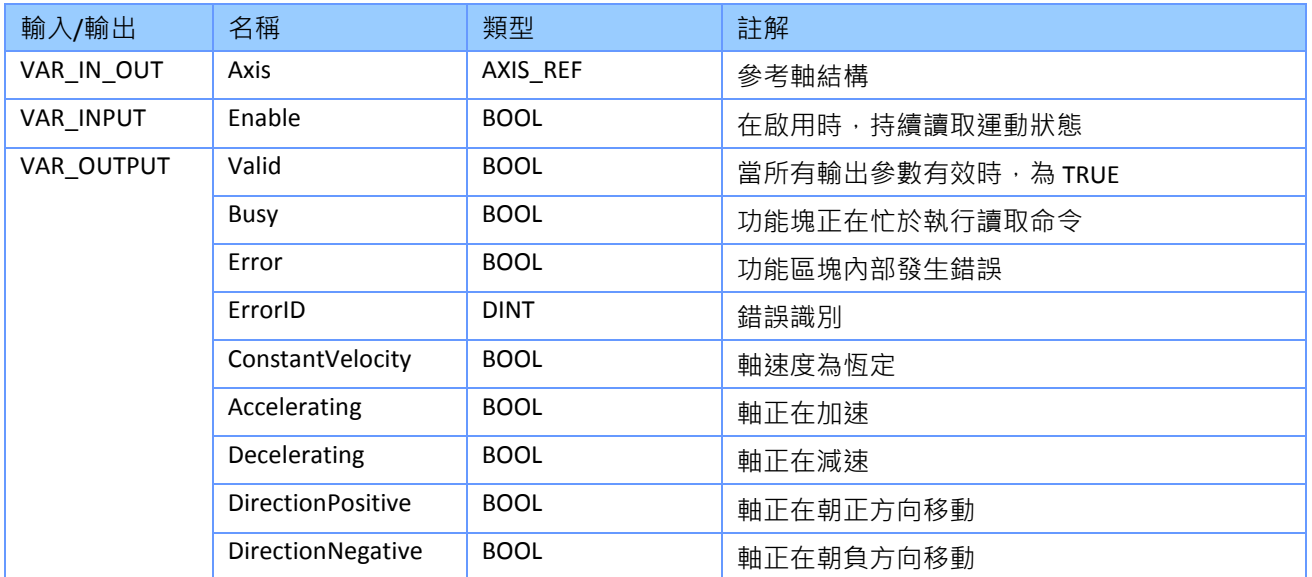

- 當軸運動狀態的所有輸出都有效時, 輸出 "*Valid*" 變為 TRUE。
- 如果 "*Enable*" 為 FALSE · 則所有輸出數據均無效 ( "Valid" = FALSE )

### **4.20 MC\_ReadAxisInfo**

此 MFB 用於讀取軸上的各種狀態資訊。

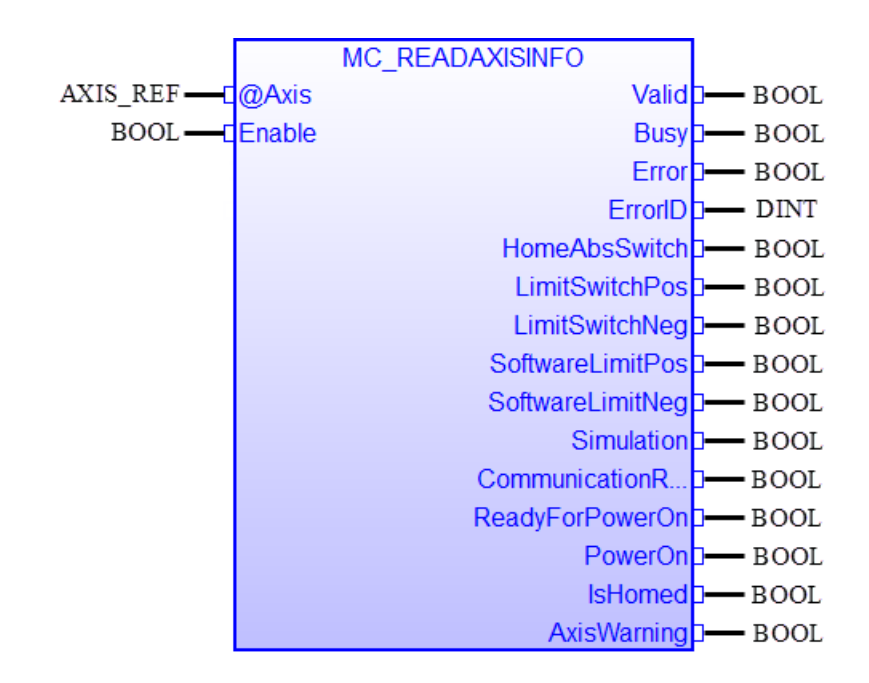

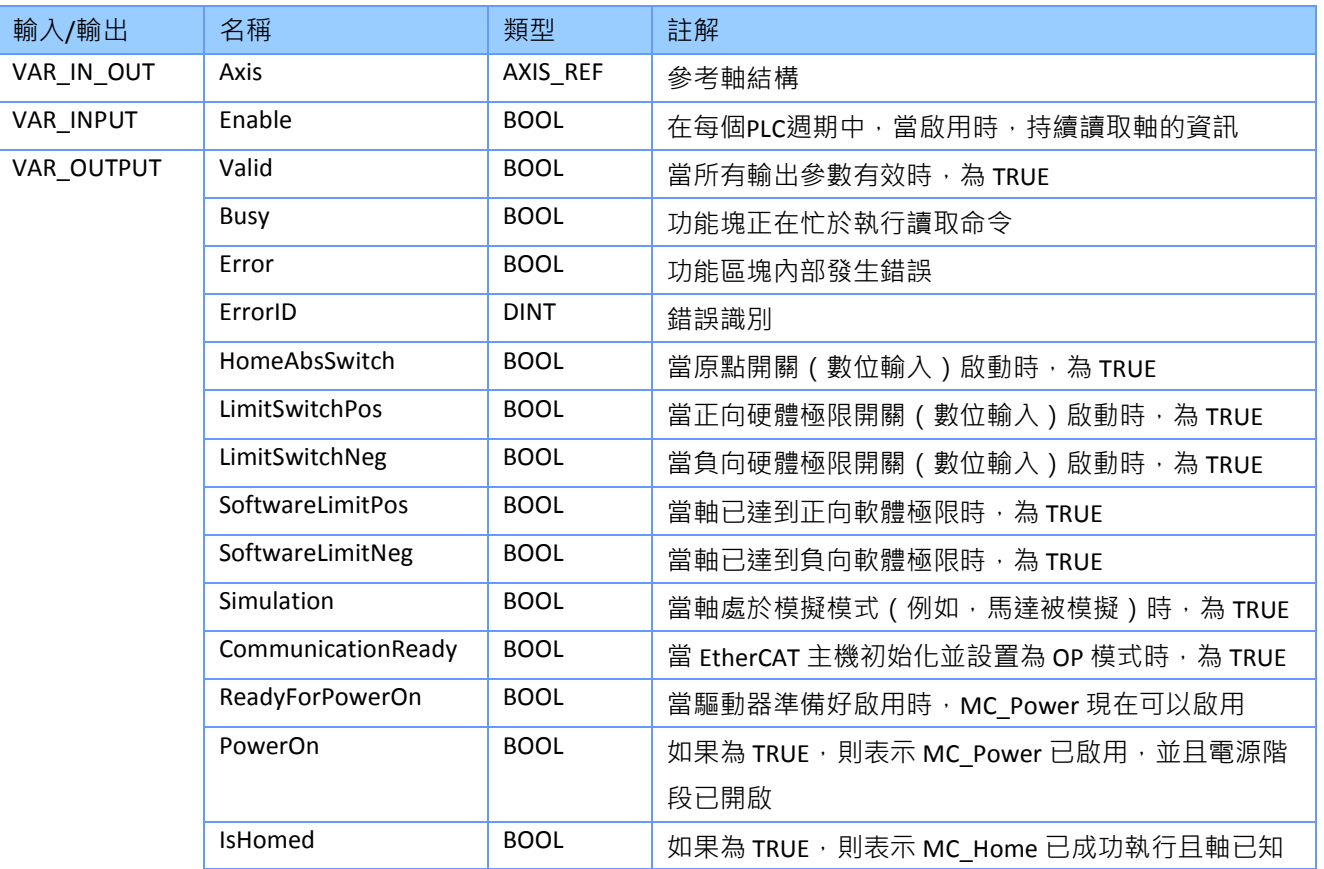

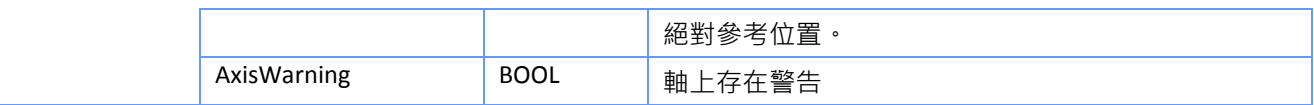

- 當軸運動狀態的所有輸出都有效時,輸出 "*Valid*" 變為 TRUE。
- 如果 "*Enable*" 為 FALSE · 則所有輸出數據均無效 ( "Valid" = FALSE )
- 只要輸入 "*Enable*"設置為 TRUE, MFB 就會讀取每個 POU 週期中的軸資訊。
- "*CommunicationReady*" 參數表示 EtherCAT 網络中是否有任何軸處於離線狀態。一旦與任何 一個軸的通訊失敗,所有軸的"CommunicationReady" 輸出參數將設置為 TRUE。 因此,它不 表示單個軸的通訊狀態,而是表示所有軸的通訊狀態。

# **4.21 MC\_ReadAxisError**

MFB 讀取導致突然停止或阻止軸到達目標位置的錯誤。

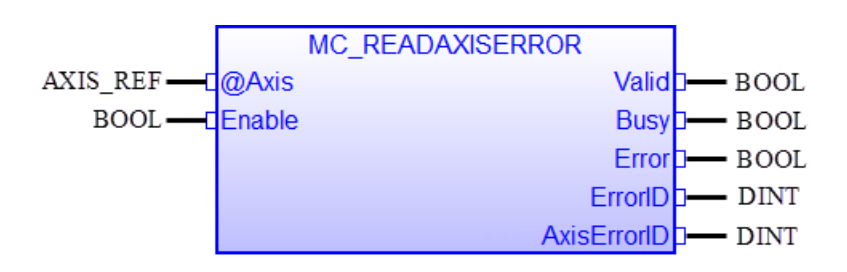

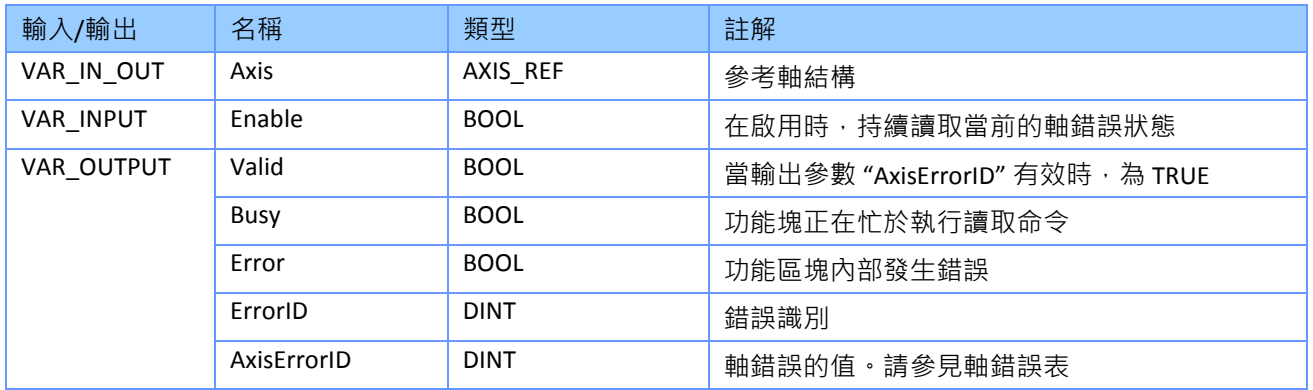

### **4.22 MC\_Reset**

如果軸處於 "ErrorStop" 狀態,則必須呼叫此 MFB, 以清除和重置軸錯誤。 成功的重置執行會 將軸的狀態從 "*ErrorStop*" 轉換為 "*Standstill*"(參見狀態圖)。

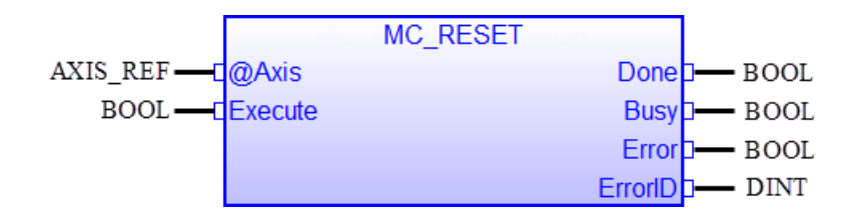

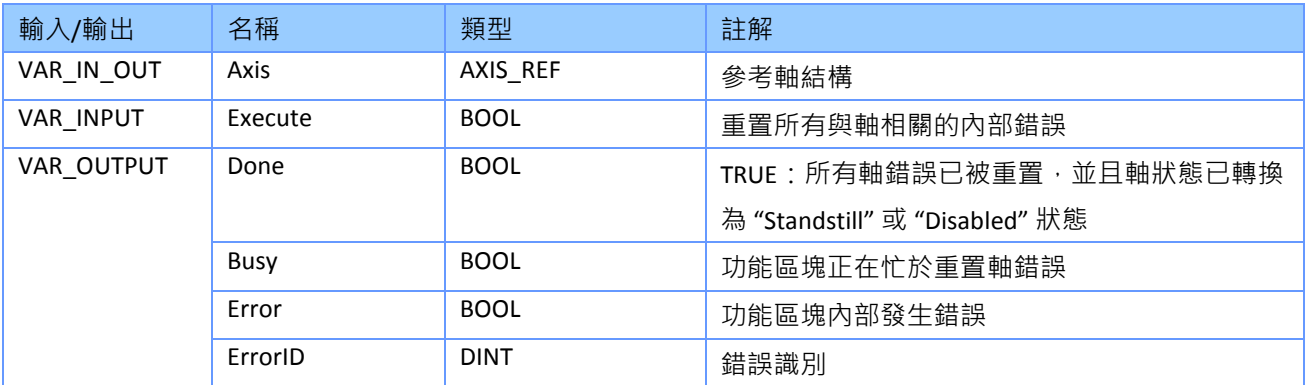

# **5** 協調運動

# **5.1** 功能塊概述

下表概述了受支援的多軸 MFB。 它們分為管理和運動相關類別。 管理 MFB 不直接控制軸的移 動,而是讀取分組狀態並將軸分配給群組。

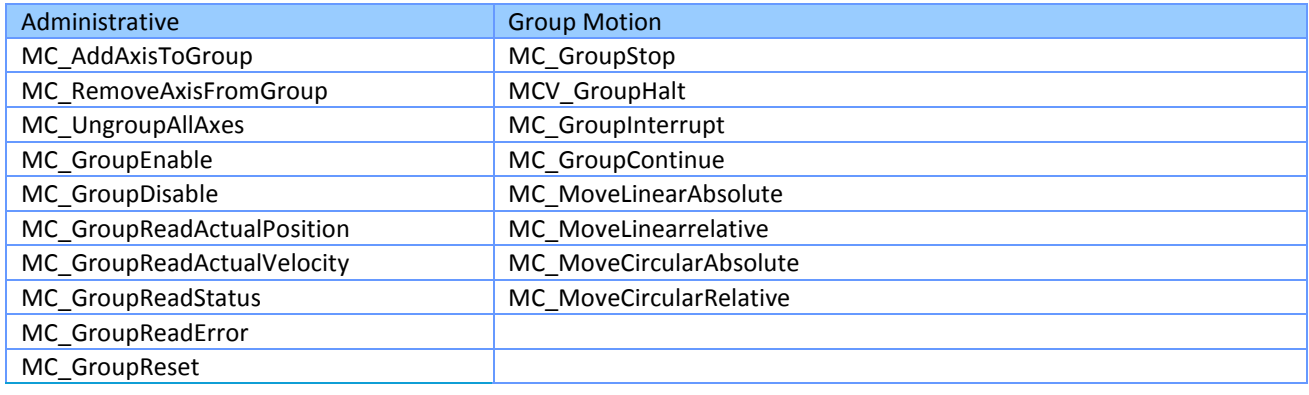

表 **8**:對功能塊進行分組

#### **5.2** 狀態圖

狀態圖(圖 [5-1](#page-56-0))描述了群組軸的狀態。它允許在特定狀態下執行哪些組 MFB。 群組狀態不會 影響管理 MFB, 這些 MFB 會返回當前群組狀態、位置、速度等。當軸處於群組狀態時,單軸 狀態圖也會對每個軸處於活動狀態。

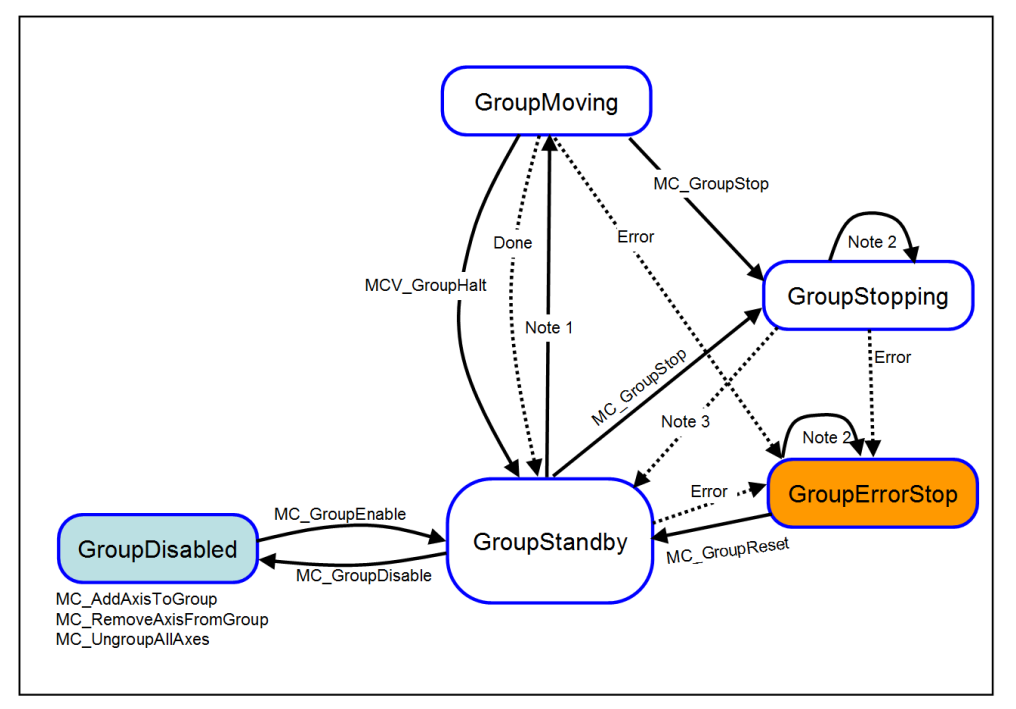

<span id="page-56-0"></span>圖 **5-1**:群組狀態圖

群組狀態圖[\(圖](#page-56-0) 5-1)的備註:

狀態轉換的注意事項: 連續線是命令轉換; 虛線是自動轉換。

- 註 1: 適用於所有群組運動 MFB
- 註 2: 在 "GroupErrorStop" 和 "GroupStopping" 狀態下, 可以呼叫所有 MFB, 但群組運動 MFB 將無法執行並返回錯誤。 首先,必須通過分別呼叫 "*MC\_GroupReset*" 和 "*MC\_GroupStop*" 將 狀態轉換為 "*GroupStandby*",然後 MFB 才能控制群組。
- 註 3: 當 "*MC\_GroupStop.Done"* 為 TRUE 且 "*MC\_GroupStop.Execute"* 已設置為 FALSE 時, 群組 會從 "*GroupStopping*" 狀態自動轉換為 "*GroupStandby*"。
- 註 4 (圖中未顯示): "*MC\_GroupDisable*" 可以在所有狀態下執行,並將狀態更改為 "*GroupDisabled*"。

下面更詳細地介紹了群組狀態和轉換:

#### **5.2.1 GroupDisabled**

- 這是分配軸號 ( "MCV AxisAssign" ) 後的群組初始狀態, 用於為每個伺服/步進從站分配一 個軸號,以便於識別。 軸分配後,所有組都是空的,需要("*MC\_AddAxisToGroup*")將軸添 加至群組中。 要控制群組,必須透過"MC GroupEnable" 啟用它,會把狀態由 "*GroupDisabled*" 轉換為 "*GroupStandby*" 狀態

- 只有當其所有軸都處於 "*Standstil*" 狀態時,才能啟用該群組。
	- i. 如果其中一個軸處於 "ErrorStop" 狀態, 則必須解決並清除該錯誤 ( "MC\_Reset" ) 。
	- ii. 如果其中一個軸處於 "*Stopping*" 狀態, 則透過將 "MC Stop.Execute" 設置為 FALSE 來釋 放 "MC Stop" 命令。
- 如果組在 "*GroupStandby"* 狀態時遇到錯誤或 "*MC\_GroupStop"* 命令處於活動狀態 · 則其狀態 將立即轉換為 "*GroupErrorStop*" 或 "*GroupStopping*"。
- 一旦啟用了群組,單軸運動命令就無法控制群組內的軸,也就是不能發出 "MC Stop"、 "*MC\_MoveAbsolute*" 等單軸運動 FB。單軸管理 FB 仍允許讀取軸狀態。
- 不支援將歸位(Homing)作為群組命令。停用該群組以執行單軸歸位零點搜尋。

#### **5.2.2 GroupStandby**

- 啟用群組後,它會轉換為 "GroupStandby"。群組內所有軸都處於靜止狀態,並準備執行組 運動命令。
- 如果群組內任一軸出現錯誤,狀態將更改為 "GroupErrorStop", 只能透過執行 "*MC\_ResetGroup*" 來離開。
- "*MC\_GroupStop*" 將狀態更改為 "*GroupStopping*"。
- 在 "*GroupStandby*" 中,群組內各軸的狀態維持在 "*Standstill*"。

#### **5.2.3 GroupMoving**

- 下列五個運動命令會轉換狀態至 "*GroupMoving*":
	- i. MC MoveLinearAbsolute
	- ii. MC\_MoveLinearRelative
	- iii. MC\_MoveCircAbs
	- iv. MC\_MoveCircRel
	- v. MC\_GroupMoveIncPath
- 群組將保持此狀態, 直到命令完成 ("Done" = TRUE) 、遇到錯誤 (例如, 觸發了硬體極
	- 限) 或發出停止命令 "*MC\_GroupStop*" 或 "*MCV\_Halt*"。
- 群組運動命令會一直讓單軸狀態更改為 "*SynchronizedMotion*"。

#### **5.2.4 GroupStopping**

- 這種狀態由 "*MC\_GroupStop*" FB 控制。"*MC\_GroupStop.Execute*" = TRUE 觸發群組停止命令並 將狀態更改為 "*GroupStopping*"。 群組在 "*Execute*" 為 TRUE 時會保持此狀態。

"*MC\_GroupStop.Done*" = TRUE 表示所有軸都處於靜止狀態。 一旦滿足兩個條件 "MC GroupStop.Done" = TRUE 和 "MC GroupStop.Execute" = FALSE, 該組就會自動切換到狀態 "*GroupStandby*"。

- 當群組軸停止,單軸狀態將從 "SynchronizedMotion" 轉換為 "*Standstill*"。

#### **5.2.5 GroupErrorStop**

- 當群組中一個軸觸發硬體極限開關、超過軟體極限或遇到伺服驅動器錯誤時,會發生組錯 誤停止。 錯誤的 EtherCAT 連接也可能導致錯誤停止。 在大多數情況下,單軸 "*ErrorStop*" 會 導致 "GroupErrorStop", 因為單軸錯誤會影響整個群組。
- 解決錯誤原因後,必須通過 "MC\_GroupReset" 清除錯誤。 該命令不僅可以清除群組錯誤, 還可以清除單軸錯誤。 例如:當群組中的單軸達到軟件極限後,軸和群組狀態將變為錯誤 停止。 執行 "*MC\_GroupReset*" 將同時清除單軸和群組錯誤。

#### **5.3** 單軸與群組狀態圖的關係

一旦通過 "MC GroupEnable" 啟用群組, 就無法發出單軸運動命令, 例如

"*MC\_MoveAbsolute*"。 單軸 MFB 錯誤輸出將設置為 TRUE,以指示該命令尚未被接受。 單軸命 令不會影響群組狀態及其運動,例如:如果呼叫單軸移動命令,則移動中的群組將繼續而不會 中斷。

如果群組處於禁用狀態,則單軸運動命令可以控制群組中的每個軸。 在單軸命令控制了群組 中的某個軸時,群組無法啟用以進行群組命令控制,直到單軸命令完成並停止為止。

欲啟用一個群組,所有群組成員軸都必須在 "*Standstill*" 狀態。

單軸與其群組之間交互的一般規則:

- 如果群組中至少有一個軸在移動,則該組群處於 "GroupMoving" 狀態
- 如果所有軸都處於 "Standstill" 狀態,則該群組處於 "GroupStandby"、"GroupDisabled" 或 "*GroupErrorStop*" 狀態
- 如果一個軸位於 "*ErrorStop*" 中,則整個群組位於 "*GroupErrorStop*" 狀態
- 如果已啟用群組,則無法發出單軸 "MC Home" 的命令
- 如果已啟用群組,則無法發出單軸 "MC Stop" 的命令

- 如果已啟用群組,則無法從群組中刪除單軸。

群組與其中的單軸之間交互的一般規則:

- 若群組被群組移動命令控制,所有群組內的單軸皆會呈現 "*SynchronizedMotion*" 狀態
- 如果群組處於 "GroupStandby" 狀態,則單軸的狀態將處於 "StandStill" 狀態。

群組運動命令對單軸狀態的影響概述:

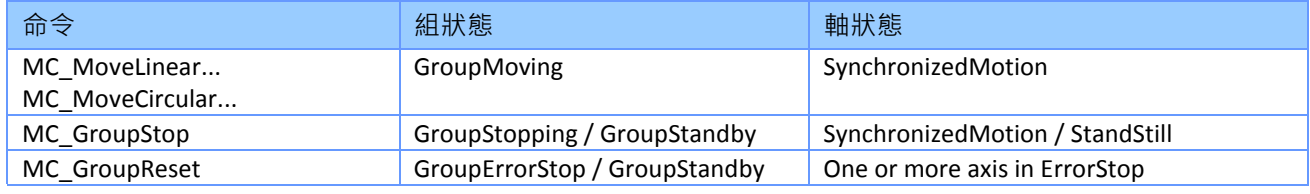

表 **9**: 群運動命令對單軸狀態的影響

#### **5.4** 運動的混合和緩衝

#### **5.4.1** 混合

對於需要在兩個不同的命令移動之間連續運動的應用程式,需要進行混合。 對於單軸,始終 達到每個連續運動命令的結束位置;第一個命令的命令結束位置會成為下一個命令的開始位 置。

但是,在混合插值運動中,路徑不會通過原始軌跡中的所有點。 混合修改了原始路徑,以實 現無尖角的平滑軌跡。 以這樣的方式修改第一個插值命令的結束位置和第二個命令的開始位 置,以防止軸停止運動。

目前僅支援混合模式 "*TMStartAccNext*" (表 [10\)](#page-60-0). 此模式在減速階段決定下一個命令控制軸群組 的時間。 拐角輪廓由 "*TransitionPara*" 定義,它指定了下一個命令控制的程式加速時間的百分 比值。

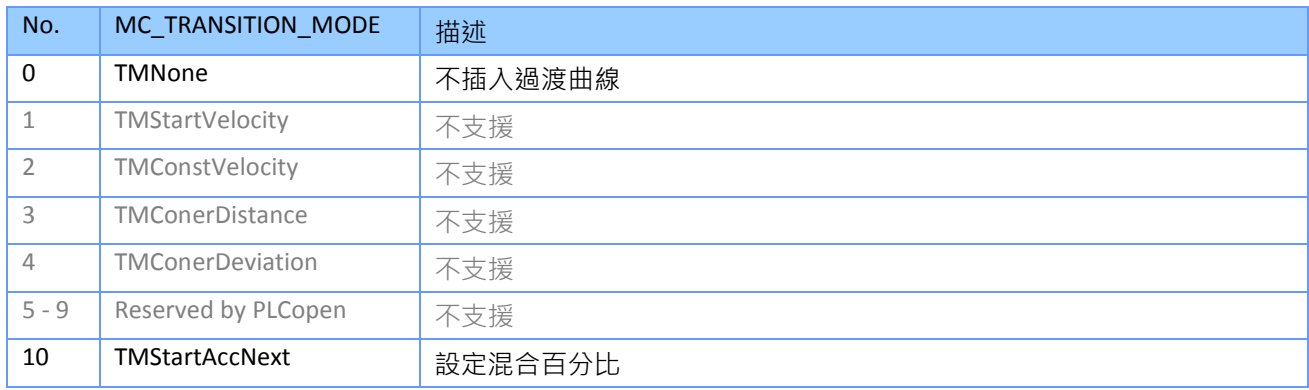

<span id="page-60-0"></span>表 **10**: 過渡模式概述

例如,軌跡被指定為由多段路徑組成的序列,其中每段路徑都由一個單獨的命令控制。 計算 每個路徑段的速度曲線,自由線被劃分為混合進入區域、混合退出區域和剩餘區 域。 執行每段路徑時,其速度曲線的混合進入區域僅與前一個速度曲線的混合退出區域重 疊。 "*TransitionPara*" 決定了在減速曲線上下一段路徑的混合進入區域的開始時間 (表 [11\)](#page-61-0).

- "*TransitionPara*" = 0

不發生混合,群組軸將在每段結束時減速為零,然後再加速到下一段路徑的目標速度。

- "*TransitionPara*" = 50

混合進入和混合退出區域的重疊在路徑段的減速時間經過 50% 後開始。

- "*TransitionPara*" = 100

當路徑段開始減速時,混合進入和混合退出區域的重疊立即開始。

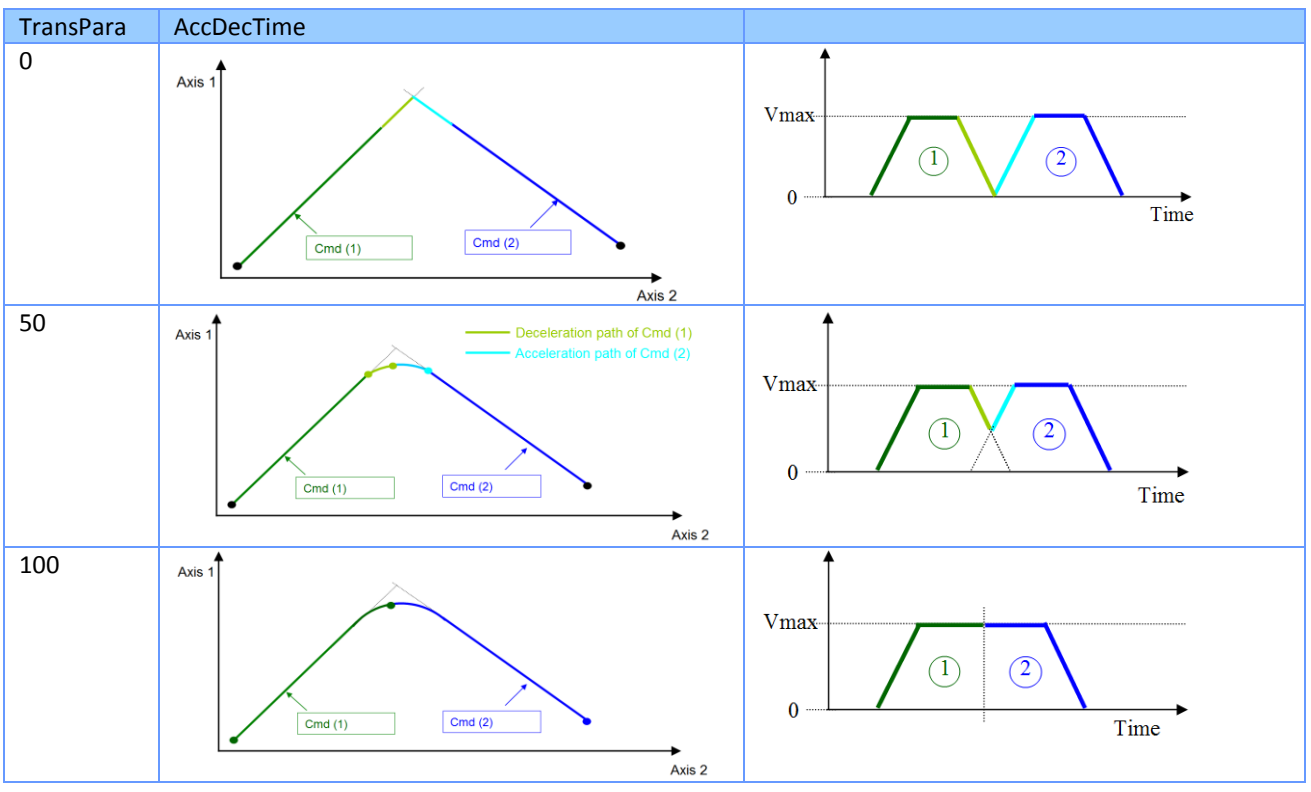

<span id="page-61-0"></span>表 **11**: **"mcBlendingNext"** 的過渡參數設置

注意:

- 每個運動命令的加速和減速時間相等。
- 加速和減速時間只能在第一段路徑運動開始前設置。 運動開始後,時間無法修改,後續所 有路徑將引用相同的時間設置。

例:

錯誤**!** [書籤的自我參照不正確。](#page-61-1)2 顯示由於不同的 "*TransitionPara*" 設置(百分比值)而導致的 原始路徑偏差。

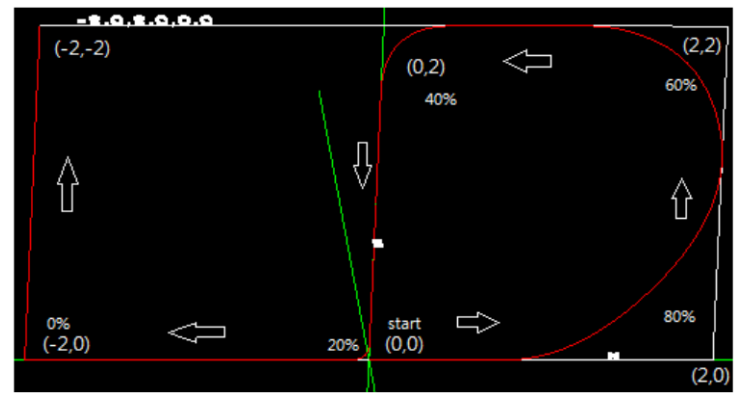

<span id="page-61-1"></span>錯誤! 書籤的自我參照不正確。**2**: 具有不同 **"***TransitionPara***"** 設置的輪廓曲線

#### **5.4.2** 緩衝模式

對於群組運動, 使用與單軸 MFB 相同的緩衝模式 (表 [12\)](#page-62-0).

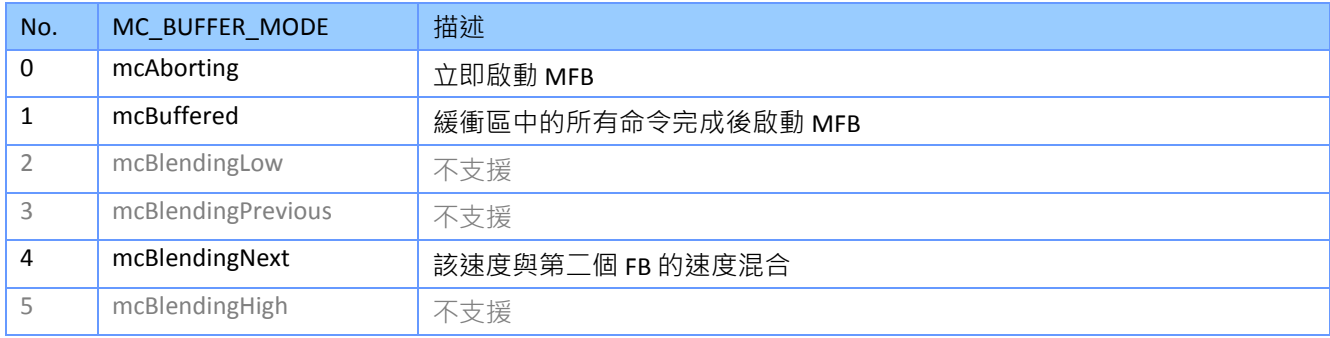

<span id="page-62-0"></span>表 **12**: 緩衝模式概述

支援的緩衝模式及其與過渡模式和參數的關係如 表 [13.](#page-62-1) 速度時間圖中每個帶圓圈的數字代表一 個新的群組命令。

如果將 "*BufferMode*" 設置為 "*mcAborting*"或 "*mcBuffered*",則 "*TransitionMode*" 設置將被忽 略。

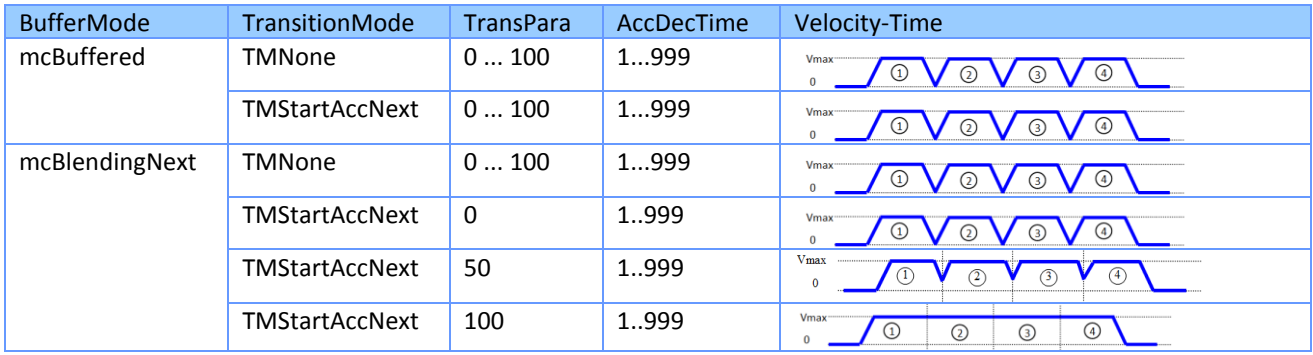

<span id="page-62-1"></span>表 **13**: 緩衝模式

# **6** 群組運動功能塊

本章介紹 Win-GRAF PLCopen 函式庫,用於線性和圓弧插值等群組運動控制功能塊。

#### **6.1 MC\_AddAxisToGroup**

此 MFB 將一個軸添加到群組中。最多可將 32 個軸添加到一個群組中。ECAT-M801/M901 最多 支援 8 個群組。只有當軸處於禁用狀態 ( "GroupStandby" ) 時, 才能在群組中添加或刪除 軸。 將軸添加到群組不會自動啟用該群組。 在使用群組運動命令之前,請在分配所有軸之後 啟用群組 ("*MC\_GroupEnable*")。

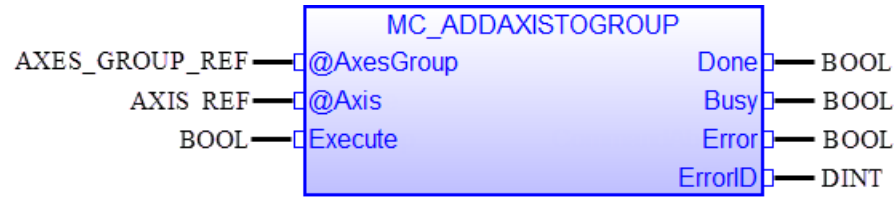

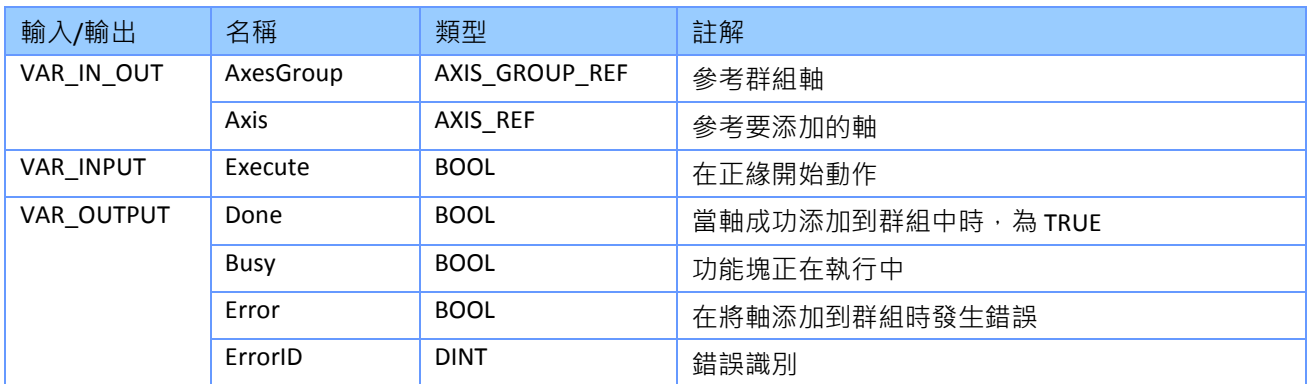

- 如果軸已成功添加到群組中,或者在 MFB 執行之前已經在群組中,則 MFB 將設置為 "Done"。
- 當群組處於 "GroupDisabled" 狀態時, 只能呼叫此 MFB。
- 一旦觸發 "MCV AXISASSIGN.Execute", 所有軸將自動從所有群組中刪除。
- 可以將同一軸分配給多個群組,但在同時共享該軸的群組中,僅能啟用其中一個群組。

例*:*

以下範例顯示了使用"MC\_AddAxisToGroup" 的 PLC 程式的節錄:

#### VAR

Inst\_MC\_ADDAXISTOGROUP : ARRAY [0 .. 5] OF MC\_AddAxisToGroup ; AxesGroup : ARRAY [0 .. 2] OF lib:AXES\_GROUP\_REF ; flgAddToGroup : BOOL := TRUE ; AxisRef : ARRAY [0 .. 5] OF lib:AXIS\_REF ;

END\_VAR

//============================================================

//Add to Group:

```
//============================================================
```
AxesGroup[0].GroupNo := 0;

AxesGroup[0].CardNo := AxisRef[0].CardNo;

AxesGroup[1].GroupNo := 1;

AxesGroup[1].CardNo := AxisRef[1].CardNo;

AxesGroup[2].GroupNo := 2;

```
AxesGroup[2].CardNo := AxisRef[2].CardNo;
```
//Add axis 0 to group 0:

```
Inst_MC_ADDAXISTOGROUP[0]( AxesGroup[0](*lib:AXES_GROUP_REF*), AxisRef[0](*lib:AXIS_REF*),
flgAddToGroup(*BOOL*) );
```
//Add axis 1 to group 0 after axis 0 has been added:

if Inst\_MC\_ADDAXISTOGROUP[0].Done = TRUE then

```
 Inst_MC_ADDAXISTOGROUP[1]( AxesGroup[0](*lib:AXES_GROUP_REF*), AxisRef[1](*lib:AXIS_REF*),
flgAddToGroup(*BOOL*) );
```
end\_if;

//Add axis 2 to group 1:

if Inst\_MC\_ADDAXISTOGROUP[1].Done = TRUE then

```
Inst_MC_ADDAXISTOGROUP[2]( AxesGroup[1](*lib:AXES_GROUP_REF*), AxisRef[2](*lib:AXIS_REF*),
flgAddToGroup(*BOOL*) );
```
end\_if;

//Add axis 3 to group 1 after axis 2 has been added::

if Inst\_MC\_ADDAXISTOGROUP[2].Done = TRUE then

 Inst\_MC\_ADDAXISTOGROUP[3]( AxesGroup[1](\*lib:AXES\_GROUP\_REF\*), AxisRef[3](\*lib:AXIS\_REF\*), flgAddToGroup(\*BOOL\*) );

end\_if;

//Add axis 4 to group 2:

if Inst\_MC\_ADDAXISTOGROUP[3].Done = TRUE then

 Inst\_MC\_ADDAXISTOGROUP[4]( AxesGroup[2](\*lib:AXES\_GROUP\_REF\*), AxisRef[4](\*lib:AXIS\_REF\*), flgAddToGroup(\*BOOL\*) );

end\_if;

//Add axis 5 to group 2 after axis 4 has been added::

if Inst\_MC\_ADDAXISTOGROUP[4].Done = TRUE then

```
 Inst_MC_ADDAXISTOGROUP[5]( AxesGroup[2](*lib:AXES_GROUP_REF*), AxisRef[5](*lib:AXIS_REF*),
flgAddToGroup(*BOOL*) );
```
end\_if;

# **6.2 MC\_RemoveAxisFromGroup**

此 MFB 會從群組中刪除一個軸。只能在群組處於 ( "GroupDisabled" ) 時, 才能呼叫此 MFB。

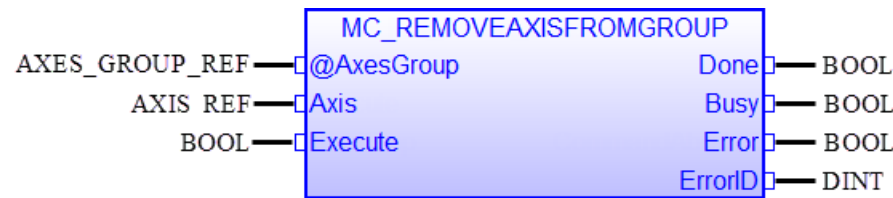

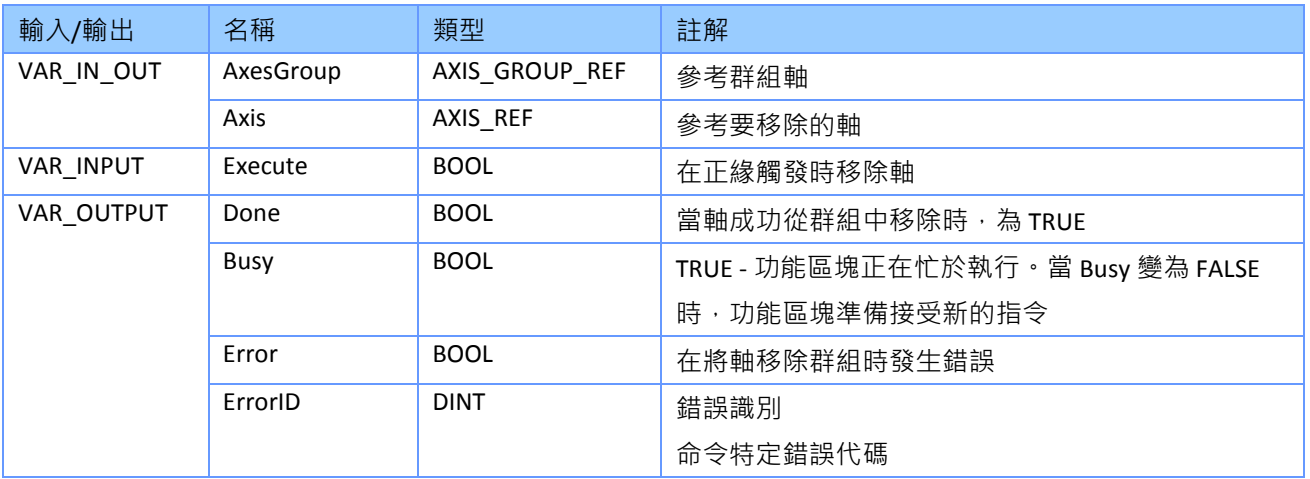

備註*:*

• 如果軸不在群組中,則 MFB 返回 "Done" = TRUE。

# **6.3 MC\_UngroupAllAxes**

此 MFB 會從群組中刪除所有軸。只能在群組處於 ("GroupDisabled") 時,才能呼叫此 MFB。

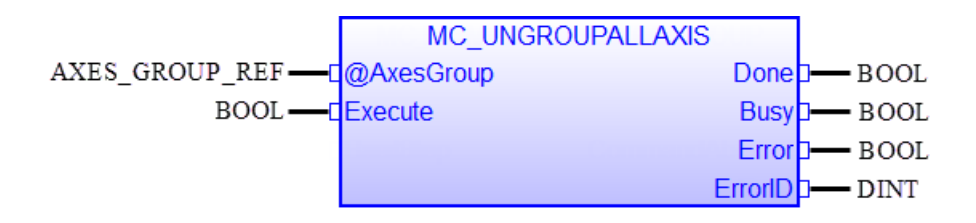

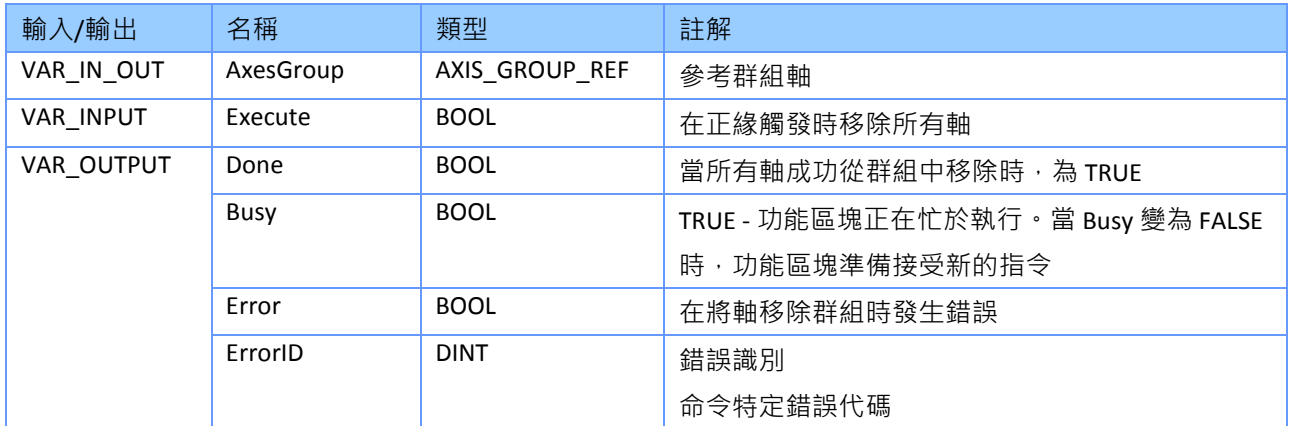

備註*:*

● 如果沒有軸在群組內,MFB 將回傳 "Done" = TRUE 。這意味著如果群組在呼叫此 FB 之前已經 為空,MFB 也會回傳 "*Done*" = TRUE。

### **6.4 MC\_GroupEnable**

此 MFB 將群組的狀態從 "*GroupDisabled*" 更改為 "*GroupStandby*"。 在呼叫群組移動 MFB 之前, 必須啟用群組。

可以同時啟用多個群組,但不能啟用包含同一軸的多個群組。 如果同一軸屬於不同的群組, 則必須先禁用帶有該軸的當前活動群組,然後再啟用包含相同軸的下一個群組。 群組成員軸 都必須處於 "*Standstill*" 狀態,否則無法啟用該群組。

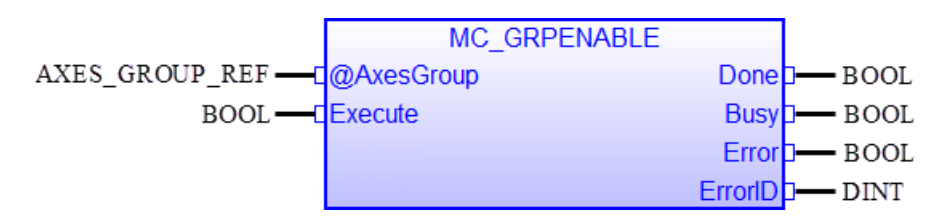

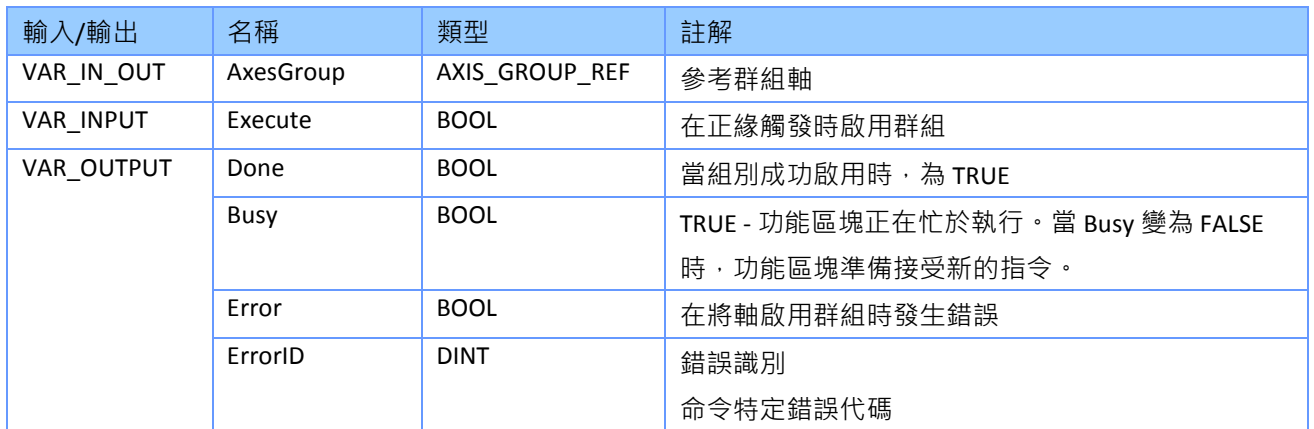

- 在以下情況下,無法啟用群組:
	- 如果未通過 "*MC\_AddAxisToGrp*" 將軸添加到群組(群組為空)
	- 如果要啟用的群組的軸屬於其他已啟用的群組
	- 如果群組的某個軸正在執行單軸運動命令 (例如,軸由單軸命令控制)。
	- 如果群組的某個軸處於 "*Disabled*"、 "*Stopping*" 或 "*ErrorStop*" 狀態。
- 注意:
	- 當軸已屬於啟用的群組時,則無法執行單軸運動命令。如果在軸分配給啟用的群組時呼 叫 "*MC\_Stop*"、"*MC\_MoveAbsolute*"、"*MC\_MoveRelative*" 等命令,將回傳錯誤。 - 當軸屬於啟用的群組時,仍然可以呼叫單軸管理 MFB。
- 如果在啟用群組時 "MC GrpStop.Execute" 為 TRUE, 則該群組將切換到 "GroupStopping" 狀

態。

 函數 "*MC\_AddAxisToGrp*"、"*MC\_RemoveAxisfromGrp*" 或 "*MC\_UngroupAllAxis*" 不能在已啟用 的群組上執行。

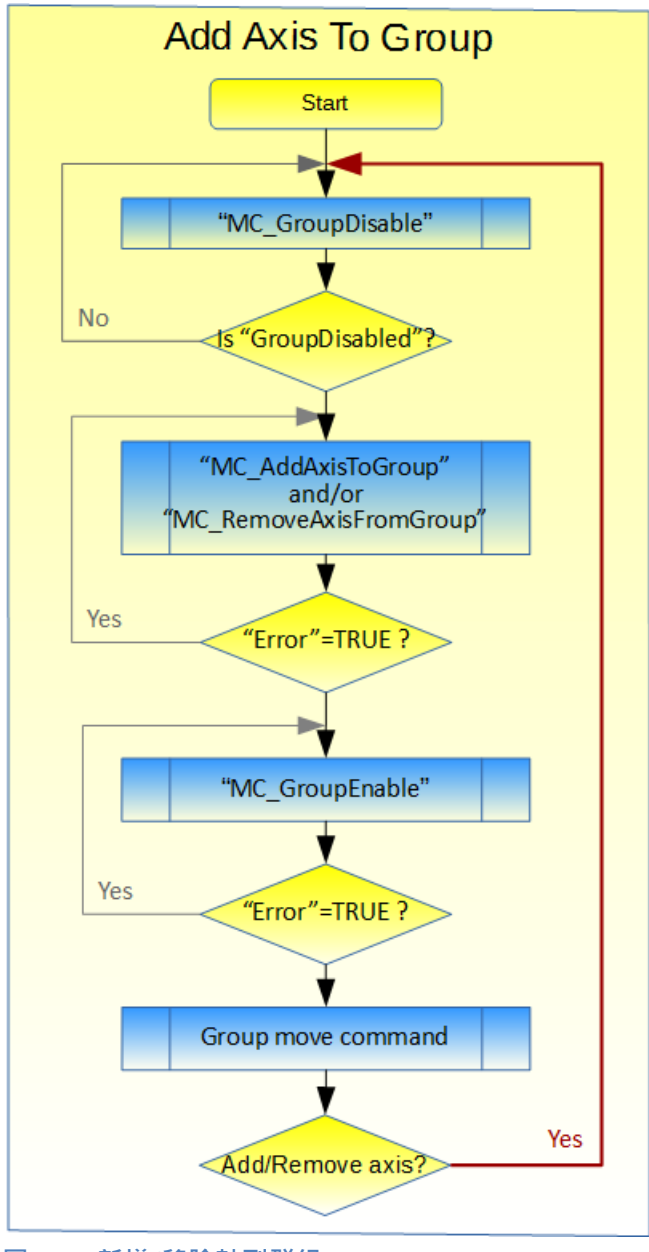

圖 **6-1**:新增**/**移除軸到群組

### **6.5 MC\_GroupDisable**

此 MFB 將群組的狀態更改為 "GroupDisabled"。 在執行 "MC GrpDisable" 之前,應先通過呼叫 "*MC\_GrpHalt*" 或 "*MC\_GrpStop*" 來停止正在運動的群組,否則將導致立即停止。

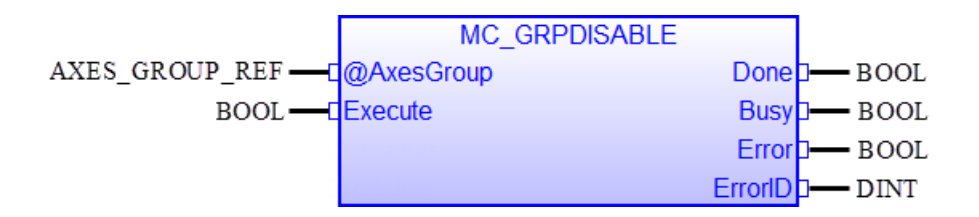

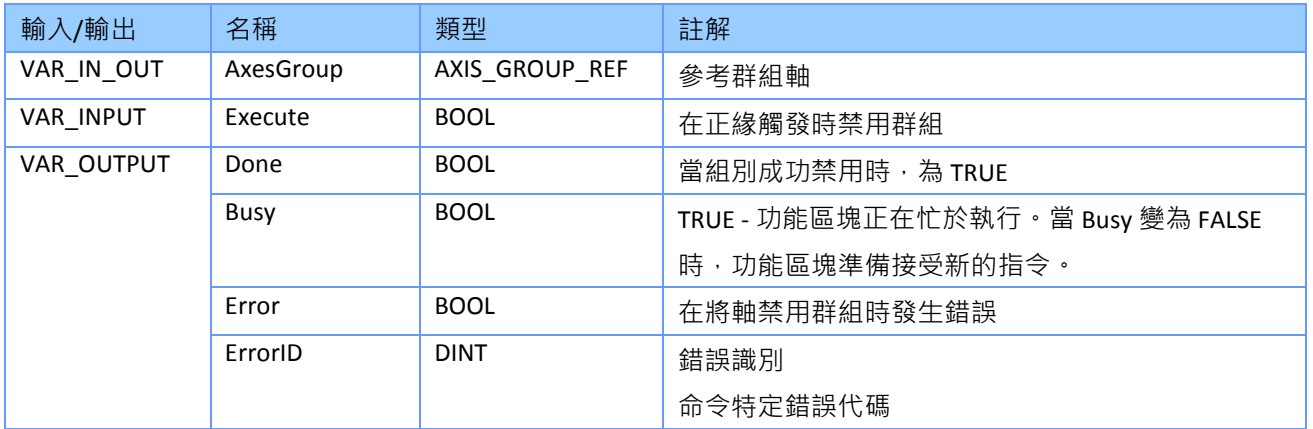

- 透過這個 MFB,正在運動中的群組會立刻停止。突然停止可能會超過允許的伺服驅動器減 速度限制。根據驅動器硬體的不同,這可能會導致功率峰值和運行時錯誤。 為防止突然停 止,首先必須通過執行 "*MC\_GrpHalt*" 或 "*MC\_GrpStop*" 將運動的群組減速至靜止狀態,然後 再禁用該群組。
- 在 "*GroupMoving*"、"*GroupStopping*"、"*GroupErrorStop*" 和 "*GroupStandby*" 中,可以禁用該 群組。
- 禁用群組時,將在內部執行以下操作:
	- 群組錯誤 "*GroupErrorStop*" 將自動重置
	- 即使 *"MC\_GrpStop.Execute*" 仍處於活動狀態,停止狀態 "*GroupStopping*" 也將被清除。當 "*MC\_GrpStop.Execute*" 為 TRUE 時,該群組在啟用時返回到 "*GroupStopping*"。

# **6.6 MC\_GroupReadActualPosition**

該 MFB 為群組中的每個軸回傳步進/伺服驅動器的實際編碼器位置或 ECAT-M801/e-M901 卡內 運動控制引擎的當前命令位置。

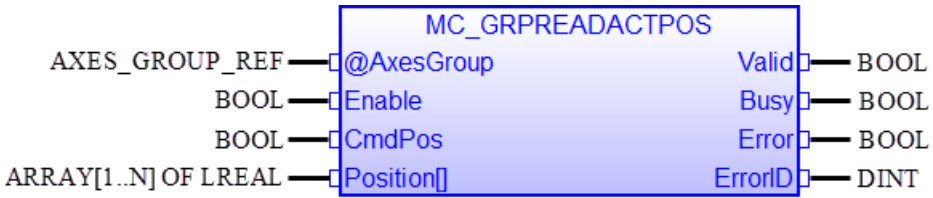

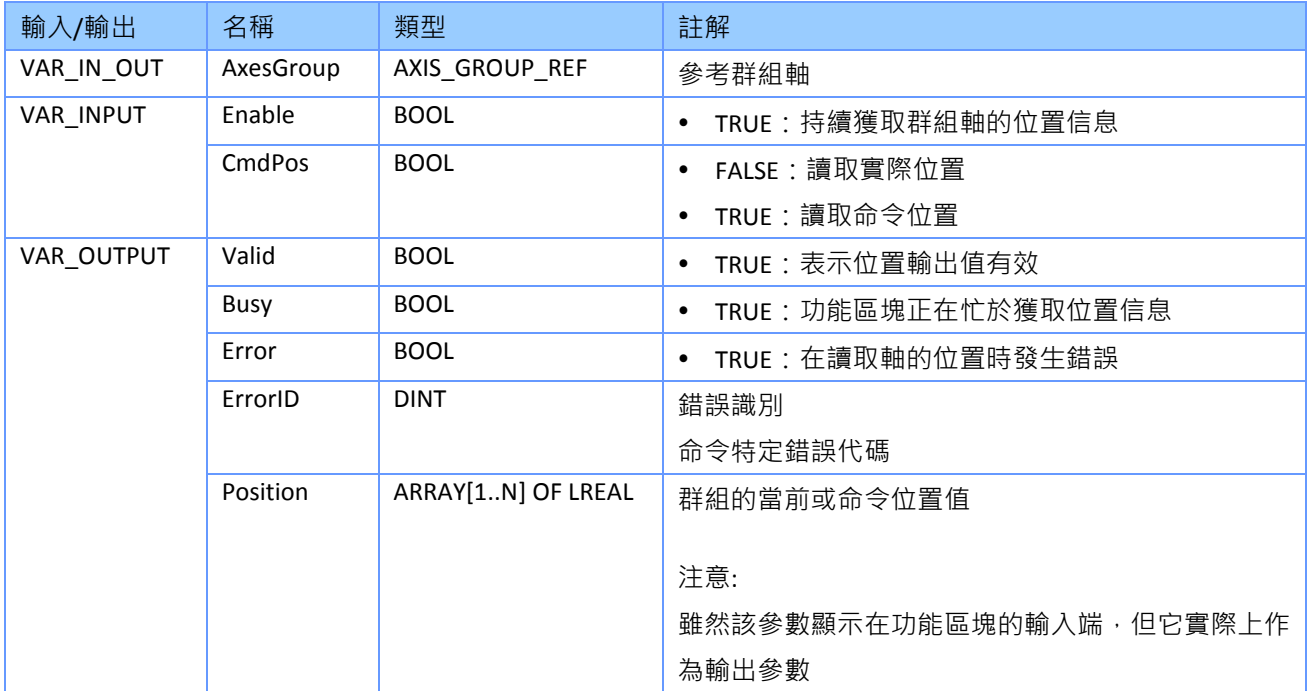
# **6.7 MC\_GroupReadActualVelocity**

該 MFB 為群組中的每個軸回傳步進/伺服驅動器的實際速度或 ECAT-M801/e-M901 卡內運動控 制引擎的指令速度。

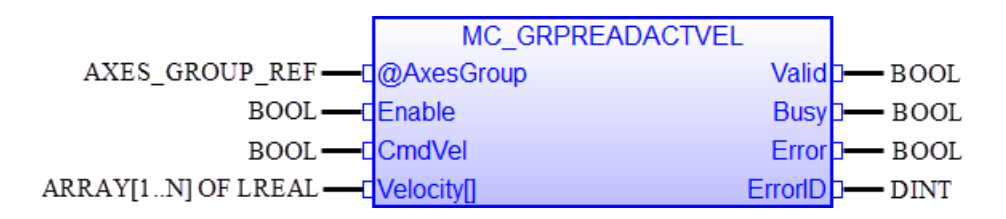

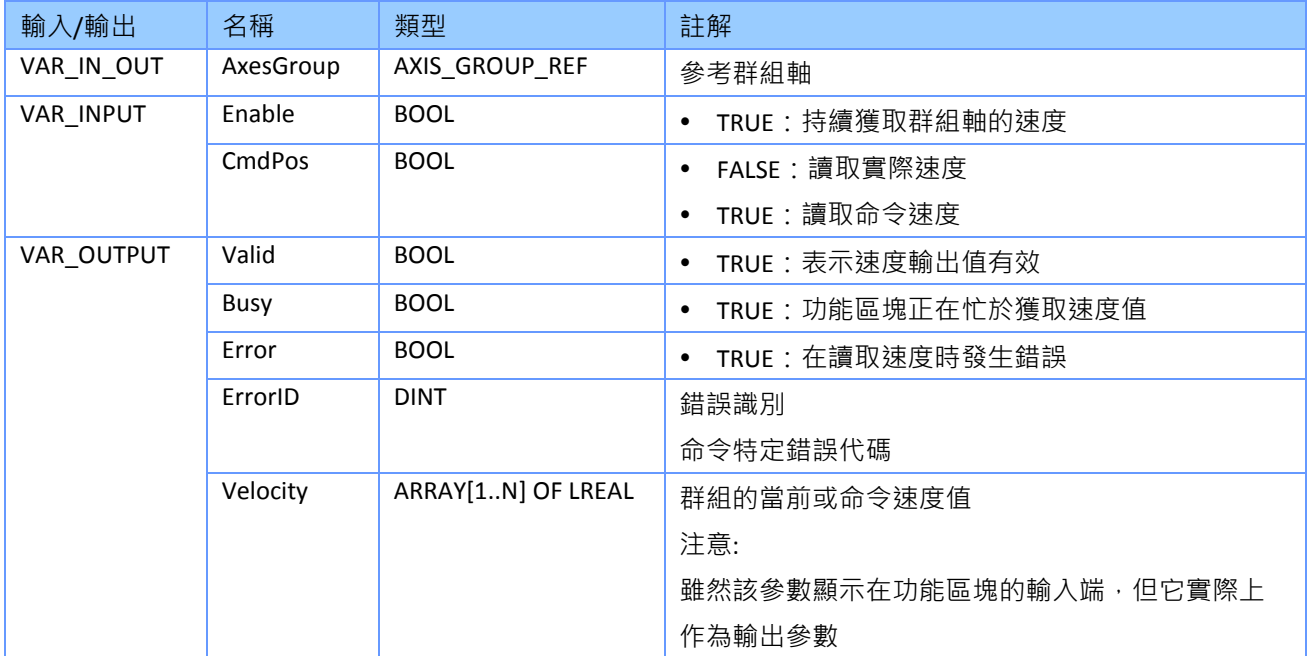

### **6.8 MC\_GroupStop**

此 MFB 停止群組的所有軸,並將群組轉移到 "*GroupStopping*" 狀態。支援兩種類型的停止行 為:在不減速的情況下突然停止或透過控制減速到零來停止。 當群組處於 "*GroupStopping*" 狀 態時,其他 MFB 無法移動任何群組軸 (請參閱群組狀態圖) 。 一旦速度降到零, "MC GrpStop.Done" 輸出將設置為 TRUE · 只有在速度降到零之後, 將 "MC GrpStop.Execute" 輸 入設置為 FALSE, 才能再次移動群組軸。只要 "MC GrpStop.Execute" 為 TRUE 或群組中的某個 軸仍在移動,群組就會保持 *"GroupStopping*" 狀態。當 "*MC\_GrpStop.Done*" 為 TRUE 且 "*MC\_GrpStop.Execute*" 為 FALSE 時,群組狀態將轉換為*"GroupStandBy"*。

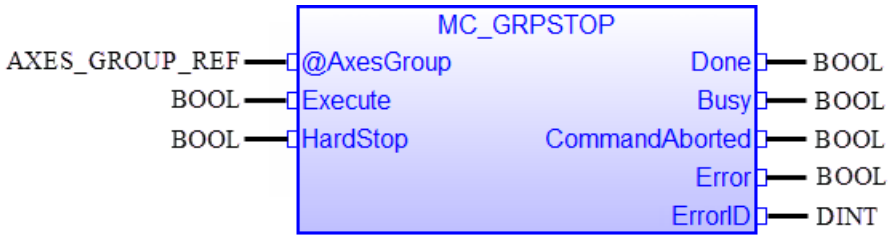

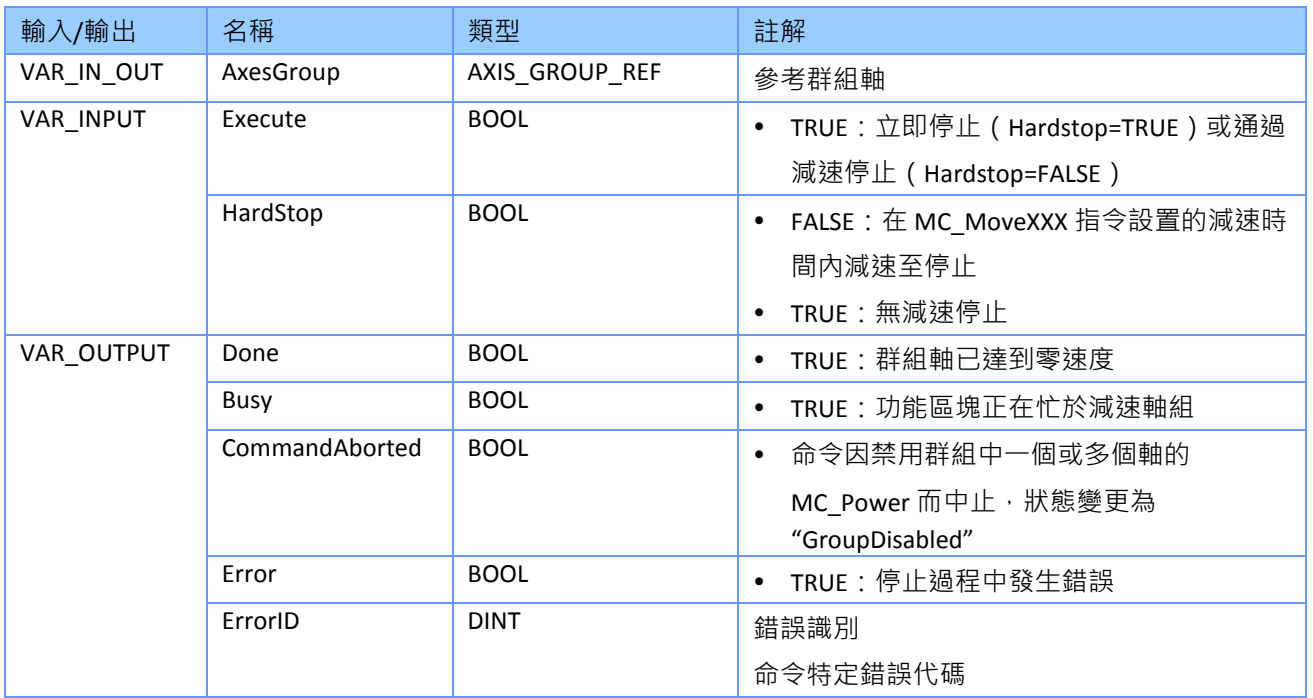

#### 備註*:*

• 對於 "MC GrpStop.HardStop" = FALSE 在減速階段,群組軸保持在路徑上。 因此,可能會發 生群組內的單個軸可能會在停止階段加速,以保持在路徑軌跡上的情況。

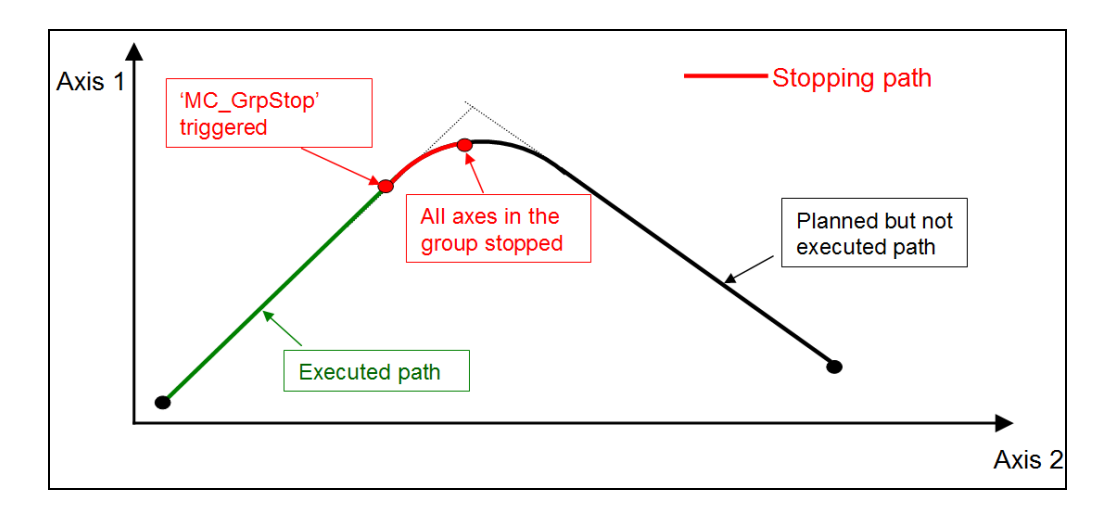

- "MC\_GrpStop.HardStop" = FALSE 的減速時間由目前執行的 MFB 設置(例如 "*MC\_MoveLinearAbsolute*", "*MC\_MoveLinearRelative*")。 緩衝區中第一個 MFB 的 "*AccDecTime*" 輸入以設定所有後續運動命令的加速和減速時間。
- 下面顯示了帶有 "*MC\_GroupStop*" 狀態轉換的時序圖。
	- 在情況 1 中, 在重置 "*Execute*" (FALSE) 之前設置 "*Done*" 輸出 (TRUE) 。
	- 在情況 2 中,"Execute" 被重置為 FALSE,然後 "Done" 變為 TRUE。

該群組停留在 "GroupStopping" 狀態

- 當 "*Execute*" 設定為 (TRUE)
- 在 "*Execute"* 已被設為 FALSE 之後,直到 "*Done*" 為 TRUE

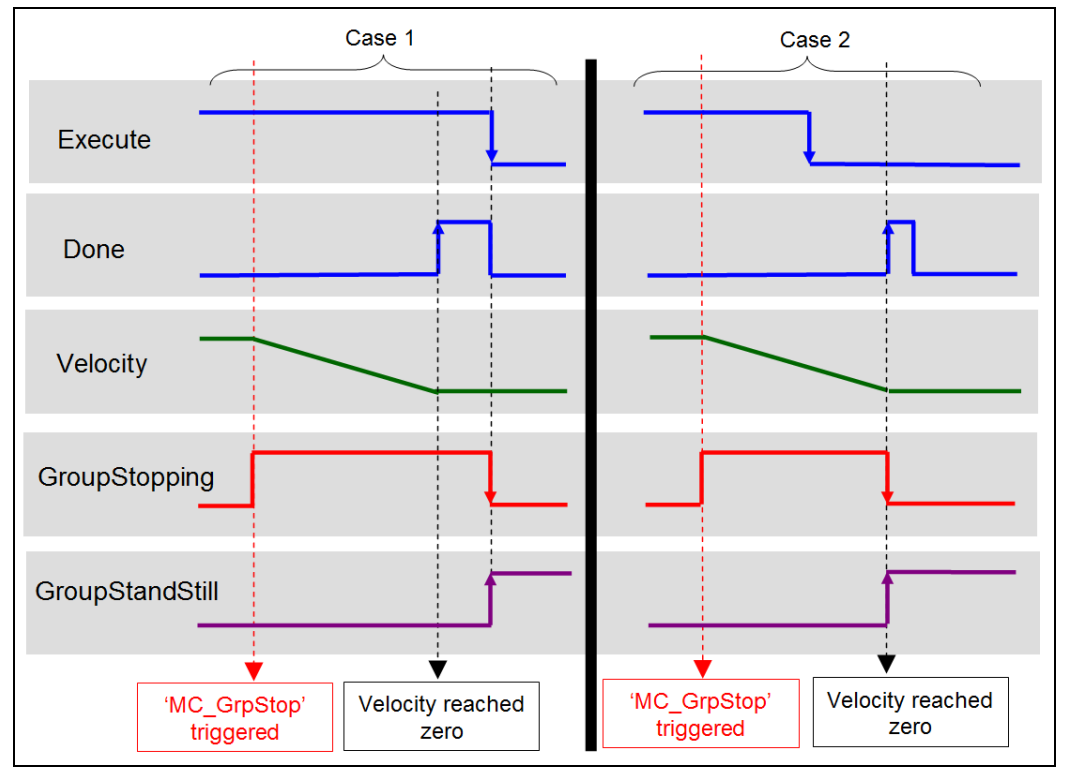

圖 **6-2**:**MC\_GroupStop** 時序圖

- 以下範例顯示了與 "*MC\_MoveLinearRelative*" 結合使用的行為。
	- a) 線性運動中的群組軸用 "*MC\_GroupStop*" 進行減速。群組在原始路徑上停止。
	- b) 只要"MC GroupStop.Execute" 為 TRUE, 群組軸會拒絕運動指令。 "*MC\_MoveLinearRelative*" 報告一個錯誤,指示已啟用的 "*MC\_GroupStop*" 命令。 返回 的錯誤是功能塊,而不是軸錯誤,這意味著狀態保持在 "*GroupStopping*" 中,不會更 改為 "*GroupErrorStop*"。在第 3 個 "Exe\_1" 正緣,群組開始下一個運動。

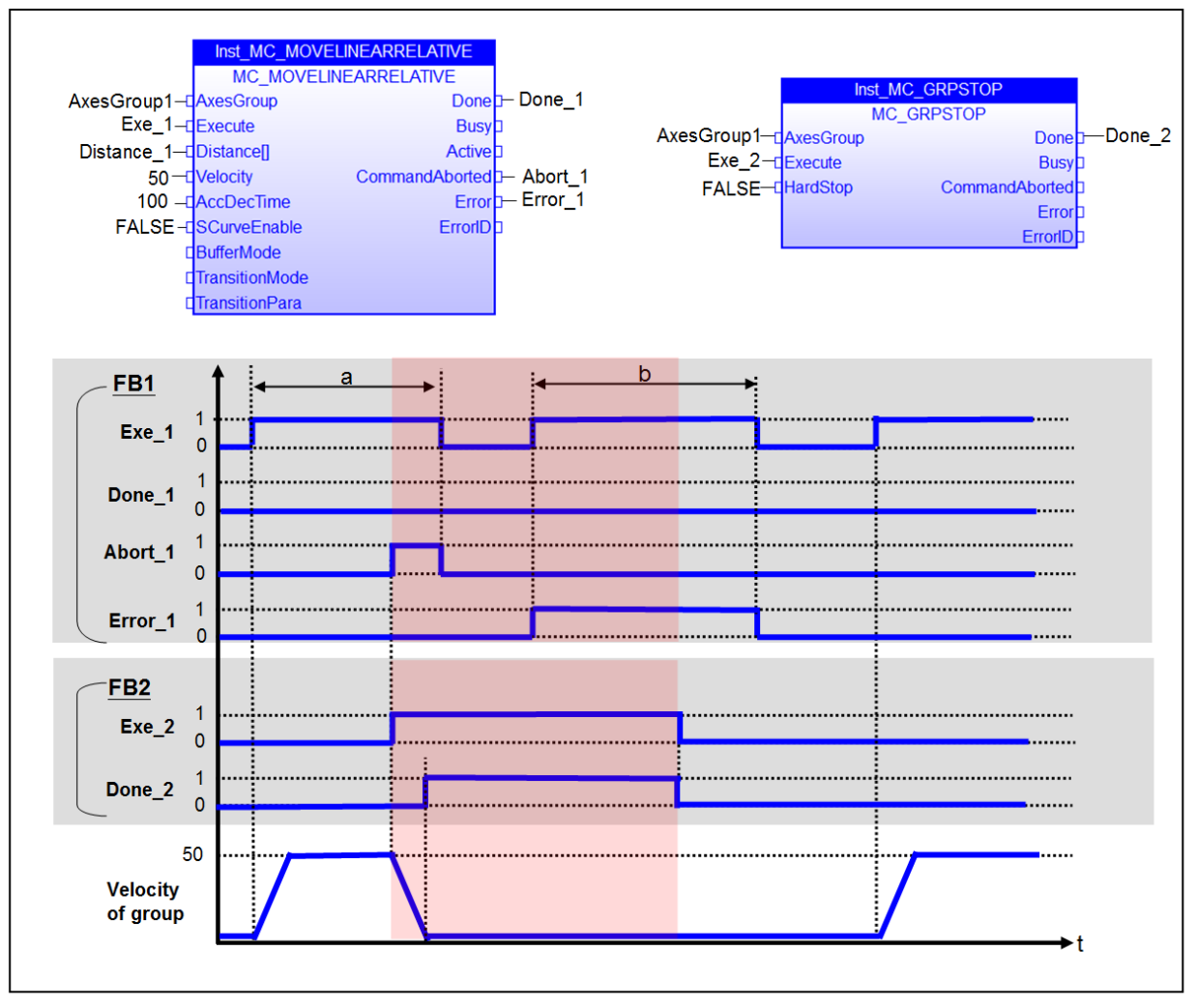

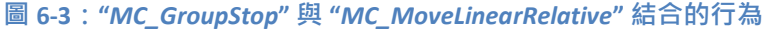

### **6.9 MCV\_GroupHalt**

此 MFB 命令執行控制的運動停止,中止任何正在進行的運動命令,並清除任何緩衝命令。 "*AxesGroup*" 將轉換為狀態 "*GroupStopping*",直到所有群組成員軸的速度都為零。 當 "*Done*"輸 出為 TRUE 後, 狀態將更改為 "GroupStandby" · "MC GrpStop" 和 "MC GrpHalt" 的區別在於, 一旦速度達到零, "MC GrpHalt" 會自動將組狀態轉換為 "GroupStandby", 即使 "Execute"仍然 是 TRUE · "MC GrpStop" 會一直等到 "Done" 變為 TRUE · 輸入 "*Execute*" 變為 FALSE · 然後才會 切換到 "*GroupStandBy*" 狀態。

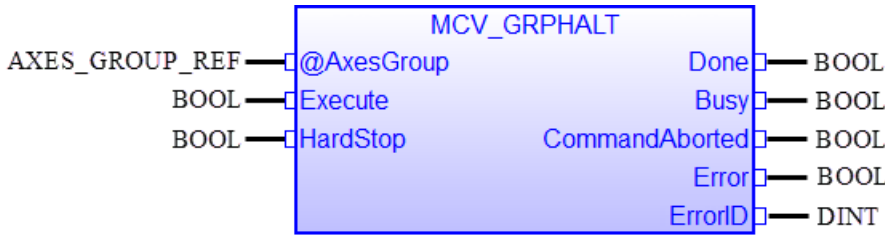

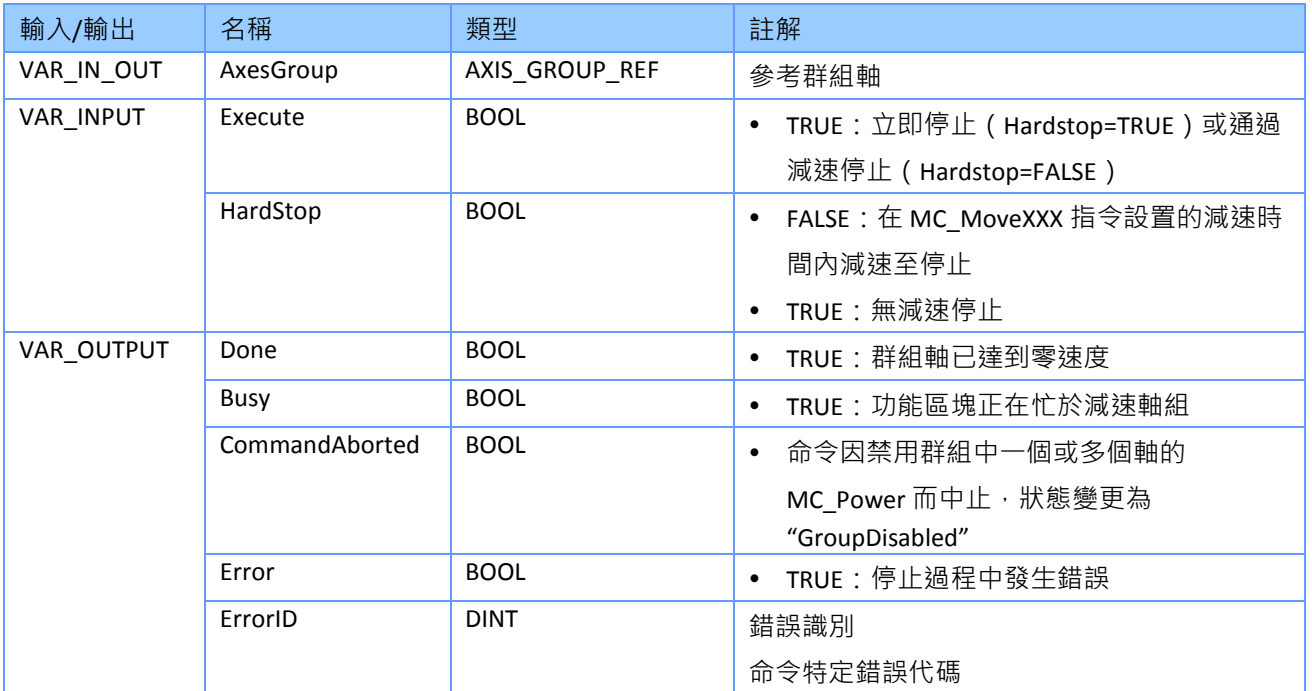

- 在減速階段,群組軸保持在路徑上,由於路徑需求,群組中的單個軸可能會在此過程加 速。
- "*MCV\_GroupHalt*" 不支援緩衝模式。"*MCV\_GroupHalt*" 將立即執行,並且緩衝區中當前的所

有運動命令都將被中止。

- 在所有軸都達到靜止狀態後,群組狀態會自動從 "*GroupStopping*" 切換到 "*GroupStandby*"。 一旦狀態切換到 "*GroupStandby*",就可以執行下一個運動命令。
- 即使"MCV GroupHalt.Execute" 為 TRUE, 則組狀態為 "GroupStandBy", 也可以發送下一個 群組運動命令。

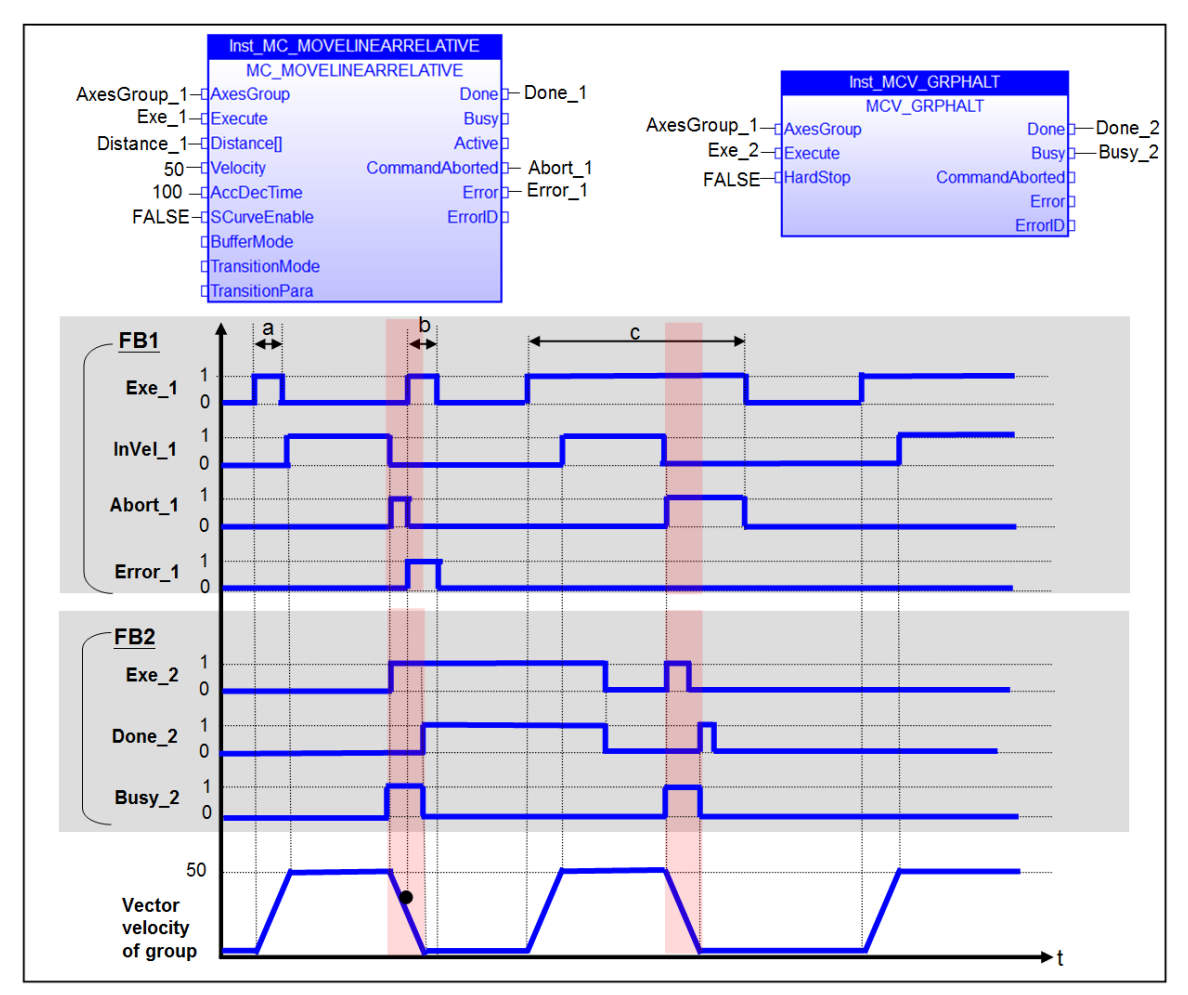

<span id="page-77-0"></span>圖 **6-4**:**"***MC\_GroupHalt***"** 與 **"***MC\_MoveLinearRelative***"** 結合的行為

圖 [6-4](#page-77-0) 顯示了 "*MC\_GrpHalt*" 與 "*MC\_MoveLinearRelative*" 結合使用的行為範例:

- 當 "*MCV\_GrpHalt*" 命令繁忙時,無法執行其他群組運動命令。
- 一旦 "MCV GrpHalt.Done" 至少在一個週期內為 TRUE, 就可以執行新的移動命令; 即使 "*MCV\_GrpHalt.Execute*" 仍然是 TRUE。
- 與之對比,當"*MC\_GroupStop.Done*" = TRUE 和 "*MC\_GroupStop.Execute"* = FALSE 時, "*MC\_GroupStop*" 才允許執行下一個運動命令。

## **6.10 MC\_GroupInterrupt**

此 MFB 中斷運動命令,沿命令軌跡進行受控停止。在觸發 "*MC\_GroupContinue.Execute*" 之前, 不允許中斷的移動命令繼續並到達其目標位置。中斷的 MFB 命令不會被中止,並且在觸發 "*MC\_GroupContinue.Execute*" 後繼續執行。此 MFB 不會更改群組狀態,這意味著即使在所有成 員軸都已停止並設置了 "*Done*" 輸出為 TRUE,"*AxesGroup*" 狀態仍保持原始狀態。

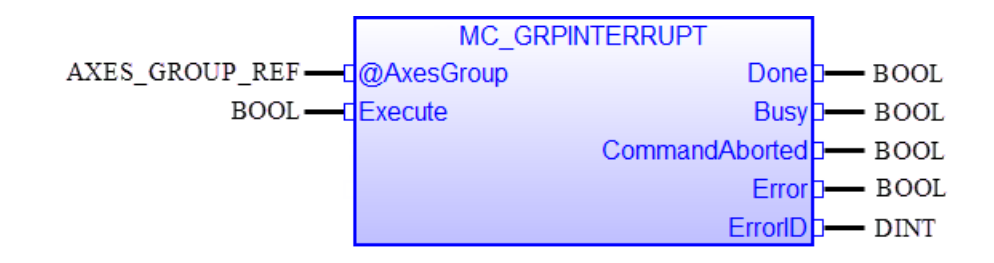

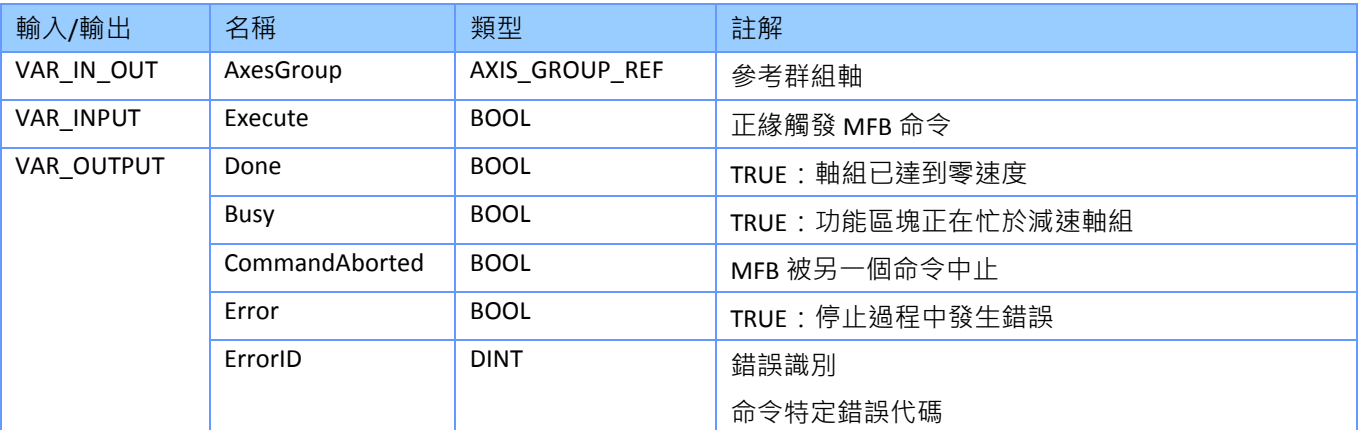

- 減速度由 MFB 決定, MFB 將軸從靜止加速。
- 在減速階段,群組軸保持在命令軌跡上。
- 當速度達到零時,設置 "*Done*" 輸出為 TRUE。
- 中斷的 MFB 命令不會被中止,因此輸出 "*CommandAborted*" 不會變為 TRUE。"*Busy*" 輸出保 持為 TRUE,"*Active*" 設置為 FALSE。
- 該群組保持中斷狀態,直到群組速度達到零並且執行 "*MC\_GrpContinue*"。

# **6.11 MC\_GroupContinue**

此 MFB 將群組軸的控制權轉移回已被 "*MC\_GroupInterrupt*" 中斷的原始 MFB。

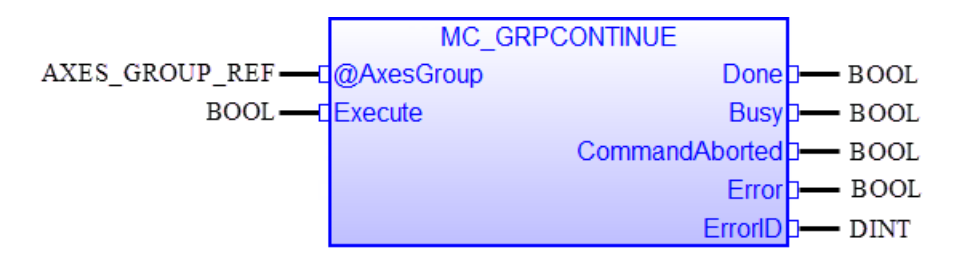

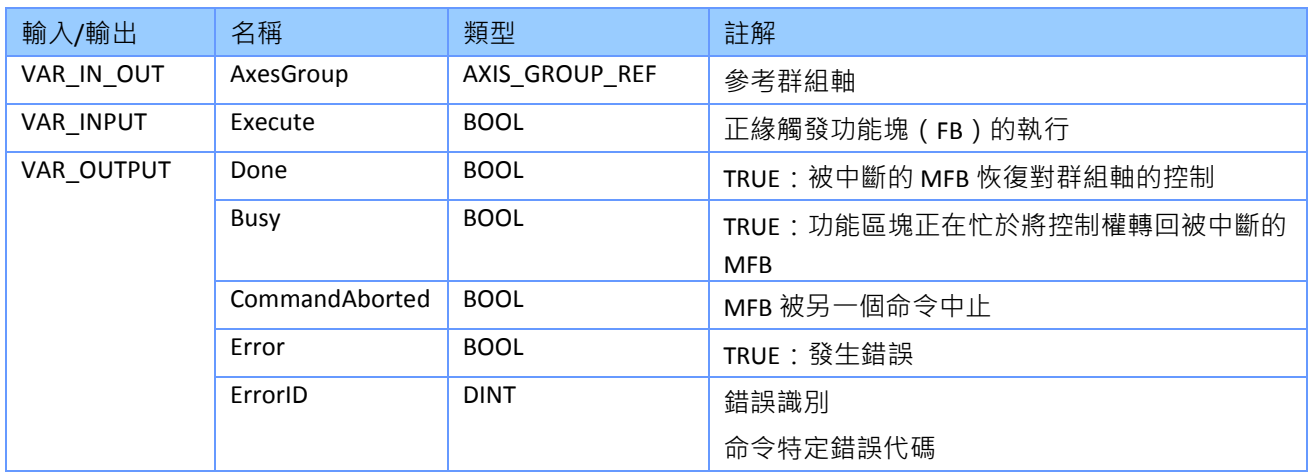

- 一旦原始 MFB 再次完全控群組
	- "*MC\_GroupContinue.Done*" 設置為 TRUE
	- 原始 MFB 的 "*Active*" 輸出變為 TRUE
- 在原始 MFB 可以收回控制權之前,群組軸速度必須為零。
- 減速度由 MFB 確定, MFB 將軸從靜止加速。
- 在減速階段,群組軸保持在指令軌跡上。
- 當速度達到零時,設置 "*Done*" 輸出為 TRUE。

## **6.12 MC\_GroupReadStatus**

此 MFB 返回群組的狀態。

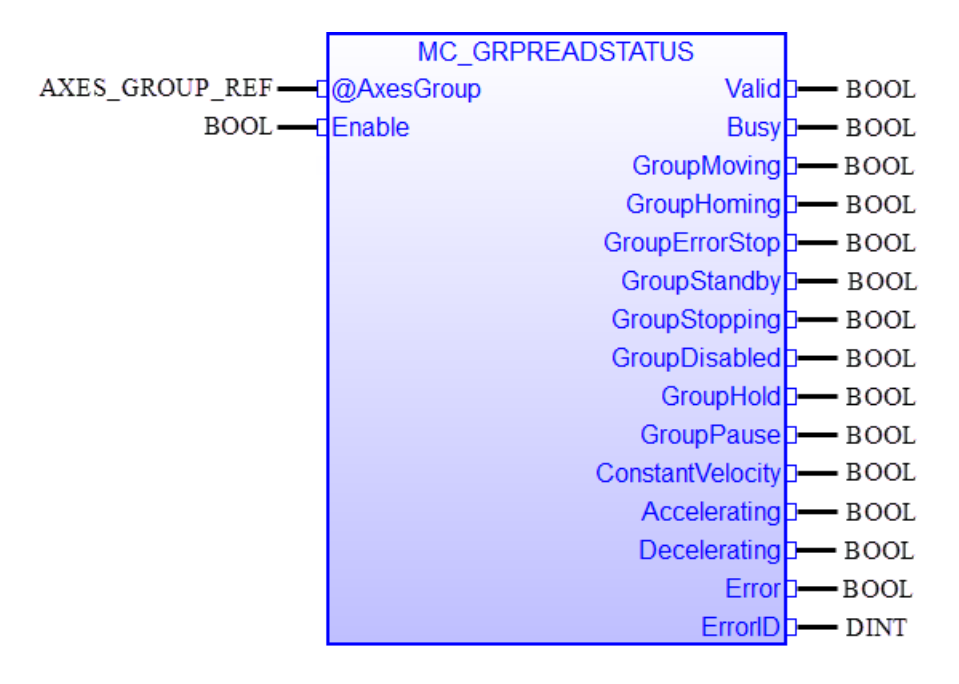

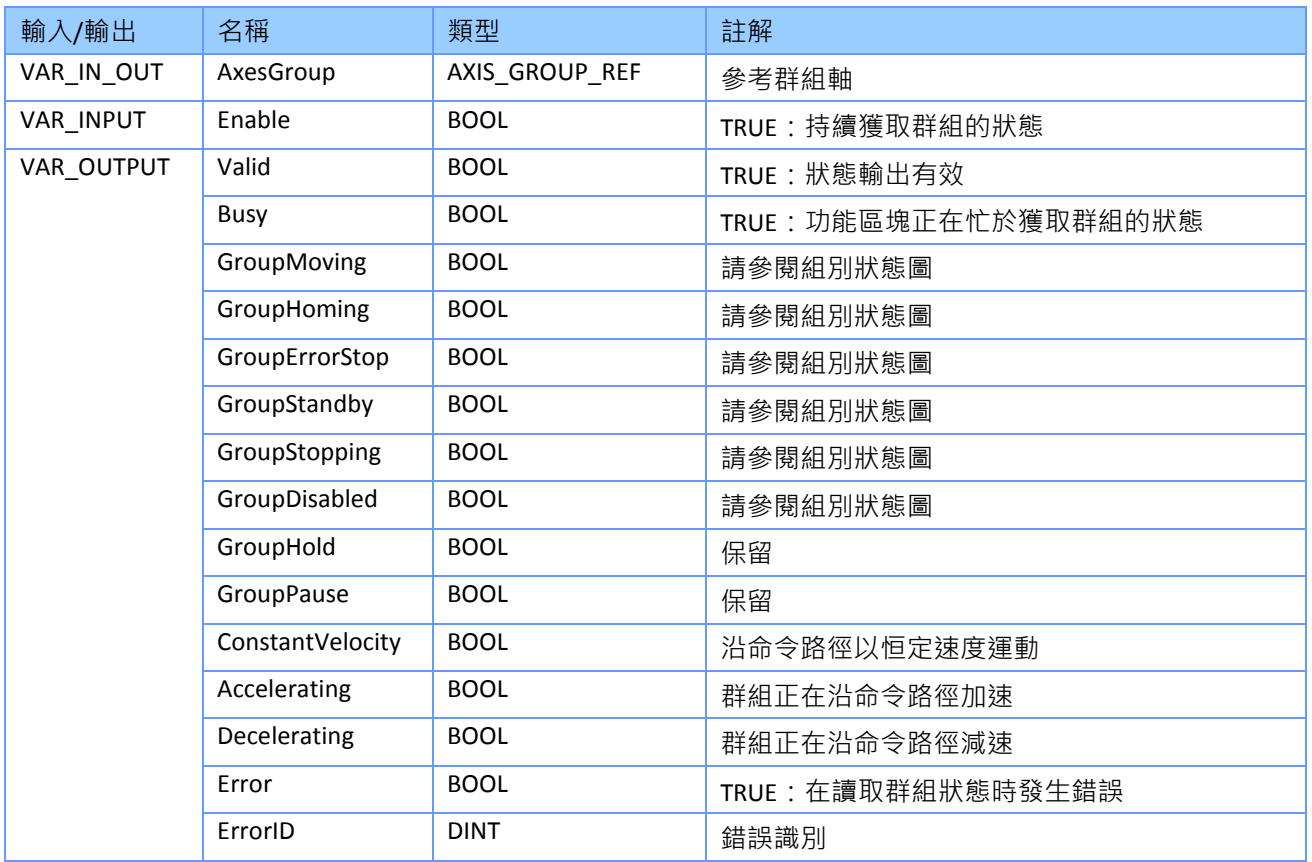

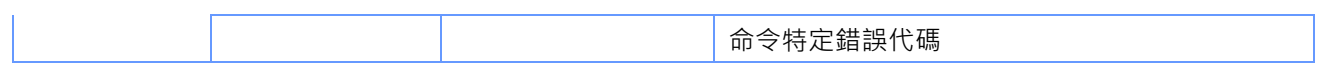

### **6.13 MC\_GroupReadError**

此 MFB 傳回軸組的錯誤代碼。此錯誤與功能塊錯誤輸出參數無關(例如,無效的參數化)。 如果發生組錯誤,組軸將停止,一旦所有軸的速度為零,組狀態將轉換為 "*GroupErrorStop*"。

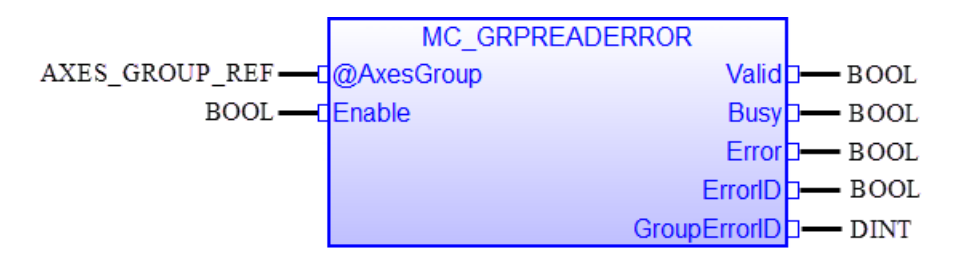

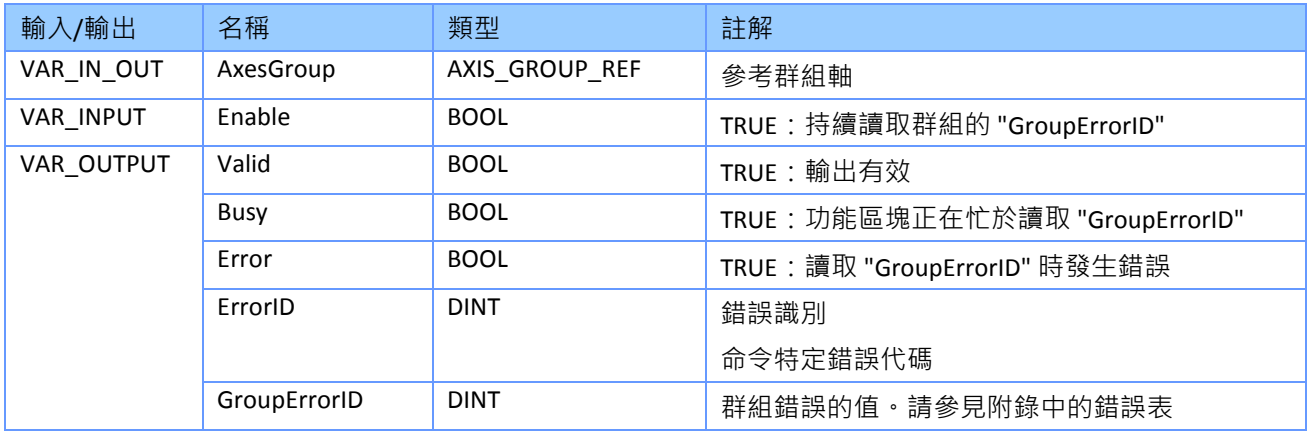

- 如果 "GroupErrorID" 輸出為零, 則群組沒有錯誤。
- 當輸出 "*Valid*" 為 TRUE 時, "GroupErrorID" 輸出才有效。
- 例如, 群組錯誤可以是:
	- 超出軟體極限
	- 硬體極限開關已被觸發
	- 驅動器緊急狀態啟動
	- 通訊錯誤:無法與遠端伺服驅動器進行週期性數據交換; EtherCAT 主站切換到 SafeOP 模 式等。

### **6.14 MC\_GroupReset**

此 MFB 重置群組中的所有軸錯誤,並在清除錯誤後從狀態 "*GroupErrorStop*" 轉換到 "*GroupStandby*"。如果錯誤無法重置(例如 EtherCAT 主站和從站之間的通訊錯誤),則群組狀 態將保持 "*GroupErrorStop*"。

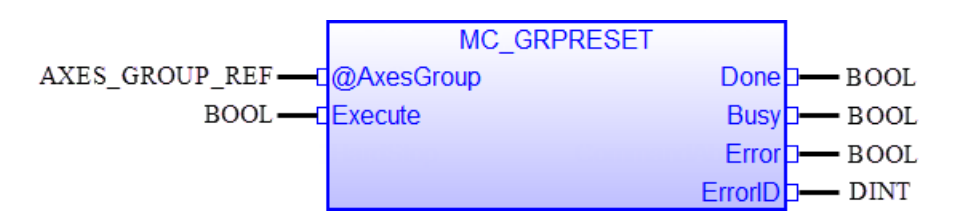

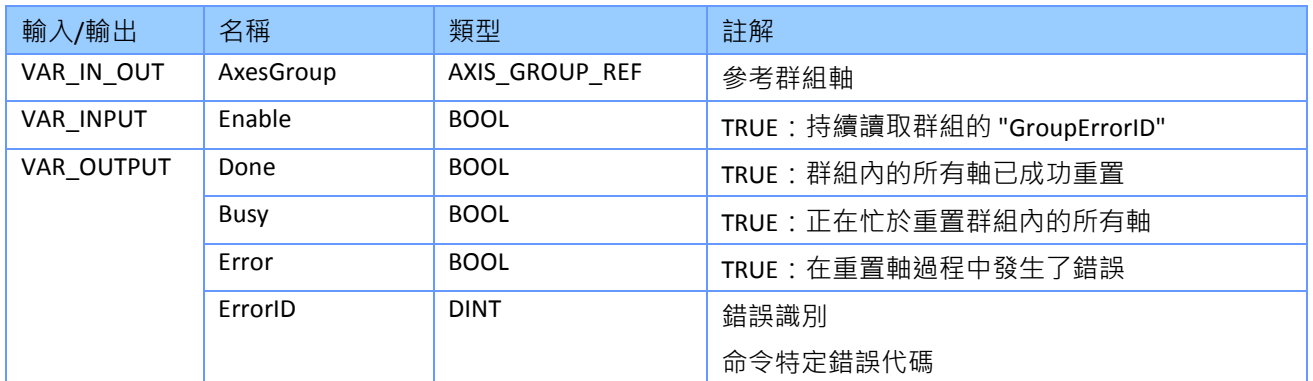

備註*:*

此 MFB 會重置此群組中的所有軸,類似於單軸 FB "*MC\_Reset*" 的操作。

## **6.15 MC\_MoveLinearAbsolute**

此 MFB 指令執行線性插值運動, 從當前位置移動到指定的絕對位置。

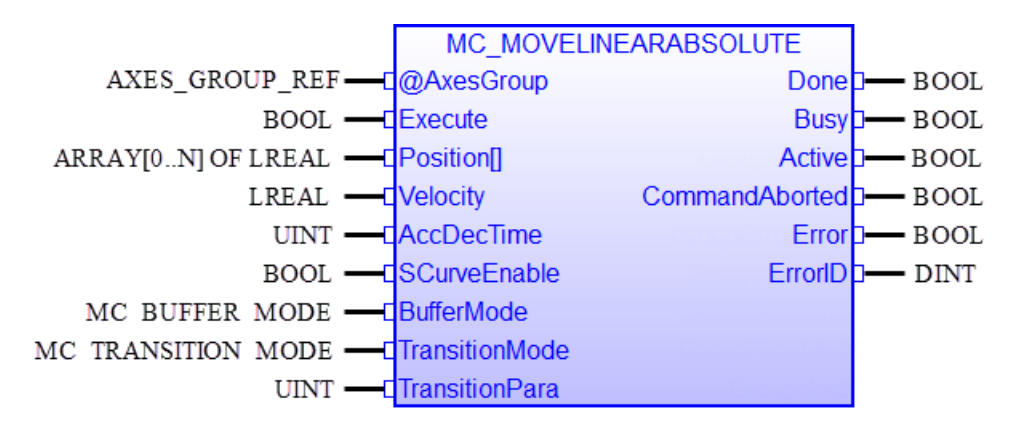

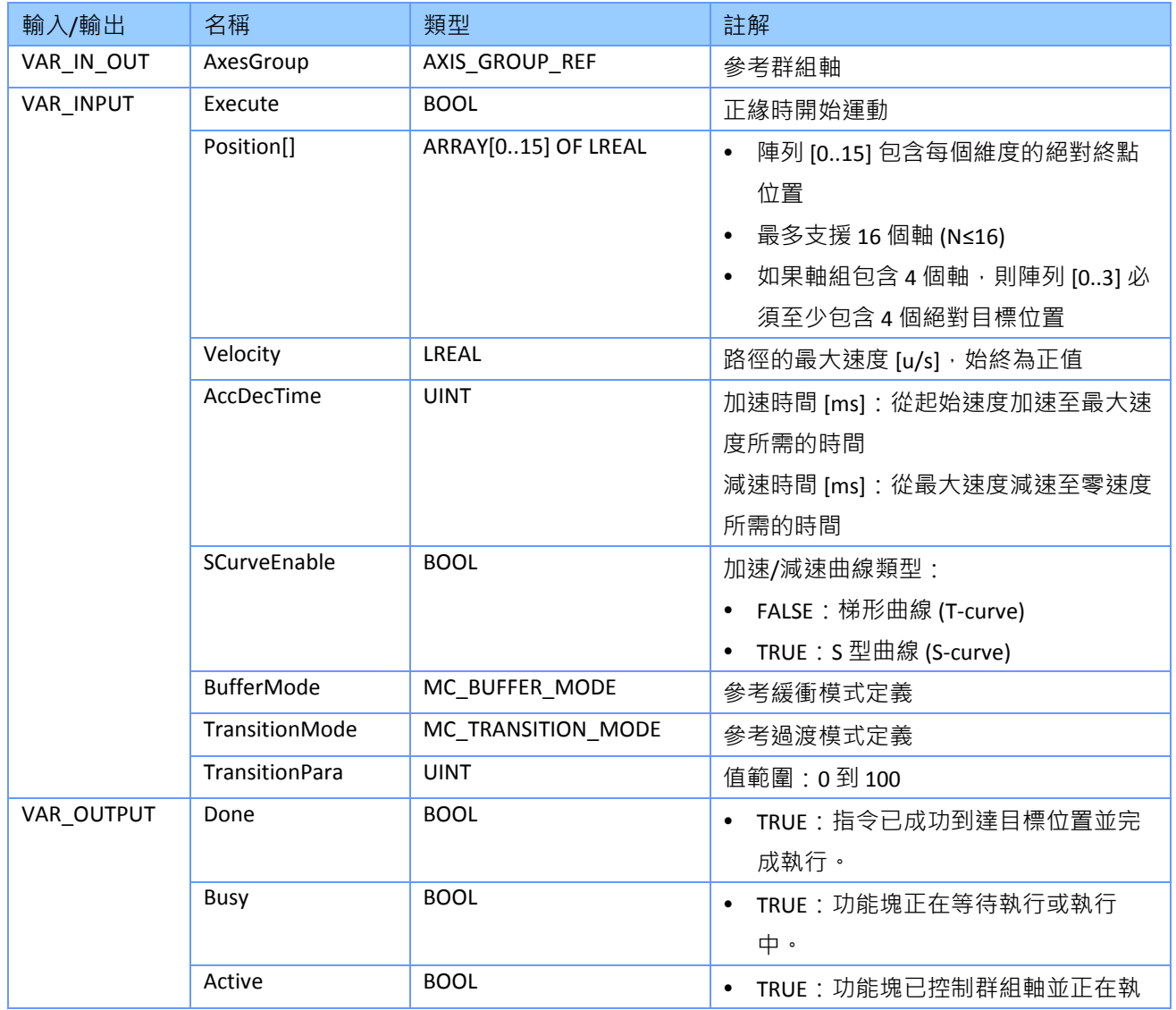

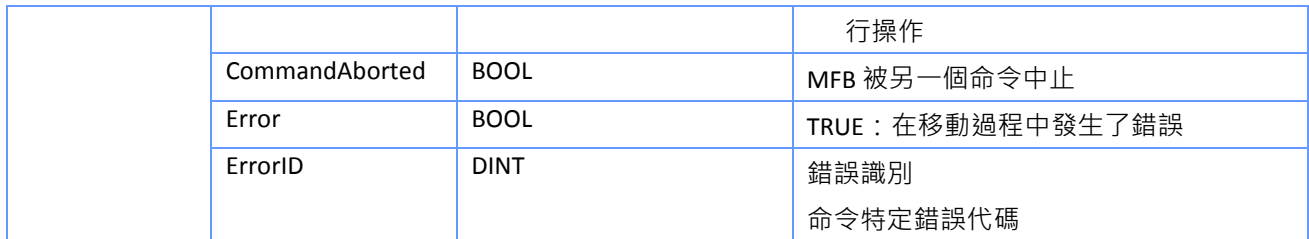

備註*:*

- 當此 MFB 處於活動狀態時,該群組處於 "*GroupMoving*" 狀態。
- 當到達絕對位置時,"Done" 輸出將設置為 TRUE,並且群組狀態更改為 "GroupStandby" 或開 始執行另一個運動命令。
	- 如果沒有進一步的待處理操作,則此 MFB 以速度 0 完成。
	- 在 "*mcBuffered*" 模式下:當運動完成時,軸返回到 "*GroupStandby*" 狀態。
- 如果要移動的距離短於加速和減速所需的距離,則不會達到輸入 *"Velocity*"。
- 如果群組已在移動,則將忽略 "AccDecTime" 。僅當群組從速度零開始 ( 狀態 "*GroupStandby*")時,才會應用 "*AccDecTime*"。
- 支援的緩衝模式及其與過渡模式和參數的關係[如表](#page-62-0) 13 所示。速度時間圖表中的每個圓圈數 字都表示一個新的群組命令。
- "*TransitionPara*":設置群組的混合百分比。混合將會使從一個命令到另一個命令之間的過程 更平滑,但會產生角點誤差。 在 "*mcBlendingNext*" 模式下
	- "100" 混合百分比表示從上一個運動指令的減速開始混合下一個運動指令。
	- "0"混合百分比表示沒有混合部分;並且行為類似於 "mcBuffered" 命令模式。 圖表中的紅線(錯誤**!** [書籤的自我參照不正確。](#page-61-0)2)顯示了在 "mcBlendingNext" 模式下具有

不同 "TransitionPara" 設置的插值路徑:

- 當此 MFB 處於活動狀態時,組軸處於 "*SynchronizedMotion*" 狀態。
- 時序圖: 參見 PLCopen: "用於運動控制的功能塊 ( 第 4 部分 ) " 圖 15, 第 57/119 頁。

#### 例*:*

#### VAR

flgAddToGroup : BOOL := TRUE ;

flgMoveLinear : BOOL := FALSE ;

AxesGroup: lib:AXES\_GROUP\_REF := [UINT#1,UINT#1] ;

dfPosition : ARRAY [0 .. 5] OF LREAL := LREAL#10000,LREAL#20000,

LREAL#30000,LREAL#40000,LREAL#50000,LREAL#60000 ;

```
 dfVectorVelocity : LREAL := LREAL#1000 ;
```
AccDecTime : UINT := UINT#999 ;

wTransitionPara : UINT := UINT#50 ;

Inst\_MC\_MoveLinearAbsolute : MC\_MoveLinearAbsolute ;

```
 MovAbsDone: BOOL ;
```
MovAbsBusy: BOOL ;

MovAbsActive: BOOL ;

MovAbsAborted: BOOL ;

MovAbsError: BOOL ;

MovAbsErrID: BOOL ;

END\_VAR

```
(* Initialize the ECAT-M8000 *)
```
 $1/...$ 

```
(* Axis Assignment *)
```

```
//...
```

```
(* Execute an instance of MC_MOVELINEARABSOLUTE *)
```

```
figurear := TRUE;
```
Inst\_MC\_MOVELINEARABSOLUTE( AxesGroup(\*lib:AXES\_GROUP\_REF\*),

```
 flgMoveLinear(*BOOL*), 
 dfPosition(*LREAL*), 
 dfVectorVelocity(*LREAL*), 
 AccDecTime(*UINT*), 
 FALSE(*SCurveEnable BOOL*), 
 MC_BUFFER_MODE#mcBuffered, 
 MC_TRANSITION_MODE#TMStartAccNext, 
 wTransitionPara(*UINT*) );
```
(\* Get function block output status: \*)

MovAbsDone := Inst\_MC\_MoveLinearAbsolute.Done;

MovAbsBusy := Inst\_MC\_MoveLinearAbsolute.Busy;

MovAbsActive := Inst\_MC\_MoveLinearAbsolute.Active;

MovAbsAborted := Inst\_MC\_MoveLinearAbsolute.CommandAborted;

MovAbsError := Inst\_MC\_MoveLinearAbsolute.Error;

MovAbsErrID := Inst\_MC\_MoveLinearAbsolute.ErrorID;

## **6.16MC\_MoveLinearRelative**

此 MFB 執行線性插值運動命令,並將組軸移動到距當前位置的相對距離。參數 "*Distance[]*" 包 含組中每個軸從當前位置到結束位置的線性路徑。

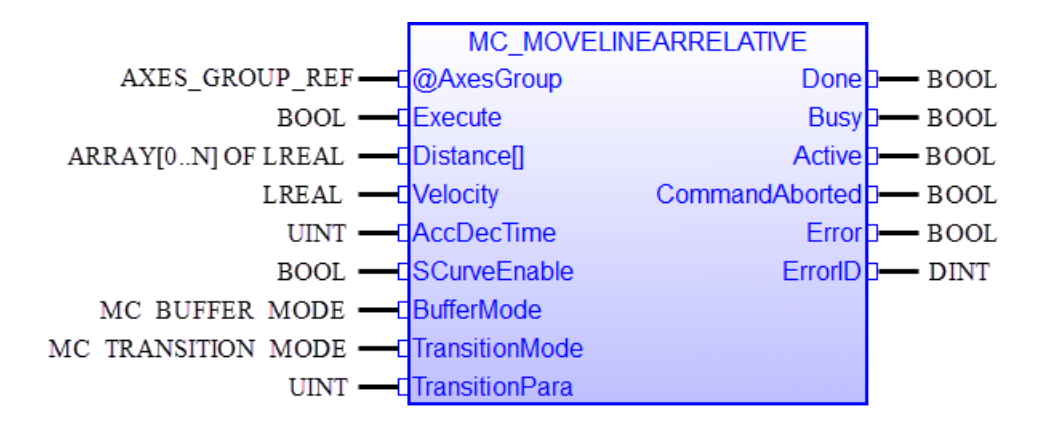

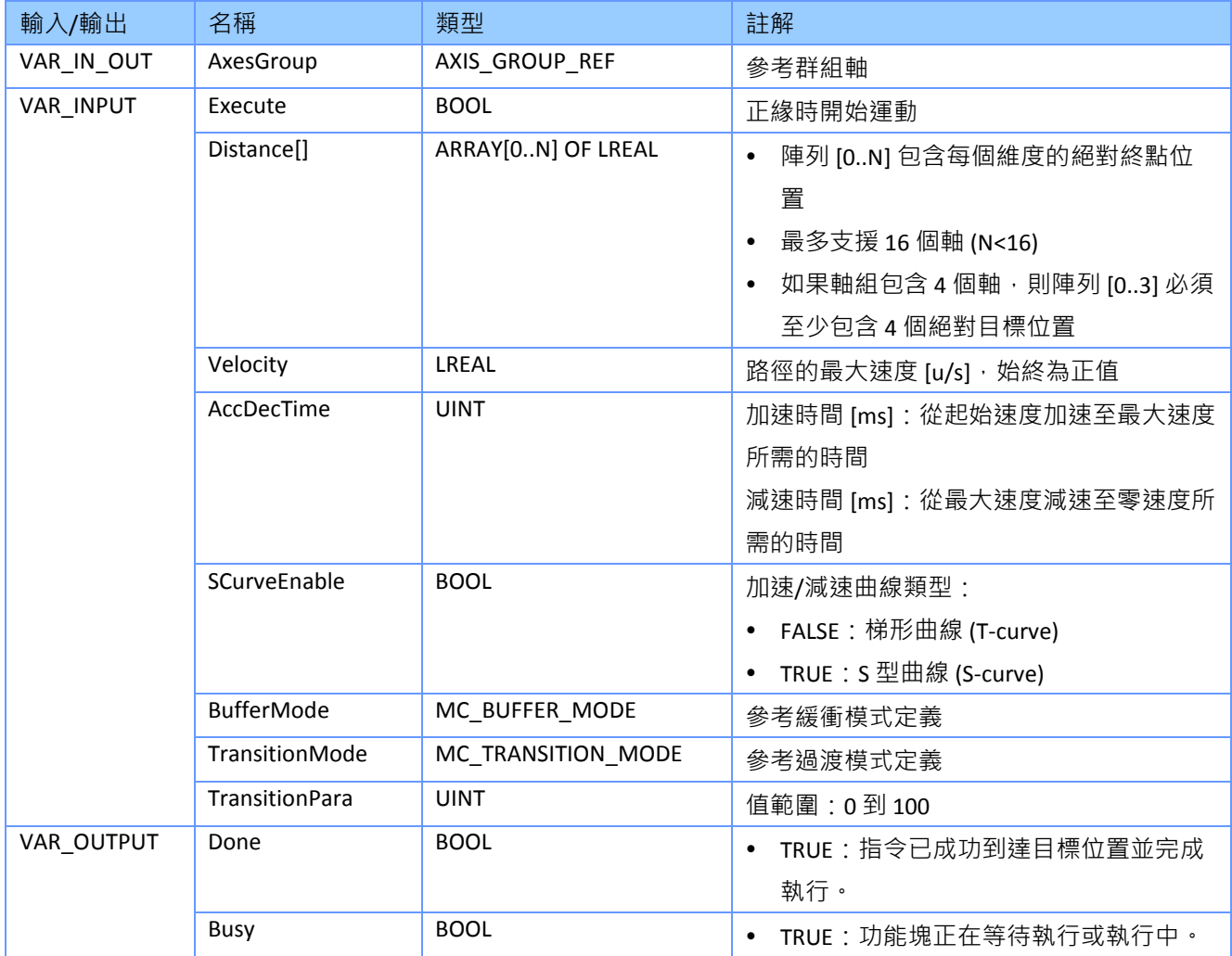

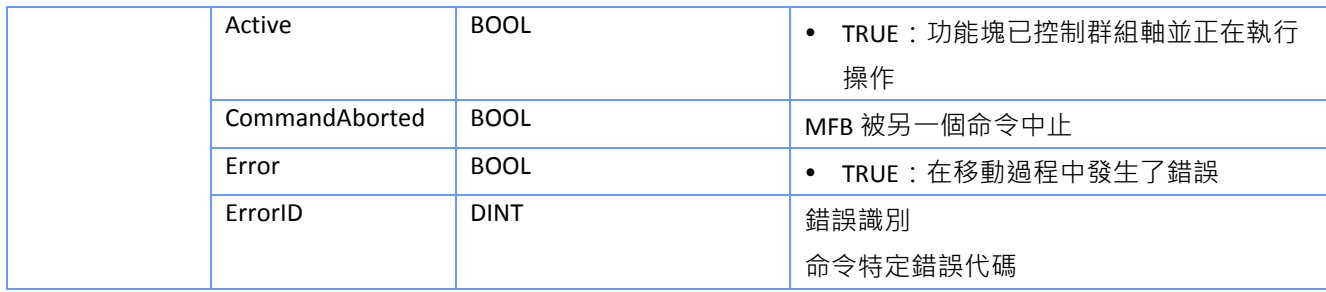

- 當此 MFB 處於活動狀態時,該群組處於 "*GroupMoving*" 狀態。
- 距離移動完成後,如果沒有進一步的待處理運動命令,則群組將更改為 "*GroupStandby*" 狀 態。"*Done*" 輸出將設置為 TRUE。
- 如果要移動的距離短於加速和減速所需的距離,則不會達到輸入 *"Velocity*"。
- 如果群組已在移動,則將忽略 "AccDecTime" 。僅當群組從速度零開始 ( 狀態 "*GroupStandby*")時,才會應用 "*AccDecTime*"。
- 支援的緩衝模式及其與過渡模式和參數的關係如表 13 所示。速度時間圖表中的每個圓圈數 字都表示一個新的群組命令。
- '*TransitionPara*' 設置群組的混合百分比 [\(表](#page-61-1) 11)。混合將會使從一個命令到另一個命令之 間的過程更平滑;但是,它將偏離原始路徑。
- 時序圖: 參見 PLCopen: "用於運動控制的功能塊 ( 第 4 部分 ) " 圖 16 , 第 60/119 頁。

## **6.17 MC\_MoveCircularAbsolute**

此 MFB 命令從當前位置開始進行插值圓周運動。終點和輔助點都定義為座標系中的絕對位 置。

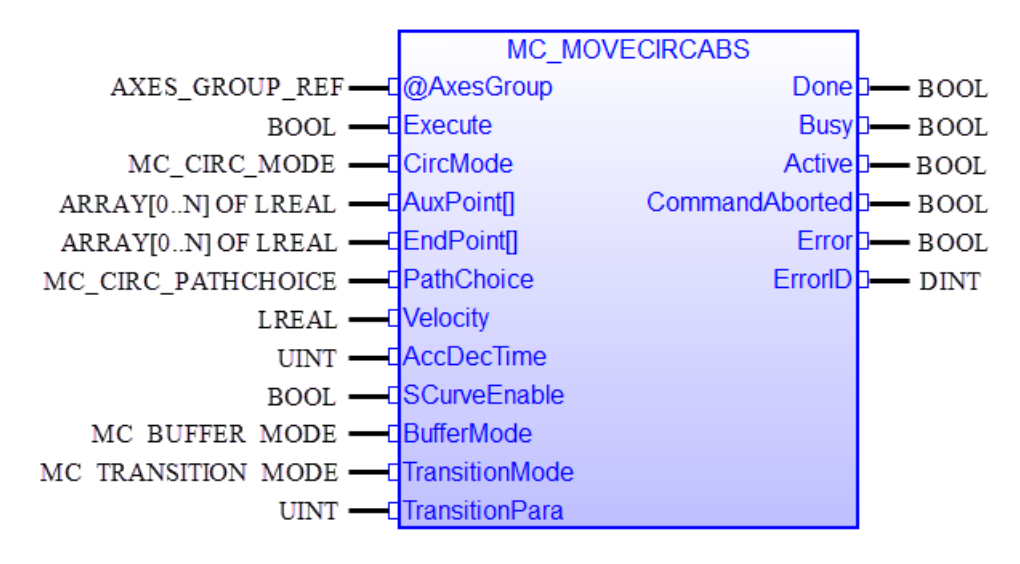

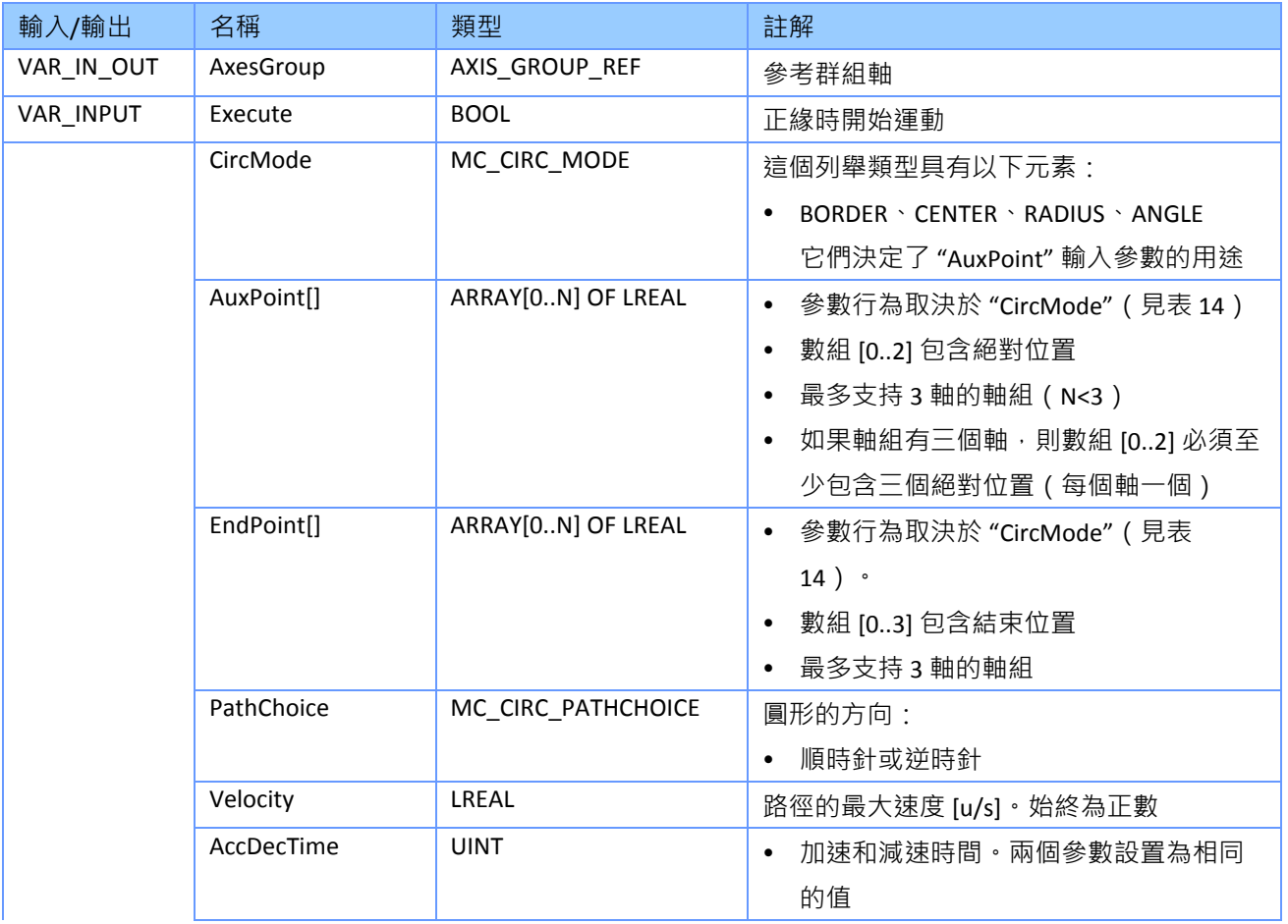

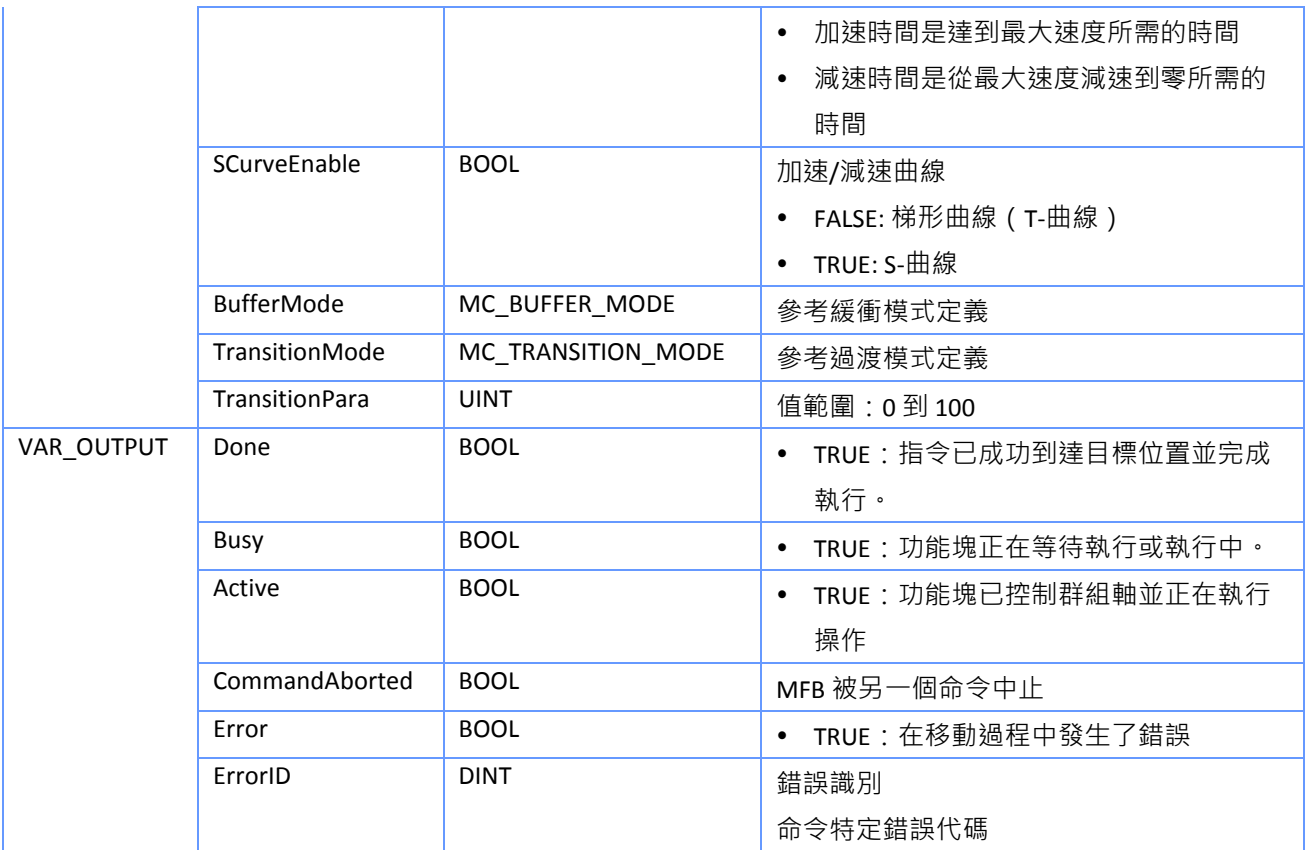

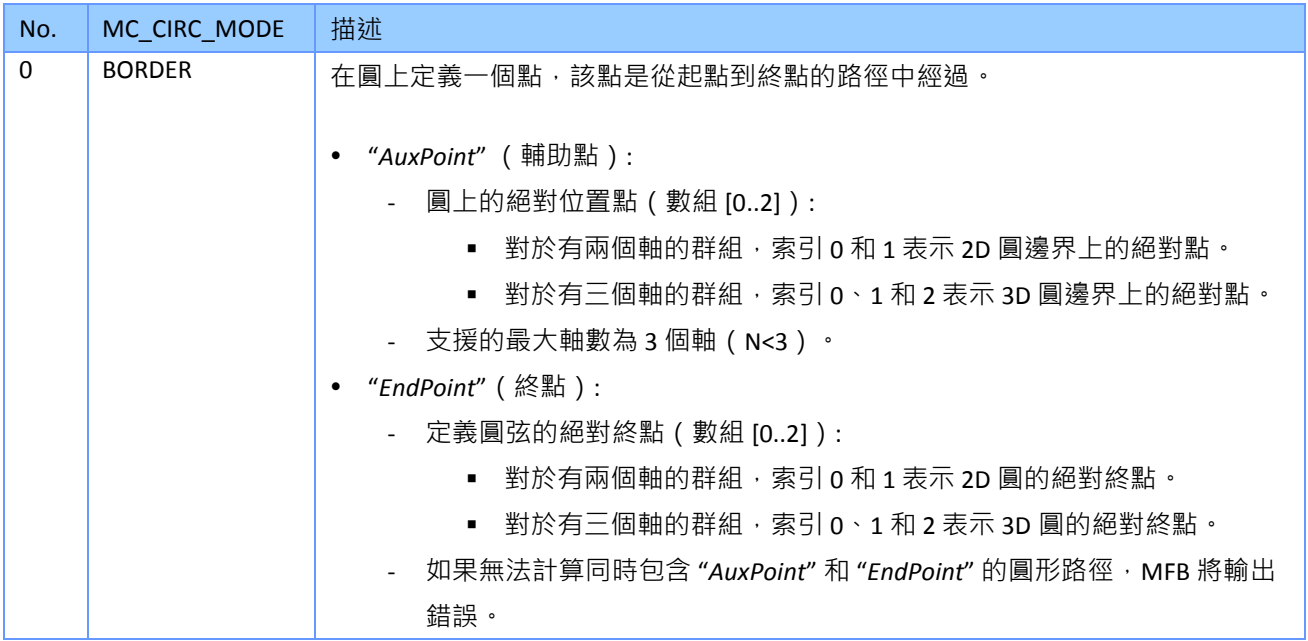

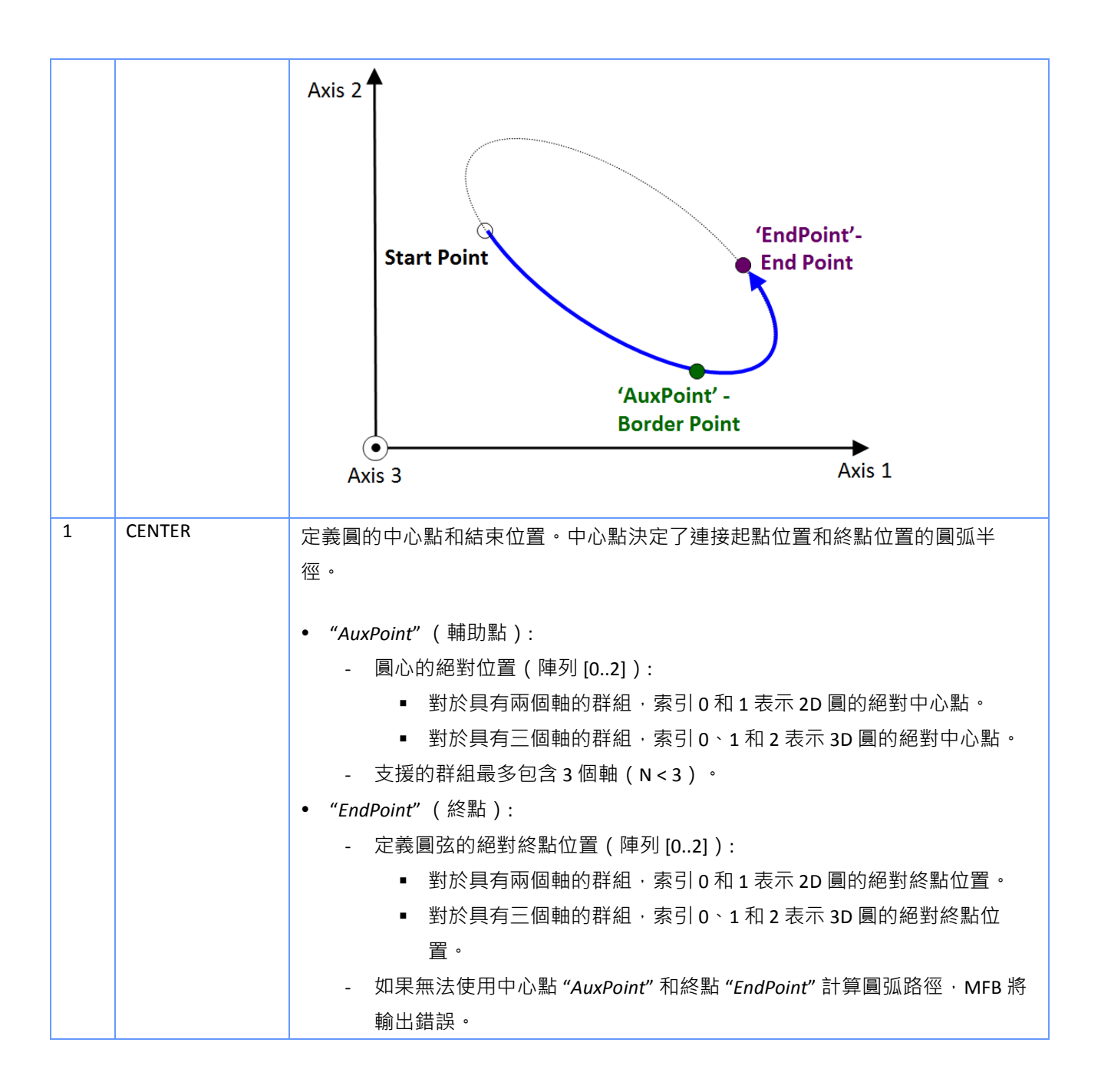

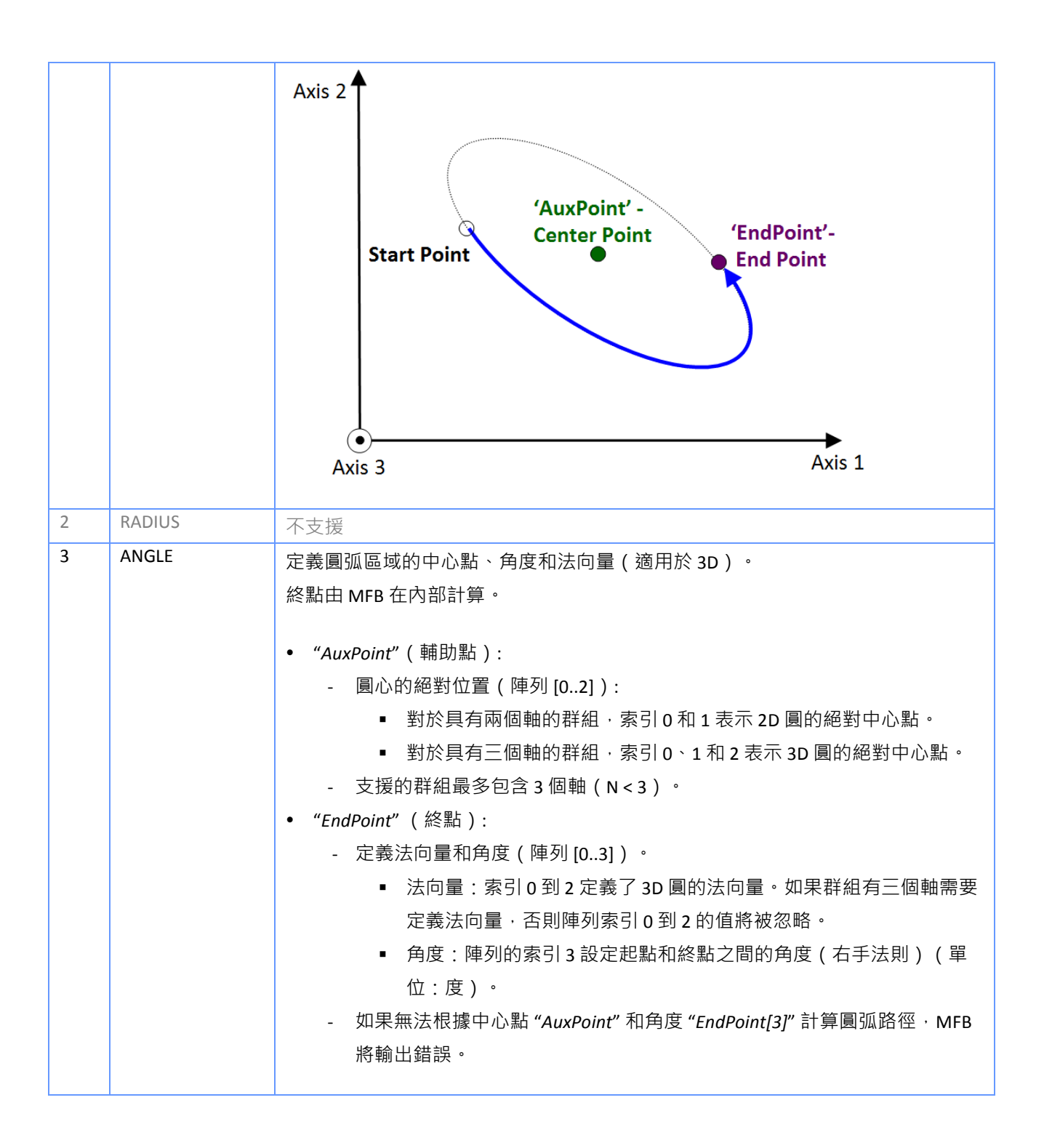

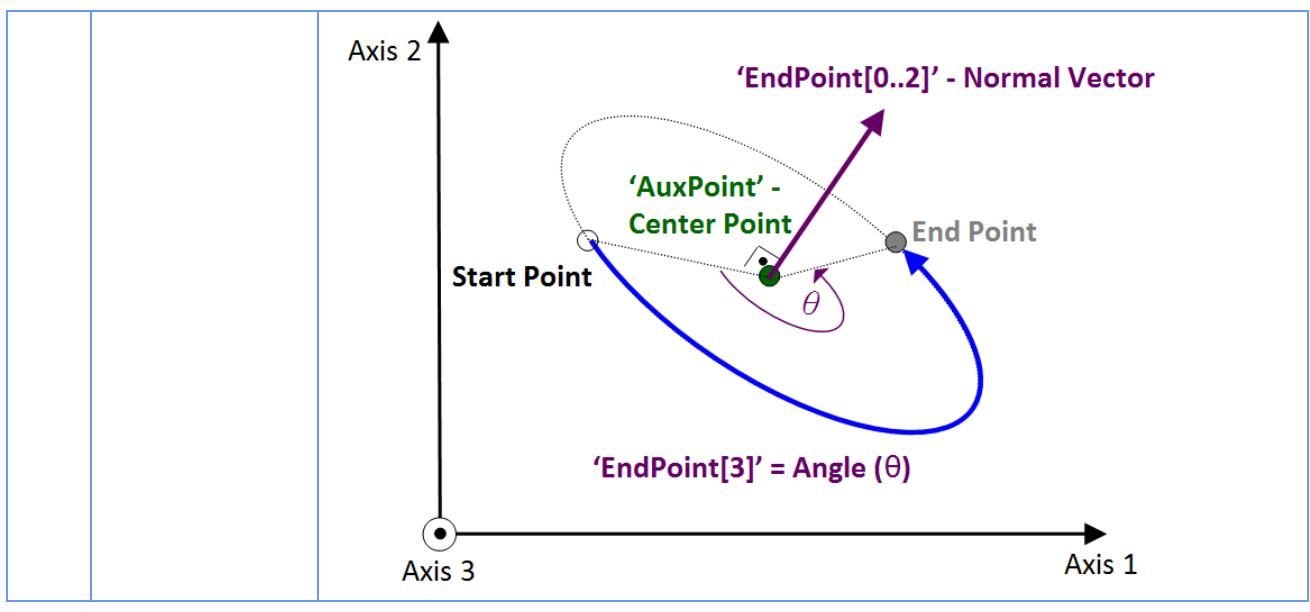

<span id="page-93-0"></span>表 **14**:**"MC\_MoveCircularAbsolute"** 的圓形模式

#### 例:

### 範例 *1*:

兩個 "*MC\_MoveCircularAbsolute*" MFB 的序列範例:

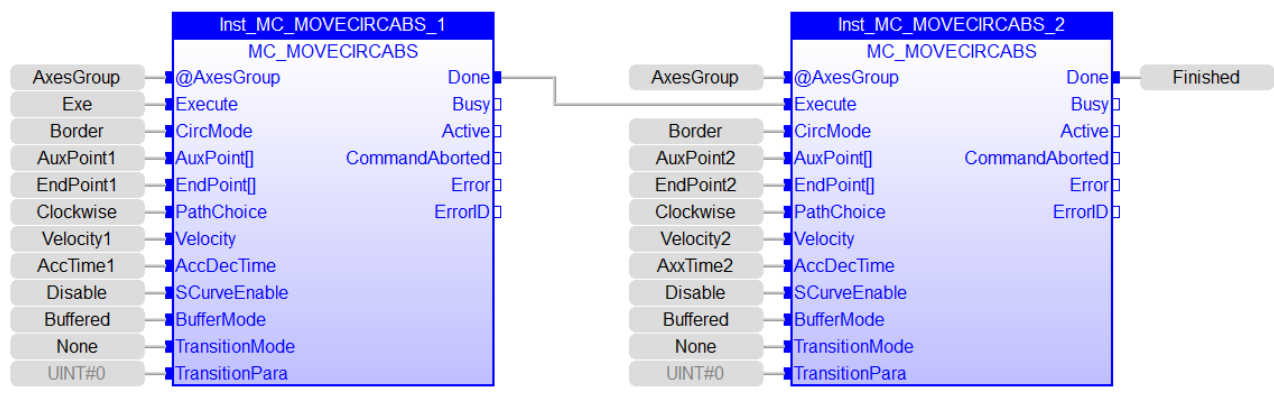

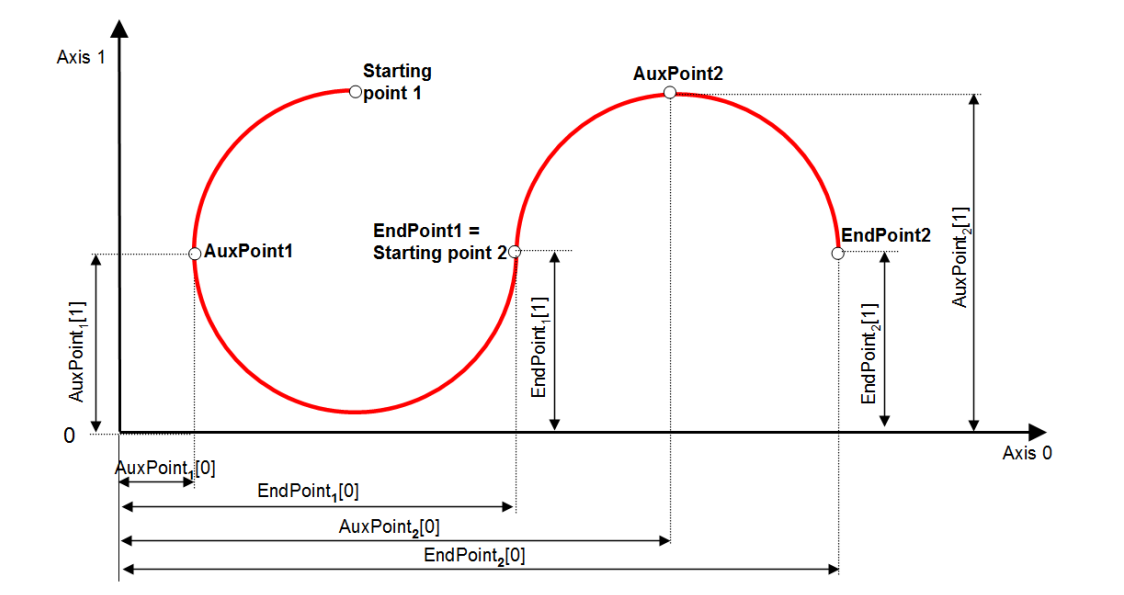

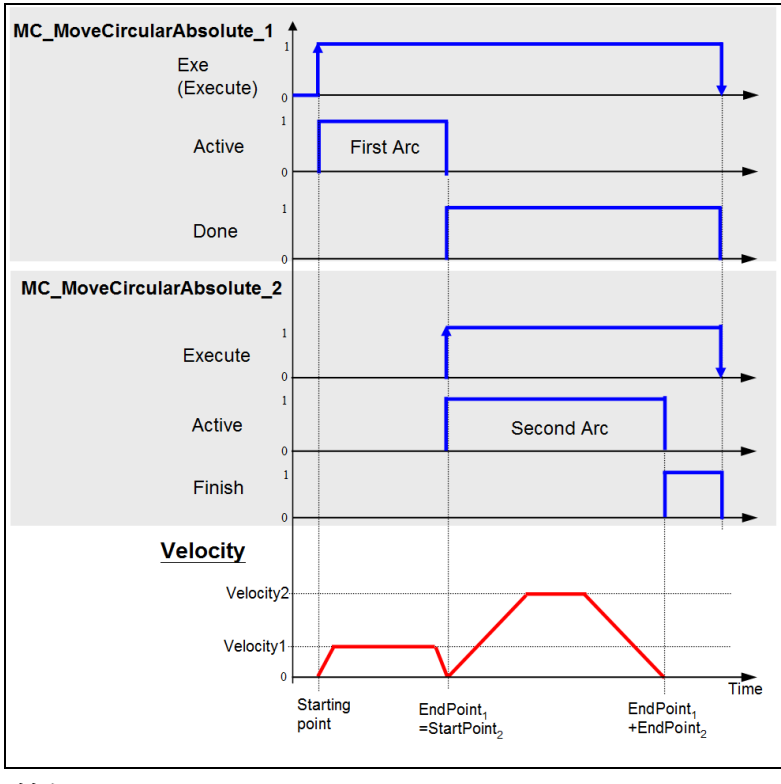

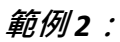

帶有 "*MC\_MoveLinear*" 和 "*MC\_MoveCircular*" 的路徑運動:

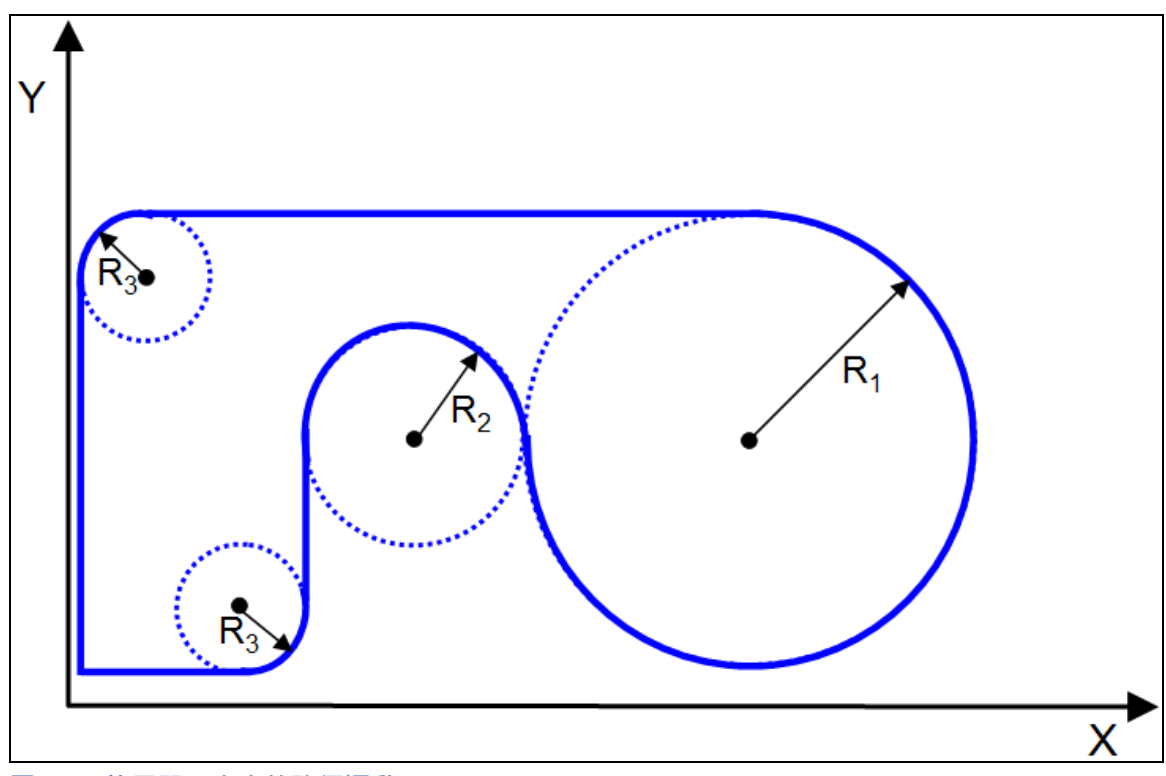

圖 **6-5**:使用單一命令的路徑運動(**MC\_MoveLinear**、**MC\_MoveCircular**)

### **6.18 MC\_MoveCircularRelative**

此 MFB 從實際位置開始執行圓周運動。為了讓 MFB 計算出圓周路徑,除了終點外,還必須指 定輔助位置。 終點和輔助點均定義為笛卡爾座標系中與起點的相對位置。

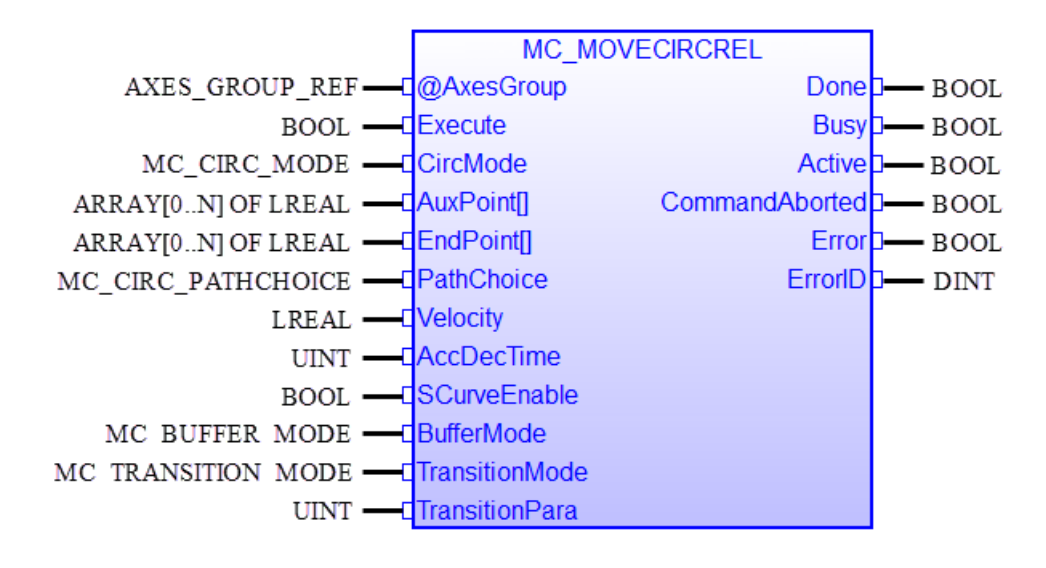

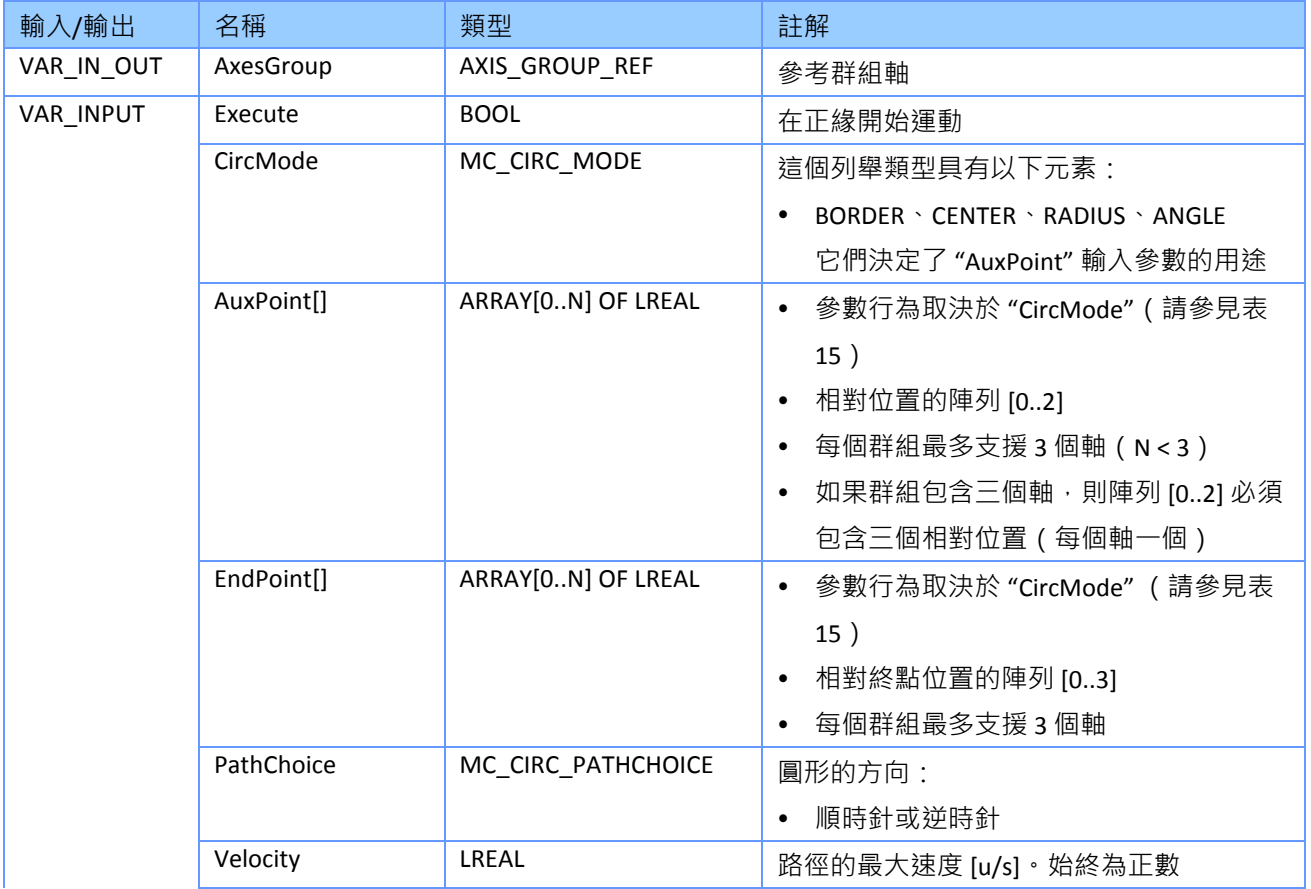

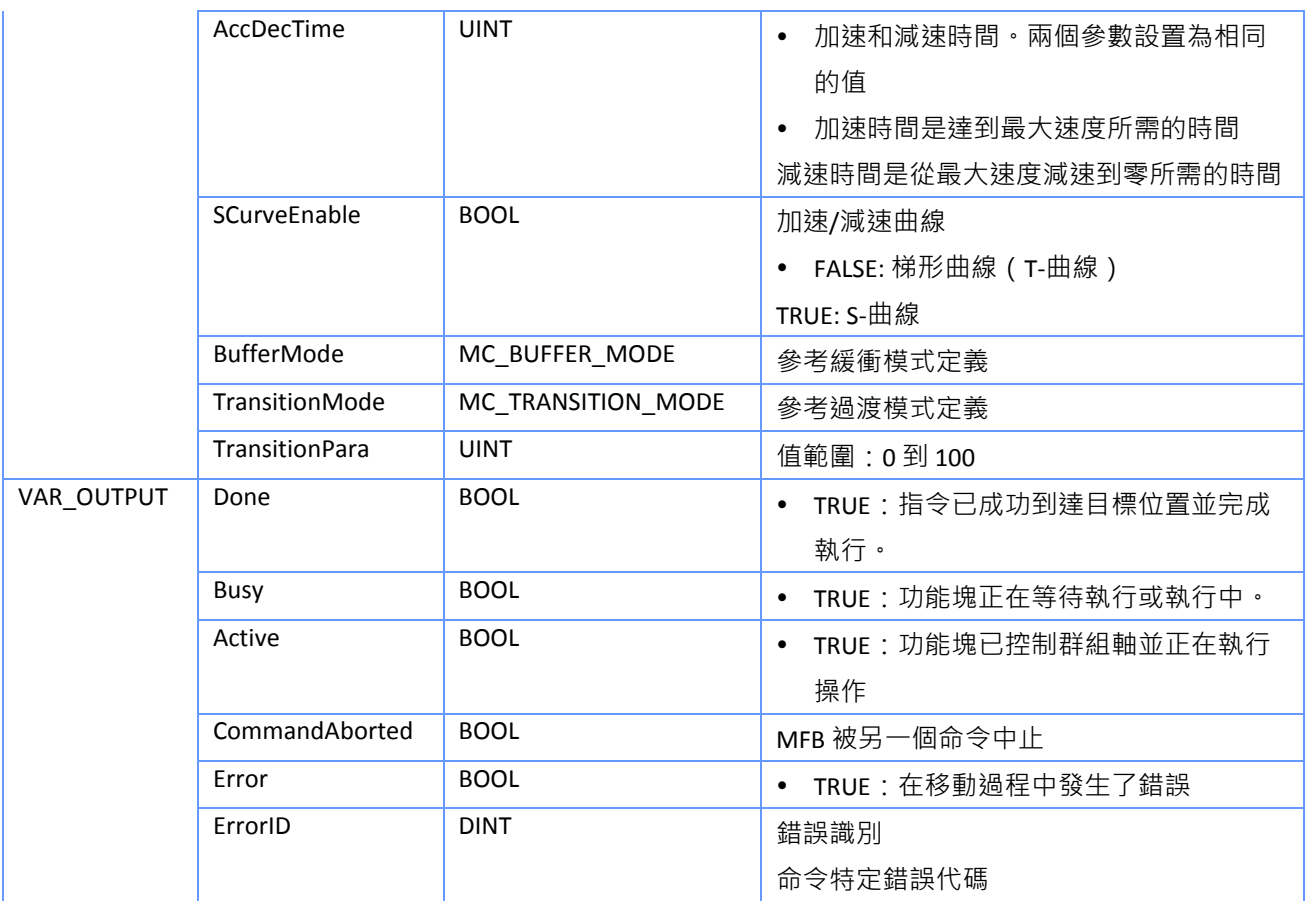

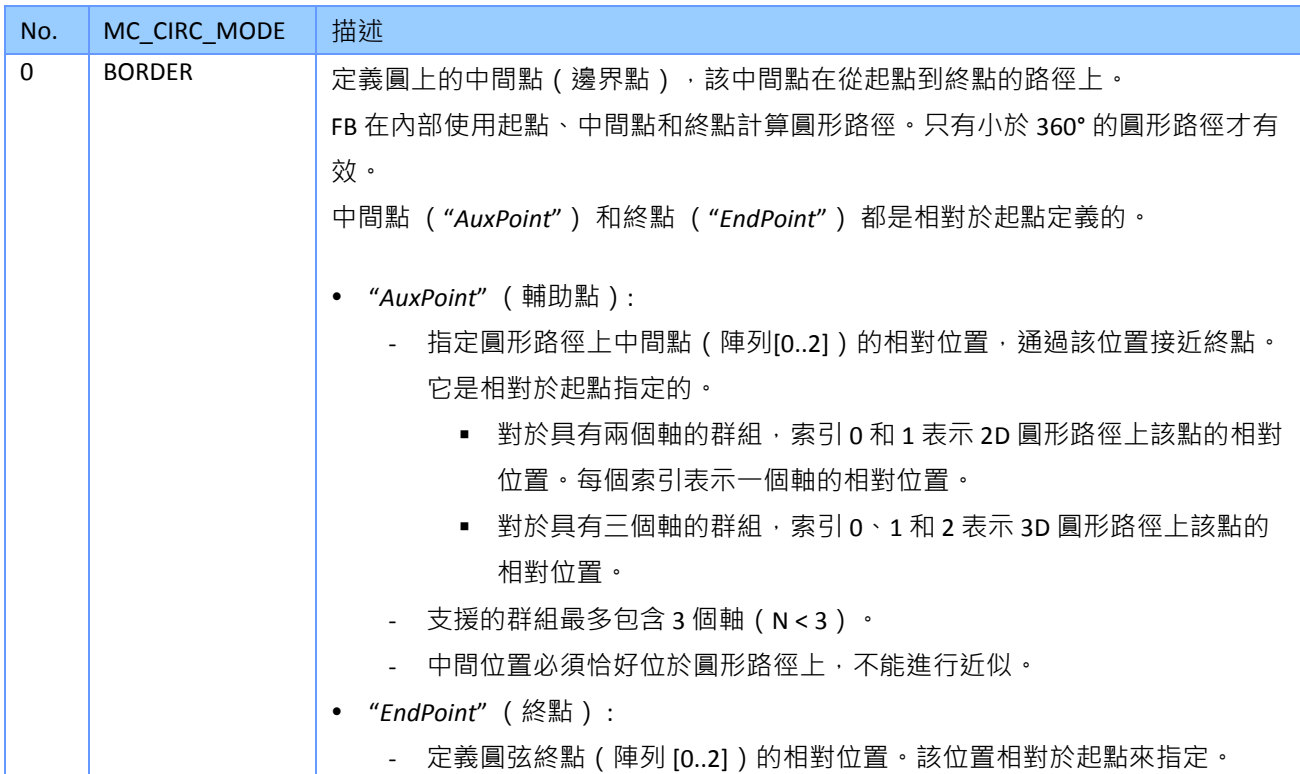

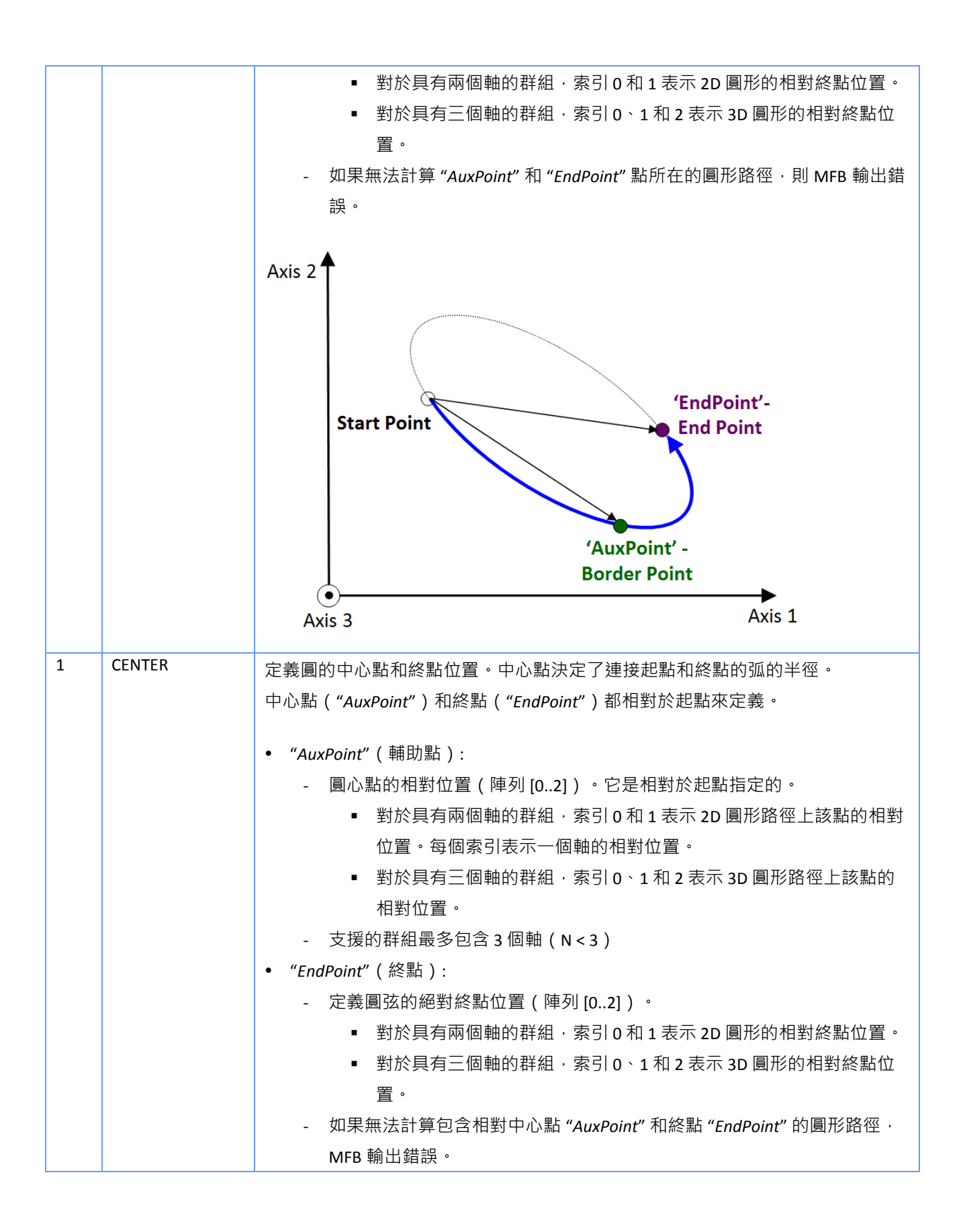

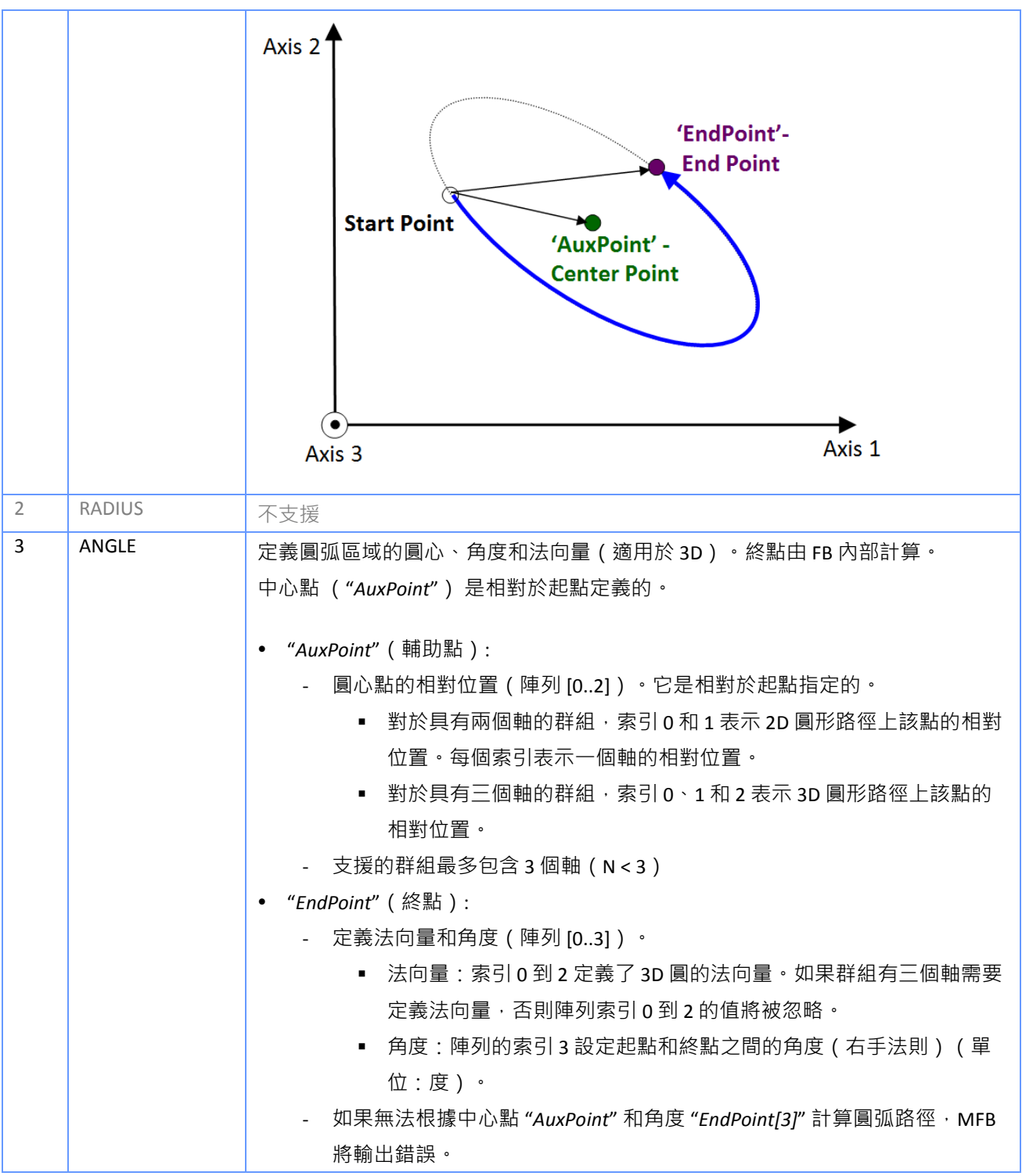

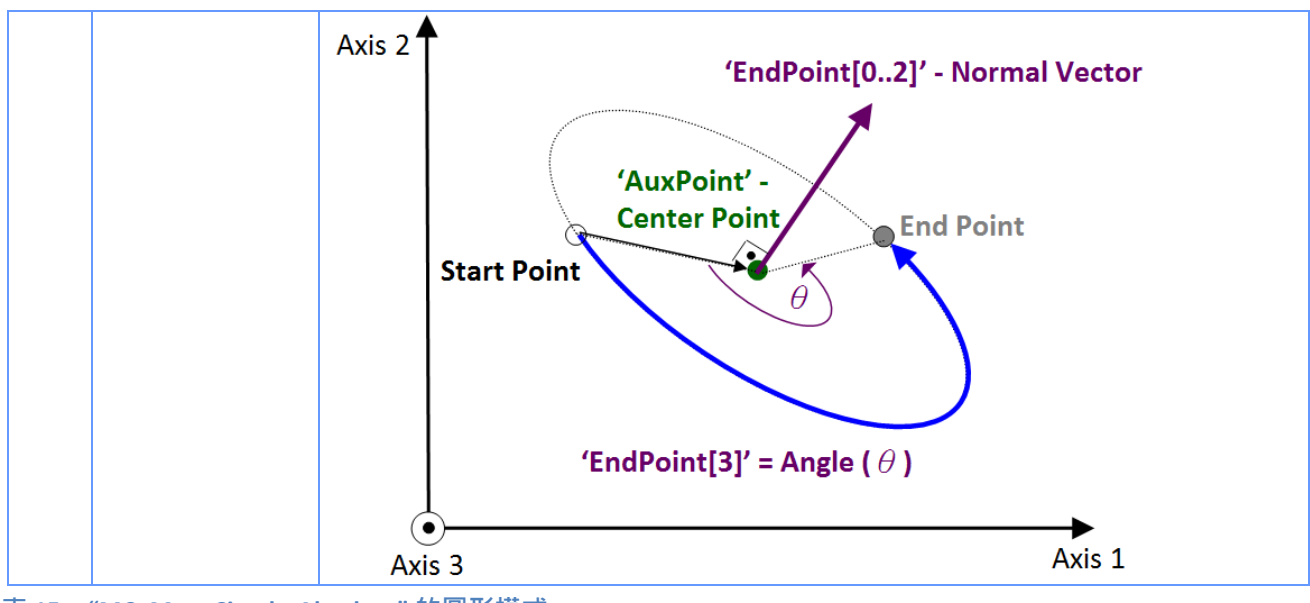

<span id="page-100-0"></span>表 **15**:**"MC\_MoveCircularAbsolute"** 的圓形模式

### **6.19 MCV\_GroupMoveIncPath**

此 MFB 命令群組軸根據 "*PathID*" 中指定的增量路徑運動。"PathID" 是指 ECAT-M801/e-M9000 內部的 CSV 檔案的控制碼, 該文件存儲了每個群組軸的絕對距離序列。 在每個間隔中, MFB 從 CSV 檔案中讀取下一個絕對位置,並執行從當前位置到清單的下一個絕對位置的增量插值線 性運動。 所有軸在間隔開始時同步開始運動,並在間隔結束時一起到達絕對位置。輸入參數 "*Interval*" 決定間隔時間,從而決定軸移動到下一個絕對位置的速度。群組中最多支援 16 個 軸。

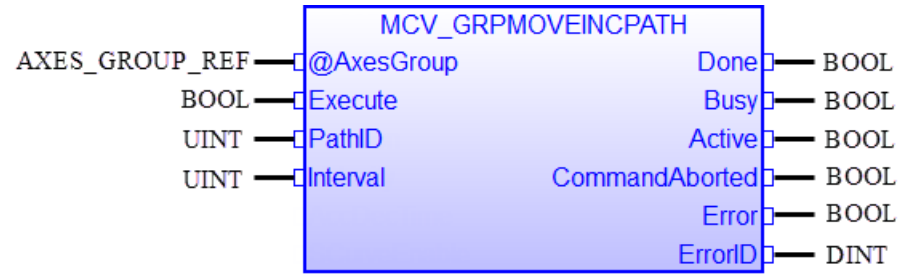

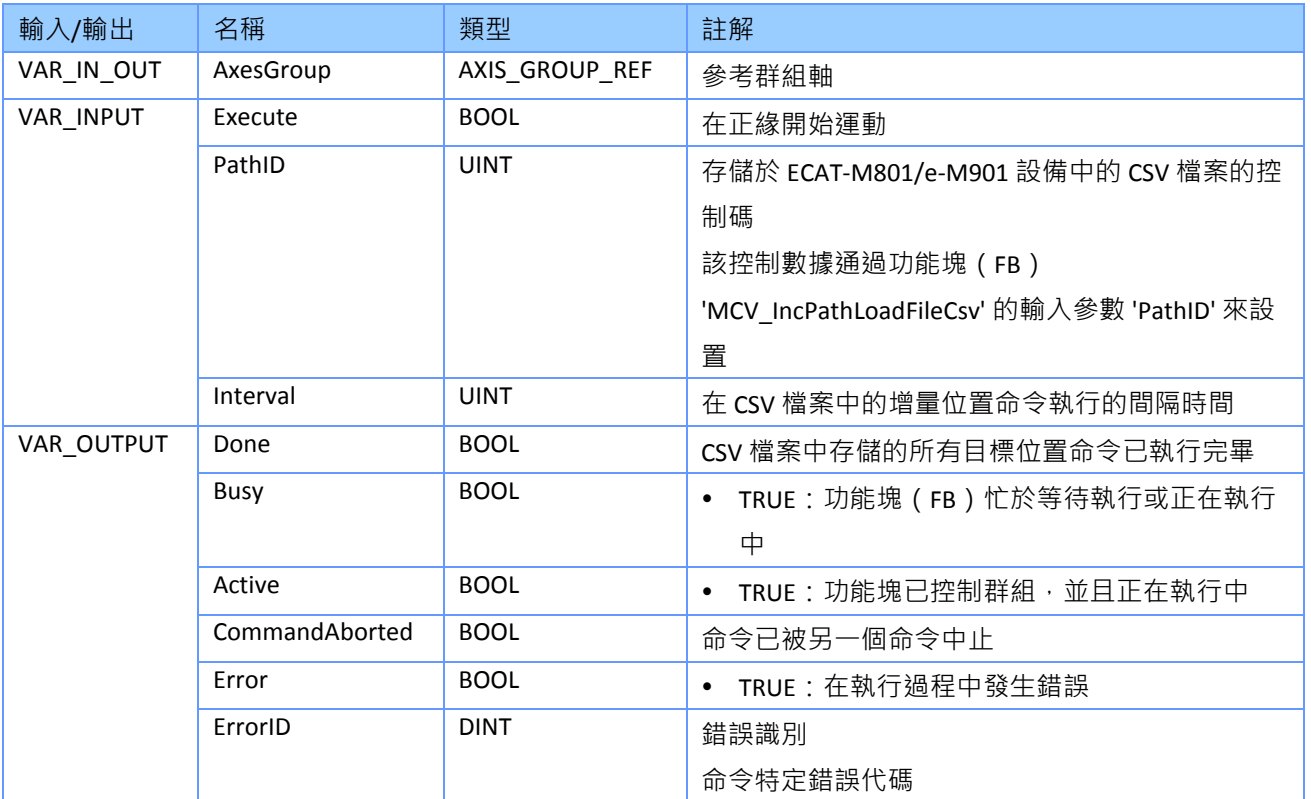

#### 備註*:*

"*Interval*" 設定執行 CSV 檔案中增量絕對命令列表的速度。在每個間隔結束時,所有軸同時

到達 CSV 檔案設置的增量絕對位置。

- 間隔是指 EtherCAT 主站週期。這意味著如果間隔設置為 1,則在每個主週期中,將從 csv 檔中讀取並執行新的增量命令。
- 例如:
	- 1:每個週期時間讀取運動的位置陣列數據(預設設定)
	- 2:每兩個週期時間讀取運動的位置陣列數據。

#### **6.19.1 Create Incremental CSV File**

CSV 檔包含群組中每個軸的絕對位置列表。每一行代表該組在某個週期內的絕對目標坐標。 運 動引擎將從 CSV 檔案的首行開始,並在每個迴圈中按順序讀取一行的數據,以獲取該組的絕對 目標位置。 每行的第一個值表示組中第一個軸的絕對目標位置;第二個值表示第二個軸的位 置,以此類推。 組的絕對位置用逗號分隔,但行中的值以換行符結尾。

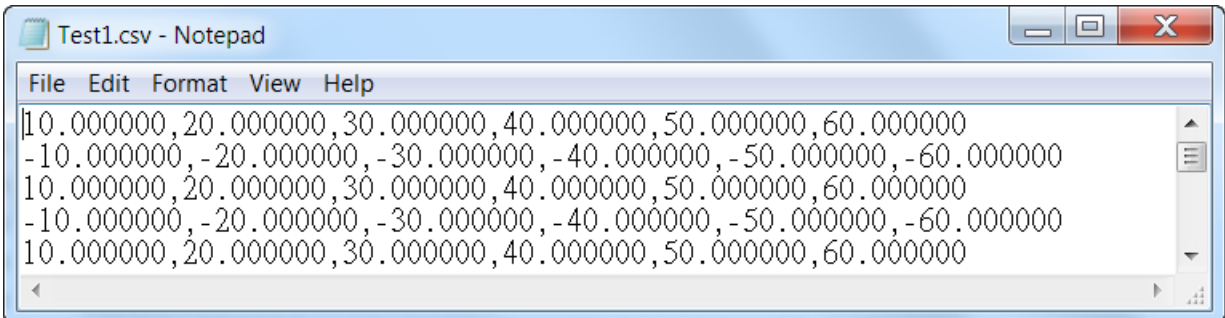

CSV 檔可以由使用者手動創建,也可以通過在 PLC 程式中呼叫以下函數方式創建

"*MCV\_CsvFile\_Open*"、"*MCV\_ CsvFile\_AddPoint*"、"*MCV\_ CsvFile\_Close*"(圖 [6-6](#page-103-0))。

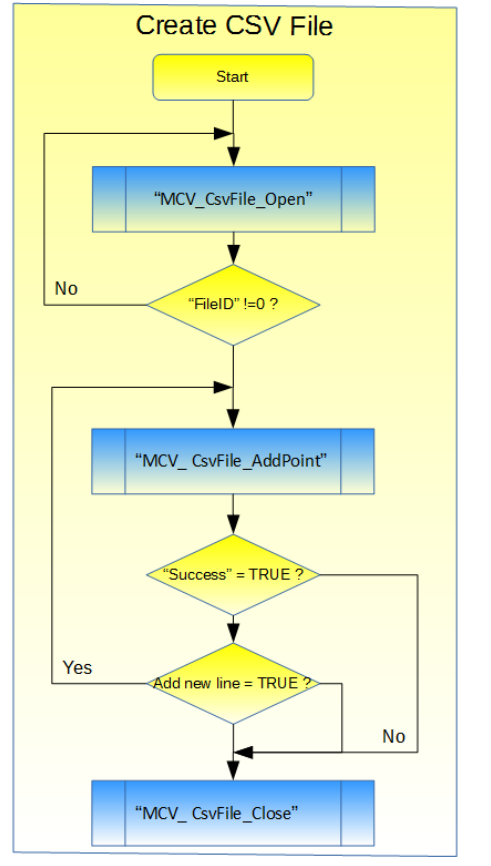

<span id="page-103-0"></span>圖 **6-6**:創建和填充用於增量運動執行的 **CSV** 檔

#### *6.19.1.1 MCV\_CsvFile\_Open*

呼叫此函數可以打開絕對位置數據序列 CSV 檔案。如果該檔案不存在,將創建一個具有該名稱 的新檔案,並將其添加到目錄 "*./Motion/CSV*" 中。

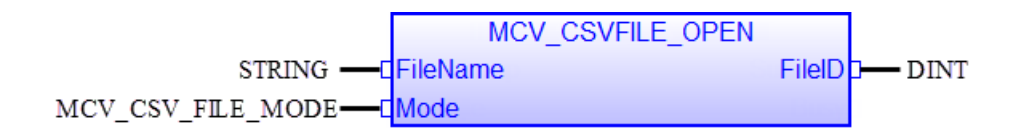

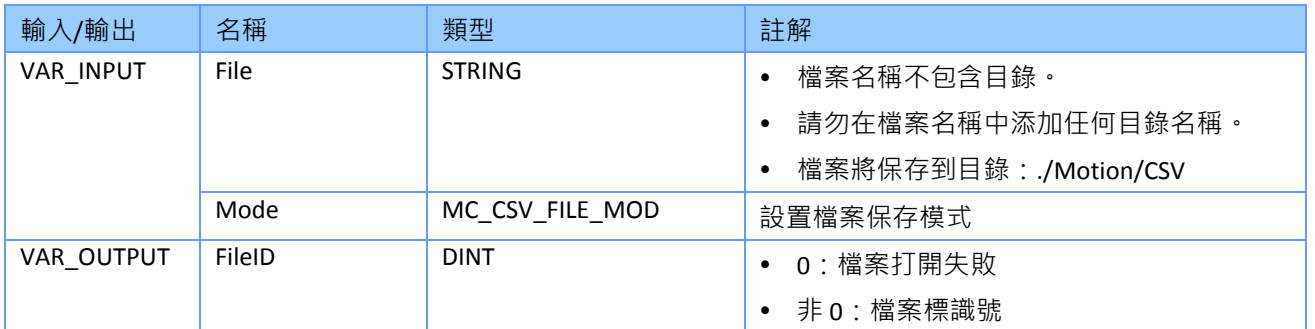

#### 備註*:*

- 列舉 "*MCV\_CSV\_FILE\_MODE*" 定義如下:
	- "*fRead*" :
		- 讀取模式。如果檔案不存在或無法找到,則函數呼叫將失敗。此模式無法寫入數 據。
	- "*fClearWrite*":
		- 寫入模式。打開一個空檔案進行寫入。如果檔案已經存在,則清除其內容。
	- "*fWriteAppend*":
		- 在檔末尾打開以進行寫入 ( 附加模式 ) ,在將新數據寫入檔案之前,不刪除檔案結 束 (EOF) 標記。如果檔案不存在, 則創建檔案。
	- "*fReadWrite*":
		- 打開用於讀取和寫入模式。檔案必須已存在。
	- "*fClearReadWrite*":
		- 讀取和寫入模式,打開一個空檔案進行讀取和寫入。如果檔案存在,則清除其內 容。

#### *6.19.1.2 MCV\_CsvFile\_AddPoint*

此函數將新群組目標位置添加到 CSV 檔案中。添加到檔案中的每個新位置必須呼叫此函數。

輸入陣列 "*Point[]*" 的每個元素都必須包含群組中每個軸的下一個絕對目標位置的值:第一個陣 列元素 [0] 的值設置組中第一個軸的絕對目標位置,第二個元素 [1] 設置第二個軸的絕對目標 位置,以此類推。 請務必確保陣列包含的元素數量與群組中的軸數完全相同。一個群組中最 多支援 16 個軸。

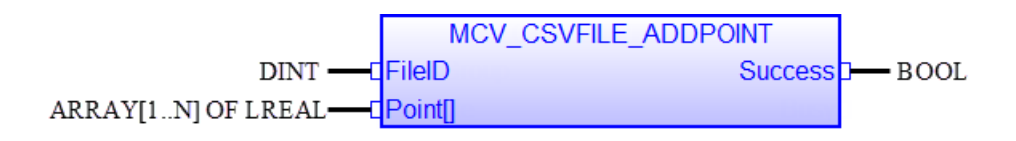

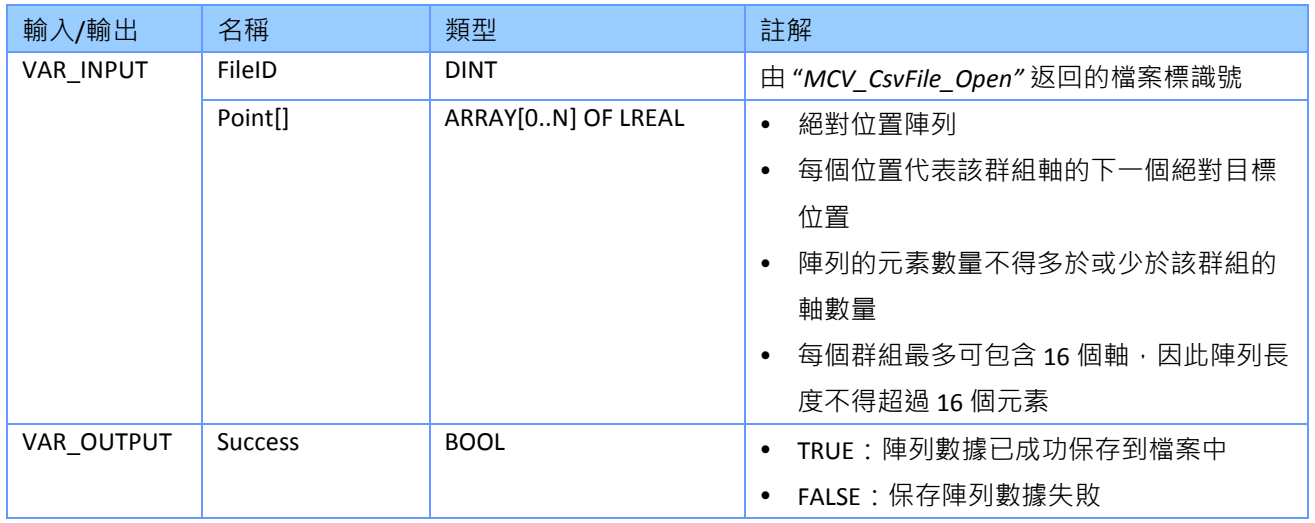

#### *6.19.1.3 MCV\_CsvFile\_Close*

此函數在將所有軸位置完畢後關閉 CSV 檔案。 需要先關閉該檔案, 然後才能被其他功能塊讀 取。

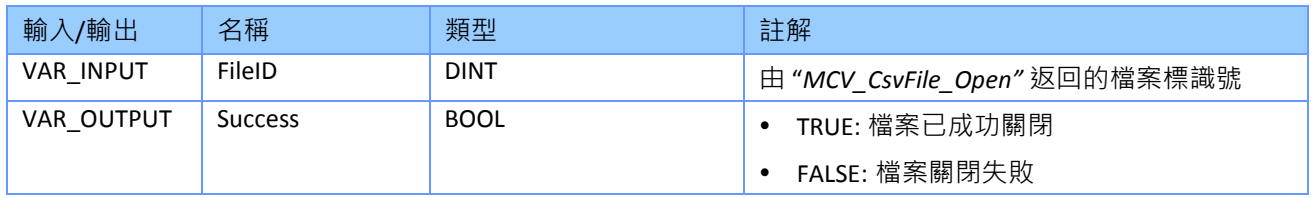

例*:*

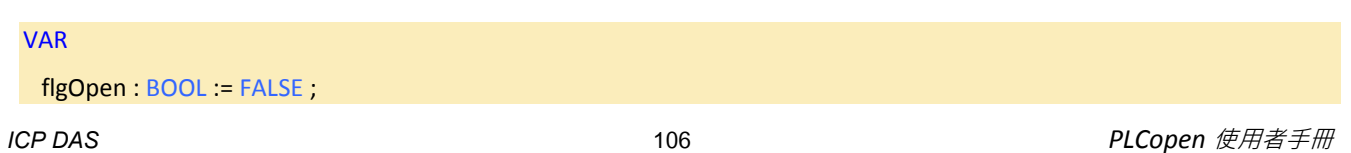

*Version 1.1*

 FileMode : MCV\_CSV\_FILE\_MODE := fClearWrite ; FileID : DINT ;

flgRet : BOOL ;

dfPoint : ARRAY [0 .. 5] OF LREAL ;

dfVal : LREAL := LREAL#0 ;

```
END_VAR
```

```
//============================================================
// Create a CSV file and fill it with incremental absolute
// position data
//============================================================
IF flgOpen = TRUE then
   //--------------------------------------------------
   //Create or open a CSV file in the directory ".\Motion\CSV\":
   //--------------------------------------------------
   FileID := MCV_CSVFILE_OPEN('Test1.CSV'(*STRING*), FileMode );
   //--------------------------------------------------
   //Write the following data to the file
   //--------------------------------------------------
   for i:=1 to 100 do 
     if dfVal>LREAL#0.0 then
        dfVal := LREAL#-10.0;
     else
       dfVal := LREAL#10.0;
     end_if;
     for j:=0 to 5 do
      dfPoint[j] := dfVal * ANY\_TO\_LREAL(j+1); end_for;
     Ret := MCV_CSVFILE_ADDPOINT( FileID(*DINT*), dfPoint(*LREAL*) );
   end_for;
   //--------------------------------------------------
   //Close the file:
   //--------------------------------------------------
   flgRet := MCV_CSVFILE_CLOSE( FileID(*DINT*) );
```
flgOpen := FALSE;

end\_if;

#### **6.19.2 Download CSV File**

MFB "*MCV\_IncPathLoadFileCsv*" 將 CSV 檔案下載到 ECAT-M801/e-M901 中,並將其存儲在非易 失性記憶體中。 根據 CSV 檔案大小,可能需要多個任務週期才能下載所有數據。

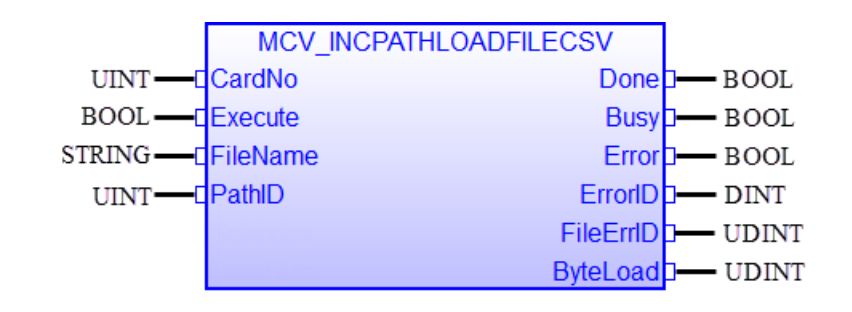

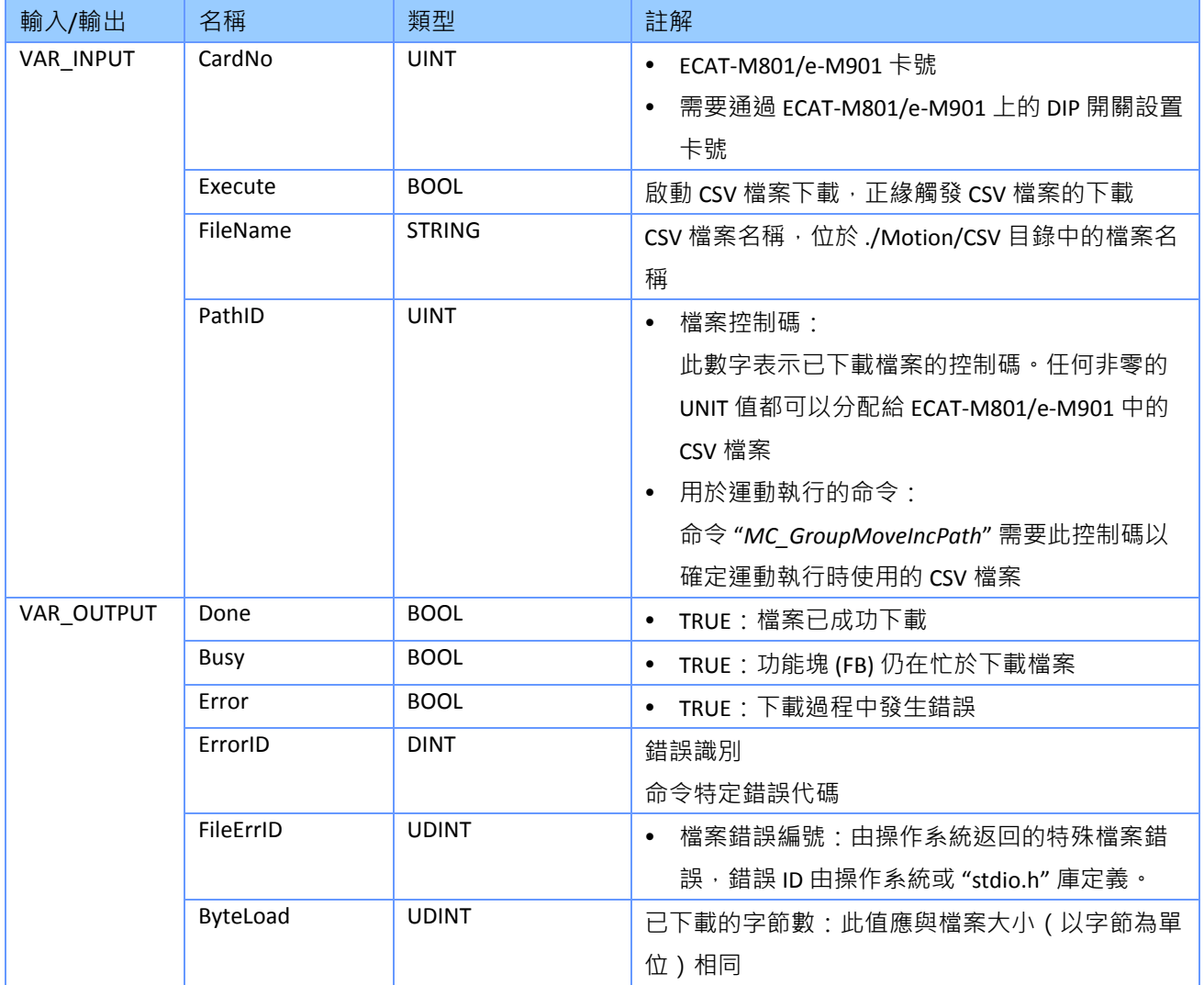
# **7 ECAT-M801/e-M901** 相關的 **Function Blocks**

本章中介紹的 FB 是用於特定設備的。它們的主要目的是初始化主機 (PC 或 PAC ) 和 ECAT-M801/e-M901 卡之間的通訊, 初始化 EtherCAT 網路並將 EtherCAT 主站設置為操作模式。此 外,必須先完成從站到軸的分配,然後 PLCopen 定義的 FB 才能控制和讀取任何軸。

### **7.1 EM\_InitMaster**

此 FB 建立主機 (PC 或 PAC) 與 ECAT-M801/e-M901 卡之間的通信; 通過確保配置檔案中列出 的從站 ( 由 EtherCAT Utility創建 ) 在 EtherCAT 網路中處於在線狀態, 檢查 EtherCAT 網路設置 是否正確;並將 EtherCAT 主站設置為操作模式 (OP)。

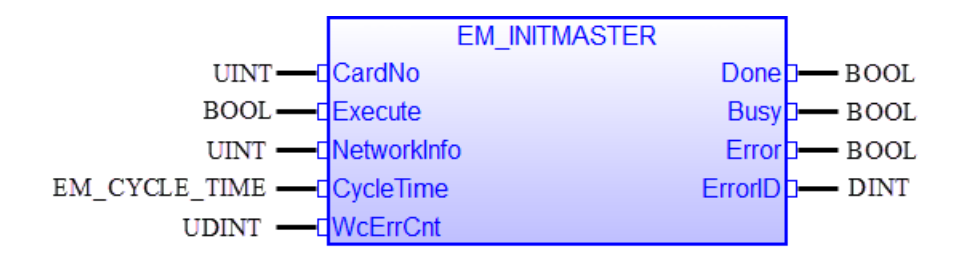

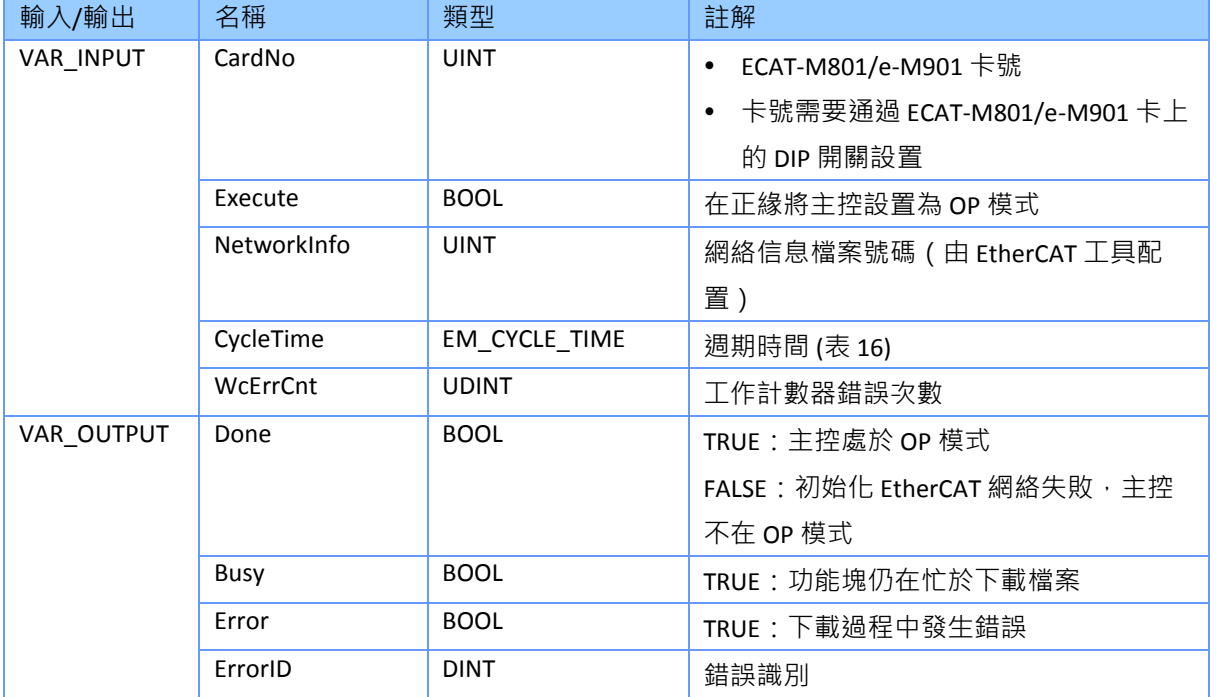

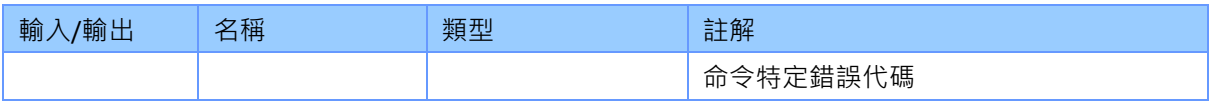

#### 備註*:*

- 在呼叫 "EM\_InitMaster" FB 之前,必須至少將一個網络資訊文件預載入到 M801/e-M901 卡 中。 必須使用 ECAT Utility 建立並下載配置檔。配置檔的目的是檢查實際的 EtherCAT 網路從 站設置是否與配置的網路相同,並映射過程數據 (PDO)。
- "*EM\_InitMaster*" 功能塊的執行需要幾個任務週期才能完成,因為初始化和配置網络中的每 個從站以及將 EtherCAT 主站切換到 OP 模式需要一些時間。
- 當主站處於 OP 模式後,可以呼叫本章中的其他 FB 。
- 列舉 EM CYCLE TIME 定義如下:

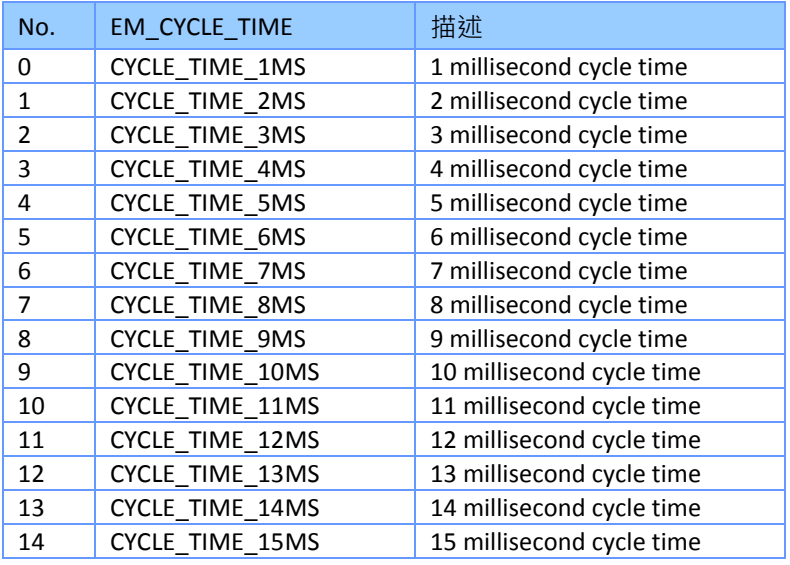

<span id="page-109-0"></span>表 **16**:**EtherCAT** 循環時間定義

• 在 OP 模式下,主站在每個週期中訪問所有從站。如果其中一個從站在 OP 模式下與 EtherCAT 網路物理斷開,則主站將在每個週期中嘗試訪問從站。 一旦從站再次連接到網 路, master 將自動再次初始化它並進入正常的數據交換模式。

# **7.2 MCV\_AxisAssign**

該 MFB 為 EtherCAT 網路中的步進/伺服驅動從站分配一個軸號, 以便 PLCopen 定義的 MFB 可 以訪問它。 這個 MFB 基本上是做軸 - 從站映射。通常 EtherCAT 從站只控制一個軸, 但市場上 的一些步進/伺服從站控制多個軸 (例如泓格科技的 ECAT-2094S) 。在這種情況下,還必須設 置 "*MCV\_SLAVE\_AXIS\_ASSIGN*" 結構的子軸編號 "*SubAxisNo*"。

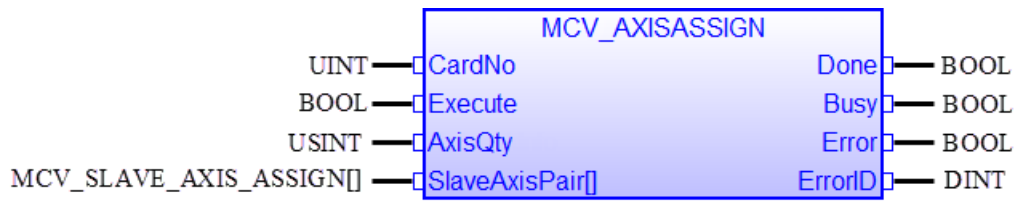

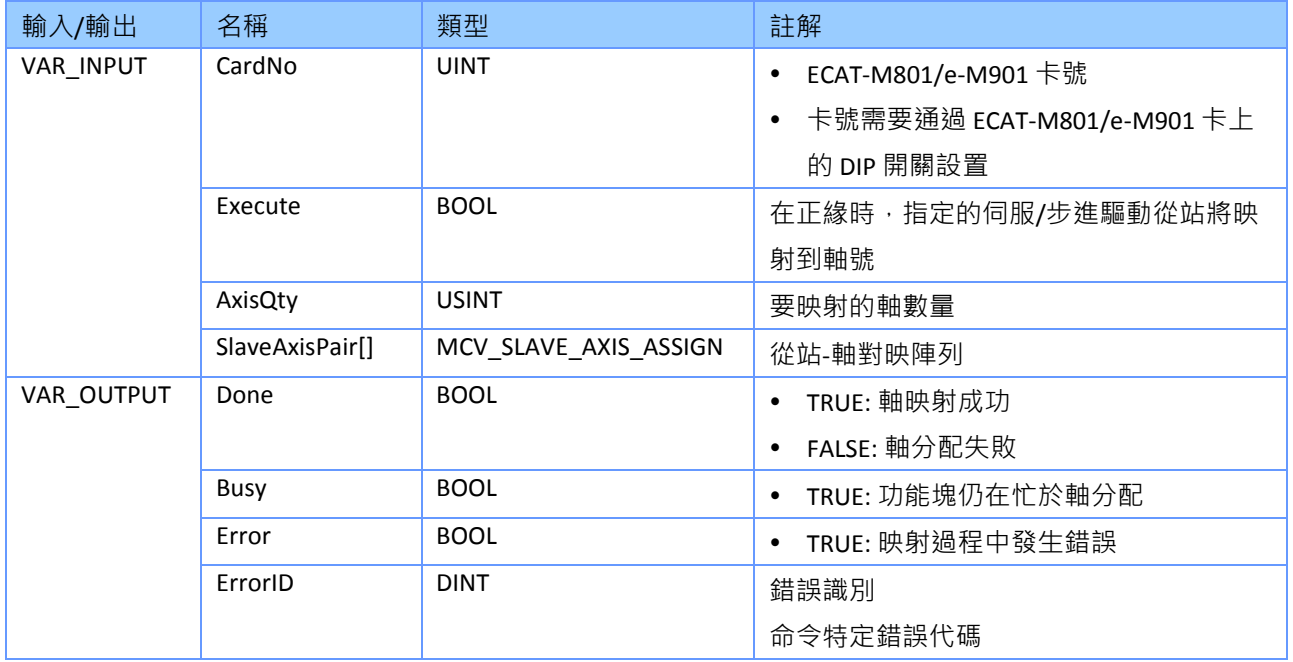

備註*:*

- 軸分配可能需要幾個週期時間,因為一旦映射過程完成,EtherCAT 主站將自動重置軸並嘗 試清除所有軸錯誤。
- 當 "*MCV\_AXISASSIGN.Execute*" 被觸發,軸將從所有群組中刪除。成功執行 "MCV AXISASSIGN" 後, 所有群組都將清空, 並且必須再次將軸添加到群組中。
- 虛擬軸:MFB 支援虛擬軸分配。在這種情況下, 從站編號必須設置為 65535。
- "*MCV\_SLAVE\_AXIS\_ASSIGN*" 結構的定義:
	- **STRUCT** SlaveNo : UINT;

 AxisNo : UINT; SubAxisNo: UINT; END\_STRUCT

- 當從站控制多個軸時,必須設置 "SubAxisNo" 參數,否則必須將其設置為零。
- 範例 1:

從站 4、5 和 6 分別控制一個伺服驅動器。此外,還分配兩個虛擬軸

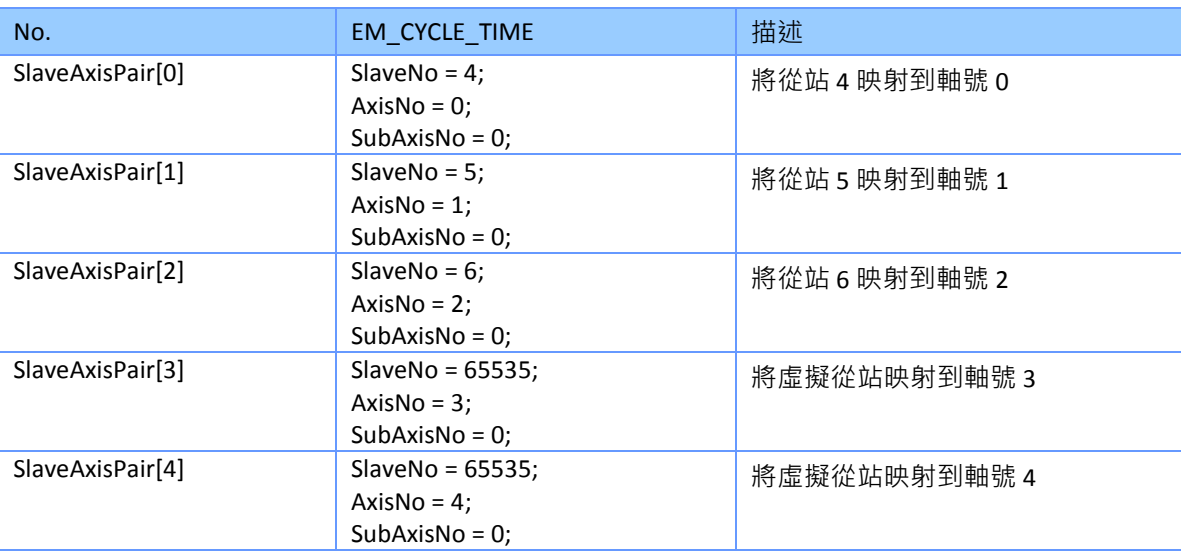

備註*:*

- 由於從站每個只控制一個軸,因此必須將"SubAxisNo"參數設置為零。
- 在此範例中,映射了三個軸,因此將軸數量設置為 3 ( "AxisQty" = 3) ·
- 範例 2:

從站 3 控制 4 軸, 從站 4 控制一個伺服驅動器, 從站 5 控制 2 個軸。

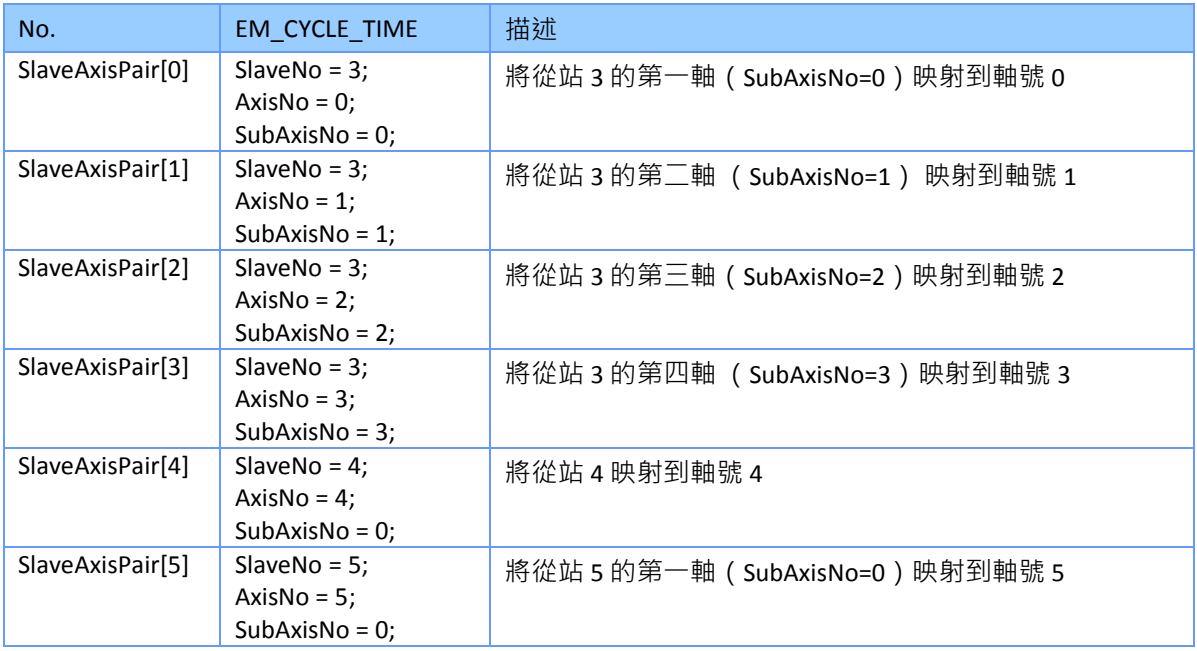

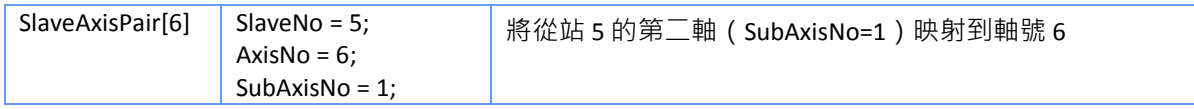

備註*:*

- 在此範例中,映射了7個軸,因此設置'AxisQty'= 7。

### 例:

### VAR SlaveAxisPair : ARRAY [0 .. 9] OF lib:MCV\_SLAVE\_AXIS\_ASSIGN ; flgAxisAssign : BOOL := FALSE ;

diAxisQty : DINT ;

Inst\_MCV\_AXISASSIGN : MCV\_AxisAssign ;

CardNo : UINT := UINT#1 ;

END\_VAR

//============================================================ //Assign each axis number to a servo driver slave:

//============================================================ IF (flgAxisAssign = TRUE) THEN diAxisQty := 6; FOR i:=0 TO diAxisQty-1 DO SlaveAxisPair[i].SlaveNo := any\_to\_uint(i);

```
 SlaveAxisPair[i].AxisNo := any_to_uint(i);
```
SlaveAxisPair[i].SubAxisNo := 0;

```
 END_FOR; 
END_IF;
```
**Inst\_MCV\_AXISASSIGN(** CardNo, flgAxisAssign, any\_to\_usint(diAxisQty), SlaveAxisPair );

# **7.3 EM\_ReadSdo**

該 FB 從 EtherCAT 從站讀取服務數據物件 (SDO) 數據。這要求從站有一個 mailbox 並支援 CoE 協定。"*Index*" 和 "*Subindex*" 輸入參數選擇要讀取的物件。SDO 通訊是非週期性,其優先順 序低於 PDO 通訊,因此響應時間較長。每次最多可以讀取 4 個位元組。

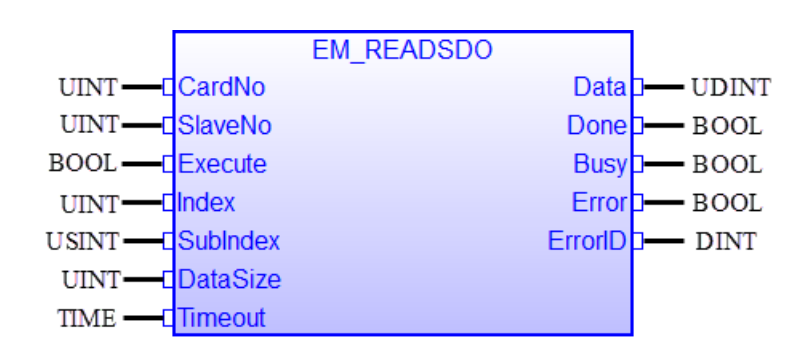

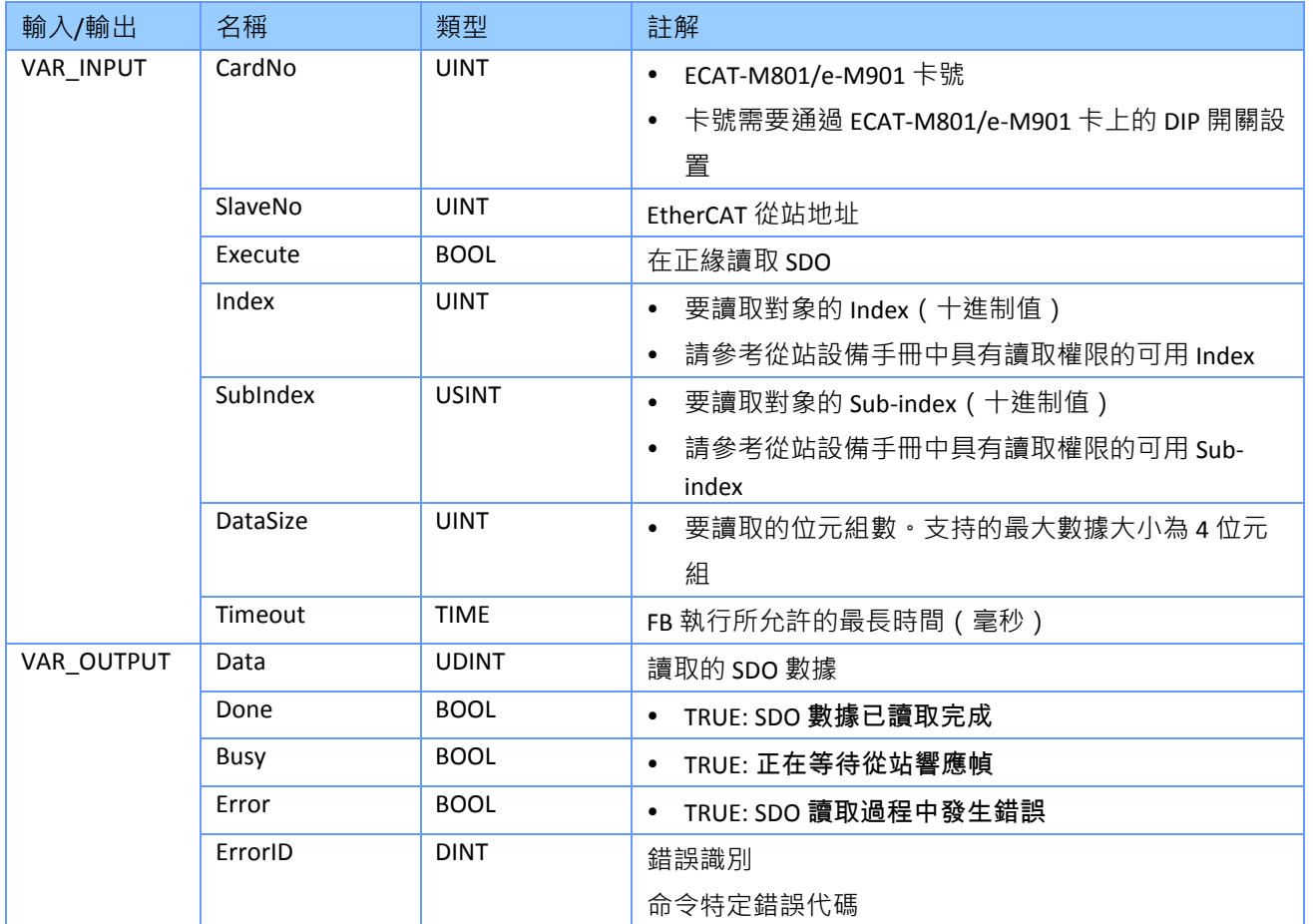

#### 備註*:*

## **7.4 EM\_WriteSdo**

此 FB 用於在 slave 的對象字典中寫入特定對象。 這要求從站有一個 mailbox 並支援 CoE 協定。 "*Index*" 和 "*Subindex*" 輸入參數選擇要寫入的對象。 SDO 通訊是非週期性,其優先順序低於 PDO 通訊,因此響應時間較長。最多可寫入四個位元組長度的 SDO 數據類型。

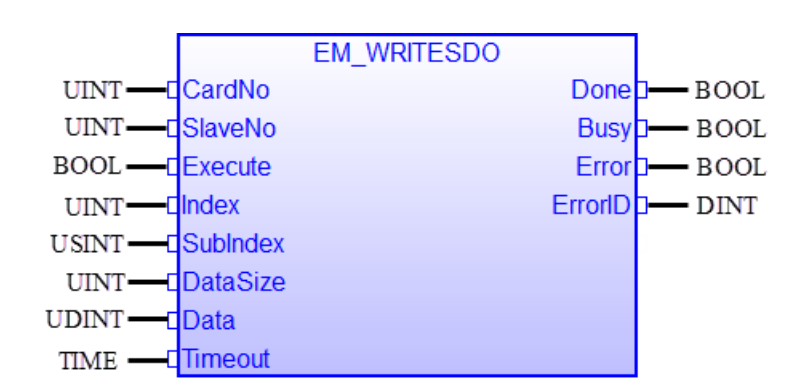

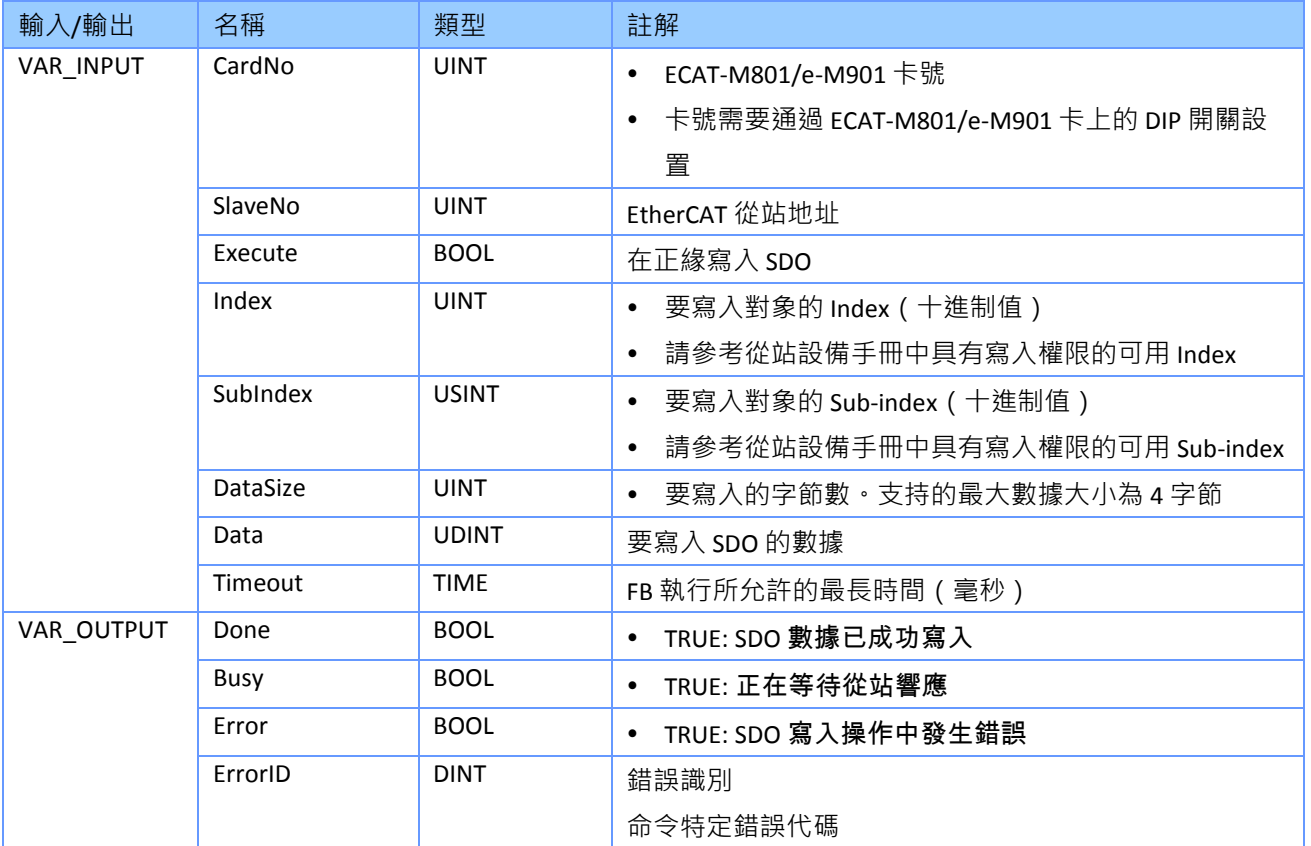

### 備註*:*

# **7.5 EM\_ReadPdo**

此 FB 讀取從 EtherCAT 從站接收到的過程數據對象 (PDO)。這需要 EtherCAT 主站處於 DC 模 式。

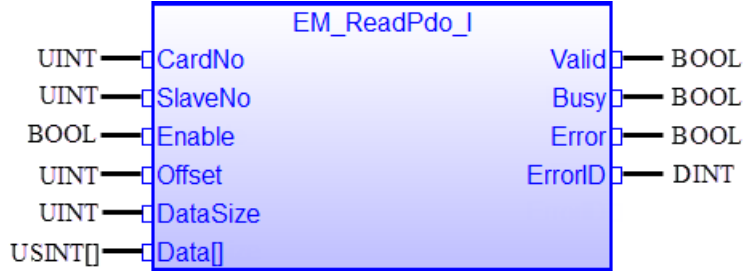

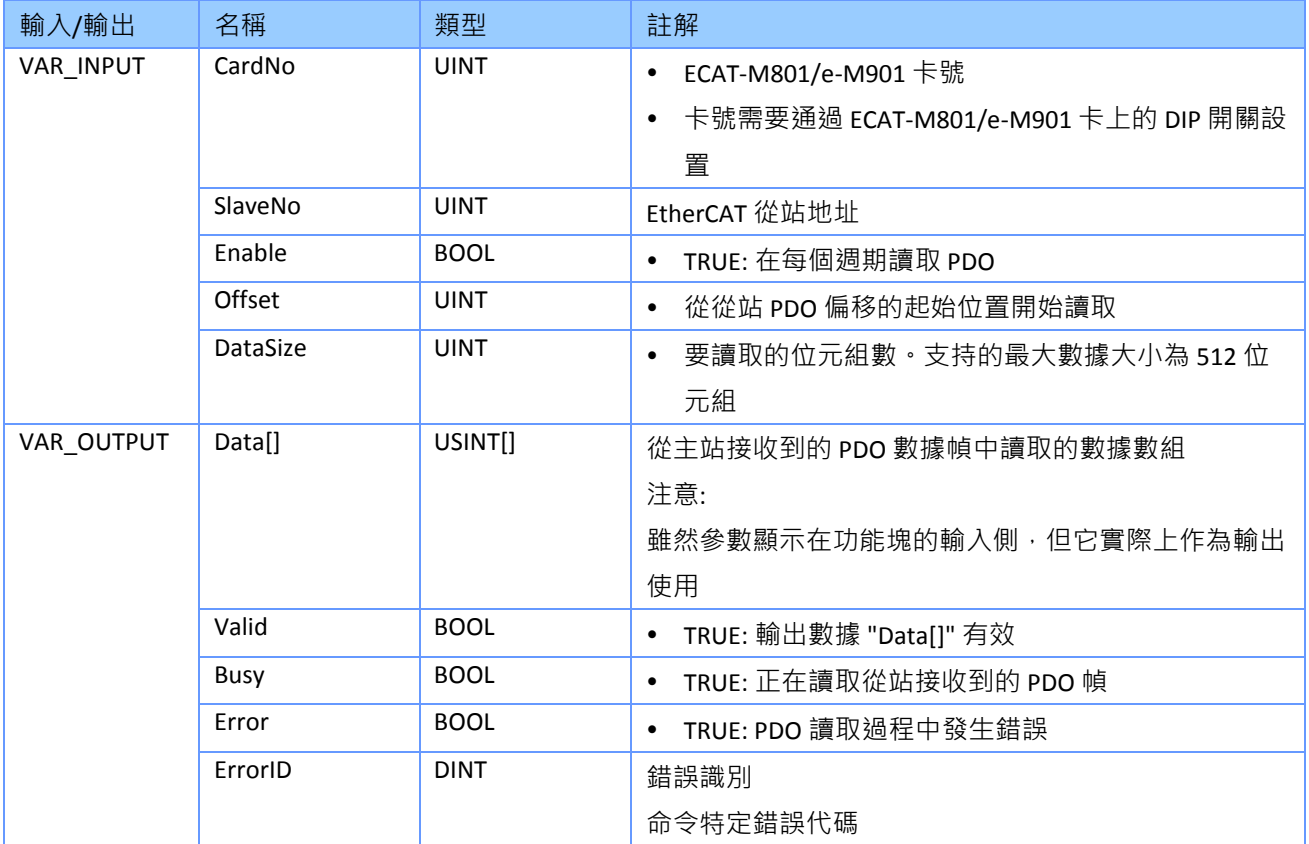

### 備註*:*

# **7.6 EM\_WritePdo**

此 FB 直接將過程數據寫入由 EtherCAT 主站傳送到指定從站的數據幀中。 PDO 數據通訊是週 期性的,具有最高優先權。

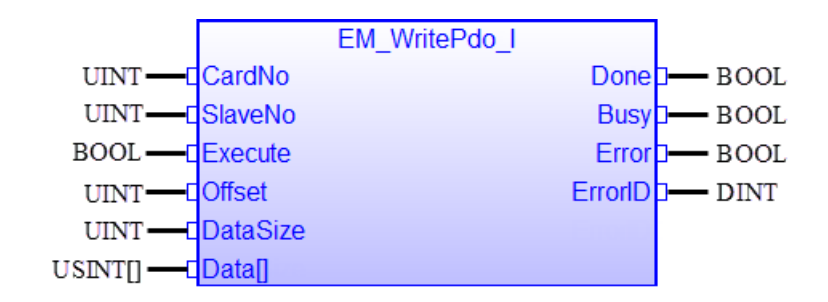

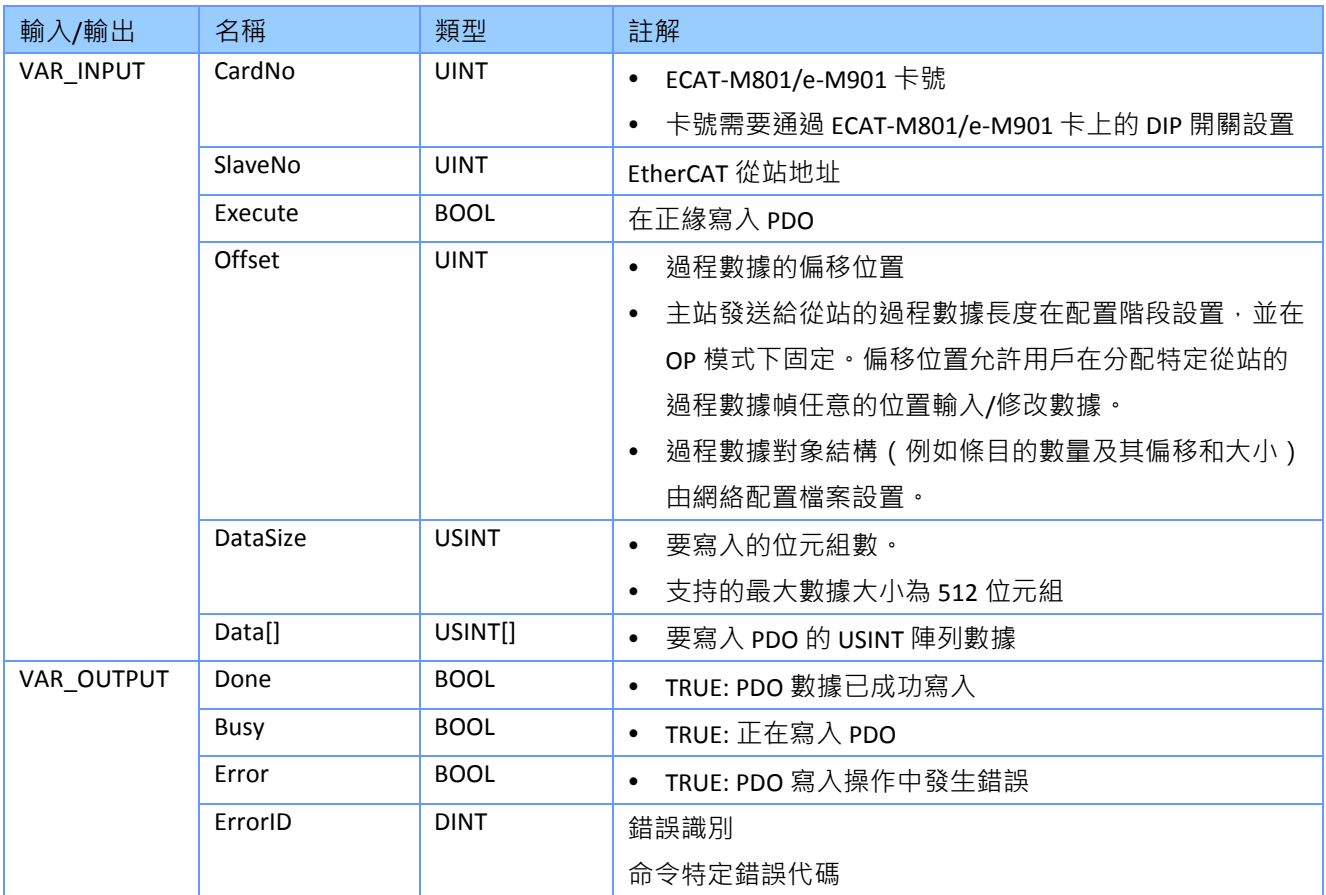

#### 備註*:*

# **7.7 EM\_ReadLocalDiAll**

此 FB 讀取 ECAT-M801/ e-M901 的本地數位輸入通道(DI)。

- ECAT-M801 具有 13 個板載數位輸入通道(DI)
- e-M901 有 8 個板載數位輸入通道(DI)

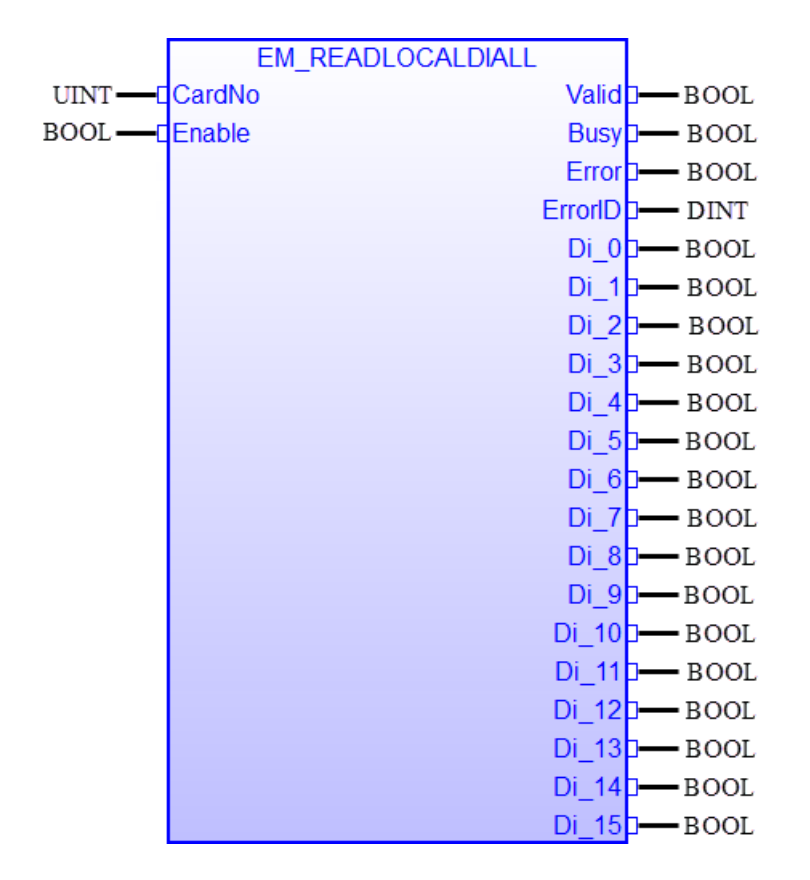

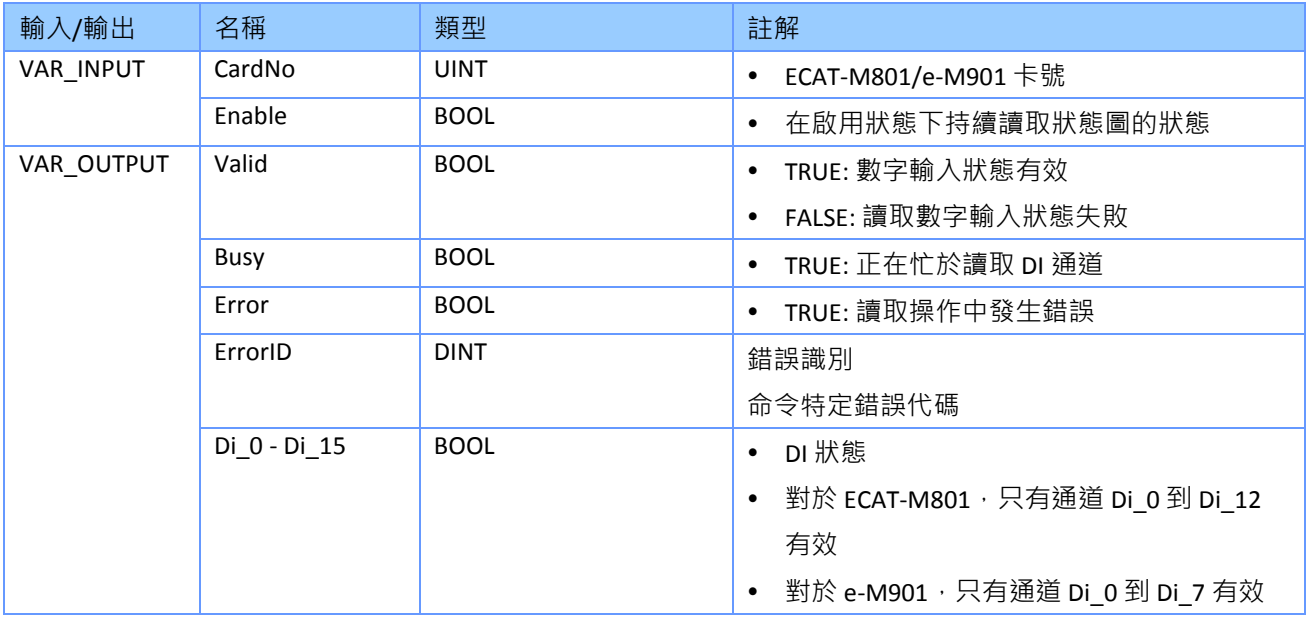

# **7.8 EM\_ReadSerialNo**

此 FB 讀取 ECAT-M801/e-M901 PCIe 卡的序號。

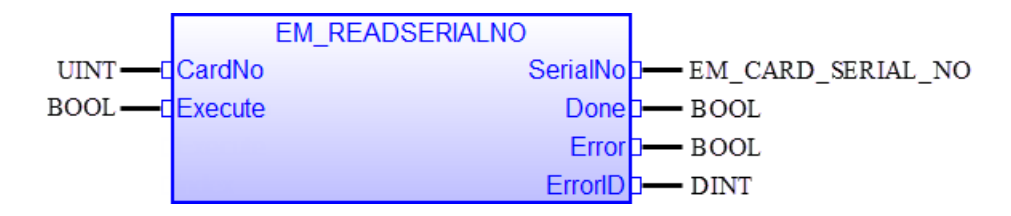

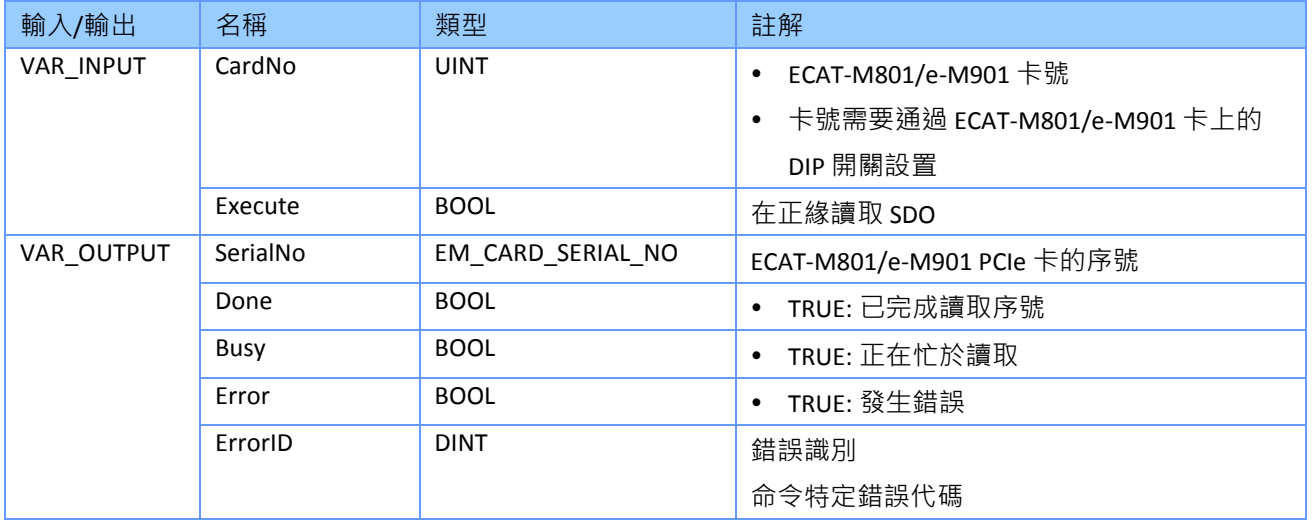

### 備註*:*

● 結構 "EM CARD SERIAL NO" 定義如下:

**STRUCT** 

Number : ARRAY[0..7] OF USINT;

END\_STRUCT

將 8 個位元組的序號長度寫入 8 個元素的 USINT 陣列中。

# **8 ECAT Utility**

ECAT Utility 是一款配置工具,用於建立網路設定檔、初始化和監控 EtherCAT 網路,並支援簡 單的運動控制功能以便進行測試。此實用程式由泓格科技專門為 ECAT-M801 和 EMP9K (EMP-9xx8-xx) EtherCAT 主站開發, 只能與這兩個主站一起使用。主伺服器和從伺服器必須處於連線 狀態,工具程式才能正常運行。它掃描 EtherCAT 拓撲結構並在樹視圖中列出目前在線上的所 有從站。

在本手冊的其餘部分,縮寫 EMP9K 用於表示 EMP-9xx8-xx。

### **8.1** 安裝

ECAT Utility 已預先安裝在 EMP9K 平台上,無需額外安裝。

以下安裝過程僅適用於 Win-GRAF PC 運行時:

ECAT Utility 的安裝文件和手冊需要從泓格科技網站 "[https://www.icpdas.com/](https://www.icpdas.com/index_tw.php)" 下載。在搜尋框 中輸入名稱 "ECAT-M801" 或 "EMP-9" 進入產品網站, 接著點擊 "檔案中心" 按鈕:

- 從 "使用者手冊" 類別下載軟體和硬體手冊
- 下載 "ECAT Master Driver" 類別中列出的安裝檔。

### **8.1.1** 軟體安裝

請依照《EtherCAT 主站軟體手冊》中所述的安裝說明安裝主機與 PCI 通訊和 ECAT-Utility 所需 的驅動程式。

#### **8.1.2** 硬體安裝

《EtherCAT 主站硬體手冊》描述如何設定卡片 ID 編號、安裝 PCIe 卡、連接外部連接以及將裝 置連接到 EtherCAT 從站。預設情況下,卡片 ID 設置為零。如果僅使用一張 ECAT-M801 卡,則 無需設定卡片 ID。

### **8.2 EtherCAT** 網路配置

本章介紹了設定 EtherCAT 網路的過程以及將伺服/步進控制從站整合到網路中所需的 ECAT-Utility 基本功能, 使 PLCopen 定義的功能對軸進行命令控制。

僅針對 *PC-Runtime* 的準備工作:

在啟動 ECAT-Utility 之前,請確保 ECAT-M801 卡已插入 PCI 插槽並且 EtherCAT 從站已經連線。

- 步驟 **1:** 透過板載 DIP 開關設定 ECAT-M801/e-M901 的卡片 ID。預設卡 ID 為零。如果只使用 一張 EtherCAT 主卡,則無需設定 ID。
- 步驟 **2:** 將 ECAT-M801 插入 PCI 插槽並確保所有從站都已連線。

#### 針對 *EMP9K* 和 *PC-Runtime* 的準備工作*:*

- 第一步,需要掃描 EtherCAT 網路中的所有從站。
- 步驟 **1:** 將 EtherCAT 網路中每個從站的 ESI 檔新增到 ECAT-Utility 的 ESI 目錄中:
	- ECAT-M801 設備:"*C:\icpdas\Ecat-M801\ESI*"

ESI 檔案由 EtherCAT 從站的製造商或經銷商提供。

#### 步驟 **2:** 執行 ECAT Utility。

"*ECAT\_Utility.exe*" 可以在以下目錄中找到:

- ECAT-M801 設備:"*C:\icpdas\Ecat-M801\Utility*"
- 步驟 **3:** 彈出視窗要求您進行以下配置(圖 [8-1](#page-121-0)):
	- 1. Mdevice Card No.:設定您要存取之卡 ID 的 "MDevice Numbe"。預設情況下, ID 號碼設定為零。 FCAT-M801 設備的 ID 诱過指撥開關設定。對於 FMP-9000 系列, ID 固定為零。 "MDevice"代表 EtherCAT 主站。
	- 2. **Addressing Method**: 選擇站點尋址方式。支援兩個選項:
		- POSITION:啟動時,FtherCAT 主站會根據每個從站在網路中的節點位置自動分 配一個位址。最靠近主站的從屬節點被分配位址 0,並日每個後續從站節點的 位址加 1。 只有主站設定位址, 從站不能更改它。切換網路中的節點位置會導 致主站在下次啟動時根據新的從站偏移位置分配新的位址。因此,完成網路配 置後,不能更改節點位置,否則應用程式將存取錯誤的從站。

- ALIAS (ID):工作站別名是指定工作站的值(範圍從 0 到 65535)。使用者可 以透過主站或直接設定從站的撥碼(DIP)或旋轉位址開關來為每個從站分配 一個固定位址。優點是主站始終可以存取從站,即使其在網路中的站位置發生 變化。如果選擇此選項,則需要為每個從站設定別名。確保為每個從站分配網 路中唯一的別名值。

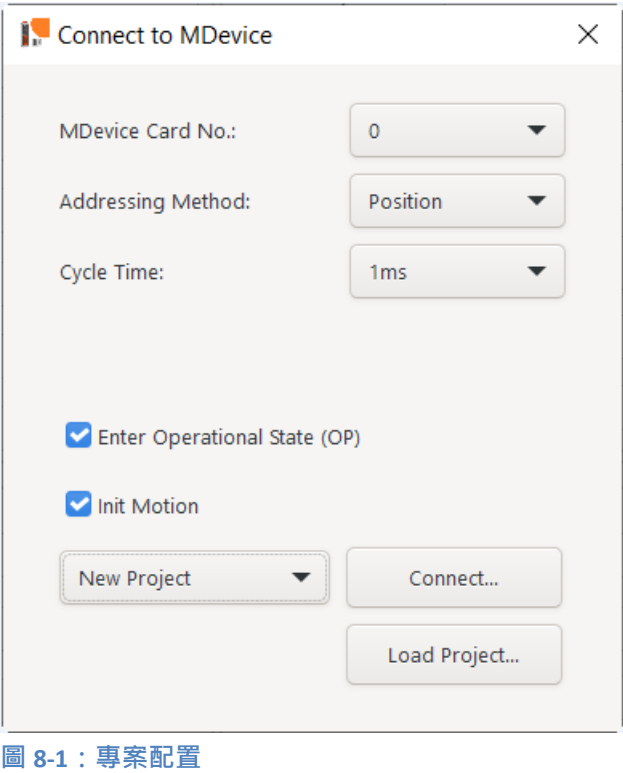

- <span id="page-121-0"></span>3. **Cycle Time:** 設置 EtherCAT 主站的週期時間。EtherCAT 主站將以設定的時間間隔與 EtherCAT 網路中的所有從站交換數據。
- 4. **Enter Operational State (OP):** 如果啟用, 該 utility 程式將在完成所有運動配置後自 動將 EtherCAT 主站設定為運行狀態。
- 5. Init Motion: 如果啟用, 則 Utility 將在每次 Utility 啟動後自動執行所有運動初始 化。
- 6. **Select Project:** 透過此實用程式進行的設定將作為專案檔案保存在本機上。有兩個 選項:
	- 可以新增專案。從下拉框中選擇 "*New Project*"。
	- 可以打開現有 Utility 專案。從下拉框中選擇一個專案,或使用 "*Load Project*" 按 鈕打開現有專案。
- 7. **Connect...**: 點擊 "*Connect...*" 按鈕連接到 EtherCAT 主站和運動控制引擎。
	- 對於新專案, Utility 程式將自動掃描 EtherCAT 網路並執行必要的網路和運動配 置。 (圖 [8-2](#page-122-0))
	- 對於現有專案, Utility 程式使用專案檔案來配置 EtherCAT 網路和運動引擎。

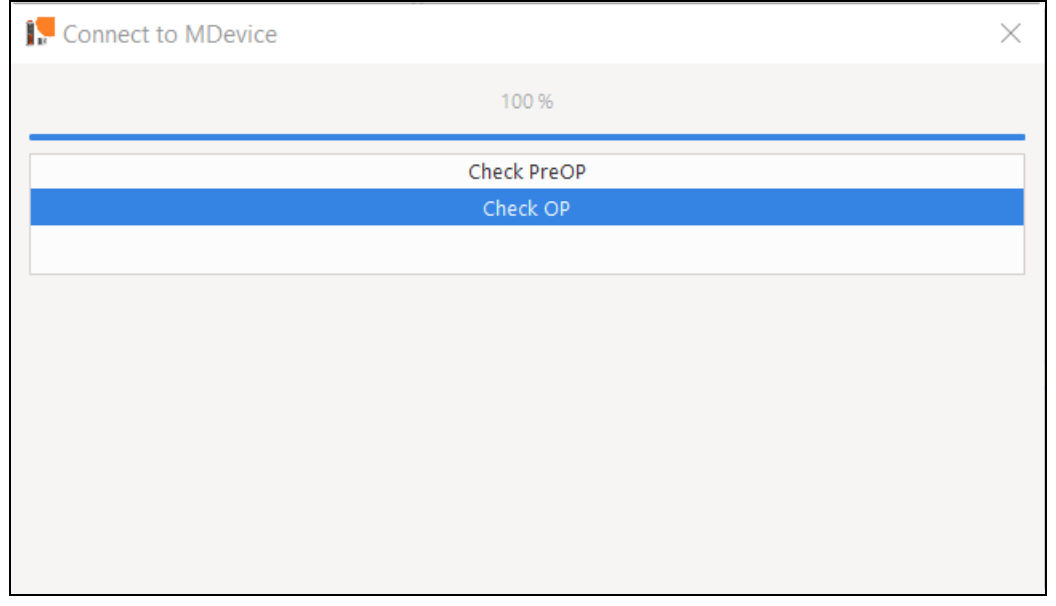

<span id="page-122-0"></span>圖 **8-2**:主站正在掃描 **EtherCAT** 網路以尋找線上從站

掃描過程順利完成後,如果啟用了 "*Enter Operational State* (*OP*)" 和 "*Init Motion*" (圖 [8-1](#page-121-0)), 別 Utility 程式會自動執行以下步驟 (圖 [8-3](#page-123-0))

- 1. 建立網路設定檔案並將其儲存在 EtherCAT 主站中的網路資訊檔案編號 0 下 (tempupload)。
- 2. 為連接的步進和伺服驅動器產生運動設定檔案(auto.motcfg)。
- 3. 在使用者介面的清單中顯示所有偵測到的從站。 (此處偵測到 6 台松下的 MADLN05BE 伺服驅動器。)
- 4. 顯示網路中的從站數量(此處為 6)
- 5. 將 EtherCAT 狀態機切換到 OP 模式。

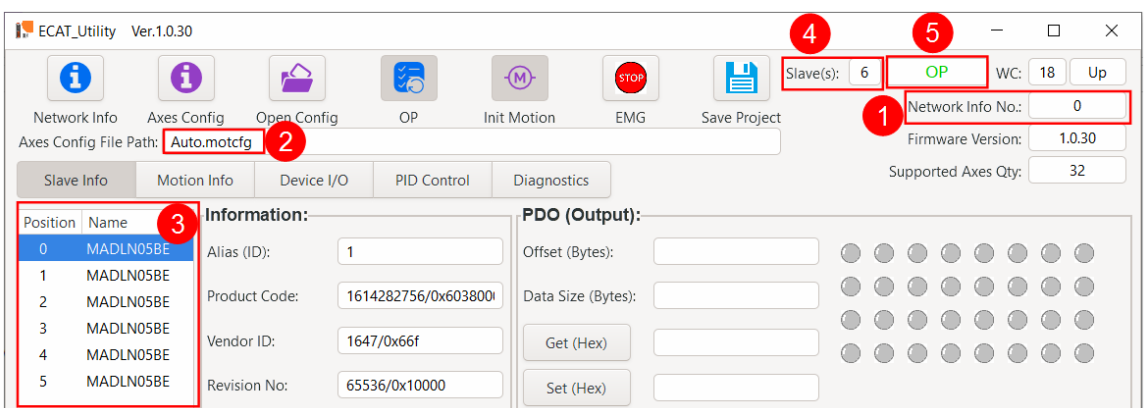

#### <span id="page-123-0"></span>圖 **8-3**:**OP** 模式下的 **Utility** 程式

現在使用者可以透過實用程式直接操作和控制每個從站。例如,可以透過 "Motion Info" 標籤發送運動命令, 或者可以透過 "Device I/O" 標籤監視和控制數位和類比輸 入和輸出。

### <span id="page-123-1"></span>**8.2.1** 手動網路配置

Utility 程式允許您手動設定網路設置。如果 "Enter Operational State (OP)"(圖 [8-1](#page-121-0))已停用 或者您想更改自動產生的配置,則需要執行以下步驟。

步驟 **1:** 掃描 EtherCAT 網路並以樹狀檢視列出所有線上從站: 點擊網路資訊 按鈕打開 Network Configuration 視窗.

| Slave Info<br>$\times$<br>4<br>$\overline{2}$ |                |                    |                 |                                          |                     |                |                                    |
|-----------------------------------------------|----------------|--------------------|-----------------|------------------------------------------|---------------------|----------------|------------------------------------|
| ◙                                             |                |                    | 1               | $\mathbf{0}$<br>$\overline{\phantom{a}}$ |                     |                | Save                               |
| Scan & Build                                  |                | Write              | Read            | Network Info No.                         |                     | $\mathbf{3}$   | Load                               |
| 100%                                          |                |                    |                 |                                          |                     |                |                                    |
| Position                                      |                | Alias (ID) Product |                 |                                          | Position:           | $\overline{0}$ |                                    |
| $\mathbf 0$                                   | $\mathbf{1}$   | MADLN05BE          |                 |                                          |                     |                |                                    |
| 1                                             | $\overline{2}$ | MADLN05BE          |                 |                                          | Product:            |                | MADLN05BE                          |
| 2                                             | 3              | MADLN05BE          |                 |                                          | Alias (ID):         | $\mathbf{1}$   |                                    |
| 3                                             | 4              | MADLN05BE          |                 |                                          |                     |                |                                    |
| 4                                             | 5              | MADLN05BE          |                 |                                          | DC:                 | Enable         | ▼                                  |
| 5                                             | 6              | MADLN05BE          |                 |                                          |                     |                |                                    |
|                                               |                |                    |                 |                                          | Domain:             | $\pmb{0}$      | ▼                                  |
|                                               |                |                    |                 |                                          | Domain Type:        | Classic        | ▼                                  |
|                                               |                |                    |                 |                                          | CiA402 PDO Mapping: |                | Mode 3<br>$\overline{\phantom{a}}$ |
|                                               |                |                    |                 |                                          | Multi-Axis          |                |                                    |
|                                               |                |                    | Number of Axes: |                                          |                     |                |                                    |
|                                               |                |                    |                 |                                          | 1                   |                |                                    |
|                                               |                |                    |                 |                                          |                     |                |                                    |
|                                               |                |                    |                 | PDO Increment (Hex):                     |                     |                |                                    |
|                                               |                |                    |                 |                                          | 10                  |                |                                    |
|                                               |                |                    |                 | PDO Entry Increment (Hex):               |                     |                |                                    |
|                                               |                |                    |                 |                                          |                     | 800            |                                    |
|                                               |                |                    |                 |                                          |                     |                |                                    |
|                                               |                |                    |                 |                                          |                     |                | PDO Assignment                     |

圖 **8-4**:手動配置 **EtherCAT** 網路

#### 步驟 **2:** 建立網路配置檔案

**1.** 按一下 "Scan & Build" <sup>2</sup> 按鈕建立網路配置檔案。

EtherCAT 主站線上掃描網路中的所有站點, 並根據其在網路中的節點位置將它們 列在樹狀視圖中。最靠近主卡的 slave 節點列在頂部, 第二個最近的 slave 節點列 在樹狀檢視清單中的第二個位置,以此類推。子項目 "Position" 在樹狀圖中的值表 示節點在網路中的位置。位置值越小,站點節點離主節點越近。

**2.** 設定網路資訊 ID 號碼。 ECAT-M801/EMP9K 可以儲存多個網路資訊檔案。因此, 使用 ID 號碼來識別文件非常重要。 您的 PLC 應用程式必須告訴主站使用哪個網路資訊檔案進行初始化和網路配置。 這是透過將功能區塊"EM\_InitMaster" 的輸入參數 "NetworkInfo" 指派給網路資訊 檔案的 ID 號碼之一來完成的。在啟動階段,主站會根據分配的網路資訊檔案初始 化並配置 EtherCAT 網路。

**3.** 設定和配置:

僅介紹運動控制相關配置。詳細說明請參閱 ECAT-Utility 手冊。

建立項目:

- i) DC: 如果從站支援 DC 通訊並符合系統的主站 DC 週期設置, 則啟用 DC 模 式。主站 DC 週期時間設定必須由 FB "EM\_InitMaster" 透過 PLC 應用程式中的 "CycleTime" 輸入參數進行設定。如果 DC 週期時間快於從站支援的最小週期 時間,請選擇以下選項之一:
	- 選項 1:不要啟用所選從站的 DC 模式,否則主機將無法進入操作 (OP) 模式
	- 選項 2: 將 "*EM\_InitMaster*" 的 "CycleTime" 輸入參數設置為等於或大於網路 中最慢從站支援的週期時間的值。
- ii) **CiA 402 PDO** 映射:

CiA 402 物件字典定義了許多過程數據對象(PDO)。根據 CiA402 規範,並非 所有物件都是必須的,因此某些 CiA402 從站僅支援基本 PDO。

#### 使用預定義的 *PDO* 映射*:*

為了簡化數據映射過程,提供了已映射的 PDO 列表 (模式 0、模式 1 等) [\(表](#page-126-0) 17)。您可以直接選擇其中一種模式。在選擇模式之前, 必須確保 CiA402 從站支援該模式的所有 PDO 條目, 否則主站不會進入運行模式或工作 異常。

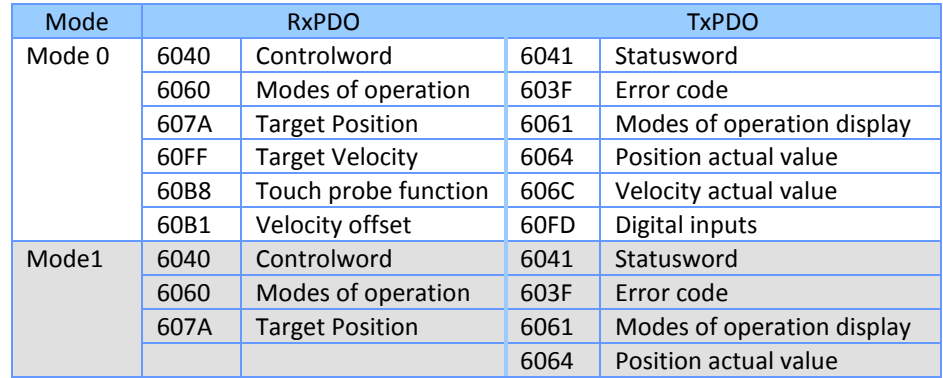

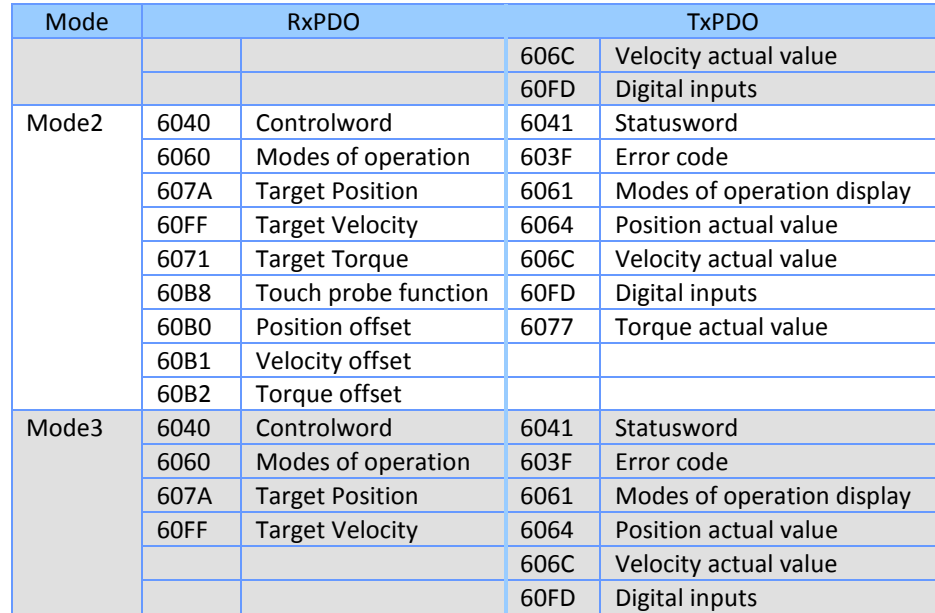

<span id="page-126-0"></span>表 **17**:**CiA402 PDO** 映射模式

#### 使用者自定義的 *PDO* 映射*:*

使用者可以從下拉清單中選擇 "*User Define*" 來手動進行流程資料映射。這種 方法很容易出錯,並且需要對映射過程有很好的理解。使用者定義的映射必 須包[括表](#page-127-0) 18 中所列的 CiA 402 物件。

映射過程:選擇 "*User Define*" 後,按一下 "*PDO Assignment...*" 按鈕開啟 PDO 設定視窗(圖 [8-5](#page-126-1))。從 "*Unassigned PDOs*" 清單中選擇一個 PDO,並將其移 至 "*Assigned PDOs*" 清單中。每個 PDO 的物件項目顯示在 "*PDO List*" 中。點 擊 "*Insert*" 按鈕以建立新的 PDO 或將新的 CiA402 項目新增至現有 PDO。 關閉 "*PDO Assignment*" 以套用 PDO 配置。

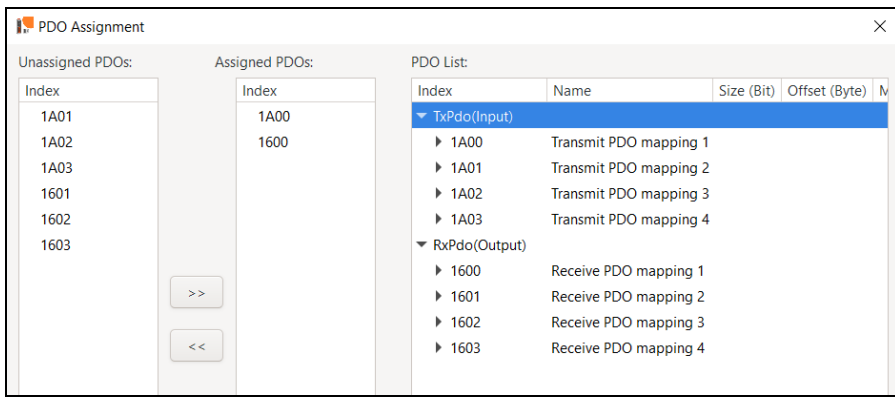

<span id="page-126-1"></span>圖 **8-5**:手動 **PDO** 分配

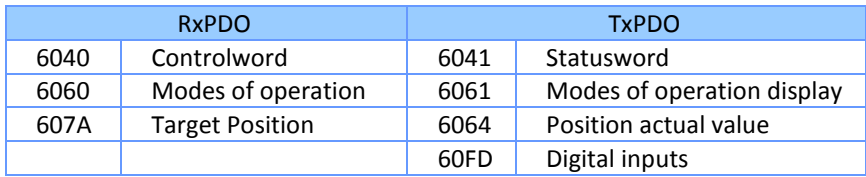

表 **18**:**"**用戶定義**"** 基本 **PDO** 條目

<span id="page-127-0"></span>iii) 多軸設定:

大多數 CiA 402 伺服/步進從站只控制一個軸。如果 CiA 402 從站控制多個軸, 請勾選 "Multi-axis" 選框, 但不要為四軸 ECAT-2094S 設備勾選該框, 因為它 不是 CiA 402 從站。 設置軸數。查閱從站用戶手冊以確定 PDO 和 PDO 條目遞增方式。

4. 點擊 "Write" <mark>↓</mark>按鈕,將網路資訊檔下載到 ECAT-M801/EMP2K Mdevice。網路配

置現已完成。 在 PLC 應用程式中,呼叫 "*EM\_InitMaster*" 功能塊並將 "*NetworkInfo*" 輸入參數設 定為 "*Network Info No*" 文字欄位中指定的編號。

### **8.3** 運動控制測試

本章介紹如何設定 ECAT Utility 來直接控制單軸或群組。支援基本運動命令,如原點搜尋、點 動、線性/圓周運動。

### **8.3.1** 軸配置

如果啟用了 "Operational State *(OP)*" (圖 [8-1](#page-121-0)), 則 ECAT Utility 在啟動期間會自動掃描和配 置 EtherCAT 網路,並將 EtherCAT 狀態機切換到 OP 模式。如果啟用了 "Init Motion" (圖 [8-1](#page-121-0)) 之前沒有進行軸配置,則 Utility 將自動進行基本運動配置。網路上的每個步進器/伺服從站現 在都可以使用預設軸設置直接從實用程式進行控制。

如果預設值不符合您的要求,本節將介紹如何為每個軸設定參數。例如為每個步進/伺服從站 分配軸號、設定脈衝解析度、原點搜尋方法...等。請務必記住,本章中所做的設置僅用於 ECAT-Utility,對 PLC 邏輯控制應用程式沒有影響。

以下步驟介紹如何建立新的運動配置檔案或修改 Utility 自動完成的配置設定。

### 步驟 **1:** 建立軸設定檔:

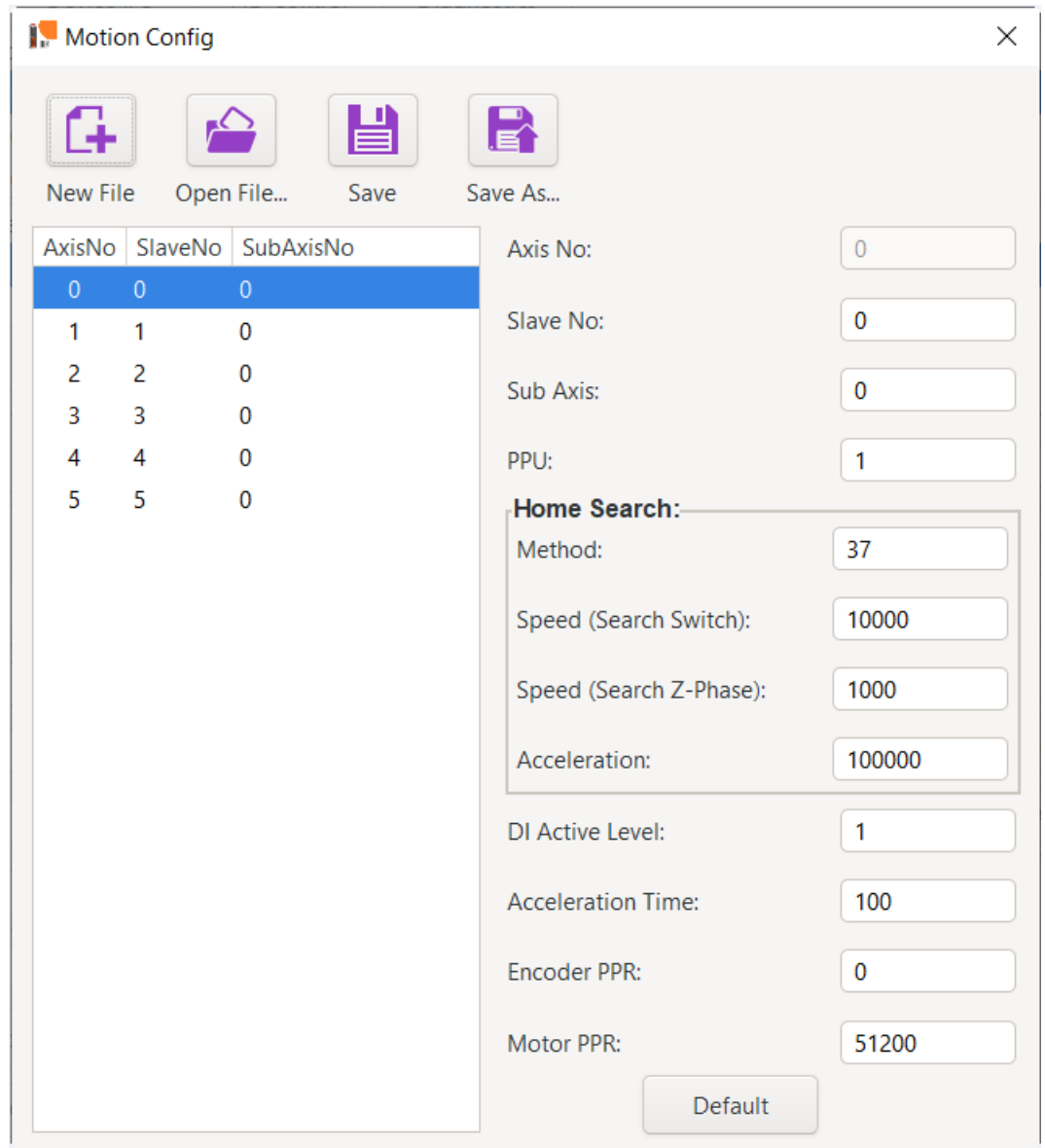

點擊 "*Axis Config*" 按鈕打開 Axis 配置對話框。

- 單擊 "*New file*" 按鈕建立新檔案
- 透過右鍵單擊清單視圖並選擇 "addAxis" 或 "insertAxis" · 將新軸新增/插入到清單 中。

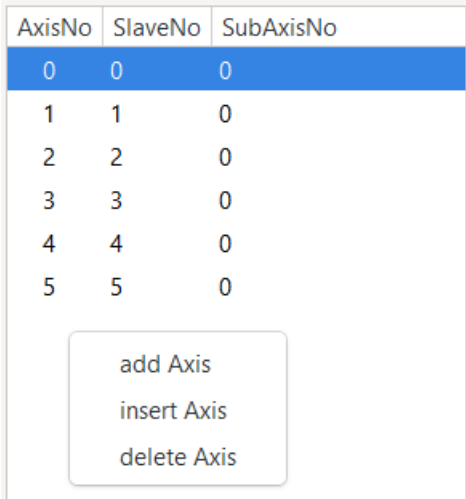

- 設置軸屬性:
- 從清單檢視中點選一個軸,接著設定從右側視窗中列出的所有參數。例如:設定 伺服/步進驅動器的軸數、每單位脈衝數 (PPU) 解析度、回原點速度等。
- 將配置檔案以 "*\*.motcfg*" 格式保存到本機 PC。到此步驟便完成軸配置過程。
- 步驟 **2:** 將軸設定檔載入到 ECAT Utility 記憶體中: 點擊 "Open Config" <sup>△</sup>按鈕,然後選擇在上一步驟中建立的 Axis 配置檔 ".motcfg"。
- 步驟 **3:** 將 EtherCAT 主站設置為 OP 模式: 點選 "*Start/Stop Operation*" 按鈕,並等待主站成功進入 OP 模式。等待時間取決於 網路中的從站數以及每個從站所需的配置時間。視窗頂端的狀態列顯示主站是否已進 入 OP 模式。視窗底部的 info 欄位顯示主站無法進入 OP 模式時的錯誤類型。 錯誤類 型可以參閱 EtherCAT 主站用戶手冊 "*EtherCAT\_Master\_software\_manual\_tc.pdf*" 的使 用者手冊。
- 步驟 **4:** 使用配置數據初始化軸: 點擊 "*Init Motion*" 按鈕將 ECAT Utility 中的運動結構初始化為配置檔案中的數據。
- 步驟 **5:** ECAT Utility 現在可以直接控制每個軸。按兩下 "*Motion Info*" 選項卡,顯示所有軸的當 前狀態,並顯示 Utility 支援的所有運動命令。

### **8.3.2** 手動軸控制設定

每次啟動 ECAT Utility 程式後,都必須採取以下步驟來直接訪問每個伺服/步進器。如果選擇了 "*Enter Operational State*" 和 "*Init Motion*" (圖 [8-1](#page-121-0)),則 Utility 會自動執行這些步驟。

- 1. 通過點擊工具列上的 "*Start/Stop Operation*" 按鈕將主站設置為操作模式 。主站將使用存 儲在 ECAT-M801/EMP9K 設備中的網路資訊檔案編號,如第 [8.2.1](#page-123-1) 章所述。如果主站找不到 網路資訊檔,或者在網路中找不到檔案中列出的從站,則主站將不會進入操作模式 (OP)。
- 2. 將軸配置檔案載入到 ECAT-Utility 記憶體中。此檔案基本上為每個伺服/步進電機從屬分配一 個軸編號,Utility 程式可以通過該軸編號訪問它。
	- 按兩下 "*Open Config" ≌* 並選擇 之前創建的 ".motcfg" 檔。
- 3. 初始化運動引擎並控制軸。
	- 點擊 "Init Motion" <sup>10</sup> 按鈕
	- 點選 "*Motion Info*" 選項(圖 [8-6](#page-131-0))以顯示每個軸的目前狀態
	- 點選視窗下半部分的 "*Axis*" 選項以顯示所有單軸命令的視窗。

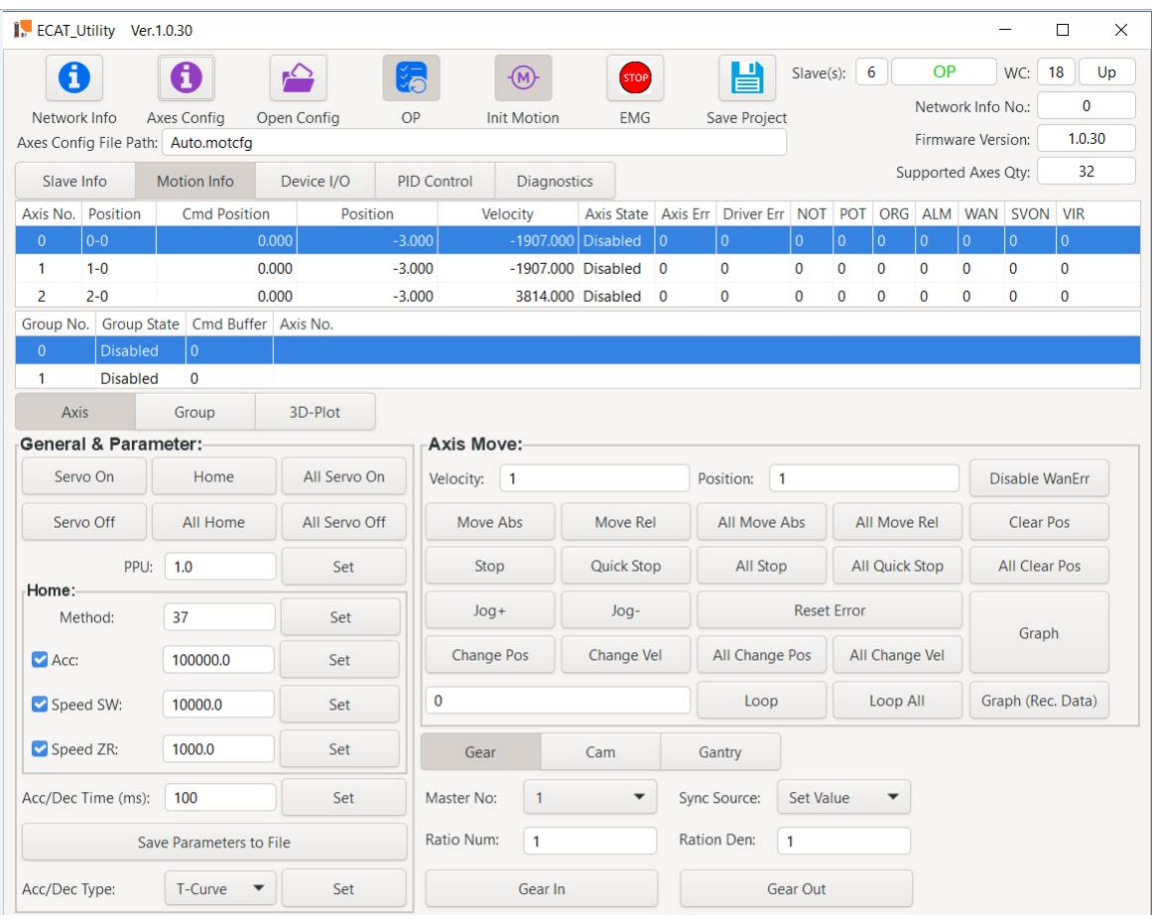

<span id="page-131-0"></span>圖 **8-6**: **"Motion Info"** 頁籤

#### **8.3.3** 單軸控制

單軸參數設置:

- 1. 通過點擊單軸運動資訊面板("*Motion Info*")中的軸編號來選擇軸。當軸線以藍色背景色顯 示時,表示該軸已被選中。
- 2. 基本運動參數已經在 "*.motcfg*" 檔案中設置,但可以更改這些設置。歸位搜尋、加/減速時間 和曲線、脈衝解析度等參數都可以隨時調整。每個設置都點擊 **"***Set***"** 按鈕進行確認。請務必 注意,這些設置不會保存到 "*.motcfg*" 檔案中。
- 3. 在執行歸位搜尋以外的任何行動命令之前,必須設置 "*Velocity*" 和 "*Position*" 參數。位置值 可以是相對位置或絕對位置,具體取決於運動命令。

運動控制:

1. 點擊 "Servo ON/OFF" 按鈕以啟用或禁用驅動器。對於虛擬軸,無需此操作即可啟動運動控 制。

- 2. 歸位搜尋:點擊 "*Home*" 按鈕開始此軸的歸位。
- 3. 絕對距離移動:在 "*Position"* 字段中設置絕對位置,然後點擊 "*MoveAbs*" 按鈕以命令所選軸 移動到新位置。
- 4. 相對距離移動: 在 "Position" 字段中設置相對位置, 然後點擊 "MoveRel" 按鈕以驅動軸移動 設定的距離。
- 5. 停止: 點擊 "*Stop*" 或 "*QuickStop*" 按鈕停止軸。
	- *"QuickStop*" 命令將立即停止軸而不減速。
	- "*Stop"* 命令會根據 "Acc/Dec Time" ( 加/減速時間 ) 值控制減速停止。
- 6. 點動操作(Jog): 以設定的 "*Velocity*" 速度開始運動。點擊 "*Jog+*" 或 "*Jog-*" 按鈕。 按住滑鼠 左鍵時,運動持續進行。 鬆開滑鼠按鈕後,移動會減速並停止。
- 7. 緊急停止: 點擊 "*EMG*" <sup>●</sup> 按鈕立即停止所有軸的運動。

有關單軸和多軸命令的更多資訊,請參閱手冊"EtherCAT Master software manual tc.pdf"。

# **9** 附錄

# **9.1** 縮寫

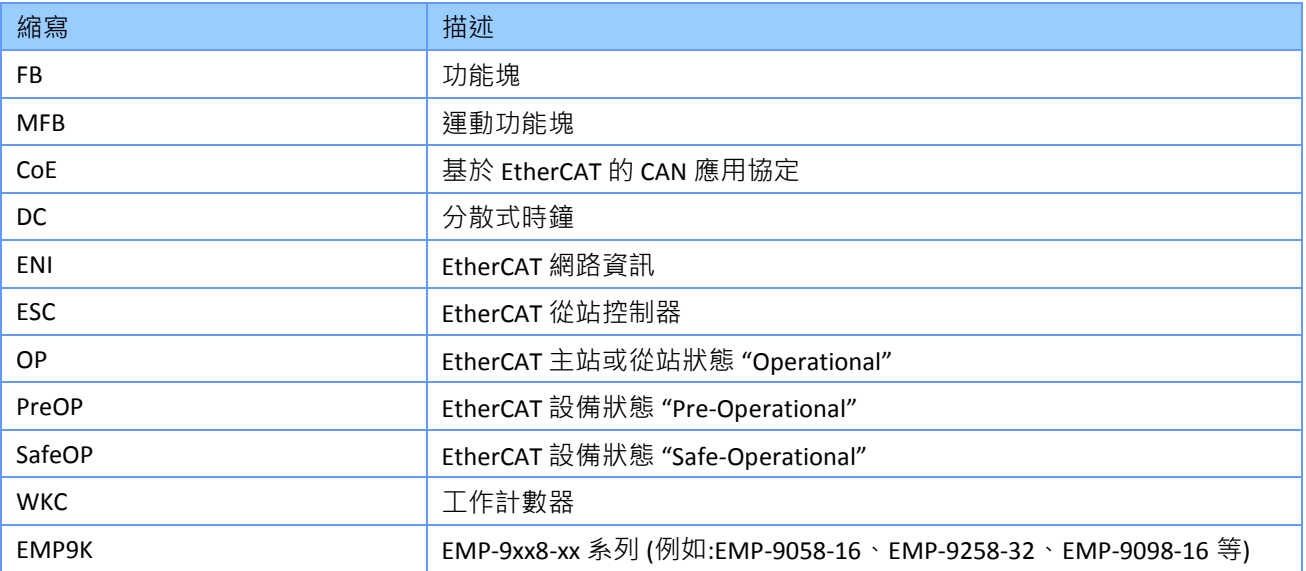

# **9.2** 錯誤代碼

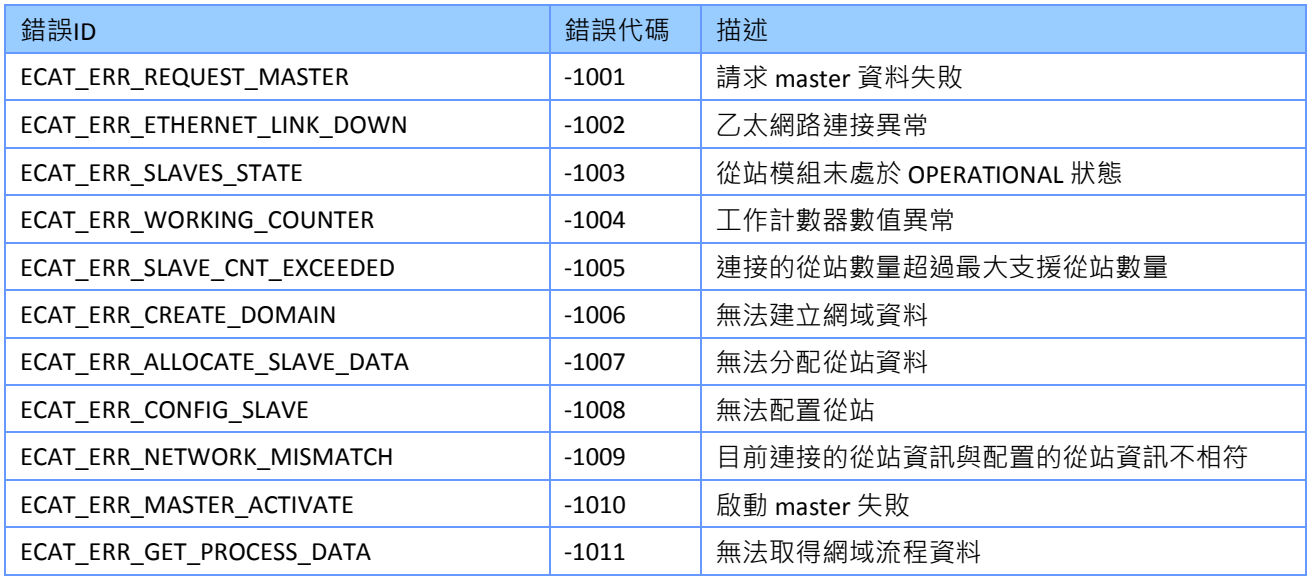

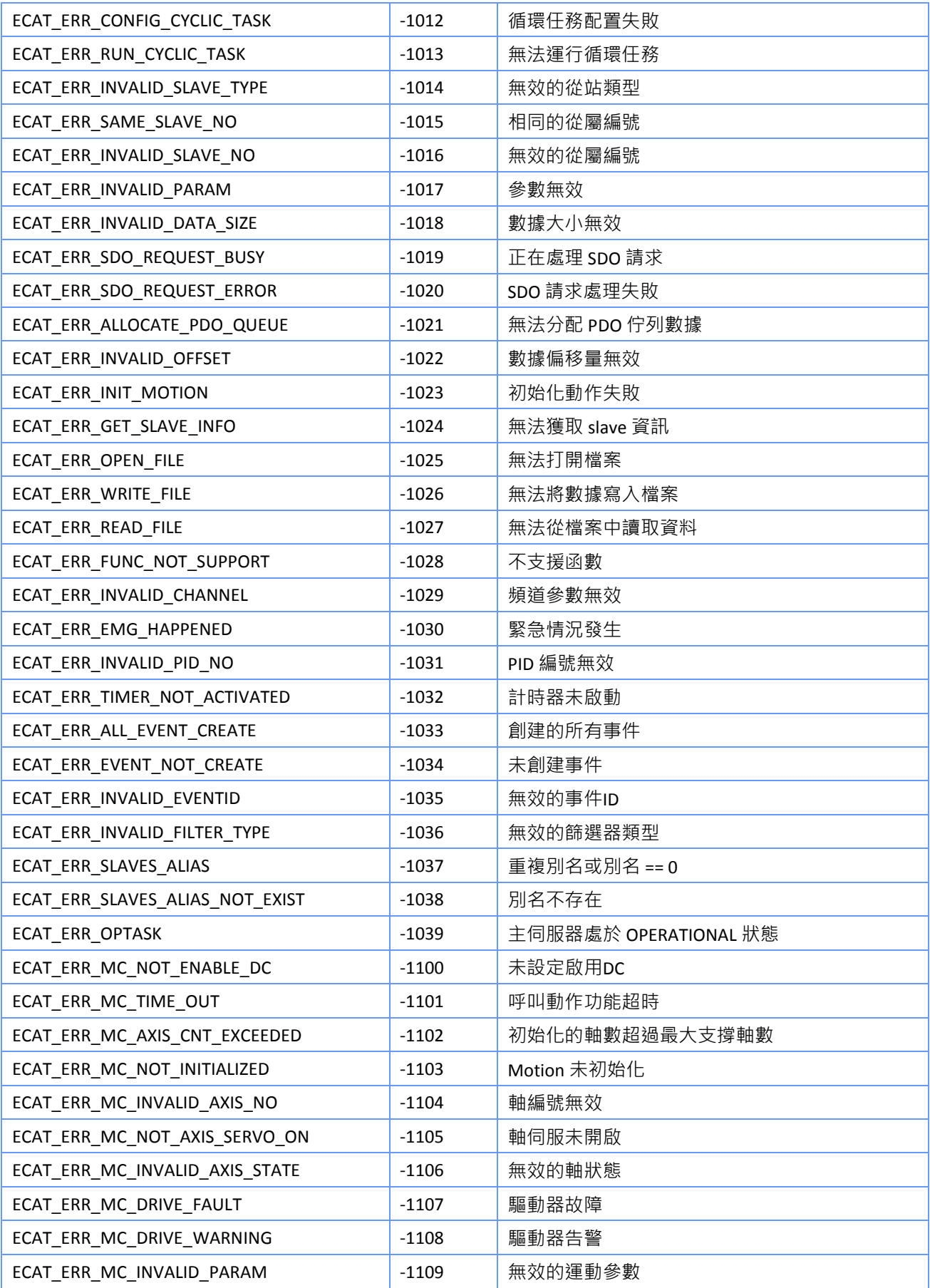

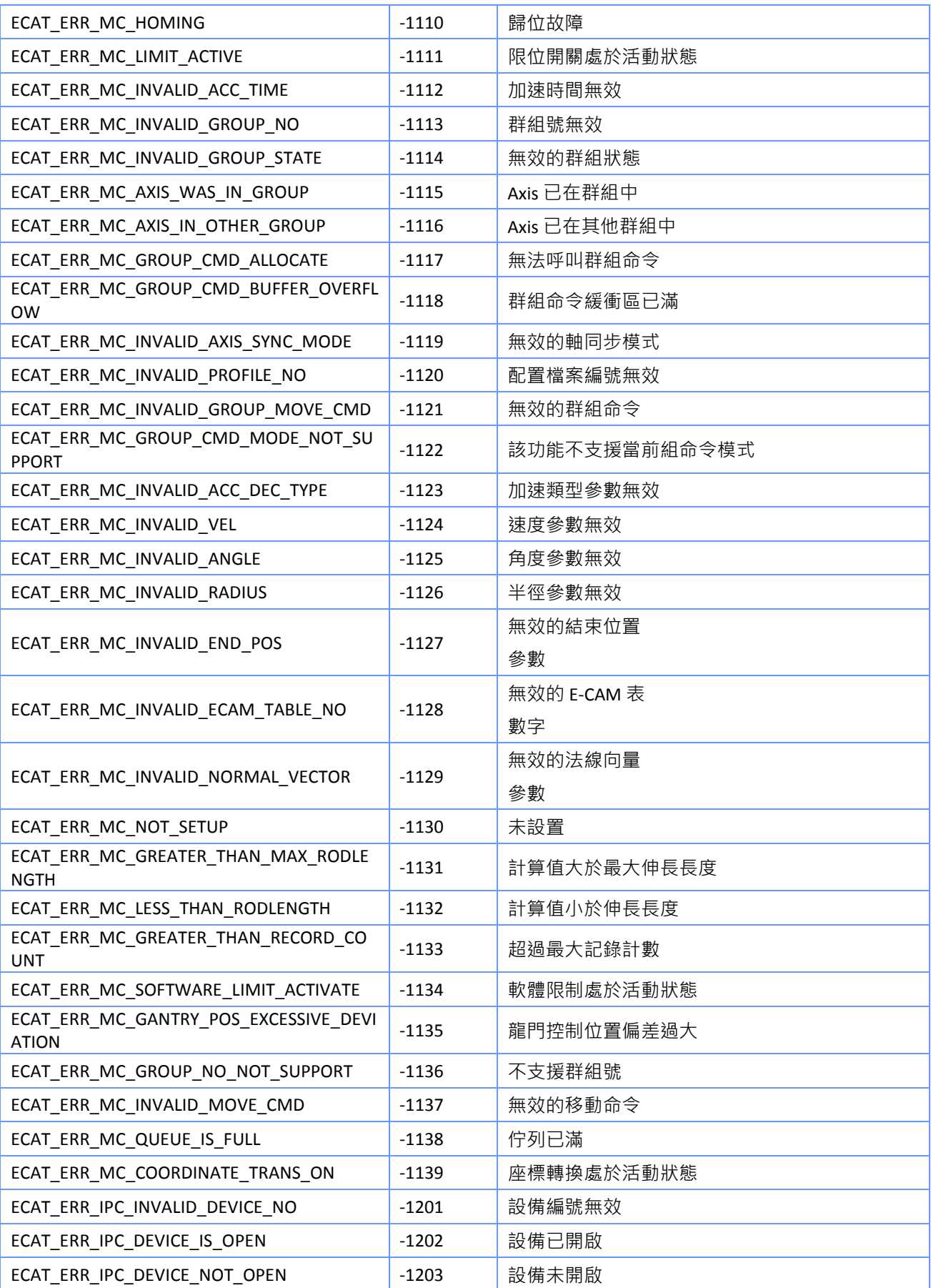

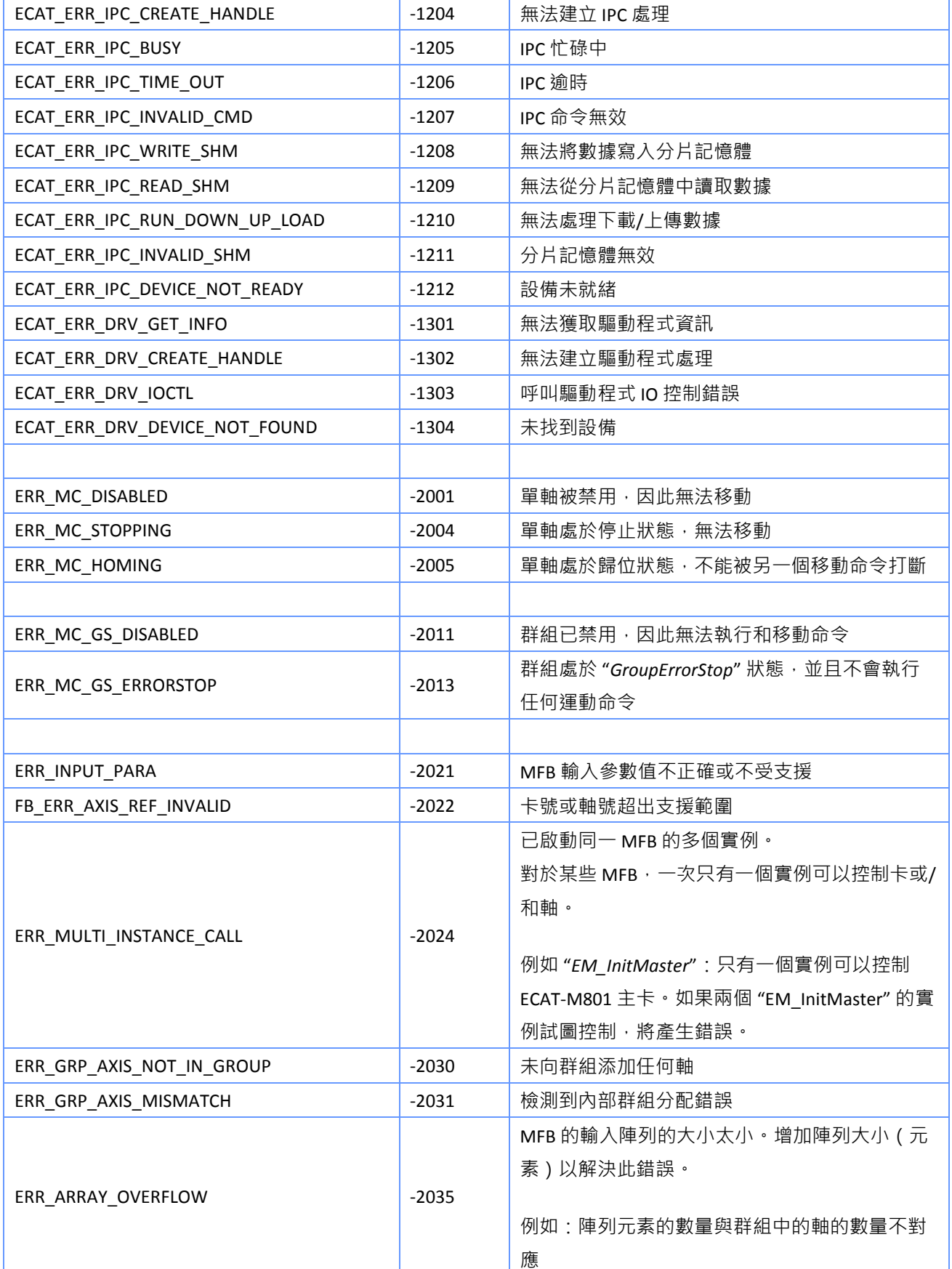

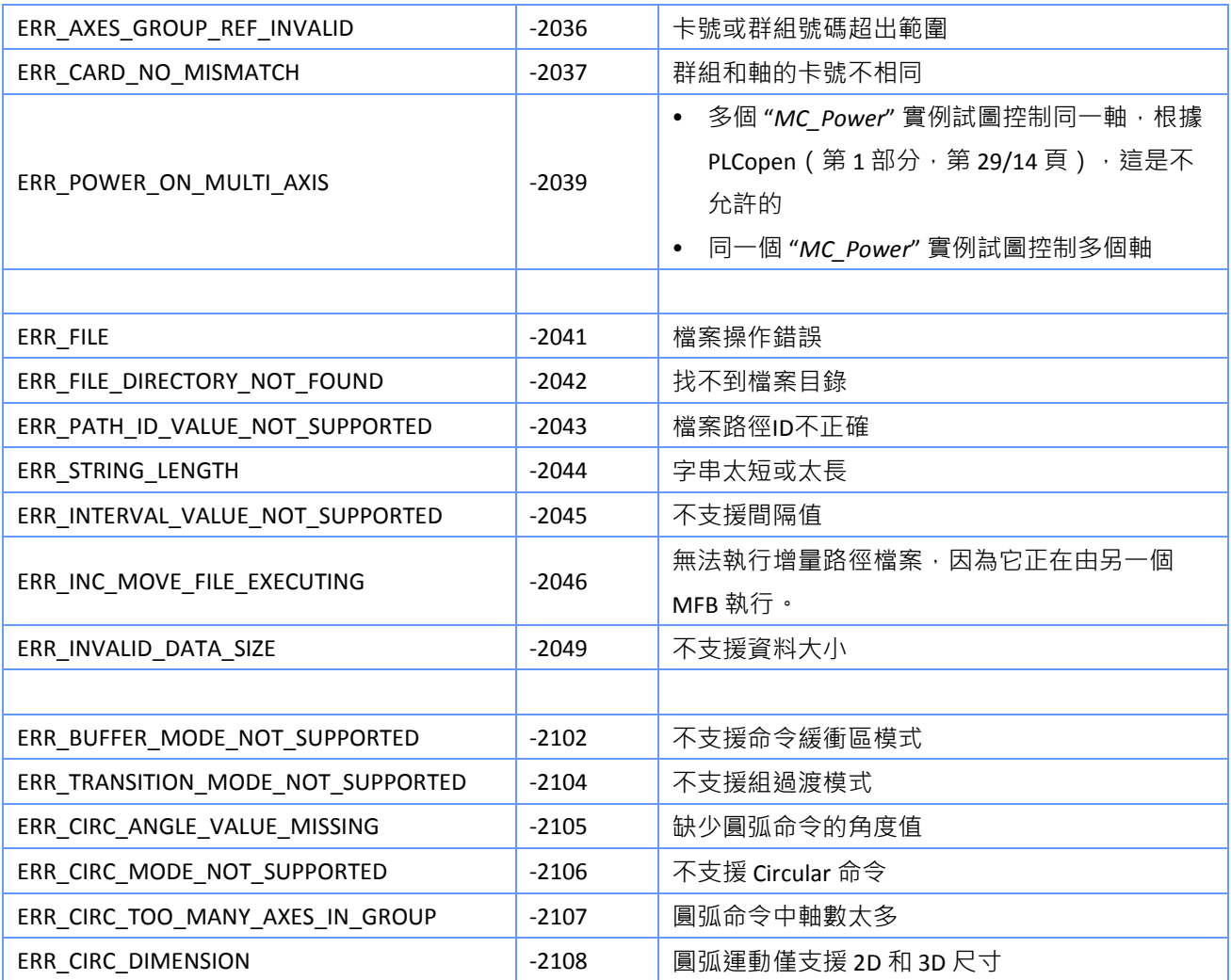